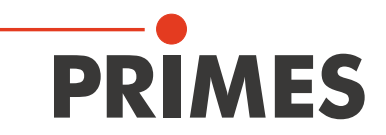

# Originalbetriebsanleitung

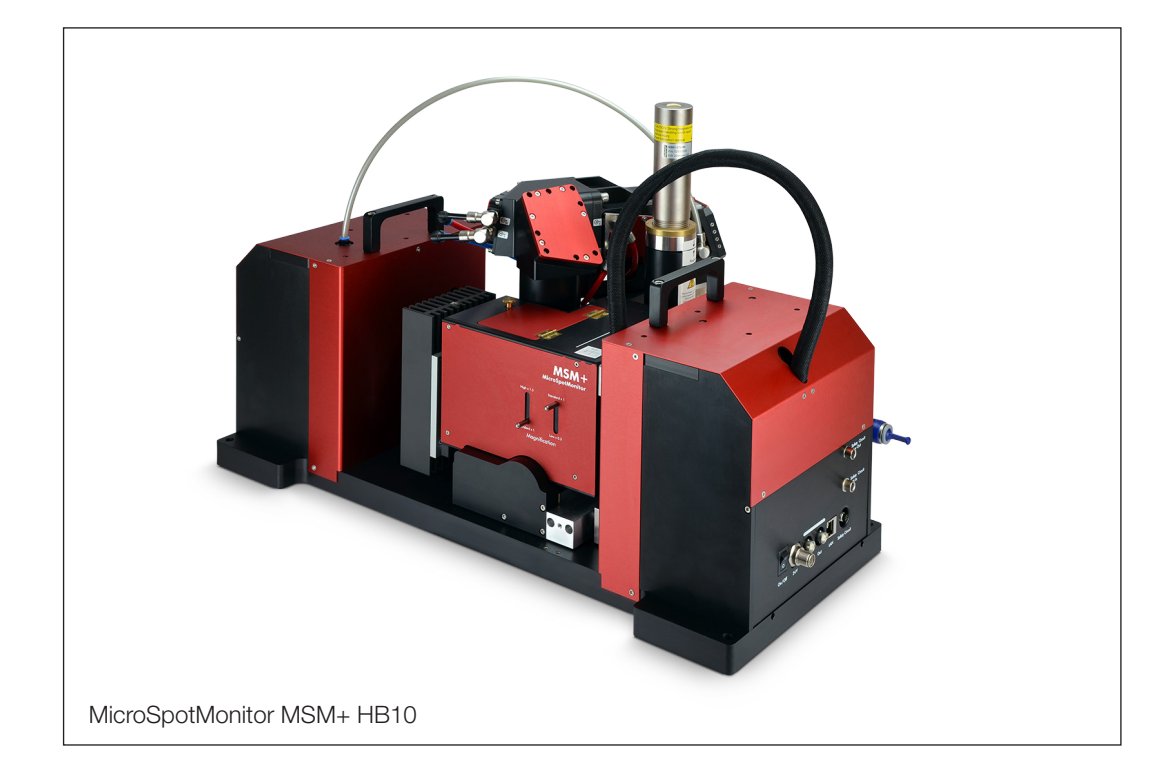

# MicroSpotMonitor+ HighBrilliance

MSM+ HB10, MSM+ HB20

LaserDiagnosticsSoftware LDS

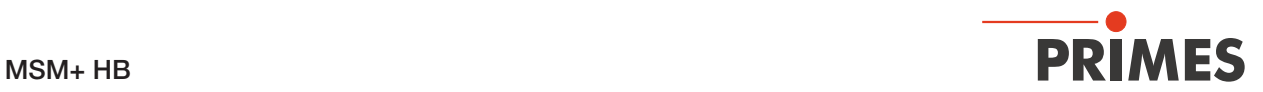

WICHTIG!

VOR DEM GEBRAUCH SORGFÄLTIG LESEN.

ZUR SPÄTEREN VERWENDUNG AUFBEWAHREN.

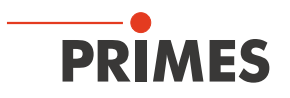

## Inhaltsverzeichnis

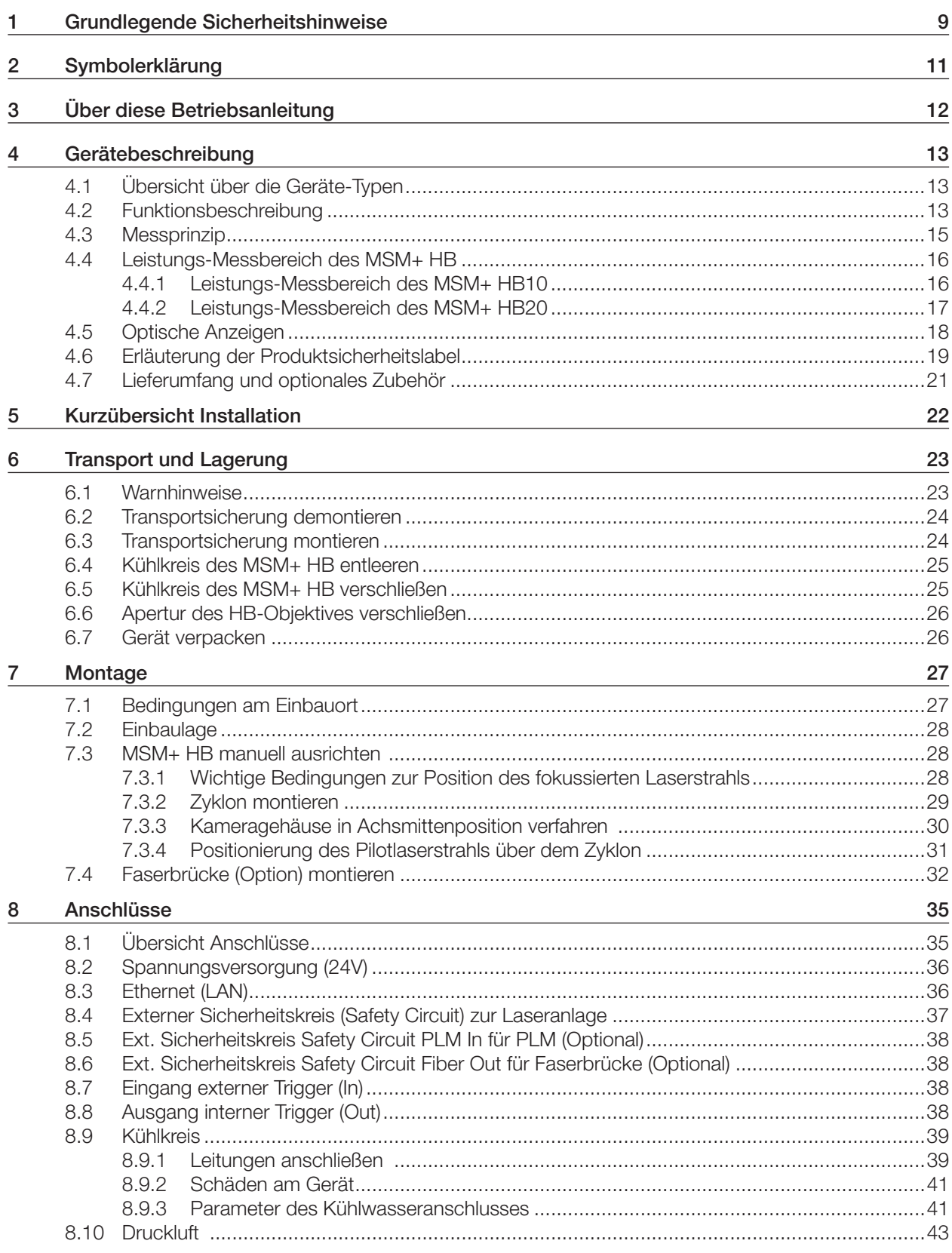

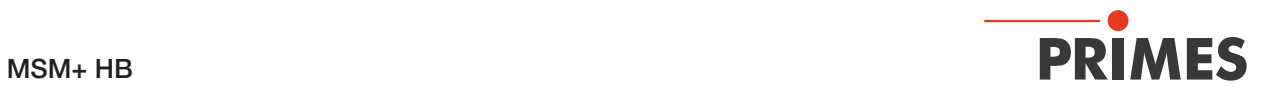

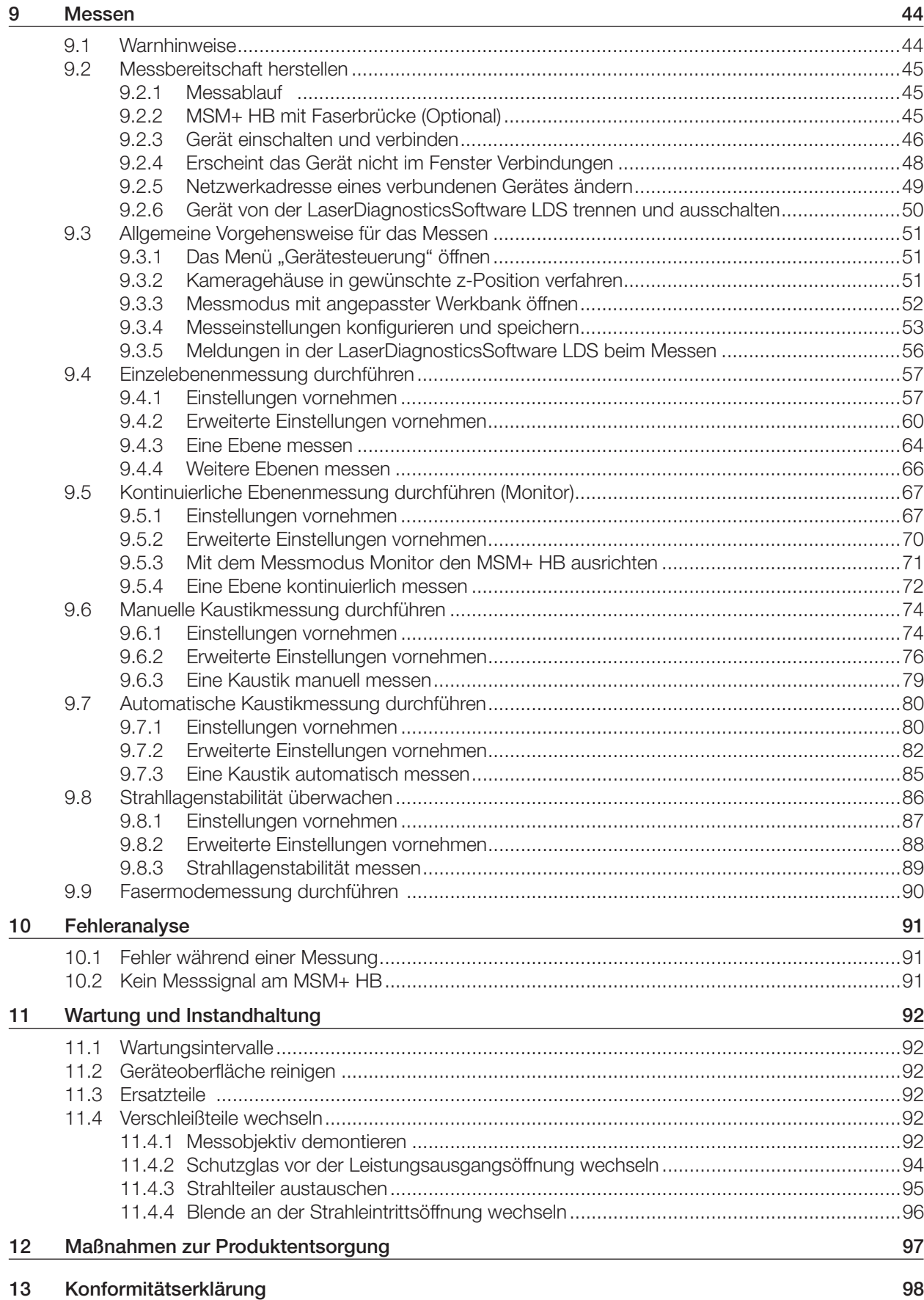

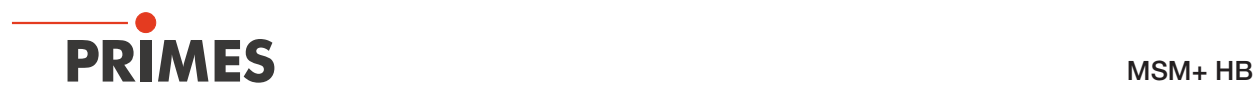

### 14 Technische Daten 99

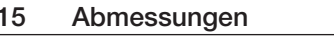

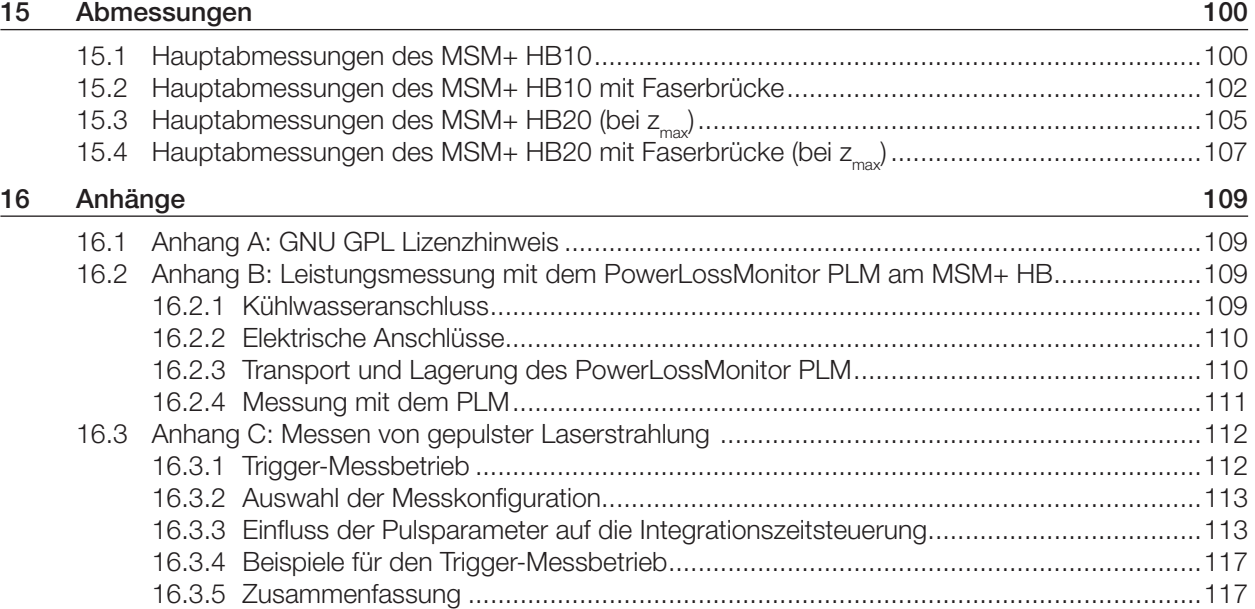

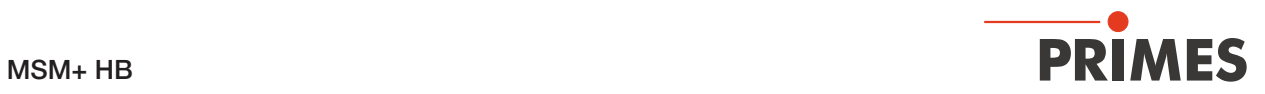

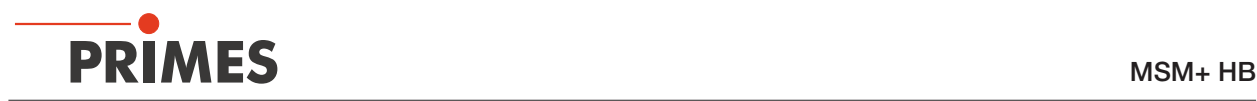

#### PRIMES - das Unternehmen

PRIMES ist ein Hersteller von Messgeräten zur Laserstrahlcharakterisierung. Diese Geräte werden zur Diagnostik von Hochleistungslasern eingesetzt. Das reicht von CO<sub>2</sub>-Lasern über Festkörperlaser bis zu Diodenlasern. Der Wellenlängenbereich von Infrarot bis nahe UV wird abgedeckt. Ein großes Angebot von Messgeräten zur Bestimmung der folgenden Strahlparameter steht zur Verfügung:

- Laserleistung
- Strahlabmessungen und die Strahllage des unfokussierten Strahls
- Strahlabmessungen und die Strahllage des fokussierten Strahls
- Beugungsmaßzahl M<sup>2</sup>

Entwicklung, Produktion und Kalibrierung der Messgeräte erfolgt im Hause PRIMES. So werden optimale Qualität, exzellenter Service und kurze Reaktionszeit sichergestellt. Das ist die Basis, um alle Anforderungen unserer Kunden schnell und zuverlässig zu erfüllen.

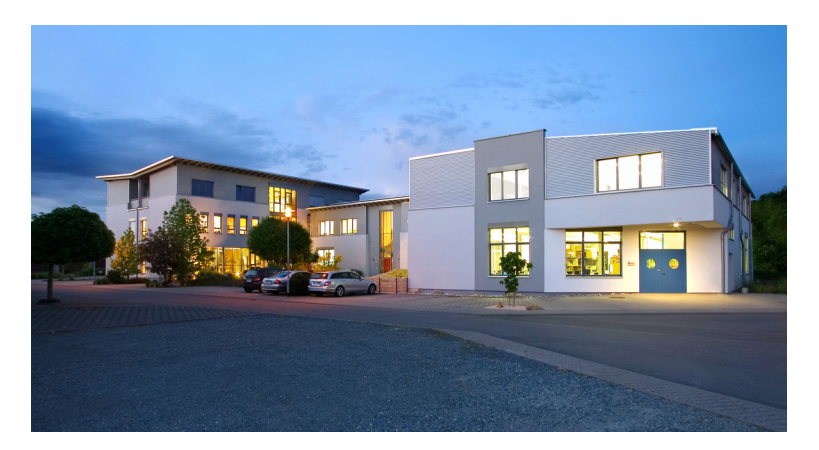

PRIMES GmbH Max-Planck-Str. 2 64319 Pfungstadt Deutschland

Tel +49 6157 9878-0 info@primes.de www.primes.de

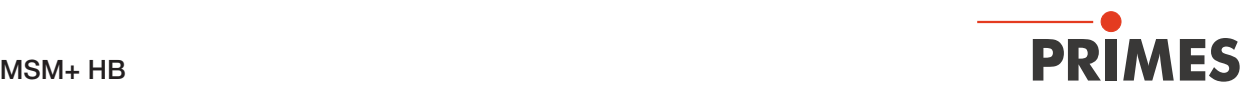

## 1 Grundlegende Sicherheitshinweise

#### Bestimmungsgemäßer Gebrauch

Der MicroSpotMonitor+ HighBrilliance (im Folgenden MSM+ HB genannt) wurde ausschließlich für Messungen im Strahl von Hochleistungslasern konzipiert.

Der Gebrauch zu irgendeinem anderen Zweck gilt als nicht bestimmungsgemäß und ist strikt untersagt. Des Weiteren erfordert ein bestimmungsgemäßer Gebrauch zwingend, dass Sie alle Angaben, Anweisungen, Sicherheits- und Warnhinweise in dieser Betriebsanleitung beachten. Es gelten die in Kapitel 14 "Technische Daten" auf Seite 99 angegebenen Spezifikationen. Halten Sie alle genannten Grenzwerte ein.

Bei einem nicht bestimmungsgemäßen Gebrauch können das Gerät oder die Anlage, in der das Gerät verwendet wird, beschädigt oder zerstört werden. Außerdem bestehen erhöhte Gefahren für Gesundheit und Leben. Verwenden Sie das Gerät nur auf solche Art, dass dabei keine Verletzungsgefahr entsteht.

Diese Betriebsanleitung ist Bestandteil des Gerätes und sie ist in unmittelbarer Nähe des Einsatzortes, für das Personal jederzeit zugänglich, aufzubewahren.

Jede Person, die mit der Aufstellung, Inbetriebnahme oder Betrieb des Gerätes beauftragt ist, muss die Betriebsanleitung und insbesondere die Sicherheitshinweise gelesen und verstanden haben.

Sollten Sie nach dem Lesen dieser Betriebsanleitung noch Fragen haben, wenden Sie sich bitte zu Ihrer eigenen Sicherheit an PRIMES oder Ihren Lieferanten.

#### Geltende Sicherheitsbestimmungen beachten

Beachten Sie die sicherheitsrelevanten Gesetze, Richtlinien, Normen und Bestimmungen in den aktuellen Ausgaben, die von staatlicher Seite, von Normungsorganisationen, Berufsgenossenschaften u. a. herausgegeben werden. Beachten Sie insbesondere die Regelwerke zur Lasersicherheit und halten Sie deren Vorgaben ein.

#### Erforderliche Schutzmaßnahmen

Das Gerät misst direkte Laserstrahlung, emittiert selbst aber keine Strahlung. Bei der Messung wird der Laserstrahl jedoch auf das Gerät gerichtet. Dabei entsteht gestreute oder gerichtete Reflexion des Laserstrahls (Laserklasse 4). Die reflektierte Strahlung ist in der Regel nicht sichtbar.

Schützen Sie sich bei allen Arbeiten mit dem Gerät vor direkter und reflektierter Laserstrahlung durch folgende Maßnahmen:

- Lassen Sie das Gerät niemals unbeaufsichtigt Messungen durchführen.
- Wird das Gerät aus der ausgerichteten Position bewegt, entsteht im Messbetrieb erhöhte gestreute oder gerichtete Reflexion des Laserstrahls. Befestigen Sie das Gerät so, dass es durch unbeabsichtigtes Anstoßen oder Zug an den Kabeln nicht bewegt werden kann.
- Schließen Sie den externen Sicherheitskreis (Safety Interlock) der Lasersteuerung an das Gerät an. Prüfen Sie die ordnungsgemäße Abschaltung des Lasers im Fehlerfall durch den externen Sicherheitskreis.
- Installieren Sie Sicherheitsschalter oder Notfallsicherheitsmechanismen, die das sofortige Abschalten des Lasers ermöglichen.
- Verwenden Sie geeignete Strahlführungs- und Strahlabsorberelemente, die bei Bestrahlung keine gefährlichen Stoffe freisetzen und die dem Strahl hinreichend widerstehen können.
- Tragen Sie Laserschutzbrillen, die an die verwendete Leistung, Leistungsdichte, Laserwellenlänge und Betriebsart der Laserstrahlquelle angepasst sind.
- Tragen Sie Schutzkleidung oder Schutzhandschuhe, falls erforderlich.
- Schützen Sie sich vor direkter Laserstrahlung und Streureflexen nach Möglichkeit auch durch trennende Schutzeinrichtungen, die die Strahlung blockieren oder abschwächen.

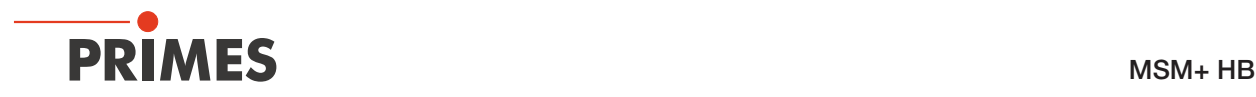

Im Gerät ist eine Magnetfeder aus Neodym-Magneten (NdFeB-Magnete) mit einem starken Magnetfeld eingebaut:

## **GEFAHR**

Lebensgefahr für Personen mit Herzschrittmacher oder implantiertem Defibrillator

Magnetfeder-Läufer bestehen zum großen Teil aus Neodym-Magneten (NdFeB-Magnete). Diese können die korrekte Funktion von Herzschrittmachern beeinträchtigen.

- X Wenn Sie einen Herzschrittmacher oder implantierten Defibrillator tragen, halten Sie einen Mindestabstand von 1 m zum Gerät.
- Bringen Sie keine magnetischen Teile in die Nähe des Messgerätes. Bei unvorsichtiger Handhabung kann es zu schweren Verletzungen (Quetschungen, Fingerbrüchen, etc. ) kommen.
- Beachten Sie, dass sich Magnetfedern wie gespannte Federn verhalten können. Die Läufer schnellen in ihre Ruheposition, sobald sie losgelassen werden und zwar auch dann, wenn z. B. die Maschine von der Energieversorgung getrennt ist.
- Halten Sie einen Sicherheitsabstand zur Magnetfeder ein mit Gegenständen, die durch Magnetismus beschädigt werden können. Dazu zählen z. B. Fernseher und Monitore, Kreditkarten, Computer, Datenträger, Videobänder, mechanische Uhren, Hörgeräte und Lautsprecher.

#### Qualifiziertes Personal einsetzen

Das Gerät darf ausschließlich durch Fachpersonal bedient werden. Das Fachpersonal muss in die Montage und Bedienung des Gerätes eingewiesen sein und grundlegende Kenntnisse über die Arbeit mit Hochleistungslasern, Strahlführungssystemen und Fokussiereinheiten haben.

#### Umbauten und Veränderungen

Das Gerät darf ohne ausdrückliche Zustimmung des Herstellers weder konstruktiv noch sicherheitstechnisch verändert werden. Gleiches gilt für das nicht genehmigte Öffnen, Auseinandernehmen und Reparieren. Das Entfernen von Abdeckungen ist ausschließlich im Rahmen des bestimmungsgemäßen Gebrauchs gestattet.

#### Haftungsausschluss

Hersteller und Vertreiber schließen jegliche Haftung für Schäden und Verletzungen aus, die direkte oder indirekte Folgen eines nicht bestimmungsgemäßen Gebrauchs oder einer unerlaubten Veränderung des Geräts oder der zugehörigen Software sind.

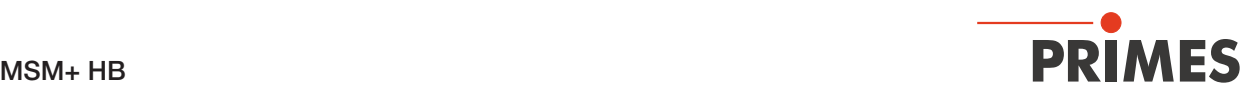

## 2 Symbolerklärung

#### Warnhinweise

Folgende Symbole und Signalwörter weisen in Form von Warnhinweisen auf mögliche Restrisiken hin:

## **GEFAHR**

Bedeutet, dass Tod oder schwere Körperverletzung eintreten wird, wenn die entsprechenden Vorsichtsmaßnahmen nicht getroffen werden.

## WARNUNG

Bedeutet, dass Tod oder schwere Körperverletzung eintreten kann, wenn die entsprechenden Vorsichtsmaßnahmen nicht getroffen werden.

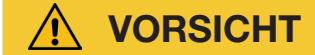

Bedeutet, dass eine leichte Körperverletzung eintreten kann, wenn die entsprechenden Vorsichtsmaßnahmen nicht getroffen werden.

## *ACHTUNG*

Bedeutet, dass Sachschaden entstehen kann, wenn die entsprechenden Vorsichtsmaßnahmen nicht getroffen werden.

#### Produktsicherheitslabel

Am Gerät selbst wird auf Gebote und mögliche Gefahren mit folgenden Symbolen hingewiesen:

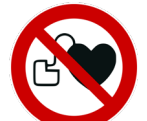

Kein Zutritt für Personen mit Herzschrittmachern oder implantierten Defibrillatoren

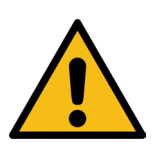

Allgemeines Warnzeichen

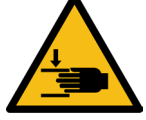

Warnung vor Handverletzungen

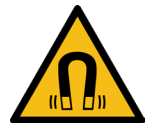

Warnung vor Magnetischem Feld

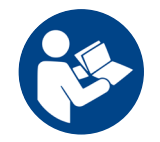

Vor Inbetriebnahme die Betriebsanleitung und die Sicherheitshinweise lesen und beachten!

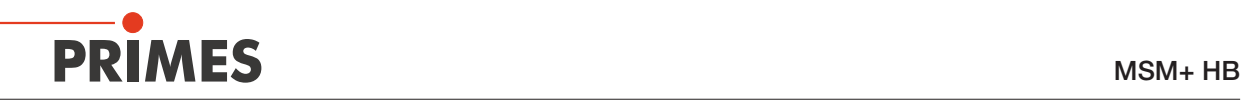

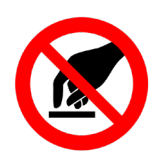

Gerät nicht am Objektiv heben

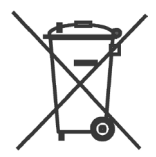

Kennzeichnung gemäß WEEE-Richtlinie: Das Gerät darf nicht über den Hausmüll, sondern muss in einer getrennten Elektroaltgeräte-Sammlung umweltverträglich entsorgt werden.

#### Weitere Symbole und Konventionen in dieser Anleitung

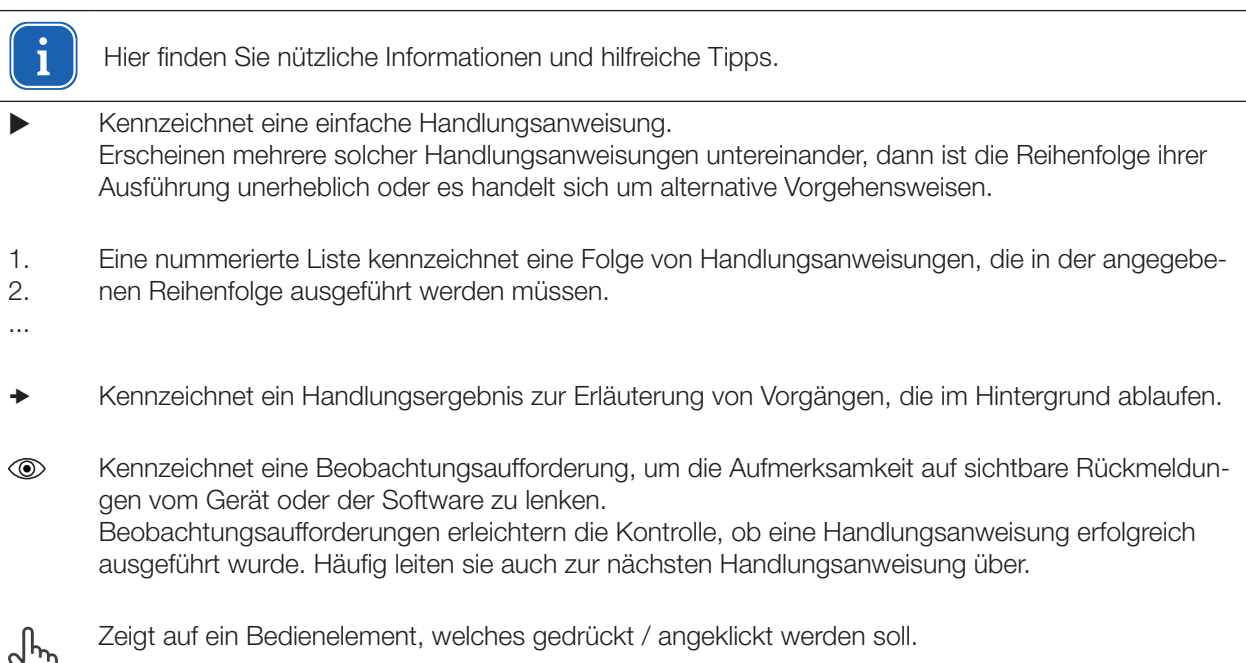

Zeigt auf ein im Text beschriebenes Element (z. B. ein Eingabefeld).

## 3 Über diese Betriebsanleitung

Diese Anleitung beschreibt die Installation und Bedienung des MSM+ HB und das durchführen von Messungen mit der LaserDiagnosticsSoftware LDS 1.1.2.

Für den Messbetrieb mit einem PC muss die LaserDiagnosticsSoftware LDS auf dem PC installiert sein. Die LDS ist im Lieferumfang enthalten.

Bei der Beschreibung der Software wird eine kurze Einführung in die Nutzung für den Messbetrieb gegeben. Eine ausführliche Beschreibung der Softwareinstallation, der Dateiverwaltung und Auswertung der Messdaten entnehmen Sie bitte der gesonderten Anleitung zur LaserDiagnosticsSoftware LDS.

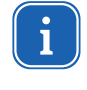

In dieser Betriebsanleitung wird die zum Zeitpunkt der Drucklegung gültige Softwareversion beschrieben. Da die Bediensoftware laufend weiterentwickelt wird, ist es möglich, dass auf dem mitgelieferten Datenträger eine höhere Version enthalten ist.

Sollten Sie Fragen haben, teilen Sie uns bitte die von Ihnen verwendete Software-Version mit. Sie finden die Softwareversionsnummer unter dem Menüpunkt: Hilfe > Über die LaserDiagnosticsSoftware.

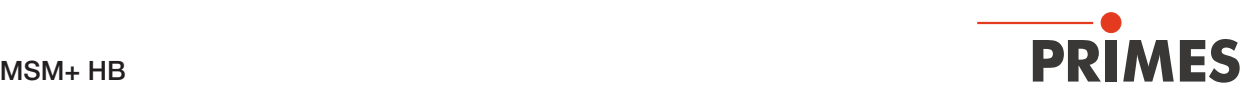

## 4 Gerätebeschreibung

#### 4.1 Übersicht über die Geräte-Typen

Das Modell MSM+ HighBrilliance ist in zwei verschiedenen Ausführungen erhältlich:

- MSM+ HB10
- MSM+ HB20

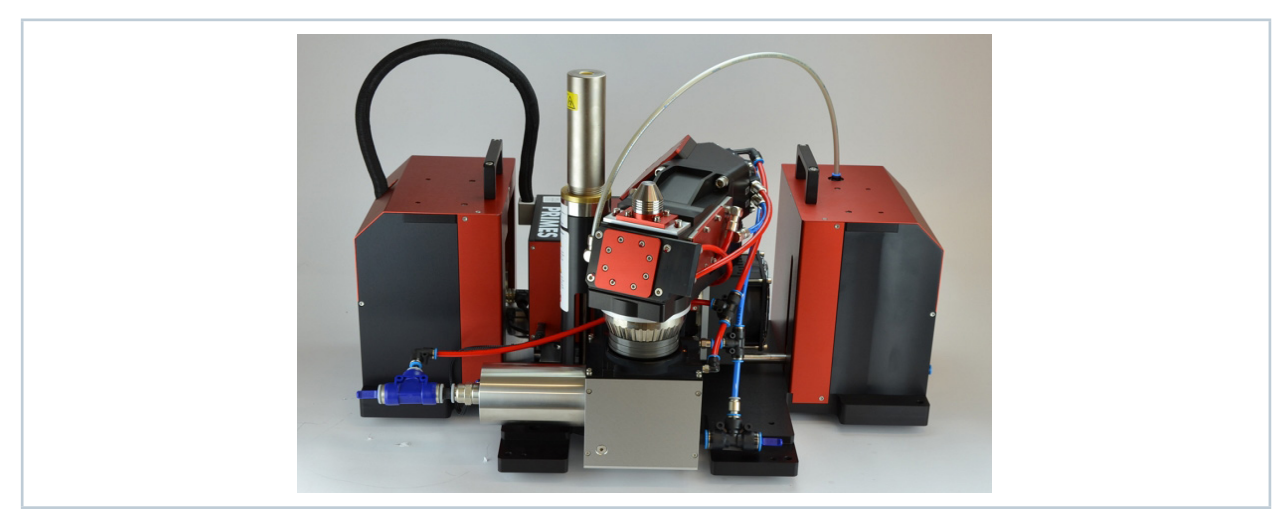

Abb. 4.1: MSM+ HB10

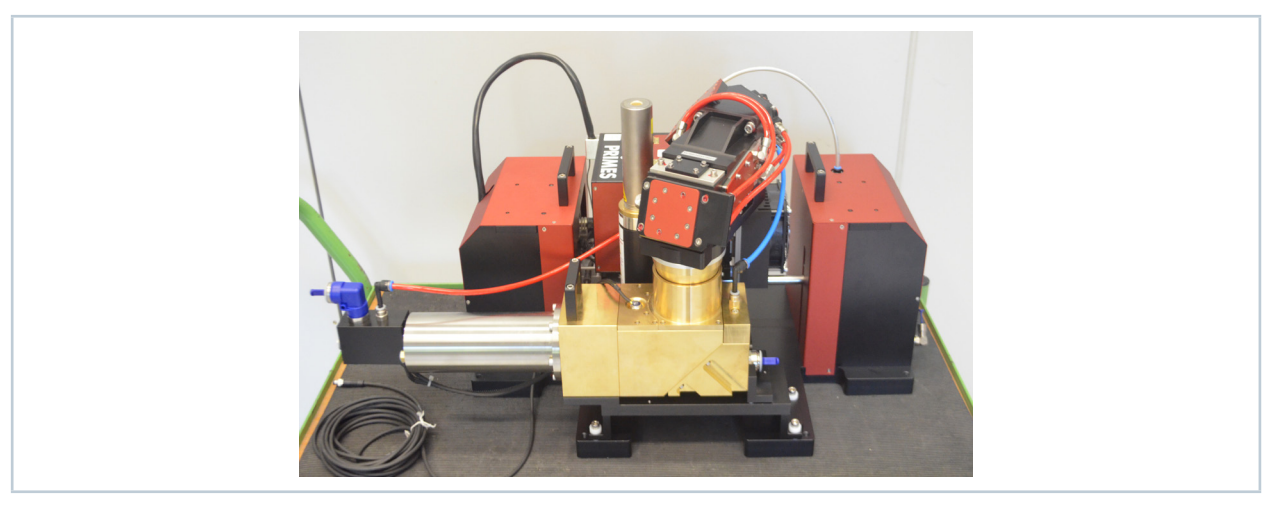

Abb. 4.2: MSM+ HB20

Das Hauptunterscheidungsmerkmal zwischen beiden Geräten ist der Absorber, der für unterschiedliche Strahlleistungen dimensioniert ist. Der MSM+ HB10 ist für eine Strahlleistung von maximal 10 kW ausgelegt. Der MSM+ HB20 ist für eine Leistung von maximal 20 kW ausgelegt und ist deshalb mit einem größeren Absorber ausgestattet.

Durch den größeren Absorber beträgt der maximal mögliche Verfahrweg in z-Richtung beim MSM+ HB20 40 mm. Beim 10 kW-Modell beträgt er 120 mm .

Beim 20 kW-Model ist die x- und die y-Achse fixiert. Es kann nicht in x- und y-Richtung verfahren werden.

#### 4.2 Funktionsbeschreibung

Der MSM+ HB dient der Analyse des fokussierten Laserstrahls im Bereich von 20 μm bis 1000 μm. Dazu erfasst das Gerät im Bereich um den Fokus die Leistungsdichteverteilung in Form einer Kaustik. Eine Kaustik setzt sich aus mehreren (gemäß ISO 11146-1 mindestens 10) Messebenen zusammen. Eine Messebene bildet die echte Leistungsdichteverteilung an einer zugehörigen z-Koordinate entlang der optischen Achse des Laserstrahls ab.

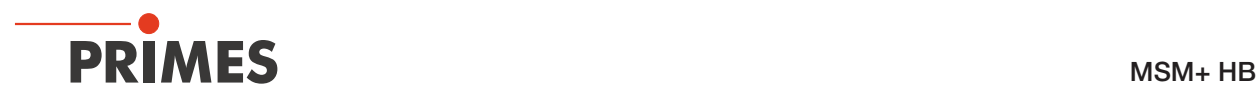

Aus jeder Einzelebene werden die Strahlgeometrien (Strahlposition, Strahlradius und Azimuthwinkel) nach den in ISO 11146 beschriebenen Verfahren (2. Moment und 86 % Leistungseinschluss) bestimmt. Mit den Strahlgeometriedaten werden die Strahlpropagationsparamter (Fokuslage, Fokusradius, Rayleighlänge, Divergenz, M2, K und Strahlparameterprodukt) bestimmt. Aus den Messdaten für die Halbachsen des Strahls werden die Elliptizität des Fokus und die astigmatische Differenz gemäß ISO11146 ermittelt. Eine Automatik-Funktion unterstützt den Nutzer bei der Messung einer Kaustik.

#### Geräteaufbau MSM+ HB

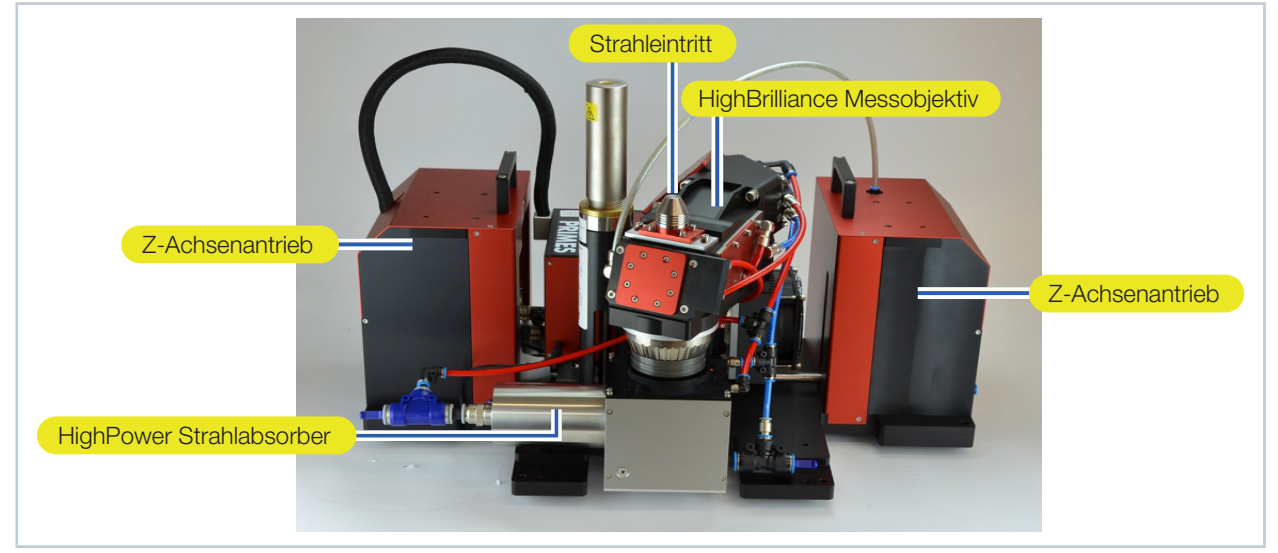

Abb. 4.3: Komponenten des MSM+ HB

#### Hebel zum Anpassen der Vergrößerung

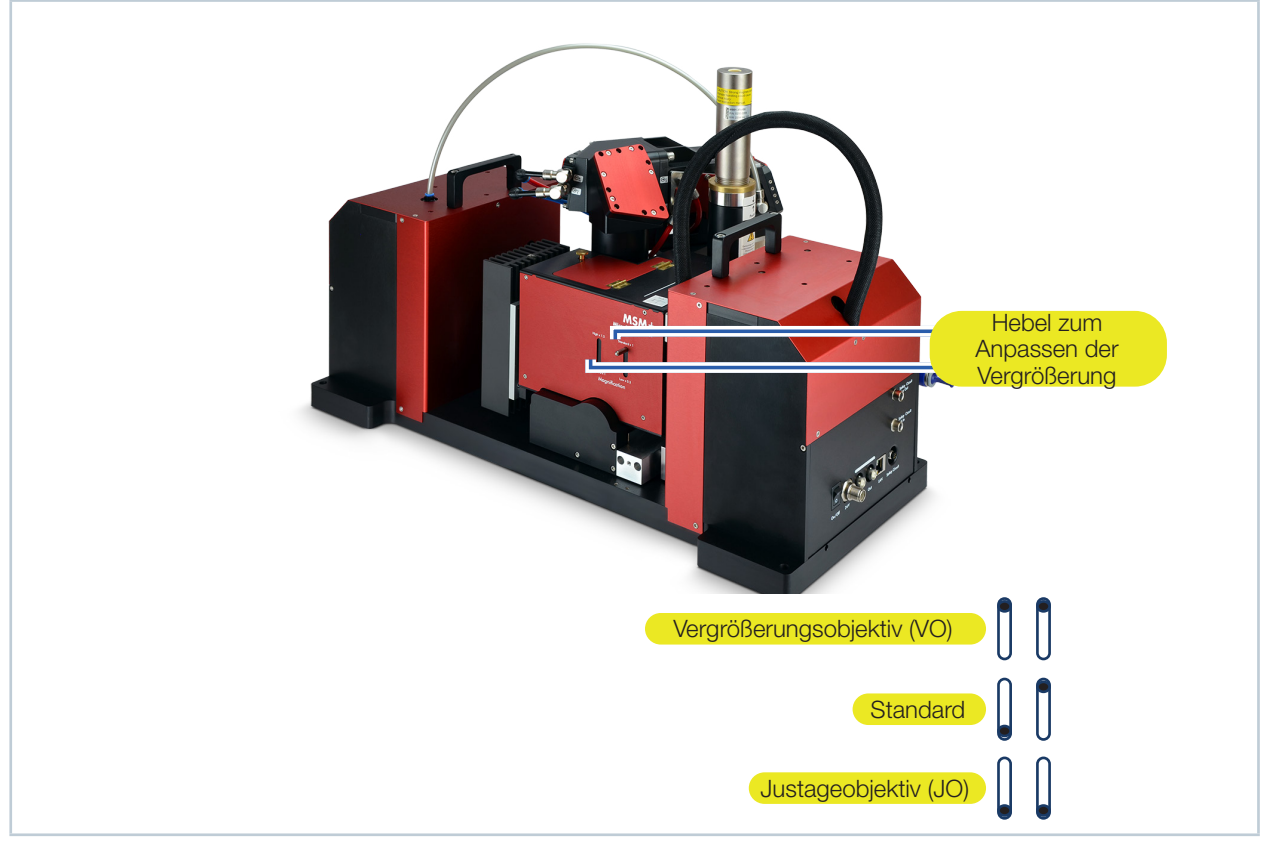

Abb. 4.4: Hebel zum Anpassen der Vergrößerung

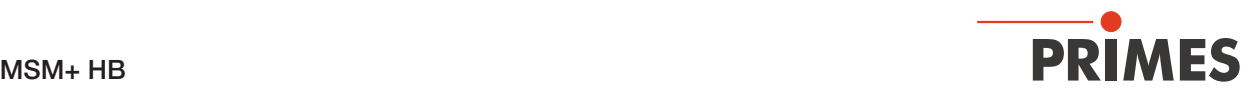

An der Seite des Gerätes befinden sich zwei Hebel zum Anpassen der Vergrößerung. Mit Hilfe dieser beiden Hebel kann man entweder das Vergrößerungsobjektiv oder das Justageobjektiv in den Strahlweg einbringen. Das Vergrößerungsobjektiv kann bildseitig, direkt hinter einem Filterrad, in den Strahlengang eingefügt werden, indem beide Hebel in die obere Position gebracht werden.

Das Justageobjektiv kann ebenfalls bildseitig in den Strahlengang eingefügt werden, indem beide Hebel in die untere Position gebracht werden.

Das Justageobjektiv kann die Strahlsuche vereinfachen, da der Messbereich (in x, y) vergrößert wird. Für die eigentliche Messung sollte das Justageobjektiv im Normalfall wieder entfernt werden, da die Positioniergenauigkeit absinken kann.

#### 4.3 Messprinzip

Im Messobjektiv sind mehrere Strahlteiler integriert, so dass 99,9 % der Laserleistung zu entsprechend dimensionierten Absorbern geleitet werden. Der Laserstrahl wird durch weitere optische Elemente im Gerät so abgeschwächt, dass er auf den CCD-Sensor geleitet werden kann.

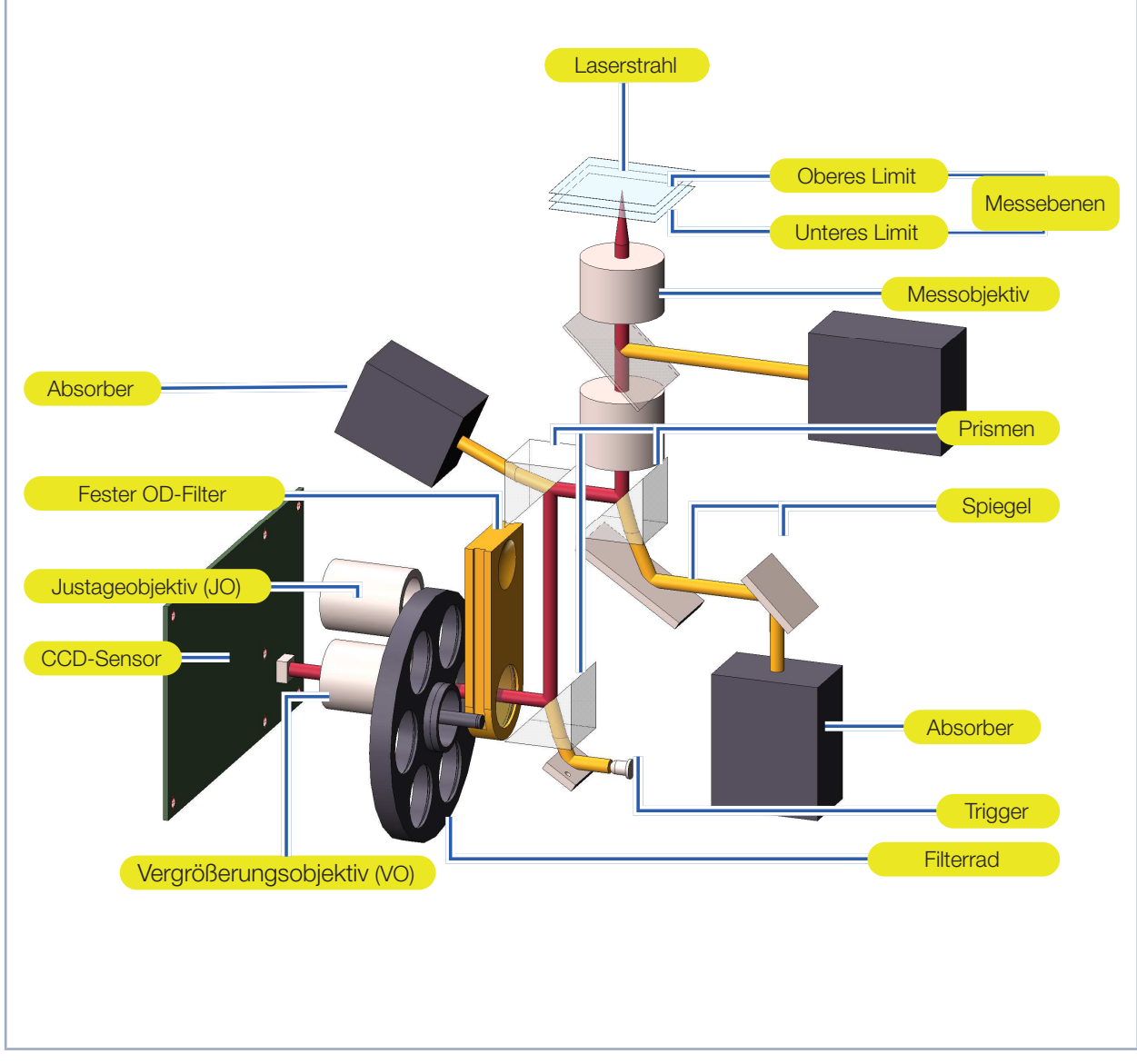

Abb. 4.5: Schematische Darstellung des optomechanischen Aufbaus

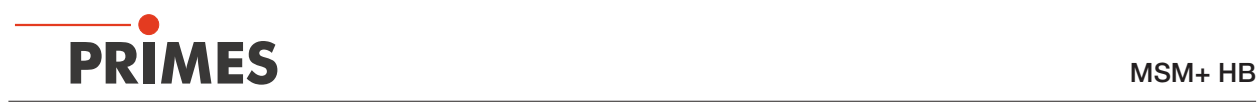

#### 4.4 Leistungs-Messbereich des MSM+ HB

### 4.4.1 Leistungs-Messbereich des MSM+ HB10

Für eine Messung sollte die Divergenz mindestens 20 mrad betragen (Vollwinkel). Tab. 4.1 zeigt den Zusammenhang zwischen Leistung, Beugungsmaßzahl M² und dem Fokusradius.

|      |               |                    |                          |                |                  |          |                                                      |                                                                                                    |                                                                             |               |              |     | <b>Fokusradius</b> ယာ [µm] |                  |        |      |                          |     |           |                                                                                                    |               |                          |   |   |           |      |                          |                          |          |                                |
|------|---------------|--------------------|--------------------------|----------------|------------------|----------|------------------------------------------------------|----------------------------------------------------------------------------------------------------|-----------------------------------------------------------------------------|---------------|--------------|-----|----------------------------|------------------|--------|------|--------------------------|-----|-----------|----------------------------------------------------------------------------------------------------|---------------|--------------------------|---|---|-----------|------|--------------------------|--------------------------|----------|--------------------------------|
| 52   | 29            | ន                  | ຮ                        | 5              | 뎡                | 뎑        | 흥                                                    | క                                                                                                    | ຮ                                                                           | ਠ             | ឩ            |     |                            | క                | ਨੇ     | ड़   | ଞ                        | క   | ≍         | ≆                                                                                                    | z             | ≊                        | 능 | 능 | Ħ         | 5    | ä                        | œ                        |          |                                |
| ຮ    |               | 읍                  |                          | 믑              | ជ                | ី        | 54                                                   | Ρ,                                                                                                   | ဌ                                                                           |               | ន            |     |                            | 14               | Ľ,     | 21   | 2,8                      | 3,8 | ង         | ង                                                                                                    | S,            | ξů                       |   |   |           |      |                          | $\frac{100}{10}$         |          |                                |
| 읍    |               | 읍                  | ε                        | ς,             | 20               | 윿        | 윿                                                    | S                                                                                                    | ន                                                                           | 능             |              |     | 51                         | 2,0              | 2,4    | ă,   | ទំ                       | 5,4 | 를         | εs,                                                                                                  | $\frac{8}{8}$ |                          |   |   | 10,0 10,0 |      | 10,0 10,0                | 10,0                     | 5        |                                |
|      | S             | P,                 | ς,                       |                | చి               | P,4      | S                                                    | δŐ                                                                                                   |                                                                             |               | 51           | 1,9 | 2, 2                       | 2,7              | w<br>w | 47   | 5,4                      | Z   |           |                                                                                                    |               |                          |   |   |           |      |                          |                          | 14       |                                |
|      |               |                    |                          |                | 54               | ဌ        | ទ                                                    |                                                                                                    |                                                                             | 늖             | 2,1          | 24  | 2,9                        | ပ္ပ              | 43     | 5,4  | ΰĽ                       |     |           |                                                                                                    |               |                          |   |   |           |      |                          |                          | 91       |                                |
| ី    | C,            | ជី                 | 읂                        | 54             | ឩ                | ឡ        |                                                      |                                                                                                    |                                                                             | చ             | 2,6          | ξã  | a,6                        | 4,4              | 54     | చి   | 8.8                      |     |           |                                                                                                    |               |                          |   |   |           |      | 10,0 10,0 10,0 10,0 10,0 | 10,0 10,0 10,0 10,0 10,0 | 1,8      |                                |
| ន    |               | 읂                  | 54                       |                | $\overline{0.6}$ | ទ        | 1,4                                                  | Ü                                                                                                    |                                                                             | 2,8           | ξ            | 3,a | 4,4                        | 5,4              | 9,6    |      |                          |     |           |                                                                                                    |               |                          |   |   |           |      |                          |                          | 2,0      |                                |
| ើ    | င္ၿ           | P,4                |                          | ဌ              | 80               | 11       | đ                                                    |                                                                                                    | 27                                                                          | بي<br>س       | 4,0          | £,  | ξç                         | e,               | 8,3    |      |                          |     |           |                                                                                                    |               |                          |   |   |           |      |                          |                          | Z        |                                |
| 읂    | 0,4           | 54                 | S,                       | ٢J             | 5°               | 14       | 21                                                   | 2.6                                                                                                  | ین<br>ما                                                                    | $\frac{4}{3}$ | δ,           | 5,8 | 69                         | <u>ಲ್ಪ</u>       |        |      |                          |     |           |                                                                                                    |               |                          |   |   |           |      | 10,0                     |                          | 25       |                                |
| 54   | 0,4           | င္ပ                | ٢,                       | င္စ            | 12               |          | 2,6                                                  | చి                                                                                                   | ងំ                                                                          | ž             | ទី           | ชี  | ౖి                         | $\frac{10,0}{2}$ |        |      |                          |     |           |                                                                                                    |               |                          |   |   |           |      | 10,0                     |                          | 2,8      |                                |
| 0.4  | င္ပ           | 9°                 | ូ                        | 등              | 1,4              | 2,0      | ε,                                                   | $\frac{8}{8}$                                                                                        | Ĉ                                                                           | e,            | $\mathbb{Z}$ |     |                            |                  |        |      |                          |     |           | 0,001 0,001 0,001 0,001 0,001 0,001 0,001 0,001 0,001 0,001 0,001 0,001 0,001 0,001 0,001 0,001 0,00 |               | 10,0 10,0 10,0 10,0 10,0 |   |   |           | 10,0 |                          |                          | w        |                                |
| 90   | ۵J            | $\frac{8}{8}$      |                          | 14             | 5                | 27       | 4,1                                                  | 51                                                                                                   | 6,4                                                                         |               |              |     |                            |                  |        |      |                          |     |           |                                                                                                    |               |                          |   |   |           | 10,0 |                          |                          | ؾؾ       |                                |
| S    | 60            |                    | 14                       | 1,9            | 24               | ဗ္ဗ      | P,4                                                  | 9,6                                                                                                  |                                                                             |               |              |     |                            |                  |        |      |                          |     |           |                                                                                                    |               |                          |   |   |           |      |                          |                          | 4        |                                |
| ទី   |               | 14                 | U                        | 23             | ؿ                | 44       | e,                                                   |                                                                                                    |                                                                             |               |              |     |                            |                  |        |      |                          |     |           |                                                                                                    |               |                          |   |   |           |      |                          |                          | <b>ئ</b> |                                |
| 급    | 1,4           | L"                 | 2,1                      | 2,9            | a,               | 54       | ్టి                                                  |                                                                                                    |                                                                             |               |              |     |                            |                  |        |      |                          |     |           |                                                                                                    |               |                          |   |   |           |      |                          |                          | G        |                                |
| 14   |               | 2,0                | 2.6                      | జ్ఞ            | 흓                | ę,       |                                                      |                                                                                                    |                                                                             |               |              |     |                            |                  |        |      |                          |     |           |                                                                                                    |               | 10,0                     |   |   |           |      |                          |                          | š        |                                |
| 1,6  | 2,0           | 2,4                | م<br>م                   | t,             | 5,4              | N        |                                                      |                                                                                                    |                                                                             |               |              |     |                            |                  |        |      |                          |     |           |                                                                                                    |               |                          |   |   |           |      |                          |                          | ç        |                                |
| 5    | Z             | 2,8                | 3,6                      | 4,6            | చి               |          |                                                      |                                                                                                    |                                                                             |               |              |     |                            |                  |        |      |                          |     | 10,0 10,0 |                                                                                                    |               |                          |   |   |           |      |                          |                          | <u>ូ</u> |                                |
| 2, 2 | Z             | జ                  | 41                       | 54             | Z                | 0'01 6'8 |                                                      |                                                                                                    |                                                                             |               |              |     |                            |                  |        |      |                          |     |           | 10,0                                                                                                 |               |                          |   |   |           |      |                          |                          |          |                                |
| 23   | Ωù            | ္ဗိ                | 47                       | £,             | చి               |          | 0.001 0.001 0.001 0.001 0.001 0.001 0.001 0.001 0.01 | 0,000 10,000 10,000 10,000 10,000 10,000 10,000 10,000 10,000 10,000 10,000 10,000 10,000 10,000 10, | 0,0110,0110,0110,0110,0110,0110,0110,0110,0110,0110,0110,0110,0110,0110,011 |               |              |     |                            |                  |        |      | 10,0 10,0 10,0 10,0 10,0 |     | 10,0      |                                                                                                    |               |                          |   |   |           |      |                          |                          | ς,       | Beugungsmaßzahl M <sup>2</sup> |
| 2,9  | ین<br>سا      | 43                 | 5,4                      | ชี             |                  |          |                                                      |                                                                                                    |                                                                             |               |              |     |                            |                  |        |      |                          |     |           |                                                                                                    |               |                          |   |   |           |      |                          |                          |          |                                |
| ž    | ့<br>မိ       | 4,8                | e,o                      | Σ              |                  |          |                                                      |                                                                                                    |                                                                             |               |              |     |                            |                  |        |      |                          |     |           |                                                                                                    |               |                          |   |   |           |      |                          |                          | ွိ       |                                |
| ξã   | 4,4           | 5,4                | చి                       | 8,8            |                  |          |                                                      |                                                                                                    |                                                                             |               |              |     |                            |                  |        |      | 10,0                     |     |           |                                                                                                    |               |                          |   |   |           |      |                          |                          | 6        |                                |
| 4,4  | 5,4           | ę,                 | ్టి                      |                |                  |          |                                                      |                                                                                                    |                                                                             |               |              |     |                            |                  |        |      | 10,0                     |     |           |                                                                                                    |               |                          |   |   |           |      |                          |                          | ᇹ        |                                |
| 5,4  | e,            | 52                 | 10,0 10,0 10,0 10,0 10,0 | 10,0 10,0 10,0 |                  |          |                                                      |                                                                                                    |                                                                             |               |              |     |                            |                  |        | 10,0 |                          |     |           |                                                                                                    |               |                          |   |   |           |      |                          |                          | Ħ        |                                |
| 6,4  | Z,            |                    |                          |                |                  |          |                                                      |                                                                                                    |                                                                             |               |              |     |                            |                  |        |      |                          |     |           |                                                                                                    |               |                          |   |   |           |      |                          |                          | 5        |                                |
| ÞΖ   | $\frac{8}{6}$ |                    |                          |                |                  |          |                                                      |                                                                                                    |                                                                             |               |              |     |                            | 10,0             | 10,0   |      |                          |     |           |                                                                                                    |               |                          |   |   |           |      |                          |                          | ಜ        |                                |
| 9.6  | 10,0 10,0     | 9,4 10,0 10,0 10,0 |                          | 10,0 10,0 10,0 |                  |          |                                                      |                                                                                                    | 10,0 10,0 10,0                                                              |               |              |     |                            | 10,0             |        |      |                          |     |           |                                                                                                    |               |                          |   |   |           |      |                          |                          | 14       |                                |
|      |               |                    |                          |                |                  |          |                                                      |                                                                                                    |                                                                             |               |              |     |                            |                  |        |      |                          |     |           |                                                                                                    |               |                          |   |   |           |      |                          |                          | 5        |                                |
|      |               |                    |                          |                |                  |          |                                                      | 10,0 10,0 10,0 10,0                                                                                  | 10,0 10,0 10,0                                                              |               |              |     |                            |                  |        |      |                          |     |           |                                                                                                    |               |                          |   |   |           |      |                          |                          | ä        |                                |
|      |               |                    |                          |                |                  |          |                                                      |                                                                                                    |                                                                             |               |              |     |                            |                  |        |      |                          |     |           |                                                                                                    |               |                          |   |   |           |      |                          |                          | Ø        |                                |
|      |               |                    |                          |                |                  |          |                                                      |                                                                                                    |                                                                             |               |              |     |                            |                  |        |      |                          |     |           |                                                                                                    |               |                          |   |   |           |      |                          |                          | Z        |                                |
|      |               |                    |                          |                |                  |          |                                                      |                                                                                                    |                                                                             |               |              |     |                            |                  |        |      |                          |     |           |                                                                                                    |               |                          |   |   |           |      |                          |                          | 25       |                                |
|      |               |                    |                          |                |                  |          |                                                      |                                                                                                    |                                                                             |               |              |     |                            |                  |        |      |                          |     |           |                                                                                                    |               |                          |   |   |           |      |                          |                          | œ        |                                |
|      |               |                    |                          |                |                  |          |                                                      |                                                                                                    |                                                                             |               |              |     |                            |                  |        |      |                          |     |           |                                                                                                    |               |                          |   |   |           |      |                          |                          | ఴ        |                                |
|      |               |                    |                          |                |                  |          |                                                      |                                                                                                    |                                                                             |               |              |     |                            |                  |        |      |                          |     |           |                                                                                                    |               |                          |   |   |           |      |                          |                          | æ        |                                |
|      |               |                    |                          |                |                  |          |                                                      |                                                                                                    |                                                                             |               |              |     |                            |                  |        |      |                          |     |           |                                                                                                    |               |                          |   |   |           |      |                          |                          | မ္တ      |                                |
|      |               |                    |                          |                |                  |          |                                                      |                                                                                                    |                                                                             |               |              |     |                            |                  |        |      |                          |     |           |                                                                                                    |               |                          |   |   |           |      |                          |                          |          |                                |

Tab. 4.1: Maximale Leistung in Kilowatt als Funktion der Beugungsmaßzahl M² und des Fokusradius

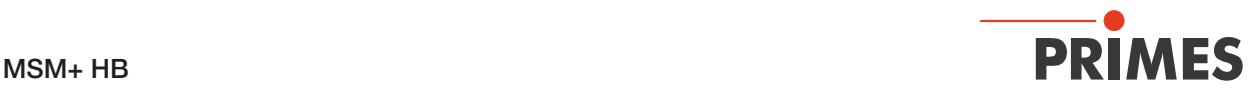

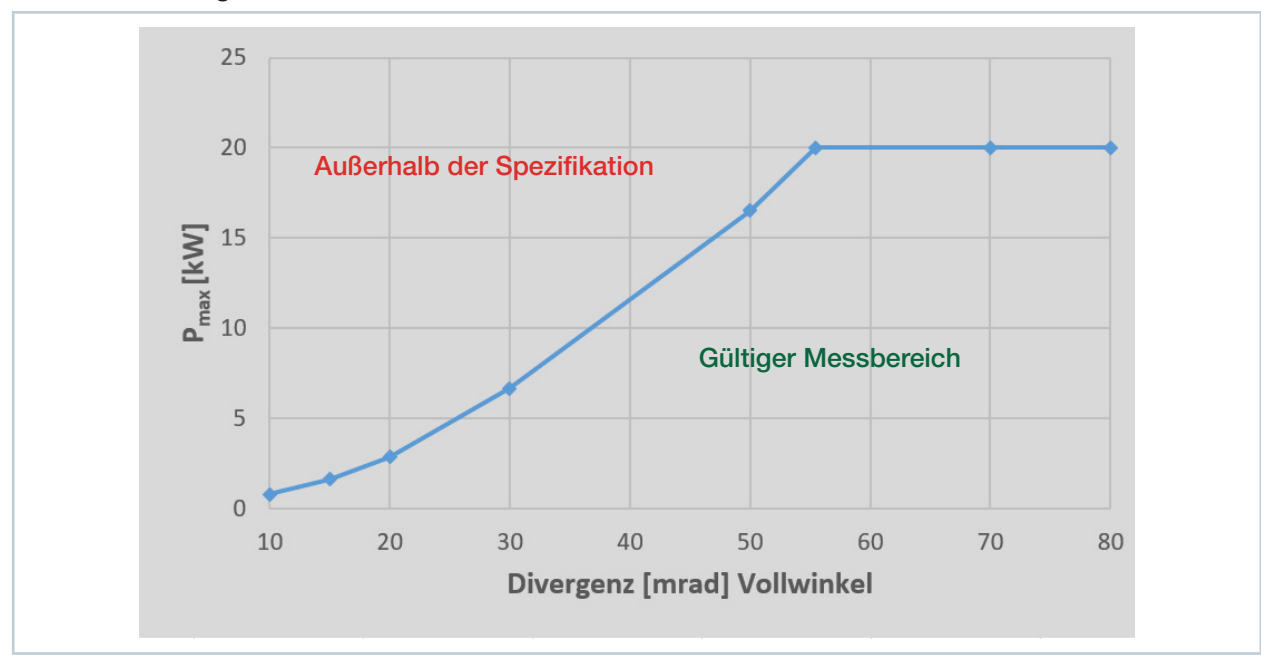

4.4.2 Leistungs-Messbereich des MSM+ HB20

Abb. 4.6: Maximale Leistung als Funktion des Divergenzwinkels des Lasers

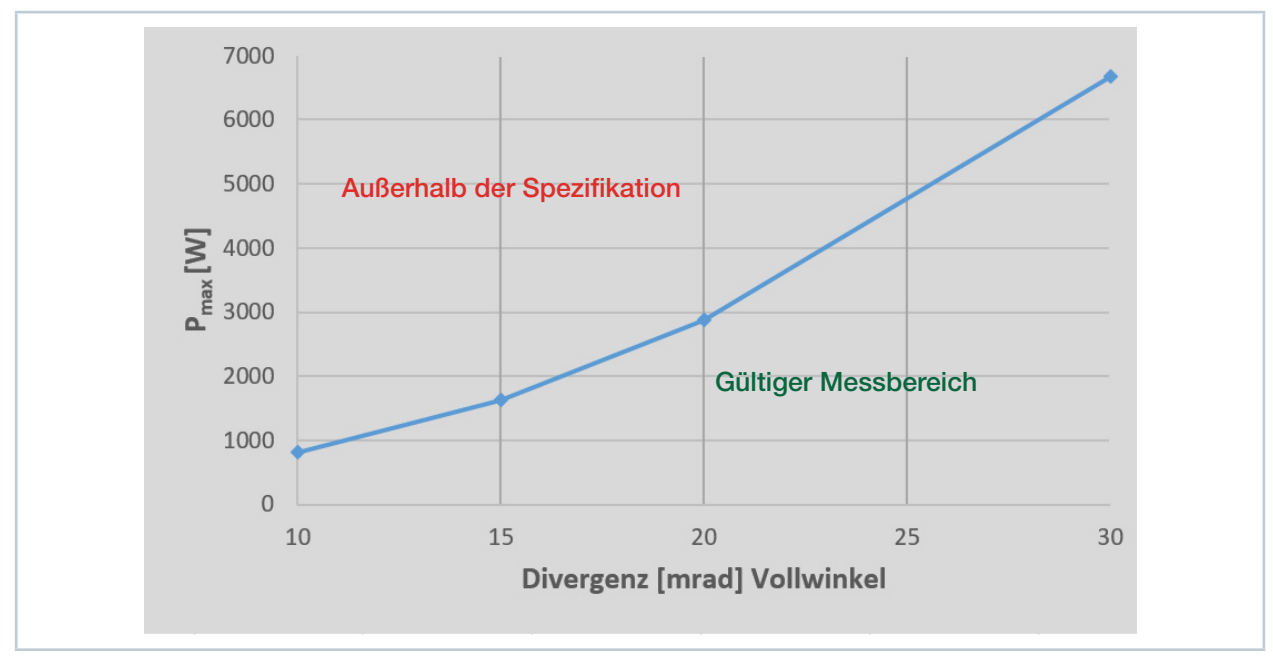

Abb. 4.7: Maximale Leistung als Funktion des Divergenzwinkels des Lasers (Ausschnitt)

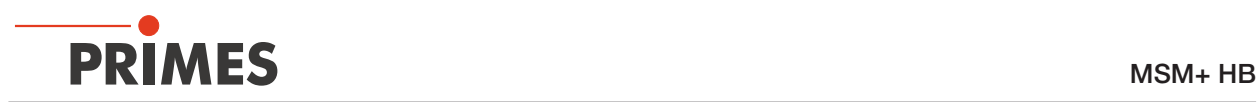

#### 4.5 Optische Anzeigen

In der Statusanzeige werden die verschiedenen Messzustände durch unterschiedliche Farben und Leuchtsignale angezeigt.

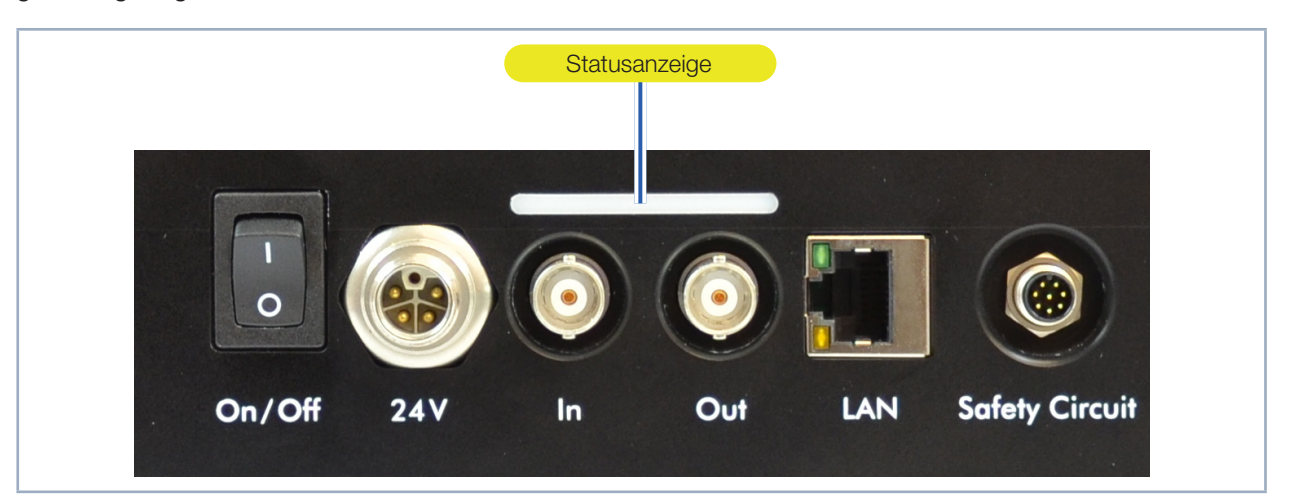

#### Abb. 4.8: Statusanzeige am MSM+ HB

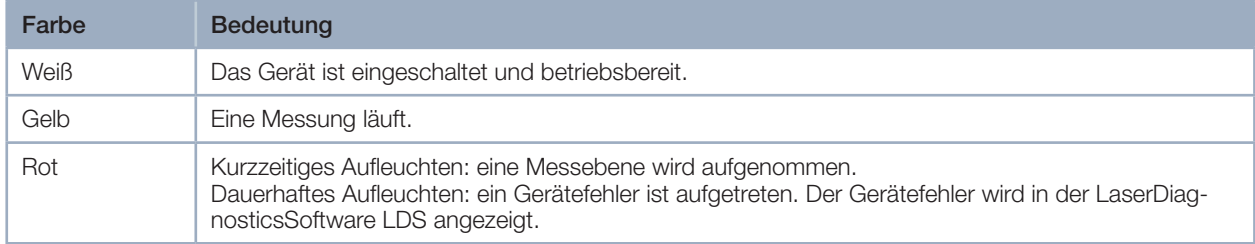

Tab. 4.2: Leuchtsignale und Farben der Statusanzeige

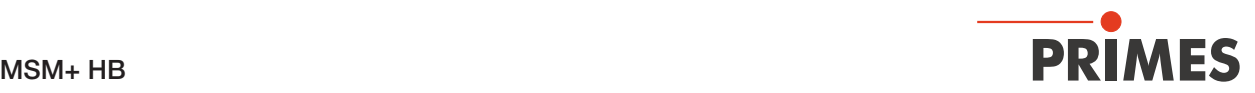

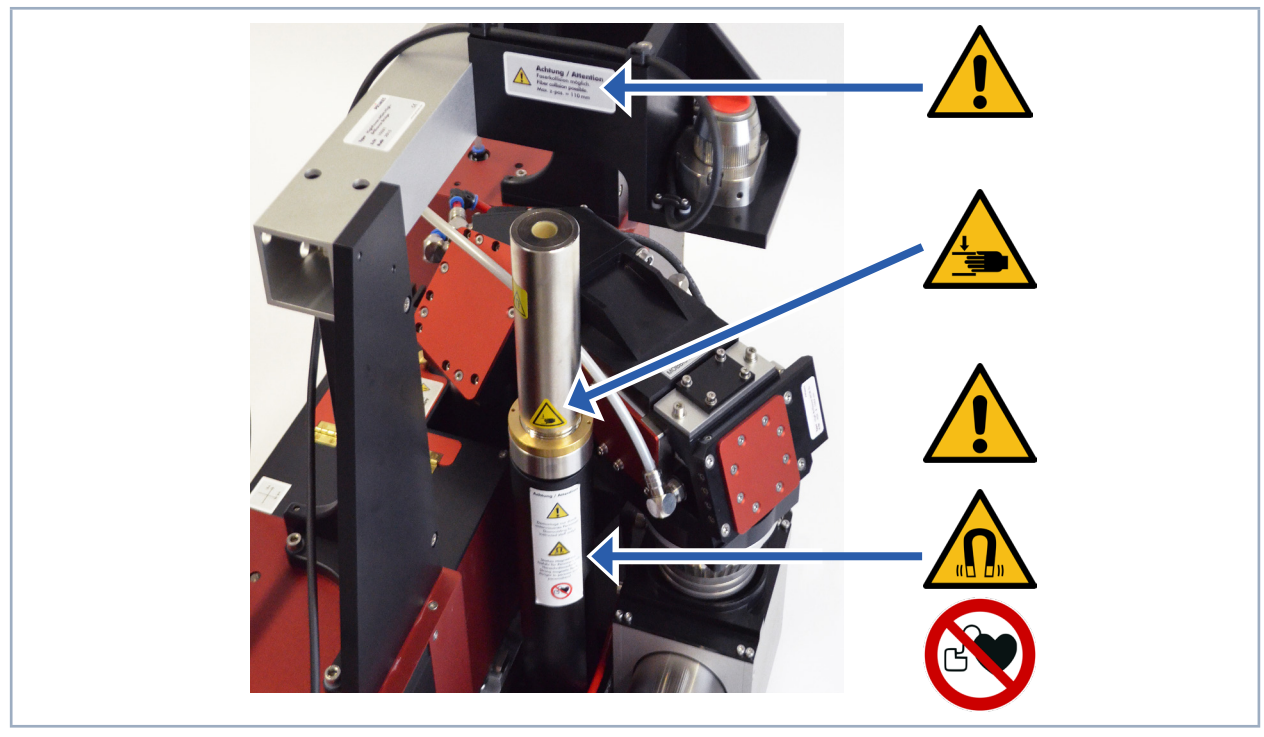

#### 4.6 Erläuterung der Produktsicherheitslabel

Abb. 4.9: Platzierung der Produktsicherheitslabel I

Im MSM+ HB befindet sich eine Magnetfeder, die dem Gewicht des Messobjektivs entgegenwirkt und somit die Verfahrmotoren der z-Achse entlastet.

Die Magnetfeder besteht aus Neodym-Magneten (NdFeB-Magnete), bei denen es sich um sehr starke Dauermagnete handelt.

#### Kein Zutritt für Personen mit Herzschrittmachern oder implantierten Defibrillatoren

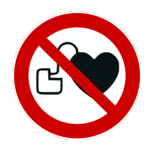

Auf dem Gerät ist eine mögliche Gefahrenstelle für Personen mit Herzschrittmachern oder implantierten Defibrillatoren mit einem Symbol gekennzeichnet.

Die Magnetfeder kann die korrekte Funktion von Herzschrittmachern oder implantierten Defibrillatoren beeinträchtigen. Wenn Sie einen Herzschrittmacher oder implantierten Defibrillator tragen, halten Sie einen Mindestabstand von 1 m zum Gerät.

#### Warnung vor Handverletzungen durch Magnetfeder

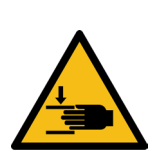

Auf dem Gerät ist eine mögliche Gefahrenstelle für Handverletzungen mit einem Symbol gekennzeichnet.

Beachten Sie, dass sich Magnetfedern wie gespannte Federn verhalten können. Die Läufer schnellen in ihre Ruheposition, sobald sie losgelassen werden und zwar auch dann, wenn z. B. die Maschine von der Energieversorgung getrennt ist. Bringen Sie keine magnetischen Teile in die Nähe des Messgerätes. Bei unvorsichtiger Handhabung kann es zu schweren Verletzungen (Quetschungen, Fingerbrüchen, etc. ) kommen.

#### Warnung vor magnetischem Feld

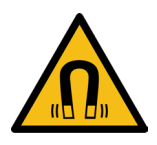

Auf dem Gerät ist eine mögliche Gefahrenstelle, ausgehend von einem magnetischen Feld, mit einem Symbol gekennzeichnet.

Halten Sie einen Sicherheitsabstand zur Magnetfeder ein mit Gegenständen, die durch Magnetismus beschädigt werden können. Dazu zählen z. B. Fernseher und Monitore, Kreditkarten, Computer, Datenträger, Videobänder, mechanische Uhren, Hörgeräte und Lautsprecher.

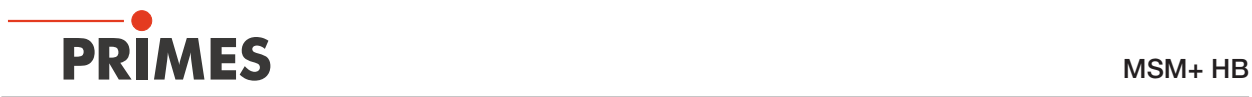

#### Warnung vor Handverletzungen durch das Kameragehäuse

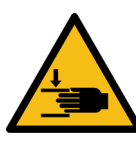

Auf dem Gerät ist eine weitere mögliche Gefahrenstelle für Handverletzungen mit einem Symbol gekennzeichnet.

Das Kameragehäuse des Gerätes ist entlang der z-Achse verfahrbar. Greifen Sie nicht in den Verfahrbereich des Kameragehäuses. Bei unvorsichtiger Handhabung kann es zu Quetschungen kommen.

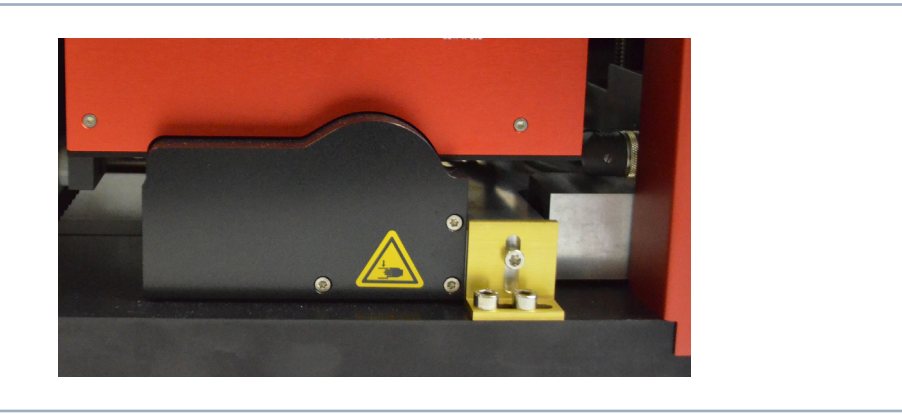

Abb. 4.10: Platzierung der Produktsicherheitslabel II

#### Gerät nicht am Objektiv heben

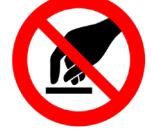

Auf dem Gerät ist eine mögliche Gefahrenstelle für einen Geräteschaden durch falsches Heben mit einem Symbol gekennzeichnet.

Heben Sie das Gerät nicht am Objektiv.

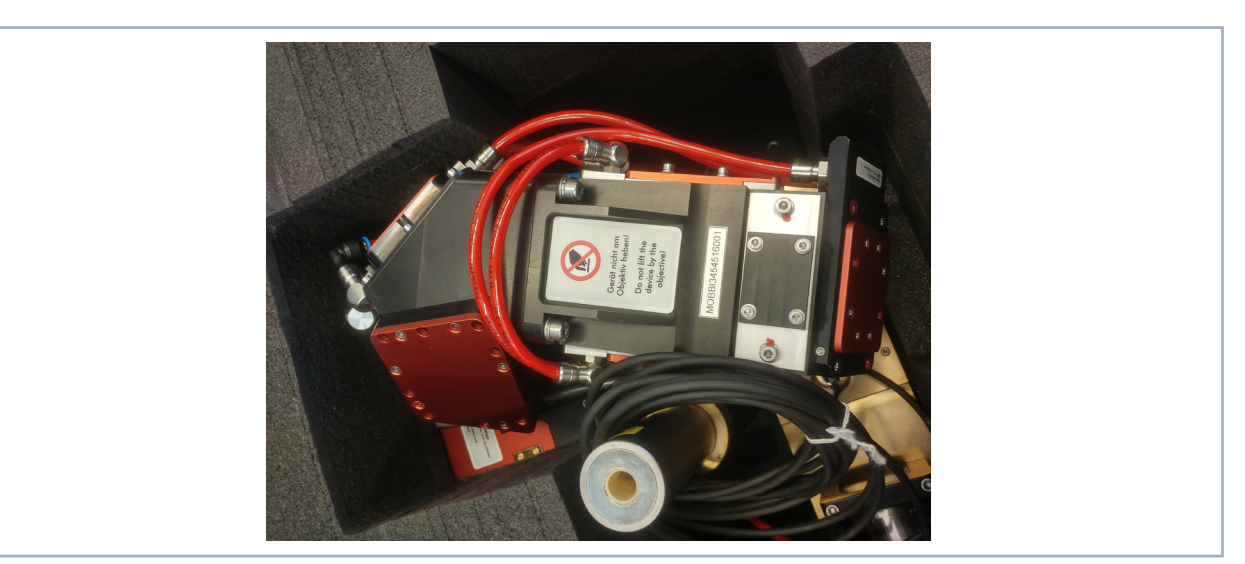

Abb. 4.11: Platzierung der Produktsicherheitslabel III

#### Allgemeines Warnzeichen (nur bei Geräten mit Faserbrücke)

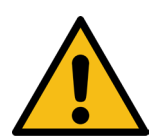

Auf dem Faseradapter ist eine mögliche Gefahrenstelle für einen Geräteschaden mit einem Symbol gekennzeichnet.

In Abhängigkeit vom Faserhaltertyp kann es an dieser Stelle beim Verfahren des Gerätes entlang der z-Achse zu einer Kollision kommen.

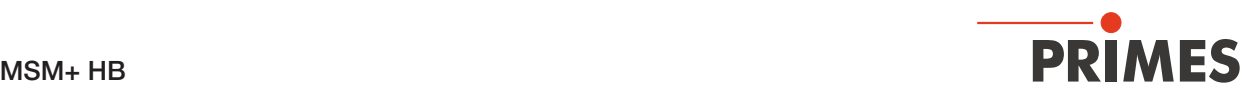

#### 4.7 Lieferumfang und optionales Zubehör

Folgende Teile sind im Lieferumfang des MSM+ HB enthalten:

- USB Stick mit USB-Treiber, LaserDiagnosticSoftware LDS, PDF der Betriebsanleitung
- **Betriebsanleitung**
- **Netzteil**
- **Netzkabel**
- Kabel Patch Cat. 5e
- Interlock-Kabel
- Blindstopfen für Wasseranschlüsse (montiert)
- Transportsicherung (montiert)
- Ein- und Austrittsapertursicherung (montiert)
- Zyklon mit Ausrichthilfe

Für den MSM+ HB ist folgendes Zubehör erhältlich:

- Transport- und Aufbewahrungskoffer
- **Faserbrücke**
- Faseradapter: LLK-D, HLC16, QBH

Zur Messung von Faserlasern kann an den MSM+ HB optional eine Faserbrücke mit Faseradapter montiert werden.

Als weitere Option besteht die Möglichkeit, die Laserleistung mit Hilfe eines PowerLossMonitors PLM (Zusatzgerät) zu messen. Siehe Kapitel "16.2 Anhang B: Leistungsmessung mit dem PowerLossMonitor PLM am MSM+ HB" auf Seite 109

Dem Zubehör liegen die passenden Anschlusskabel und -schläuche bei.

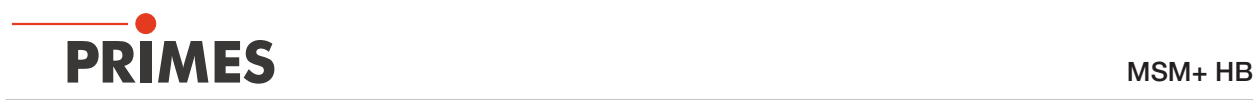

### 5 Kurzübersicht Installation

Diese Kurzübersicht informiert Sie vorab über nötige Schutzmaßnahmen, für den Betrieb notwendige Medien und erforderliche Verbindungselemente.

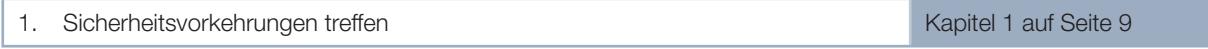

#### **GEFAHR** ŋ

Г

Lebensgefahr für Personen mit Herzschrittmacher oder implantiertem Defibrillator

Magnetfeder-Läufer bestehen zum großen Teil aus Neodym-Magneten (NdFeB-Magnete). Diese sind viel stärker als "gewöhnliche" Dauermagnete und können die korrekte Funktion von Herzschrittmachern beeinträchtigen.

X Wenn Sie einen Herzschrittmacher oder implantierten Defibrillator tragen, halten Sie einen Mindestabstand von 1 m zur Magnetfeder.

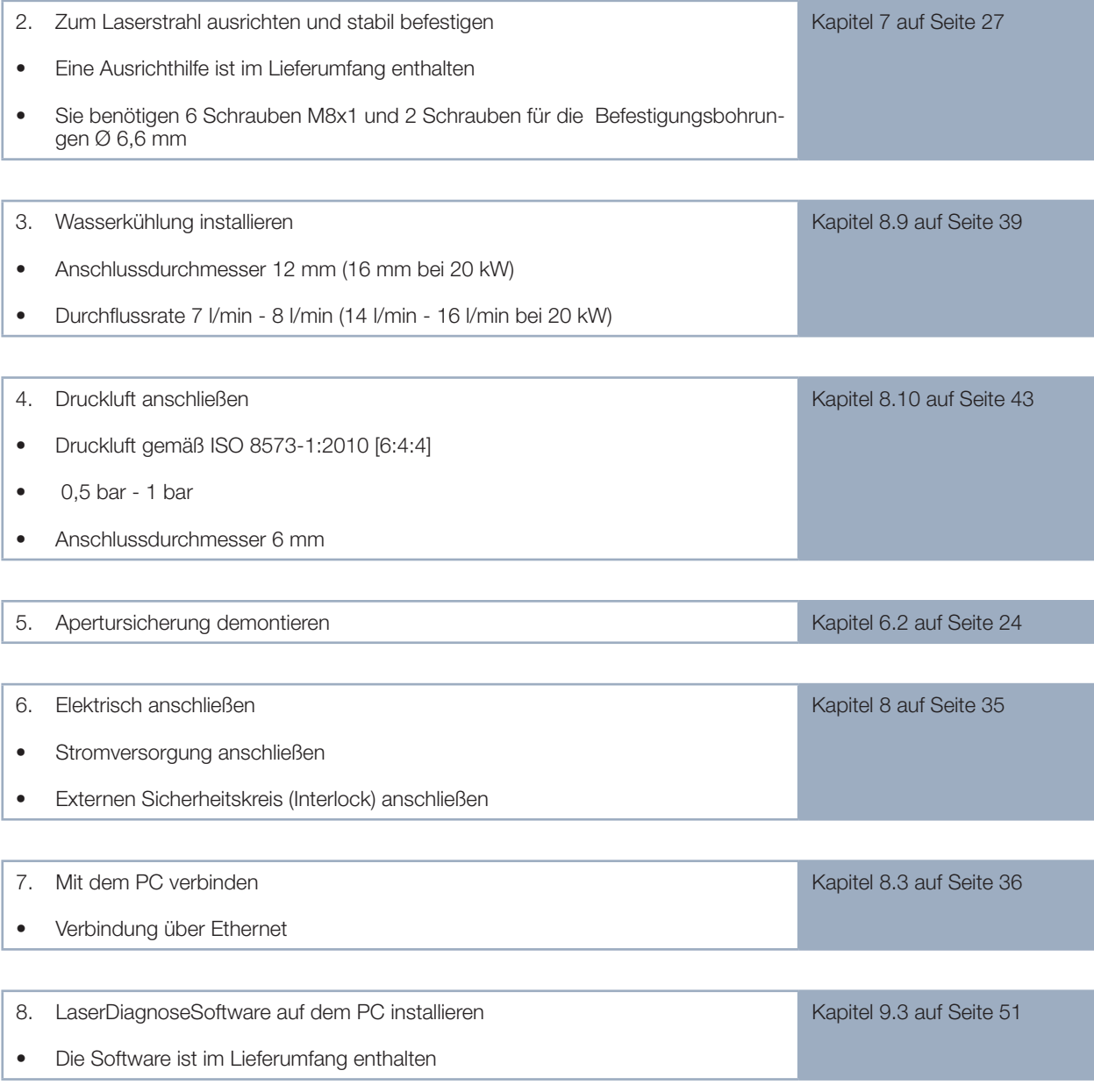

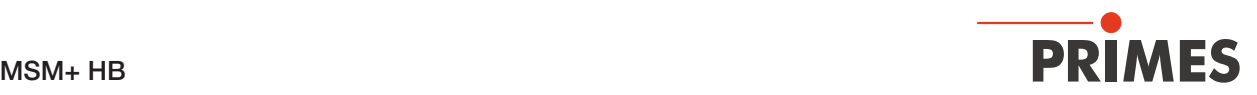

### 6 Transport und Lagerung

#### 6.1 Warnhinweise

### WARNUNG

Verletzungen durch Anheben des Gerätes

Das Anheben und Positionieren schwerer Geräte kann z. B. zu überbelasteten Bandscheiben und chronischen Veränderungen der Lenden- oder Halswirbelsäule führen.

- X Verwenden Sie zum Anheben und Positionieren des Gerätes eine Hebevorrichtung.
- X Ohne Hebevorrichtung muss das Anheben und Positionieren des Gerätes mit mehreren Personen erfolgen.

## *ACHTUNG*

Beschädigung/Zerstörung des Gerätes durch unsachgemäße Handhabung

Verschmutzungen können die optischen Bauteile beschädigen oder zerstören. Durch harte Stöße oder Fallenlassen können Bauteile beschädigt werden.

- X Verfahren Sie das Kameragehäuse des Geräts in die Nullposition.
- **X Transportieren/Lagern Sie das Gerät nur mit montierter Transportsicherung.**
- Handhaben Sie das Gerät beim Transport vorsichtig.
- X Um Verunreinigungen zu vermeiden, verschließen Sie bitte die Apertur mit der mitgelieferten Apertursicherung.
- X Transportieren/Lagern Sie das Gerät möglichst im originalen PRIMES-Transportkoffer (optional).

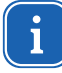

Das Gerät passt nur in den originalen PRIMES-Transportkoffer (optional), wenn das Kameragehäuse in der Nullposition ist.

## *ACHTUNG*

Beschädigung/Zerstörung des Gerätes durch austretendes oder gefrierendes Kühlwasser

Auslaufendes Kühlwasser kann das Gerät beschädigen. Auch wenn das Leitungssystem des Kühlkreises entleert wurde, verbleibt immer eine geringe Menge Wasser im Gerät. Dieses kann auslaufen und ins Geräteinnere gelangen.

- K Entleeren Sie das Leitungssystem des Kühlkreises vor dem Transportieren/Lagern des Gerätes gründlich. Sie können zum Entleeren gerne Druckluft verwenden. Achtung: Verwenden Sie zum Entleeren des PowerLossMonitor PLM-Kühlkreises keine Druckluft.
- ▶ Verschließen Sie die Wasseranschlüsse des Kühlkreislaufs vor dem Transportieren/Lagern des Geräts mit den mitgelieferten Verschlussstopfen..

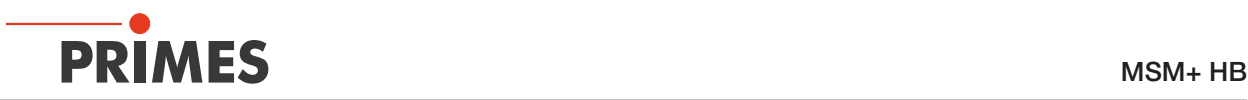

## *ACHTUNG*

Beschädigung/Zerstörung des Gerätes durch falsche Lagerbedingungen

Durch falsche Lagerbedingungen kann es zur Beschädigung/Zerstörung des Gerätes kommen.

Lagern Sie das Gerät in einem geschlossenen Raum, in dem es vor Feuchtigkeit und Schmutz geschützt ist gemäß der der im Kapitel "14 Technische Daten" auf Seite 99 angegebenen zulässigen Umgebungsbedingungen.

#### 6.2 Transportsicherung demontieren

Entfernen Sie nach dem Auspacken des Gerätes zuerst die Transportsicherung. Die Transportsicherung fixiert den Verfahrschlitten der z-Achse. Sie befindet sich auf der Bodenplatte und ist mit drei Schrauben befestigt.

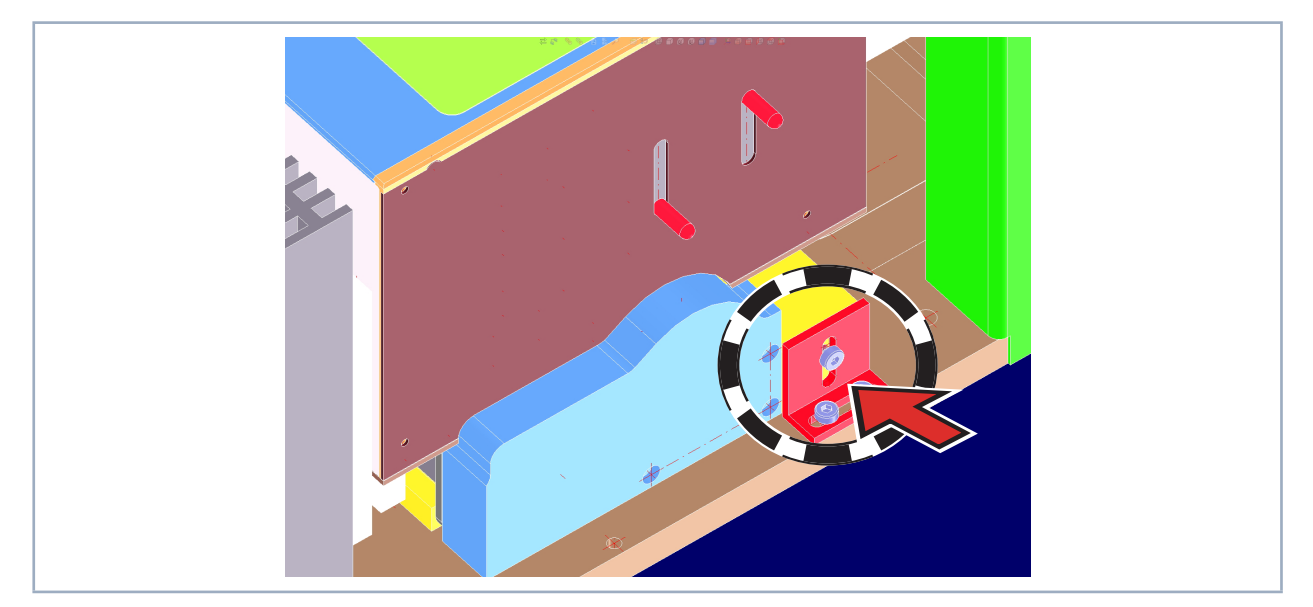

Abb. 6.1: Position der Transportsicherung des Verfahrschlittens beim MSM+ HB10

Beim MSM+ HB20 ist die Transportsicherung länger als hier dargestellt. Bewahren Sie diese Transportsicherung gut auf, da sie vor jedem Transport des Geräts wieder montiert werden muss.

#### 6.3 Transportsicherung montieren

Montieren Sie die Transportdicherung bevor Sie das Gerät lagern oder transportieren. Die Transportsicherung fixiert die Kamerakassette auf der Grundplatte des Gerätes und verhindert eine Dejustage der Achsen durch mechanische Einflüsse. Die Dejustage der Kamerakassette hat direkten Einfluss auf die Justage der Faserbrücke.

#### $\blacktriangleright$  Transportsicherung montieren

- 1. Trennen Sie das Gerät von der LaserDiagnosticsSoftware LDS und schalten Sie es aus gemäß Kapitel 9.2.6 auf Seite 50. Achten Sie darauf, dass das Kameragehäuse vor dem Ausschalten in der Nullposition ist.
- 2. Transportsicherung mit drei Zylinderkopfschrauben M4x10 montieren (Beim MSM+ HB20 ist die Transportsicherung länger als hier dargestellt).

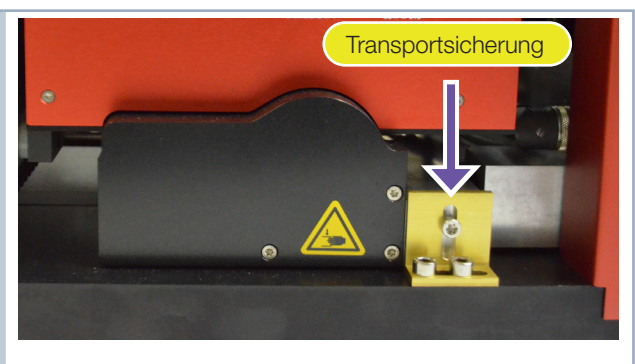

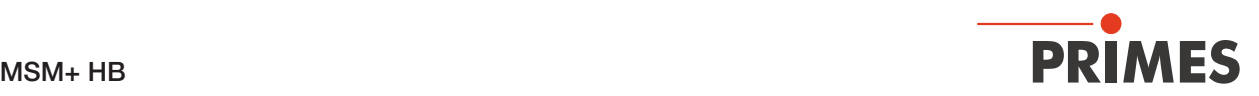

#### 6.4 Kühlkreis des MSM+ HB entleeren

Der Kühlkreislauf des MSM+ HB muss vollständig entleert werden. Eine Lagerung oder Transport bei Temperaturen nahe oder unter dem Gefrierpunkt und nicht vollständig entleertem Kühlkreis kann durch Eisbildung zu Geräteschäden führen.

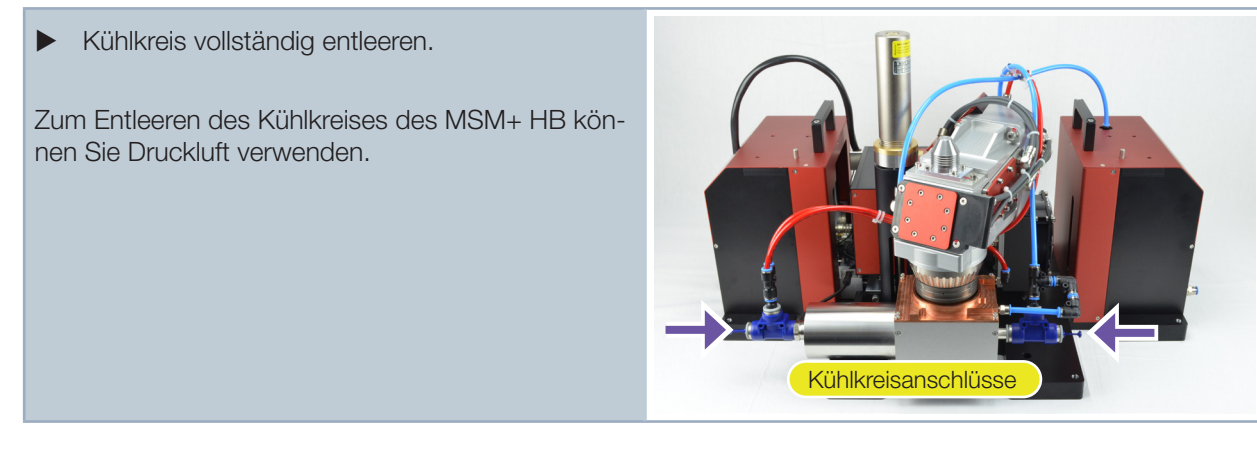

Das Bild zeigt die Situation beim MSM+ HB10.

#### 6.5 Kühlkreis des MSM+ HB verschließen

Auch wenn das Leitungssystem des Kühlkreises entleert wurde, verbleibt immer eine geringe Menge Restwasser im Gerät. Dieses kann beim Transport austreten und elektronische sowie mechanische Komponenten beschädigen.

X Kühlkreisanschlüsse mit den beigelegten Stopfen verschließen.

Beim MSM+ HB10 werden 4 Stopfen mit 12 mm Außendurchmesser benötigt.

Beim MSM+ HB20 werden 2 Stopfen mit 16 mm Außendurchmesser benötigt.

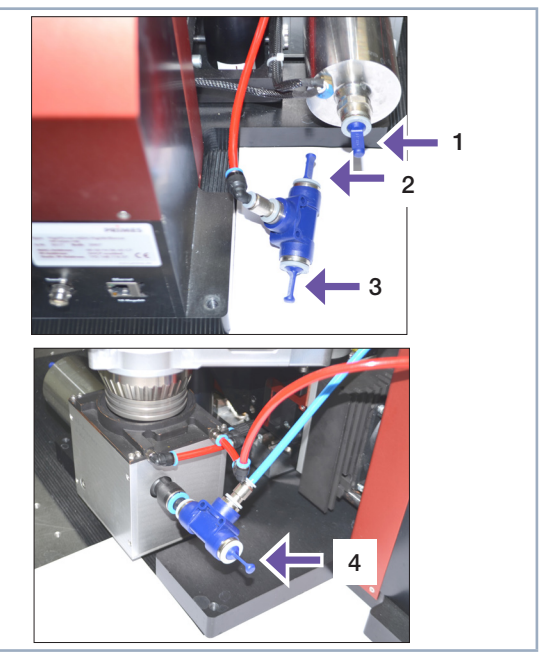

Die Bilder zeigen die Situation beim MSM+ HB10.

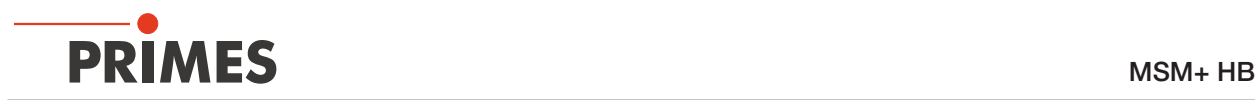

#### 6.6 Apertur des HB-Objektives verschließen

Das magnetisch gehaltene Ausrichtwerkzeug kann beim Versand herunterfallen. Dadurch können Verunreinigungen in das Objektiv gelangen. Das Objektiv des MSM+ HB muss deshalb für den Versand mit der beigelegten schwarzen Apertursicherung verschlossen werden.

- 1. Schalten Sie die Druckluft ein.
- 2. Entfernen Sie die Ausrichthilfe.
- 3. Demontieren Sie den Zyklon.
- 4. Montieren Sie die Apertursicherung mit 4 Zylinderkopfschrauben M3x8 und Dichtring.
- 5. Schalten Sie die Druckluft aus.

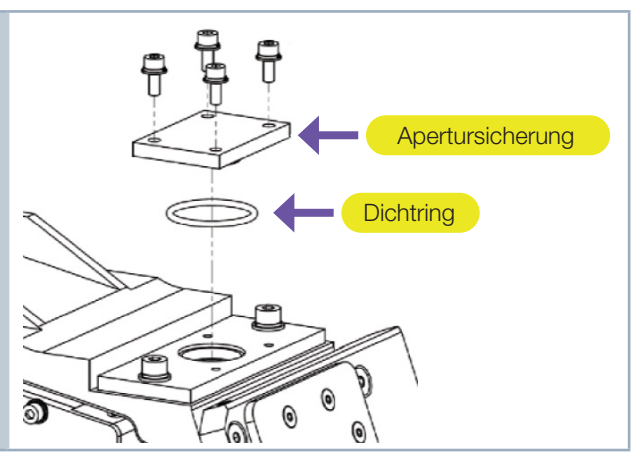

#### 6.7 Gerät verpacken

- 1. Verpacken Sie das Gerät vollständig in einer Plastikfolie, damit keine Partikel der Kofferpolsterung anhaften können.
- 2. Legen Sie das verpackte Gerät in den PRIMES-Transportkoffer und verschließen Sie den Deckel mit allen vorhandenen Spannverschlüssen. Alle Zubehörteile müssen vollständig beigelegt werden.

Eine zum Gerät gehörende Faserbrücke (optional) muss beim Versand zu jedem Service zwingend beigelegt werden. Bei mechanischen Arbeiten am MSM+ HB kann ansonsten nicht für die korrekte Justage der Brücke zum Gerät garantiert werden.

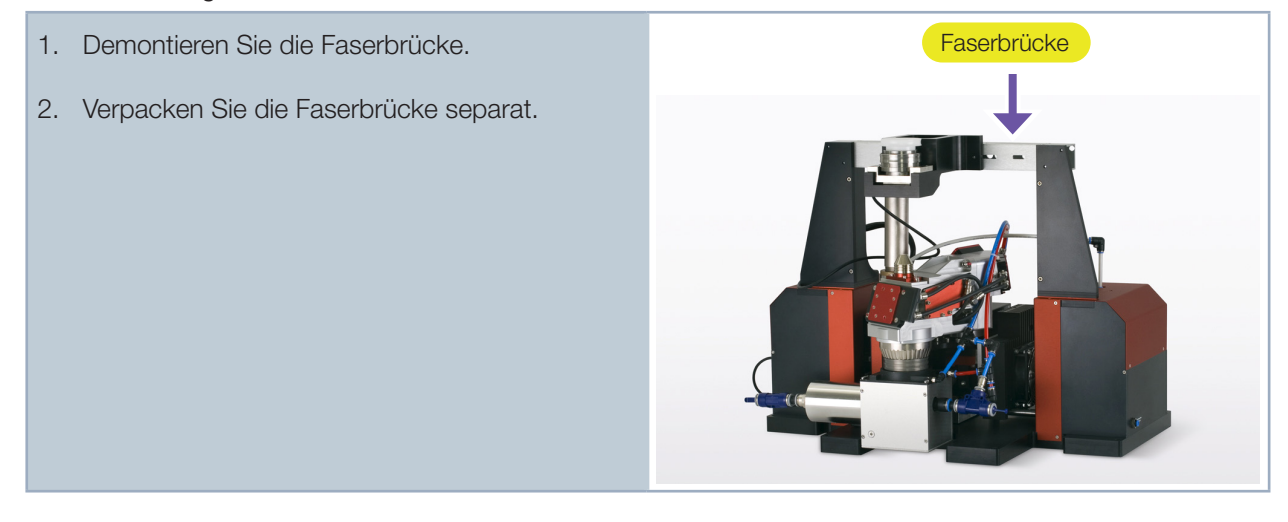

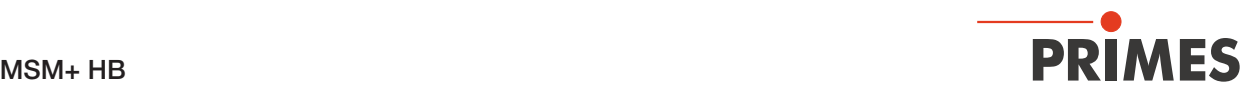

## 7 Montage

## GEFAHR

Lebensgefahr für Personen mit Herzschrittmacher oder implantiertem Defibrillator

Magnetfeder-Läufer bestehen zum großen Teil aus Neodym-Magneten (NdFeB-Magnete). Diese können die korrekte Funktion von Herzschrittmachern beeinträchtigen.

Montieren Sie das Gerät nicht, wenn Sie einen Herzschrittmacher oder implantierten Defibrillator haben. Halten Sie einen Mindestabstand von 1 m zur Magnetfeder.

## **GEFAHR**

Schwere Verletzungen der Augen oder der Haut durch Laserstrahlung

- ▶ Die numerische Apertur (NA) des Laserstrahls muss kleiner 0,11 sein, damit am Objektivrand keine Streustrahlung entsteht.
- ▶ Tragen Sie Laserschutzbrillen, die an die verwendete Laserwellenlänge angepasst sind.
- Befestigen Sie das Gerät so stabil, dass es durch unbeabsichtigtes Anstoßen oder Zug an den Kabeln oder Schläuchen nicht bewegt werden kann.
- Schirmen Sie des Gerät gegen Reststrahlung ab.

## WARNUNG

Verletzungsgefahr durch starke Magnetanziehung

Die Magnetfeder-Läufer können, sobald sie nahe genug mit anderen Läufern oder Eisen zusammengebracht werden, erhebliche Kräfte ausüben. Diese können bei unvorsichtiger Handhabung zu schweren Verletzungen (Quetschungen, Fingerbrüchen, etc. ) führen.

Die Magnetfeder darf nur von eingewiesenem Fachpersonal montiert bzw. demontiert werden. Handhaben Sie die Magnetfeder bei Objektivumbauten vorsichtig.

## *ACHTUNG*

Beschädigung durch starkes Magnetfeld der Magnetfeder

Magnetfeder-Läufer bestehen zum großen Teil aus sehr starken Dauermagneten

▶ Halten Sie einen Sicherheitsabstand zu allen Geräten und Gegenständen ein, die durch Magnetismus beschädigt werden können, wie z. B. Fernseher und Monitore, Kreditkarten, Computer, Datenträger, Videobänder, mechanische Uhren, Hörgeräte und Lautsprecher.

#### 7.1 Bedingungen am Einbauort

- Das Gerät darf nicht in kondensierender Atmosphäre betrieben werden.
- Die Umgebungsluft muss frei von organischen Gasen sein.
- Schützen Sie das Gerät vor Spritzwasser und Staub.
- Betreiben Sie das Gerät nur in geschlossenen Räumen.

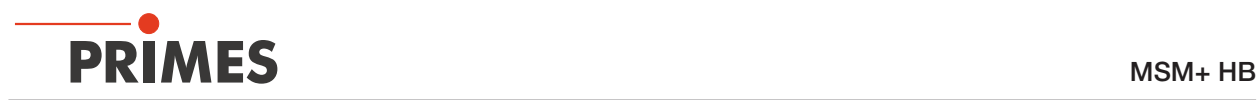

#### 7.2 Einbaulage

Der MSM+ HB ist für den Betrieb in horizontaler Lage mit einem Strahleinfall von oben vorgesehen.

Prüfen Sie vor der Montage die Platzverhältnisse, insbesondere den benötigten Freiraum für die Anschlussleitungen und den Verfahrbereich der z-Achse (siehe Kapitel 15 "Abmessungen" auf Seite 100). Das Gerät muss stabil aufgestellt und mit Schrauben befestigt sein (siehe Kapitel 7.3 auf Seite 28).

## *ACHTUNG*

Beschädigung/Zerstörung des Gerätes

Das Kameragehäuse des Gerätes ist entlang der z-Achse verfahrbar. Hindernisse im Verfahrbereich des MSM+ HB können zu Kollisionen führen und das Gerät beschädigen.

- X Halten Sie den Verfahrbereich frei von Hindernissen (Schneiddüsen, Andruckrollen usw.).
- 7.3 MSM+ HB manuell ausrichten
- 7.3.1 Wichtige Bedingungen zur Position des fokussierten Laserstrahls

## *ACHTUNG*

Beschädigung/Zerstörung des Gerätes

Der Fokus muss sich zum Messobjektiv in einem definierten Bereich befinden. Ist er zu nah oder zu weit entfernt, können hohe Strahlintensitäten die Optiken beschädigen.

Verwenden Sie für das Ausrichten die mitgelieferte Ausrichthilfe.

Die Größe des Bereiches, in dem der Fokus vor der ersten Messung zu positionieren ist, hängt von der Divergenz des fokussierten Laserstrahls und der verwendeten Leistung ab. Der zulässige z-Messbereich liegt zwischen der oberen und der unteren Grenze.

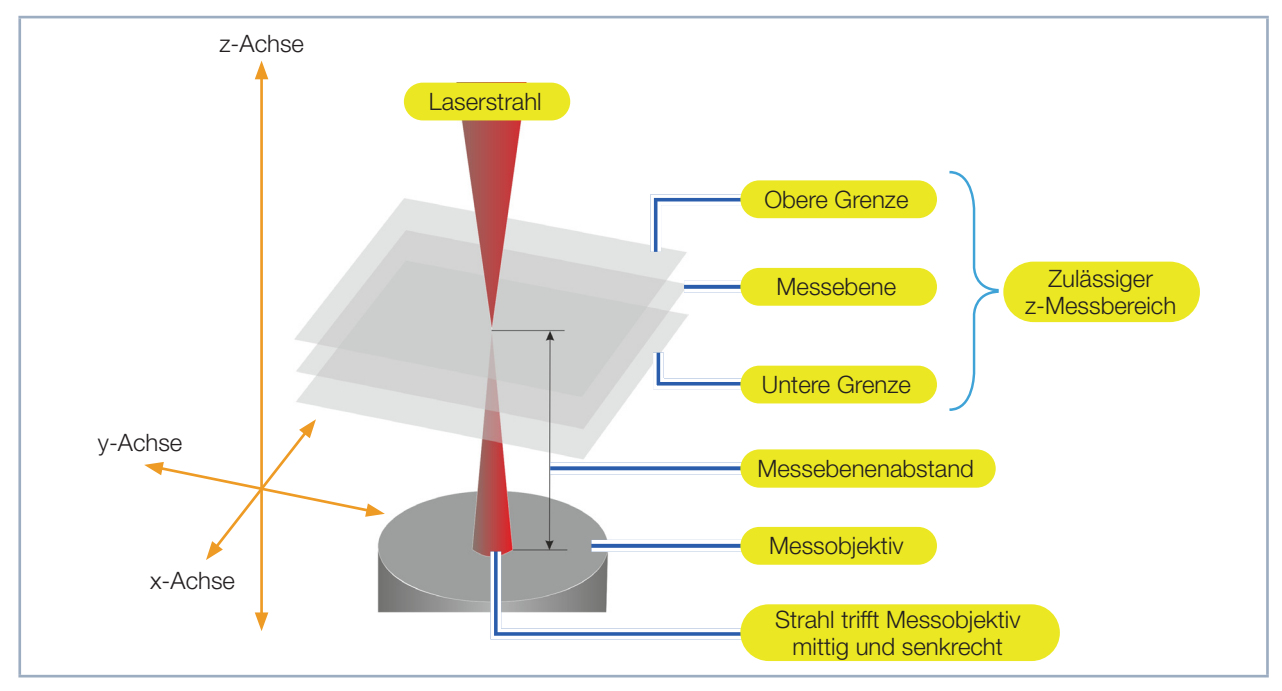

Abb. 7.1: z-Messbereich des MSM+ HB

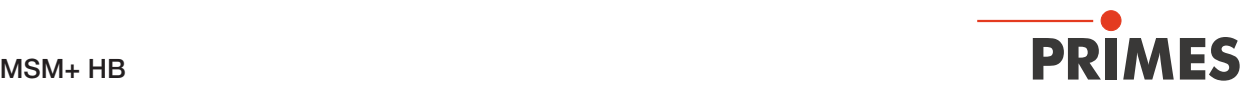

#### Obere Grenze

Liegt der Fokus zu weit über dem Messobjektiv, kann ein Fokus auf dem bildseitigen Strahlweg entstehen. Zusammen mit hohen Strahlintensitäten kann es dabei zu Schäden an den Optiken kommen. Außerdem kann die Apertur durch absorbiertes Laserlicht beschädigt werden.

#### Messebene

Die Strahlverteilung aus der Messebene wird auf dem CCD-Sensor abgebildet.

#### Untere Grenze

Liegt der Fokus zu dicht am Messobjektiv, kann es – abhängig von der Art der Fokussierung und der verwendeten Leistung – zu Schäden an dem Strahlteiler kommen.

#### Messebenenabstand

Der Messebenenabstand entspricht der Entfernung der Messebene von der Oberkante des Objektivs. Mit der beiliegenden Ausrichthilfe und einem Pilotlaserstrahl können Sie das Messgerät mit der nötigen Genaugkeit positionieren.

#### 7.3.2 Zyklon montieren

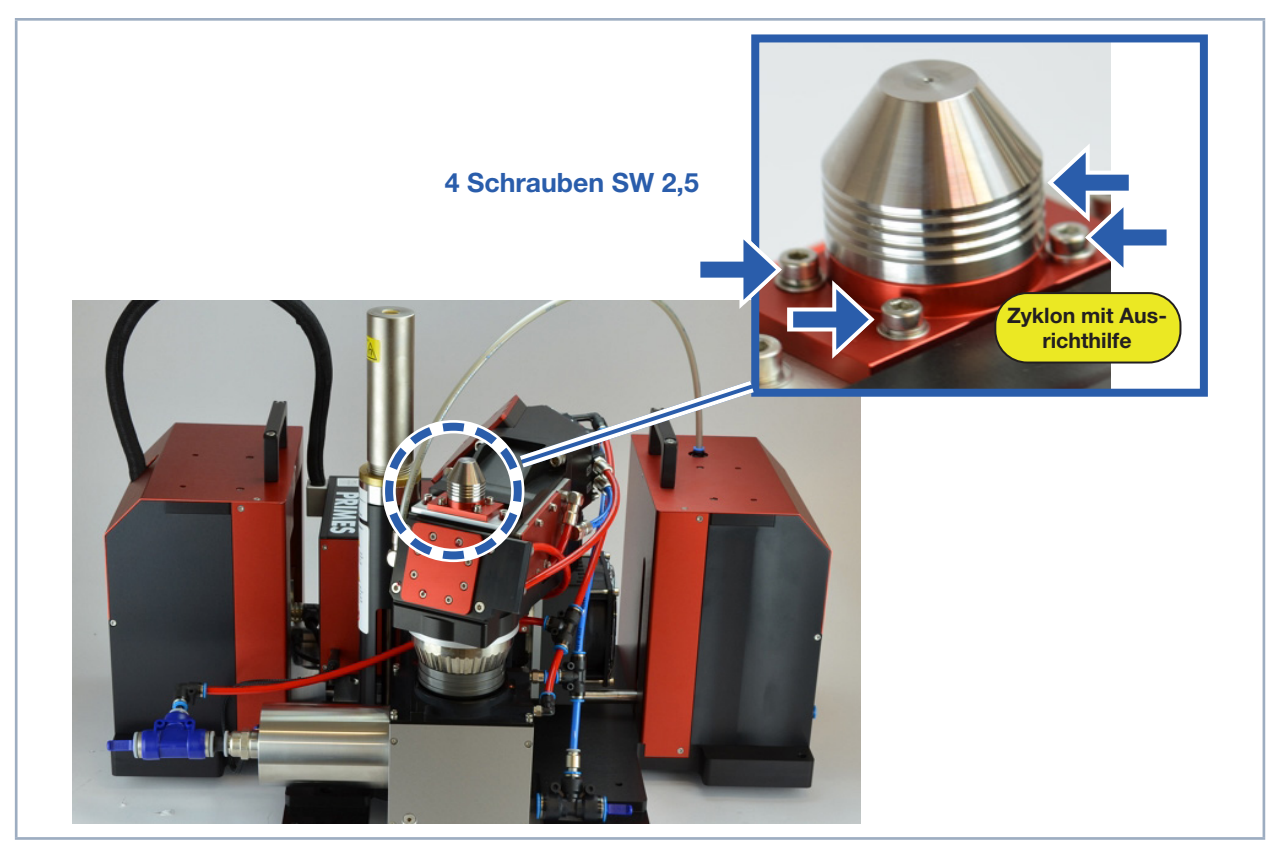

Abb. 7.2: Position des Zyklons mit Ausrichthilfe

Die magnetisch gehaltene Ausrichthilfe kann beim Transport herunterfallen. Dadurch kann Schmutz ins Objektiv gelangen. Das Objektiv des MSM+ HB ist deshalb für den Versand mit einer schwarzen Apertursicherung verschlossen.

Um den Zyklon montieren zu können müssen Sie zunächst die Apertursicherung am Objektiv entfernen.

Vor der Demontage der Apertursicherung muss der Bereich um die Apertur mit sauberer Druckluft gereinigt werden und die Spülluft am MSM+ HB angeschlossen sein.

Sollte die Spülluft nicht angeschlossen sein, so kann direkt bei der Montage des Zyklons Staub ins Objektiv gelangen.

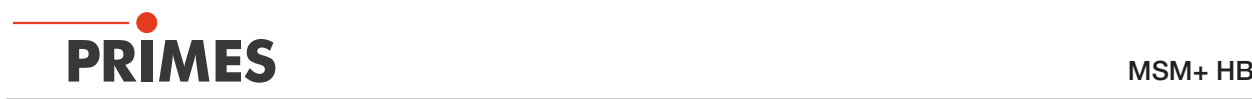

- 1. Schalten Sie die Spülluft ein.
- 2. Entfernen Sie die Apertursicherung indem Sie die vier Schrauben lösen.

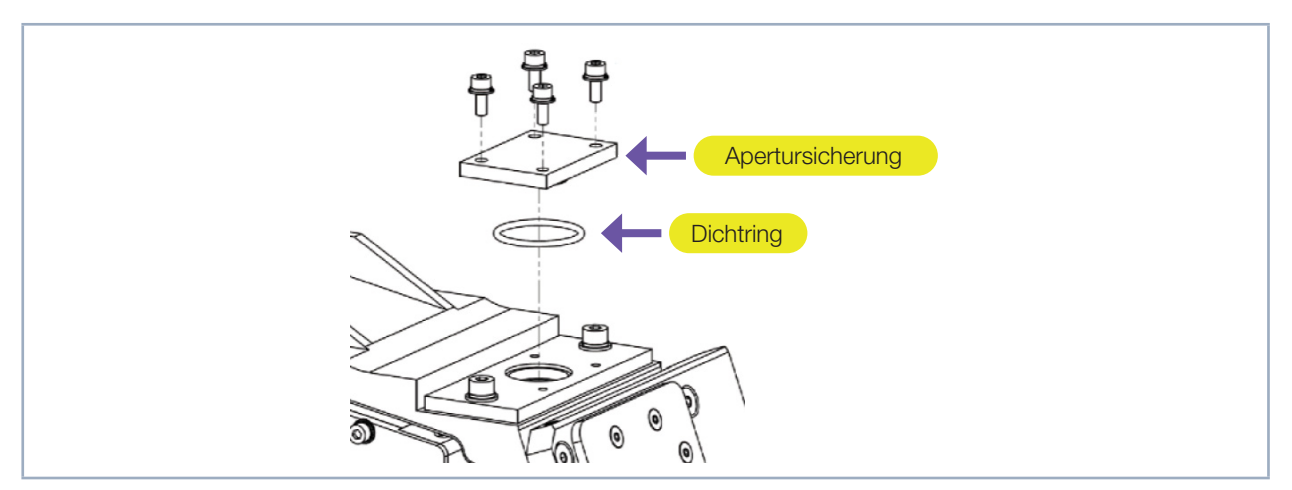

Abb. 7.3: Apertursicherung an der Strahleintrittsöffnung

- 3. Verwahren Sie die Apertursicherung und den O-Ring in einem sauberen, verschließbaren Kunststoffbeutel auf. Wenn Sie das Gerät lagern oder transportieren, sollten Sie die Apertursicherung wieder montieren.
- 4. Befestigen Sie den Zyklon mit den vier Schrauben auf dem Objektiv.
- 5. Decken Sie die Eintrittsöffnung des Zyklons mit der Ausrichthilfe ab.

#### 7.3.3 Kameragehäuse in Achsmittenposition verfahren

X Prüfen Sie vor dem Ausrichten und Befestigen des Geräts, in welcher z-Position sich das Kameragehäuse befindet.

Sollte sich das Kameragehäuse in der Nullposition befinden, dann kann es später im Messbetrieb auf der integrierten z-Achse nicht weiter nach unten verfahren werden. Wir empfehlen, das Kameragehäuse vor dem Ausrichten in die Mittenposition der integrierten z-Achse zu verfahren, damit später für Kaustik-Messungen beiderseits des zu erwartenden Strahlfokus gleich viel Verfahrweg zur Verfügung steht.

## VORSICHT

Quetschgefahr

Das Kameragehäuse des Gerätes ist entlang der z-Achse verfahrbar.

X Niemals in den Verfahrbereich des Kameragehäuses greifen.

### *ACHTUNG*

Beschädigung/Zerstörung des Gerätes

Das Kameragehäuse des Gerätes ist entlang der z-Achse verfahrbar. Hindernisse im Verfahrbereich können zu Kollisionen führen und das Gerät beschädigen.

X Halten Sie den Verfahrbereich des Kameragehäuses stets frei von Hindernissen.

Gehen Sie zum Verfahren des Kameragehäuses in die Achsmittenposition wie folgt vor:

- 1. Stellen Sie die elektrischen Anschlüsse her gemäß Kapitel 8 auf Seite 35.
- 2. Schalten Sie das Gerät ein und verbinden Sie es mit der LaserDiagnosticsSoftware LDS gemäß Kapitel 4.1 auf Seite 13.
- 3. Rufen Sie das Menü *Gerätesteuerung* auf gemäß Kapitel 9.3.1 auf Seite 51.
- 4. Verfahren Sie das Kameragehäuse in die Achsmittenposition gemäß Kapitel 9.3.2 auf Seite 51.

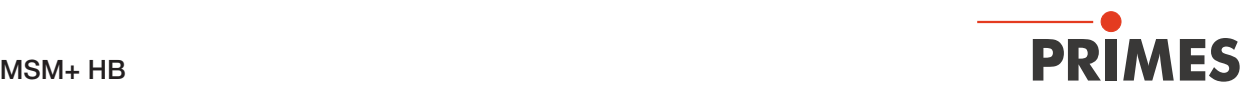

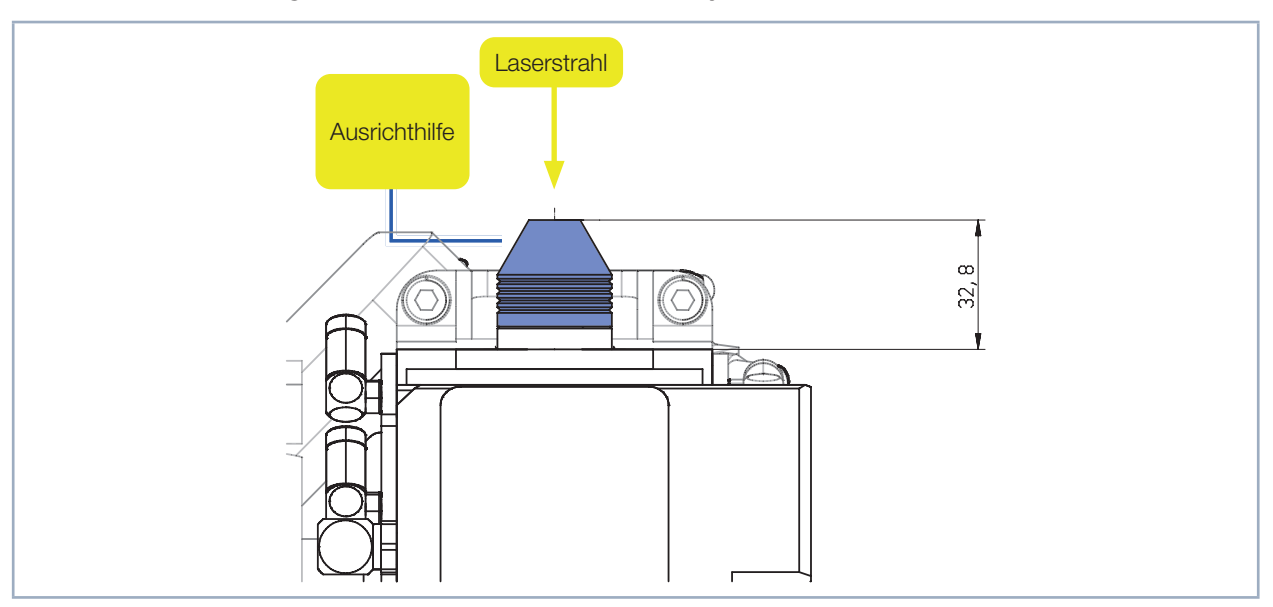

7.3.4 Positionierung des Pilotlaserstrahls über dem Zyklon

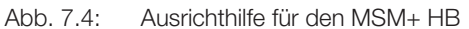

Durch die Abbildungseigenschaften des Messobjektivs ist es notwendig, den Laserstrahlfokus in einem bestimmten Bereich über dem Zyklon zu positionieren. Das Gerät muss sowohl entlang der z-Achse als auch auf der x-y-Ebene zum Laserstrahl ausgerichtet werden.

Das Messobjektiv bildet eine Messebene auf den CCD-Sensor ab. Die Messebene liegt außerhalb des Messgeräts. Der Strahl muss entlang der z-Achse (mittig und senkrecht) in die Messebene ausgerichtet werden. Idealerweise sollte der Strahlfokus nach dem Ausrichten genau auf der Messebene liegen. In der Praxis genügt es, wenn der Strahlfokus innerhalb der Grenzen eines zulässigen z-Messbereichs liegt. Ansonsten kann das Messobjektiv bei zu hohen Strahlintensitäten beschädigt werden.

Der Messebenenabstand beim MSM+ HB ist vom Strahlweg (Standard, Vergrößerungsobjektiv VO, Justageobjektiv JO) abhängig (siehe folgende Tabelle).

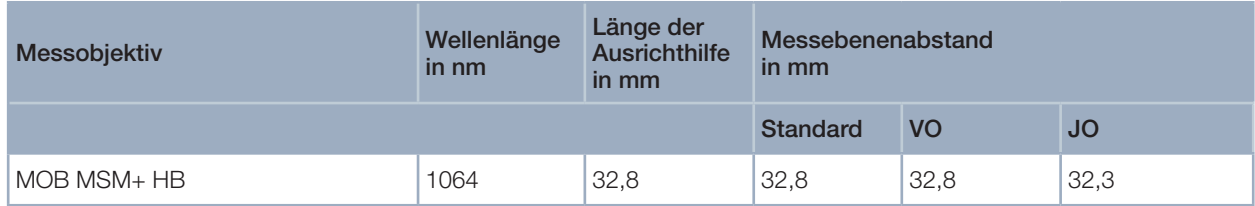

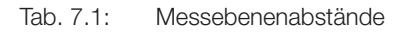

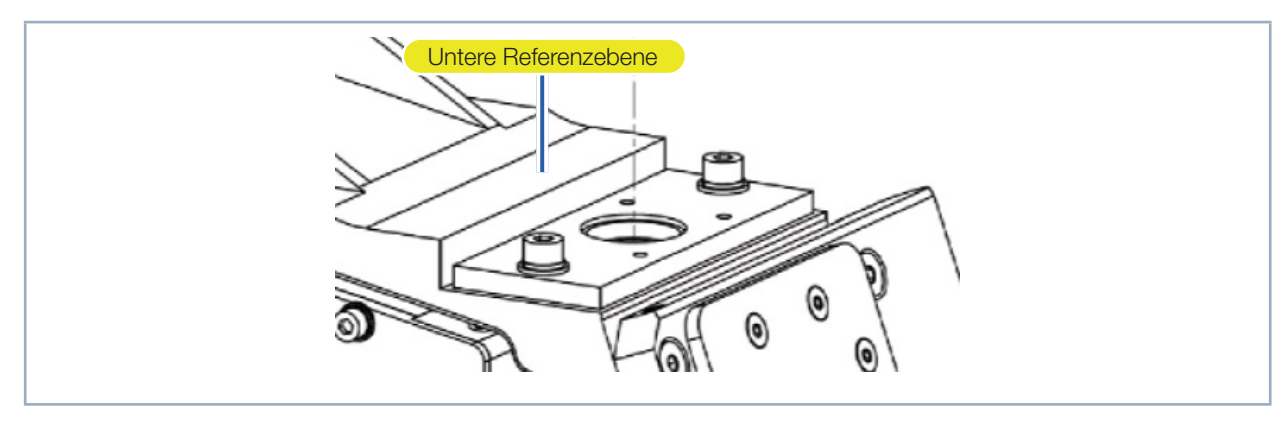

Abb. 7.5: Untere Referenzebene

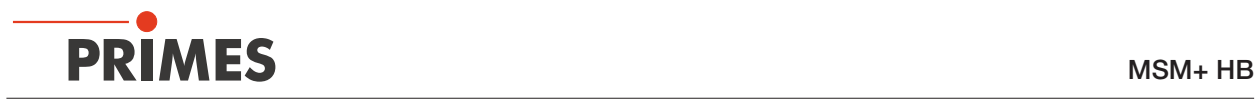

- 1. Setzen Sie die Ausrichthilfe auf den Zyklon. Der obere Rand entspricht der z-Position der Messebene des Objektives, gemessen von der unteren Referenzebene.
- 2. Schalten Sie den Pilotlaser an. Trifft der Laserstrahl mittig und senkrecht auf die kleine Bohrung in der Ausrichthilfe, wird dieser mittig auf dem Sensor abgebildet. Typischerweise sollte der Fehlwinkel zwischen Strahl und Geräteachse eine Divergenz von 10 mrad (0,5°) nicht überschreiten.
- 3. Falls der Laserstrahl die Bohrung nicht senkrecht trifft, so können Sie den MSM+ HB mit den 6 Schrauben in den Gewindebohrungen passend ausrichten.
- 4. Zum Schluss befestigen Sie das Gerät so, dass es durch unbeabsichtigtes Anstoßen oder Zug an den Kabeln nicht bewegt werden kann.

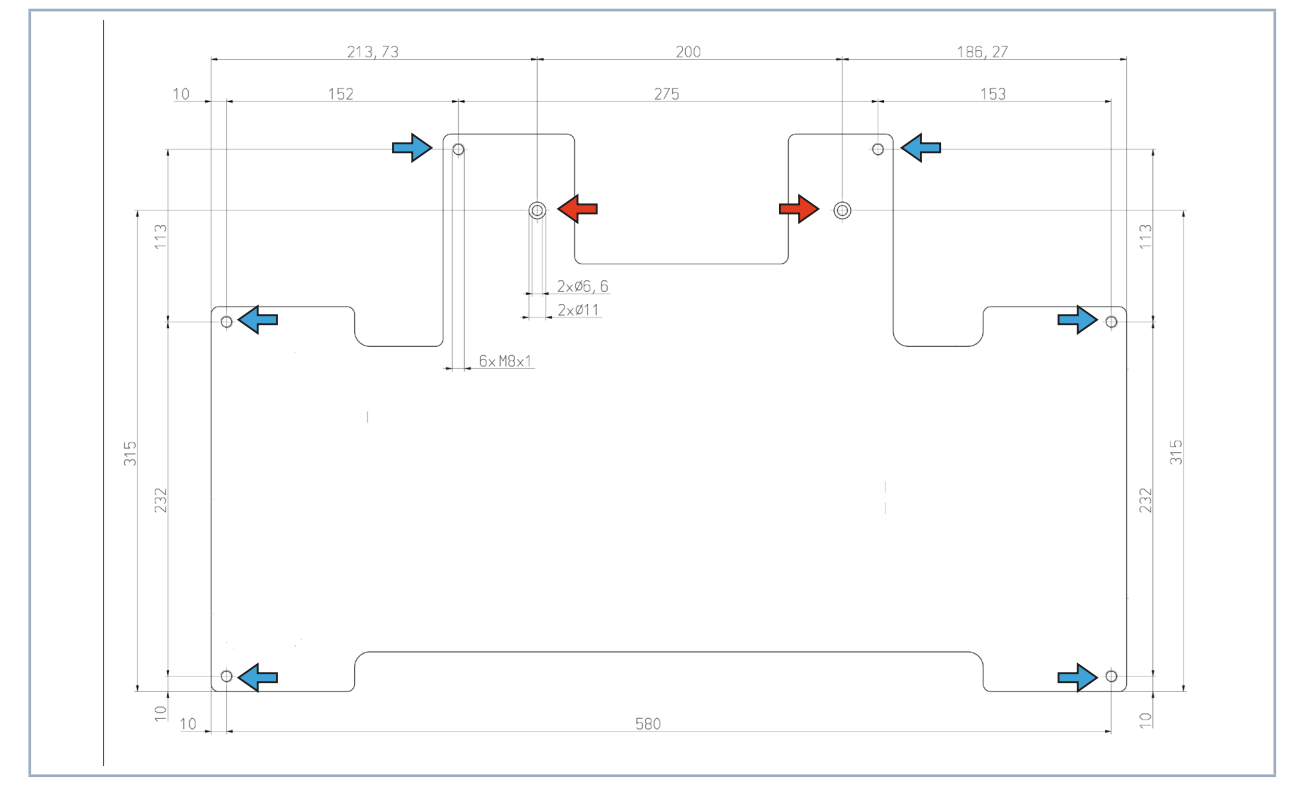

Abb. 7.6: Befestigungsbohrungen MSM+ HB, Ansicht von oben

**■ 2 Befestigungsbohrungen Ø 6,6 mm** 6 Gewindebohrungen M8x1 (Feingewinde) für die Ausrichtung

#### 7.4 Faserbrücke (Option) montieren

Zur Befestigung von Fasern - zum Beispiel bei Faserlasern - kann eine Faserbrücke mit Faseradapter montiert werden.

## *ACHTUNG*

Beschädigung/Zerstörung der Faser

Das Gerät kann in der oberen z-Achsen-Position mit der montierten Faser kollidieren und diese beschädigen.

- Beachten Sie den maximalen Verfahrweg (Kap. "14 Technische Daten" auf Seite 99)
- **Entfernen Sie den Zyklon vor der Inbetriebnahme.**

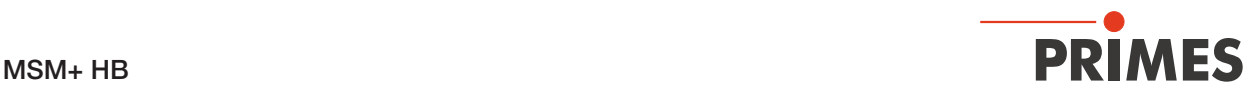

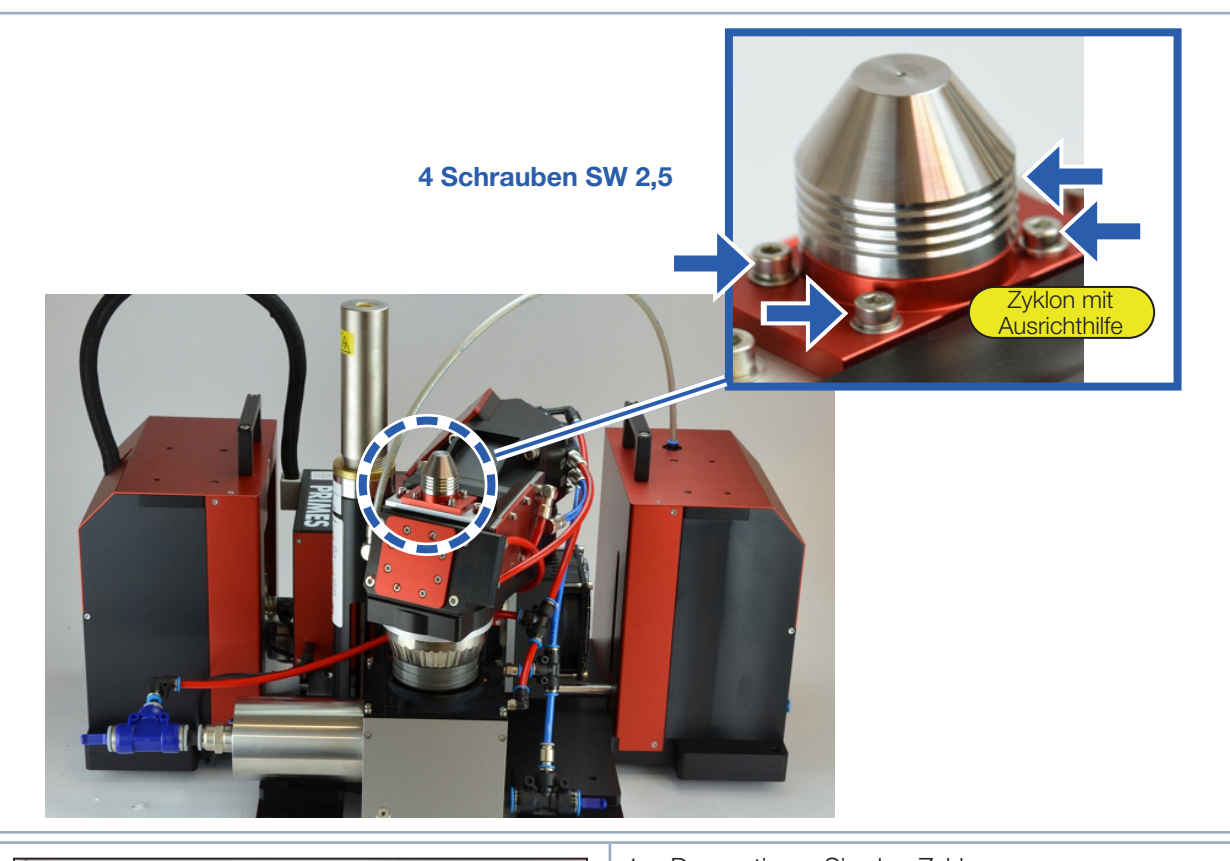

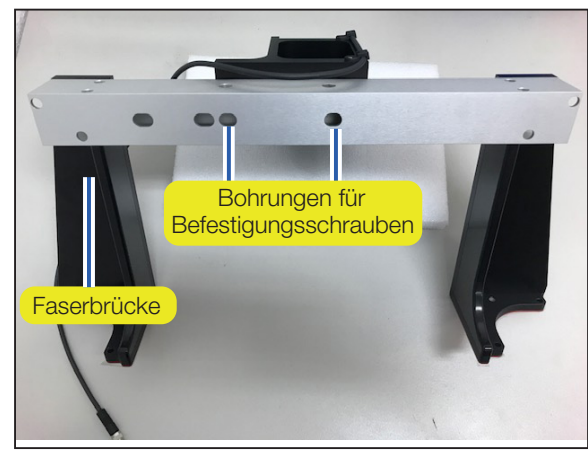

- 1. Demontieren Sie den Zyklon.
- 2. Montieren Sie den Faseradapter an die Faserbrücke. Befestigen Sie den Faseradapter dafür mit zwei Schrauben an der Faserbrücke. Ziehen Sie die Schrauben noch nicht fest an.

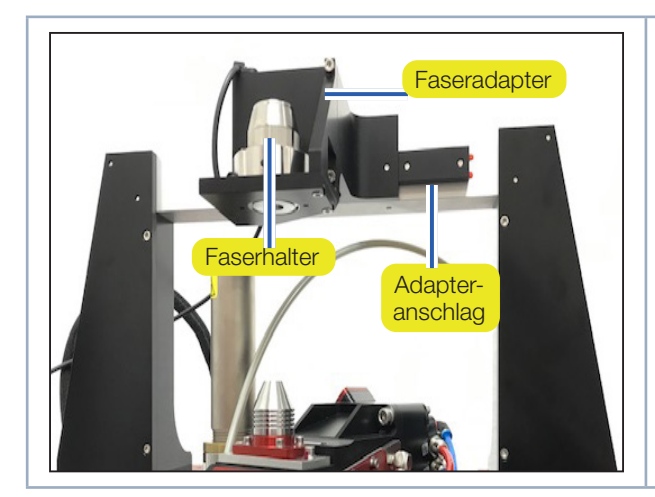

3. Damit Sie den Faseradapter nicht bei jedem Wechsel neu justieren müssen, wird dessen Position mit Hilfe des Adapteranschlags fixiert. Drücken Sie den Faseradapter an den Adapteranschlag und ziehen Sie die Schrauben nun fest an.

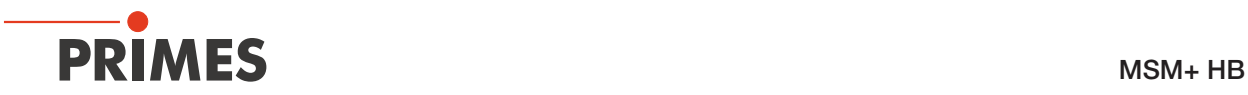

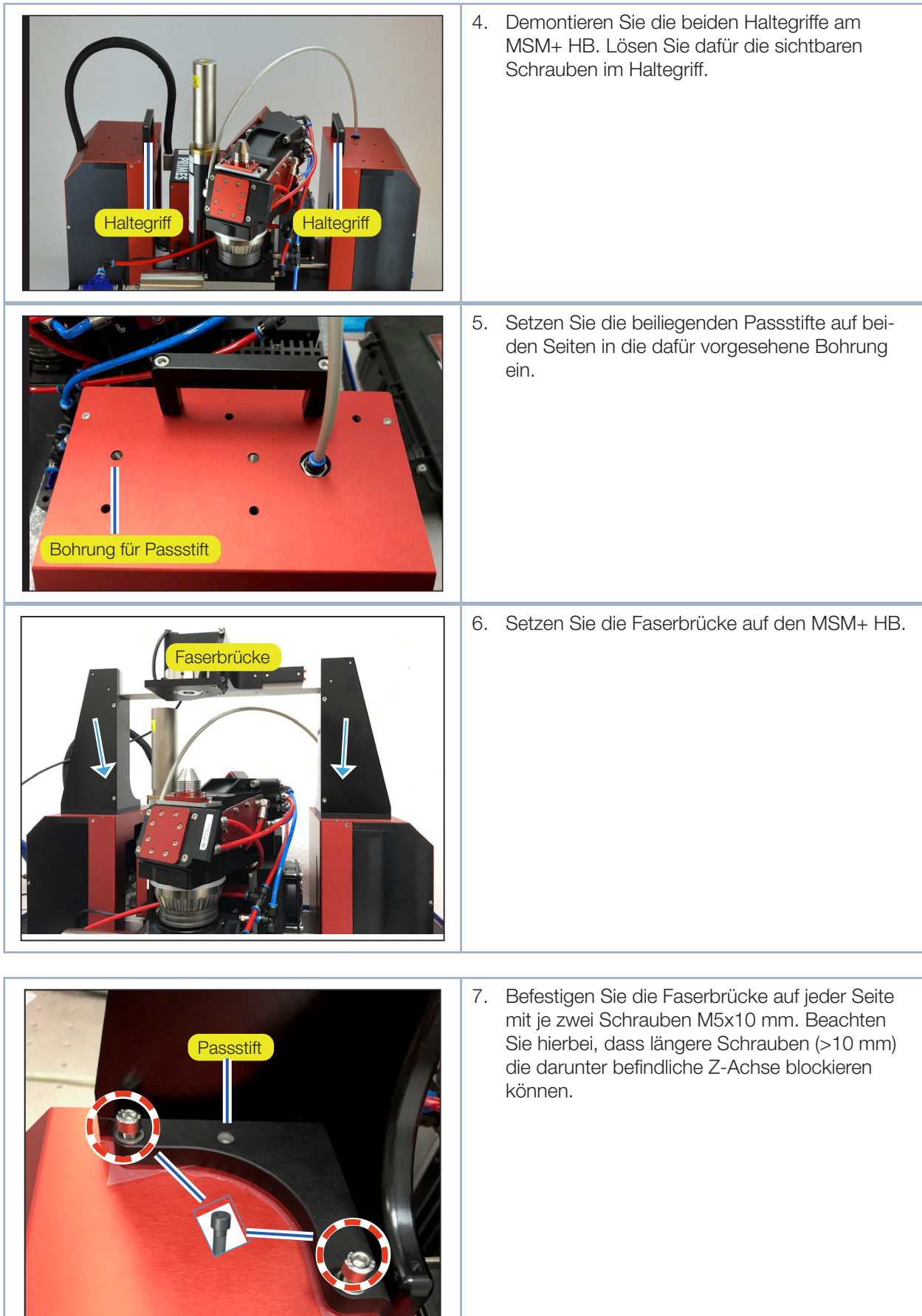

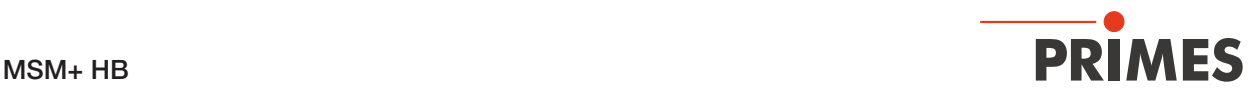

### 8 Anschlüsse

Zur Verbindung der Anschlüsse dürfen ausschließlich das mitgelieferte PRIMES-Netzteil und die mitgelieferten Anschlusskabel und Schläuche verwendet werden.

#### 8.1 Übersicht Anschlüsse

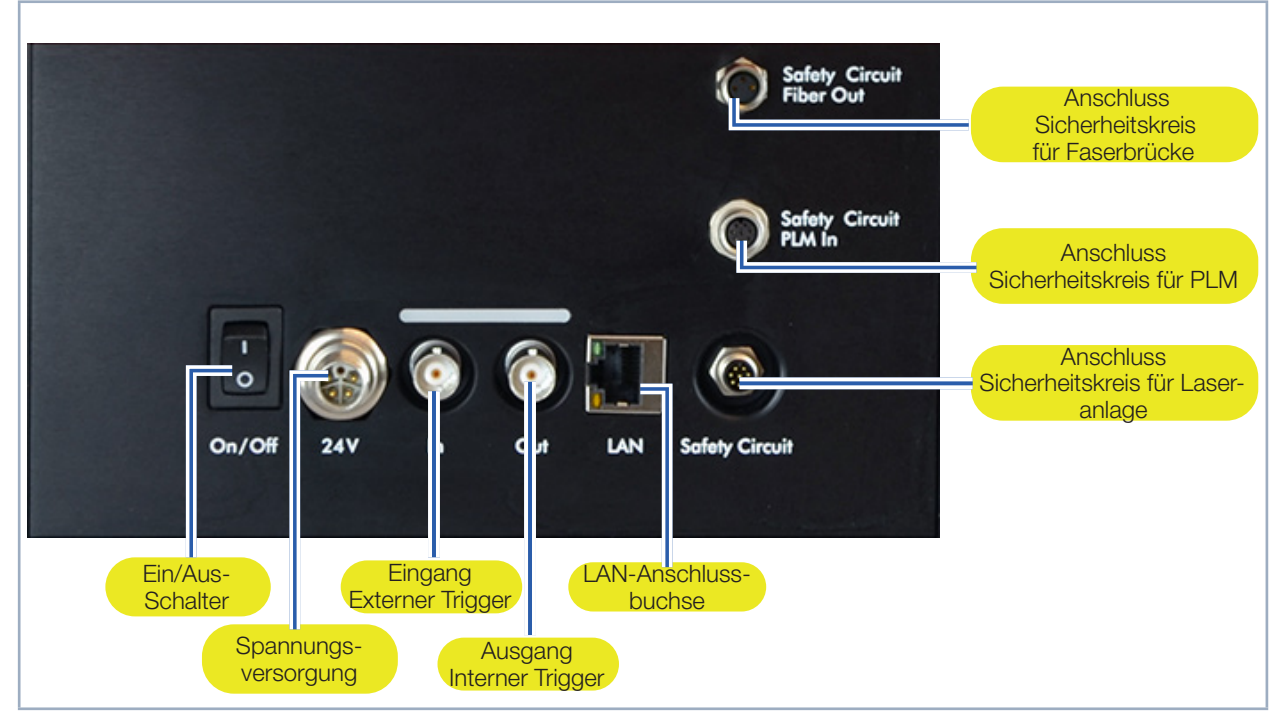

Abb. 8.1: Elektrische Anschlüsse

Für den Betrieb des MSM+ HB wird sowohl eine Kühlwasser- als auch eine Druckluftversorgung benötigt. Beide Modelle sind mit einem HighBrilliance-Messobjektiv ausgestattet, welches ebenfalls mit Wasser gekühlt und mit Druckluft gespült werden muss. Die erforderlichen Schläuche sind bereits vormontiert.

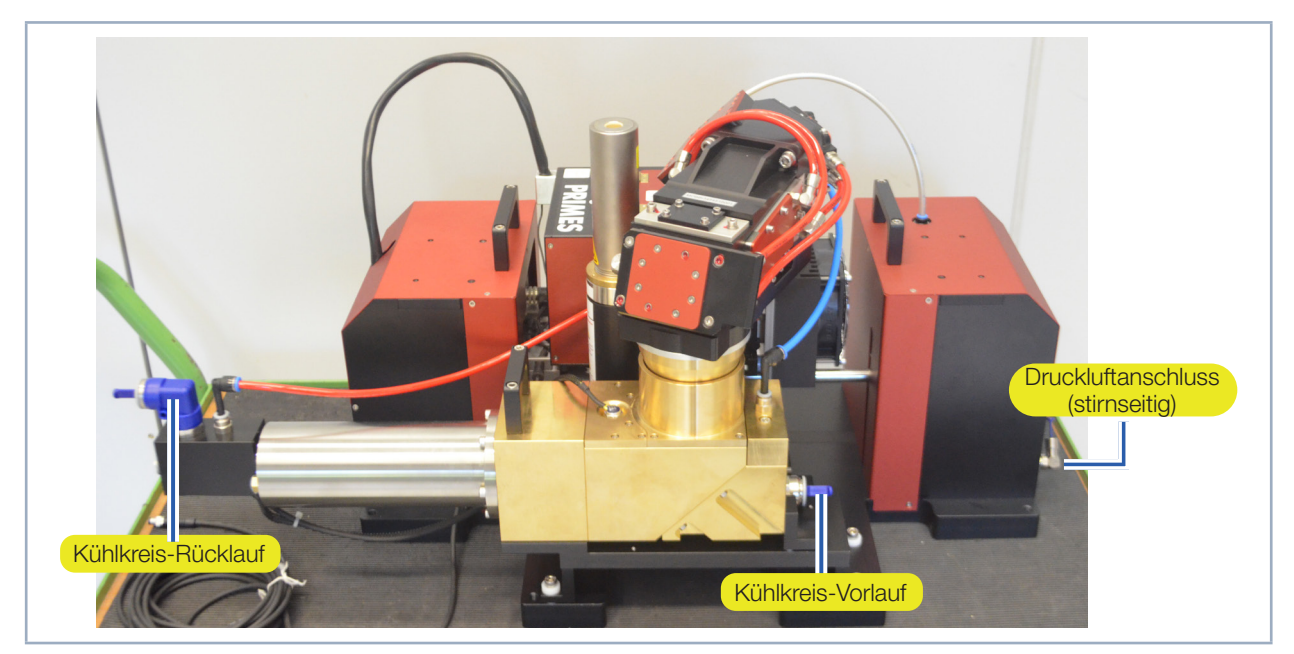

Abb. 8.2: Wasser- und Druckluftanschlüsse am MSM+ HB20

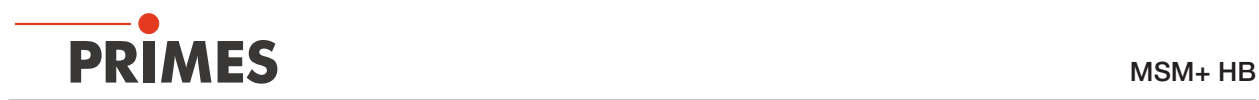

#### 8.2 Spannungsversorgung (24V)

Das Gerät benötigt für den Betrieb eine Versorgungsspannung von 24 V±5 % (DC). Ein passendes Netzteil mit Kabel gehört zum Lieferumfang.

Die Anschlussbuchse für die Spannungsversorgung ist ein 5-poliger, L-codierter M12-Steckverbinder.

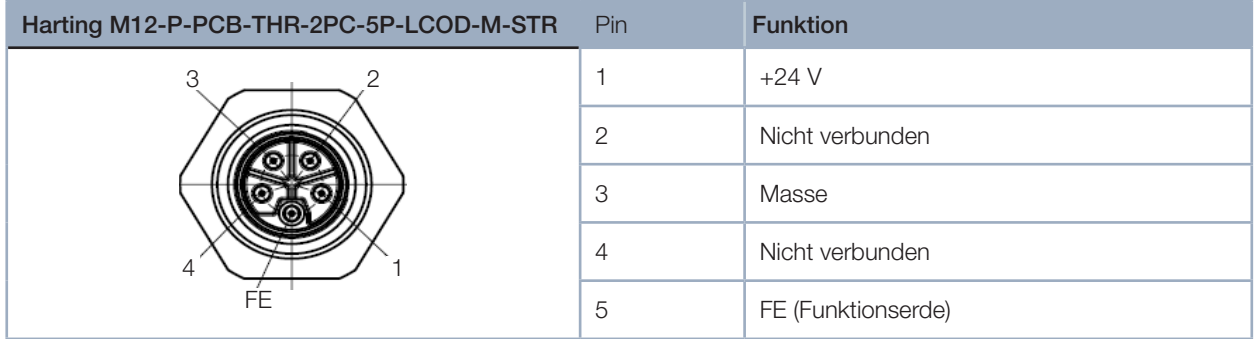

Tab. 8.1: Anschlussbuchse für das Netzteil

#### 8.3 Ethernet (LAN)

## *ACHTUNG*

Beschädigung/Zerstörung des Gerätes durch Spannungsspitzen

Beim Trennen der Anschlusskabel während des Betriebs entstehen Spannungsspitzen. Dies könnte die Kommunikationsbausteine des Gerätes zerstören.

- ▶ Verbinden/Lösen Sie alle Stecker nur im ausgeschaltetem Zustand.
- 1. Verbinden Sie das Gerät mit einem PC oder mit dem Netzwerk.
- 2. Stecken Sie das Netzteil in die Anschlussbuchse für das Netzteil.

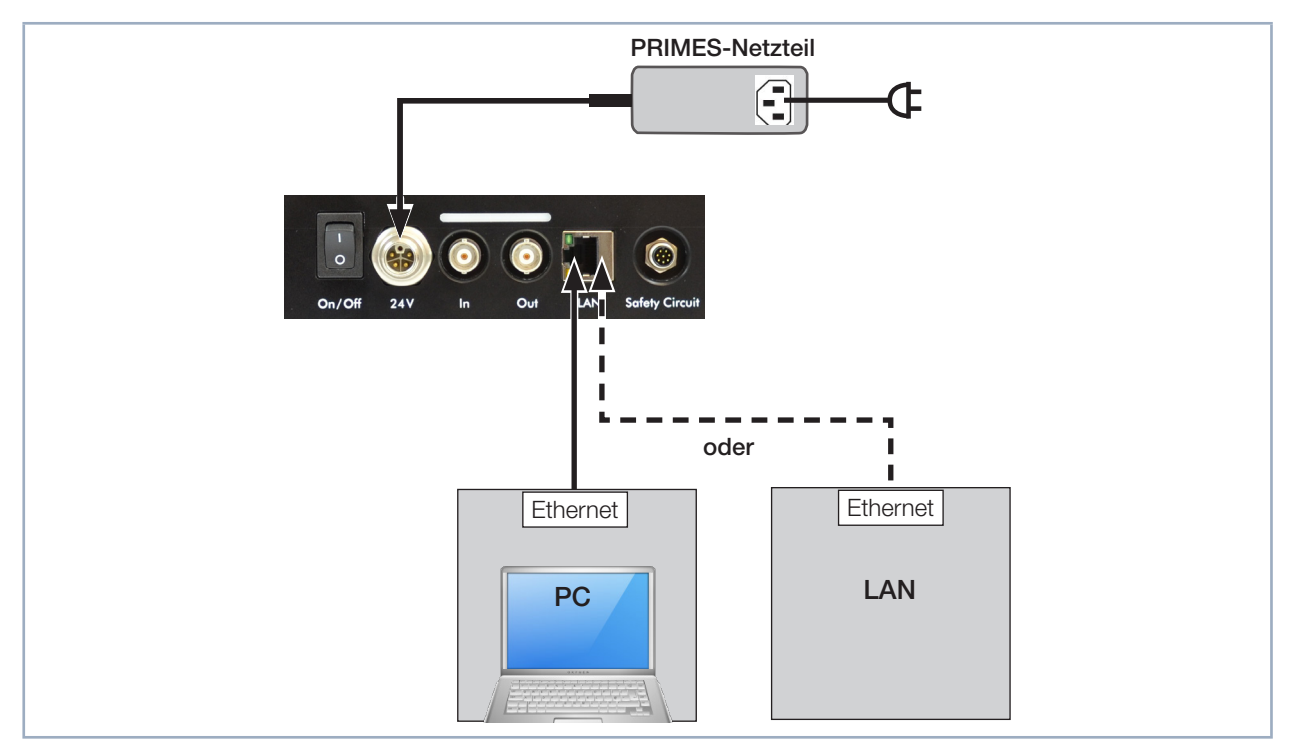

Abb. 8.3: Anschluss über Ethernet an einen PC oder ein lokales Netz
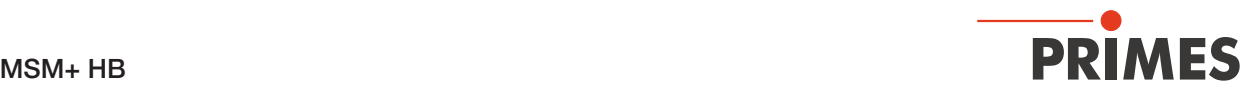

## 8.4 Externer Sicherheitskreis (Safety Circuit) zur Laseranlage

Verbinden Sie diesen Anschluss mit Ihrer Laseranlage (Safety SPS oder Emergency off). Der externe Sicherheitskreis (Safety Interlock) schützt den MSM+ HB vor Schäden durch Abschalten des Lasers in folgenden Fällen:

- Die Spannungsversorgung am MSM+ HB ist nicht angeschlossen oder unterbrochen
- Am Absorber liegt eine Übertemperatur vor
- Während der Messung wird ein Referenzierungsvorgang ausgelöst

# **GEFAHR**

Brandgefahr; Beschädigung / Zerstörung des Gerätes durch Überhitzung Ist der externe Sicherheitskreis (Safety Interlock) nicht angeschlossen, werden die Betriebsbedingungen des Gerätes nicht überwacht.

- ▶ Schließen Sie die Lasersteuerung so an die Anschlüsse an, dass im Fehlerfall der Laser abgeschaltet wird.
- **>** Prüfen Sie die Abschaltung des Lasers im Fehlerfall durch den externen Sicherheitskreis.

Die Interlockverbindung bietet zwei redundante Sicherheitskreise.

# *ACHTUNG*

Beschädigung/Zerstörung des Gerätes durch Überspannung

Der MSM+ HB stellt + 24 V über Pin 7 und 8 bereit. Werden von extern 24 V angelegt, kann das Gerät beschädigt werden.

Legen Sie keine externe Spannung an Pin 7 und 8.

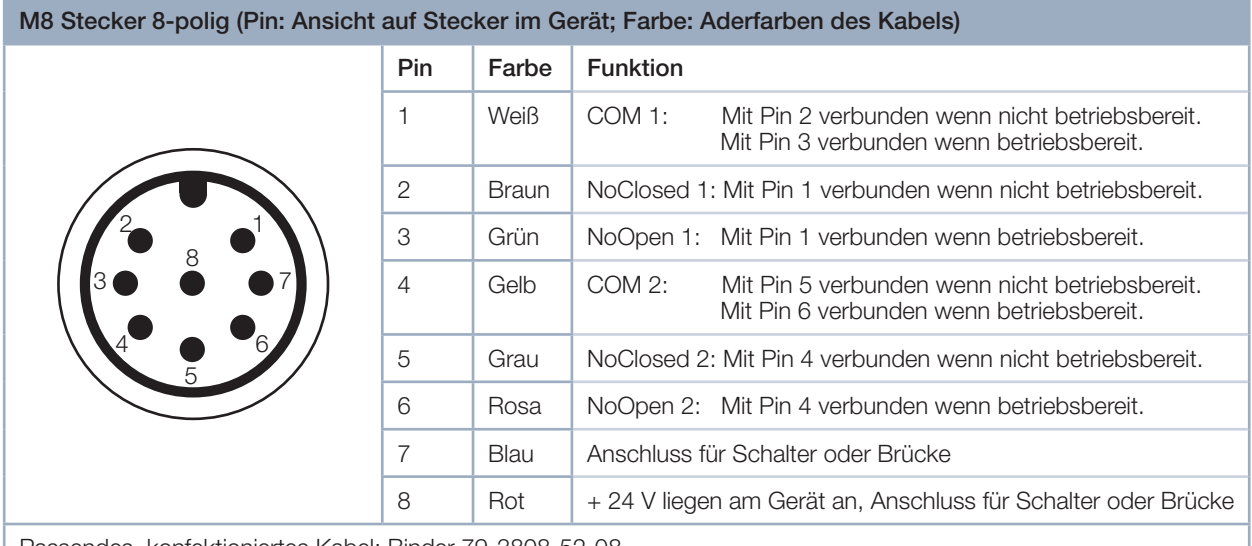

Passendes, konfektioniertes Kabel: Binder 79-3808-52-08

Tab. 8.2: Pinbelegung des Safety Interlock-Steckers

Bei einem ausgelösten Safety Interlock sind Pin 1 und Pin 2 (Pin 4 und Pin 5) verbunden. Entsprechen die Werte den Betriebsbedingungen, so sind Pin 1 und Pin 3 (Pin 4 und Pin 6) verbunden.

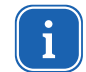

Pin 7 muss mit Pin 8 über einen externen Schalter oder eine Brücke verbunden werden.

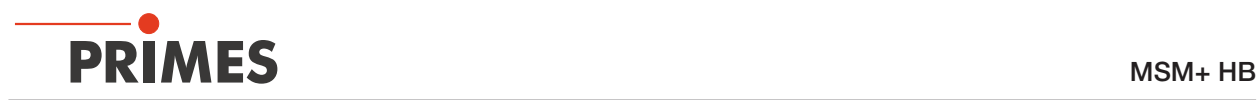

# 8.5 Ext. Sicherheitskreis Safety Circuit PLM In für PLM (Optional)

Dieser Anschluss kommt nur dann zum Einsatz, wenn Sie einen PowerLossMonitor PLM zur Leistungsmessung einsetzen.

# *ACHTUNG*

## Beschädigung/Zerstörung des Gerätes

Ist der externe Sicherheitskreis (Safety Interlock) nicht angeschlossen, kann das Gerät durch Überhitzung beschädigt werden.

- X Schließen Sie den externen Sicherheitskreis (Safety Interlock) des PowerLossMonitor PLM an den MSM+ HB an.
- Prüfen Sie die ordnungsgemäße Abschaltung des Lasers im Fehlerfall durch den externen Sicherheitskreis.

Der Sicherheitskreis (Safety Interlock) schützt vor Schäden durch Abschalten des Lasers in folgenden Fällen:

• der Wasserdurchfluss ist zu gering.

Achten Sie darauf, dass der Safety-Interlock-MSM-Anschluss beim PowerLossMonitor PLM mit dem Safety-Circuit-PLM-In-Anschluss beim MSM+ HB verbunden ist. Nutzen Sie dafür das beiliegende, beidseitig vorkonfektionierte 8-adrige Kabel.

Die Interlockverbindung bietet zwei redundante Sicherheitskreise.

# 8.6 Ext. Sicherheitskreis Safety Circuit Fiber Out für Faserbrücke (Optional)

Dieser Anschluss kommt nur dann zum Einsatz, wenn Sie eine Faserbrücke zum Anschluss eines Lasers benutzen.

Der Sicherheitskreis (Safety Interlock) schützt vor Schäden durch Abschalten des Lasers in folgenden Fällen:

• die Faser ist nicht korrekt montiert.

Achten Sie darauf, dass der Safety-Interlock-Anschluss am Faserhalter mit dem Safety-Circuit-Fiber-Out-Anschluss beim MSM+ HB verbunden ist. Nutzen Sie dafür das 3-adrige Kabel.

# 8.7 Eingang externer Trigger (In)

# BNC Stecker (Ansicht Steckseite) 1 2 Pin Funktion 1 +5 V (Trigger-Signal) 2 Masse

Tab. 8.3: Anschlussbuchse BNC Eingang für einen externen Trigger im Anschlussfeld

# 8.8 Ausgang interner Trigger (Out)

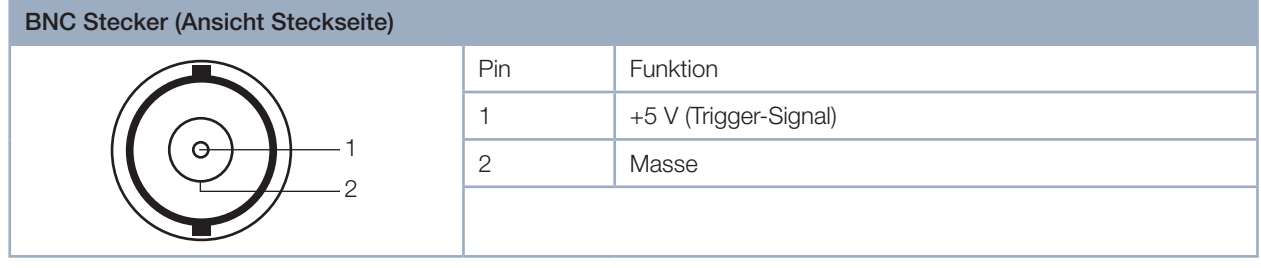

Tab. 8.4: Anschlussbuchse BNC Ausgang für den internen Trigger im Anschlussfeld

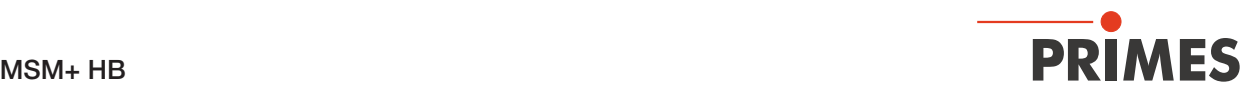

# 8.9 Kühlkreis

# *ACHTUNG*

Brandgefahr; Beschädigung/Zerstörung des Gerätes durch Überhitzung

Bei fehlendem Wasseranschluss oder zu niedrigem Durchfluss wird das Gerät überhitzt und kann dadurch beschädigt werden oder in Brand geraten.

Betreiben Sie das Messgerät nur mit angeschlossener Wasserkühlung und ausreichender Durchflussmenge.

Die Anschlüsse am MSM+ HB sind für PE-Schläuche mit einem Durchmesser von 12 mm (bzw. 16 mm beim MSM+ HB20) vorgesehen. Schließen Sie den Kühlkreisvorlauf und -rücklauf an die Wasserversorgung an und prüfen Sie, ob die Schlauchverbindungen dicht sind.

Falls Sie einen PowerLossMonitor PLM nutzen, dann sollten Sie die Kühlung ca. 2 Minuten vor Messbegin starten und ca. 1 Minute nach Ende des Messbetriebs beenden. Kühlen Sie das Gerät nur während des Messbetriebs, die Anzahl der Betriebsstunden hat einen Einfluss auf die Lebensdauer der Turbine im Power-LossMonitor PLM.

### 8.9.1 Leitungen anschließen

Die Steckanschlüsse sind im Auslieferungszustand mit Verschlussstopfen verschlossen, damit kein Restwasser austreten kann. Entfernen Sie die Verschlussstopfen und bewahren Sie diese für einen späteren Transport oder Versand auf.

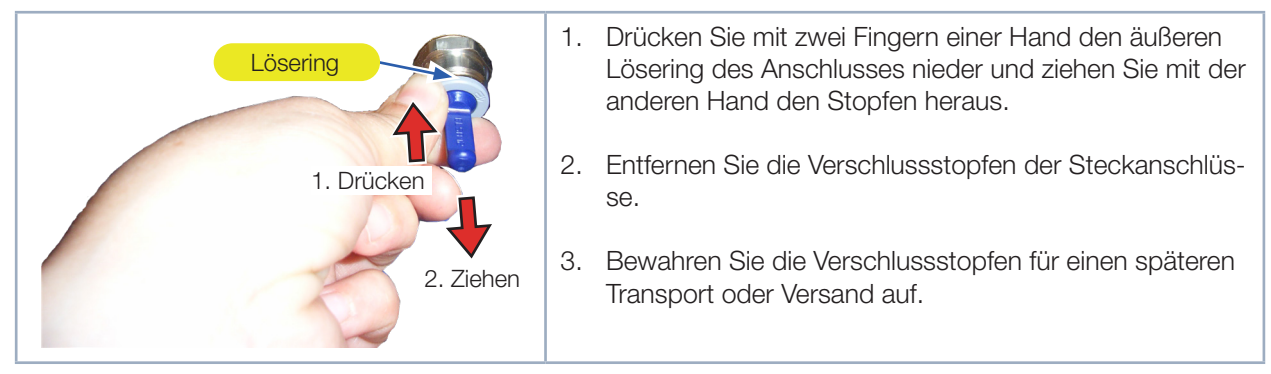

Abb. 8.4: Verschlussstopfen der Wasseranschlüsse entfernen

- 4. Schließen Sie Vorlauf (Water in) und Rücklauf (Water out) des Gerätes an, indem Sie den Schlauch bis zum Anschlag (ca. 2 cm tief) in den Steckanschluss hineinschieben.
- 5. Prüfen Sie, ob die Schlauchverbindungen dicht sind.

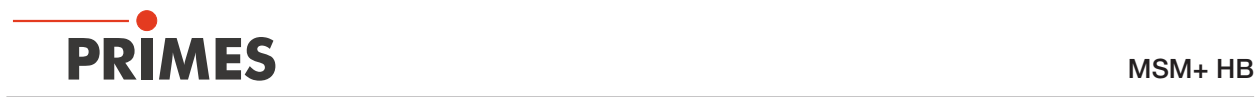

### Kühlkreis anschließen beim MSM+ HB10

Aus verpackungstechnischen Gründen wurde die Kühlwasserleitung am Absorber abgezogen. Schließen Sie die abgetrennte Kühlwasserleitung wieder an den Absorber an:

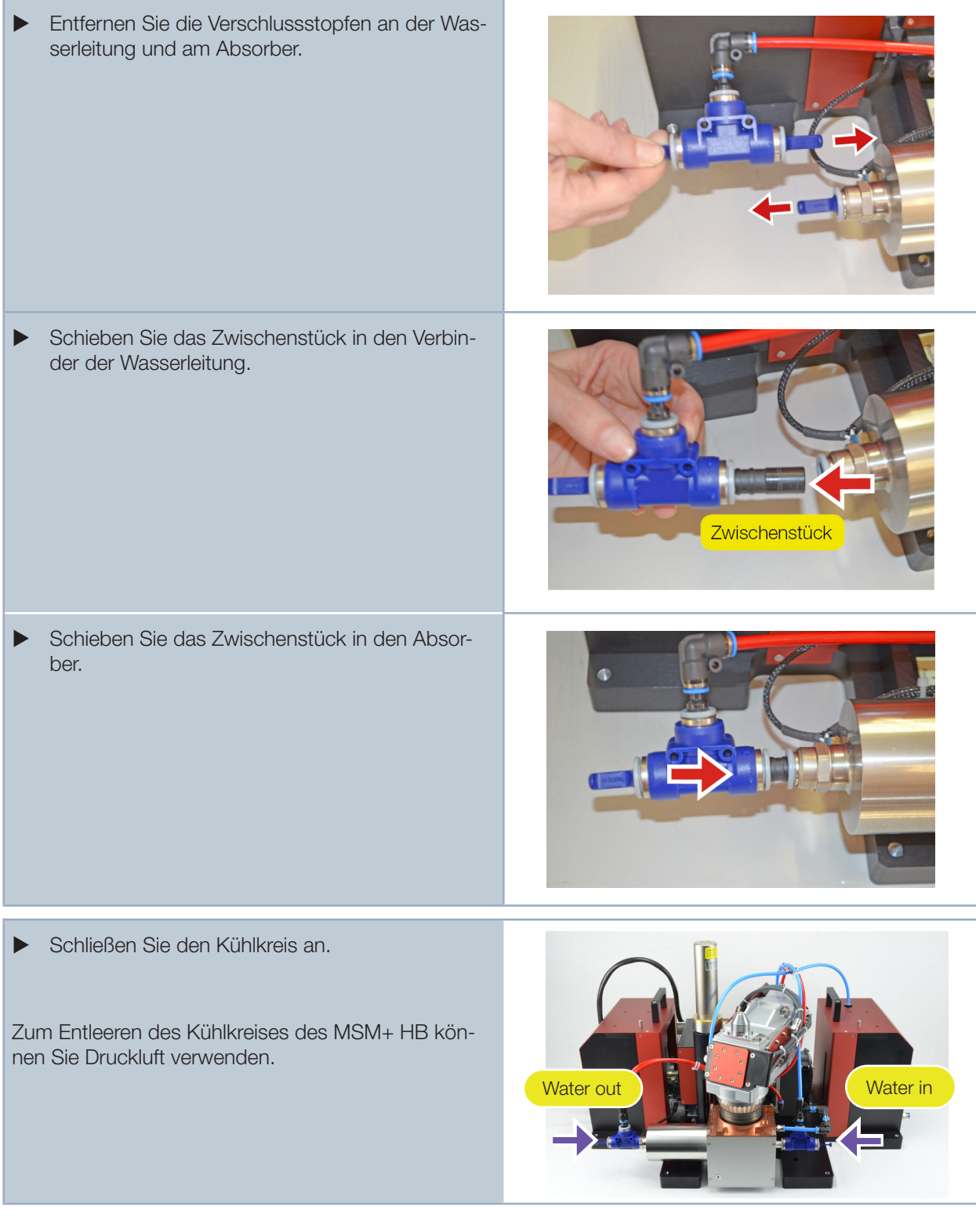

Abb. 8.5: Anschluss der Kühlwasserleitung beim MSM+-HB10

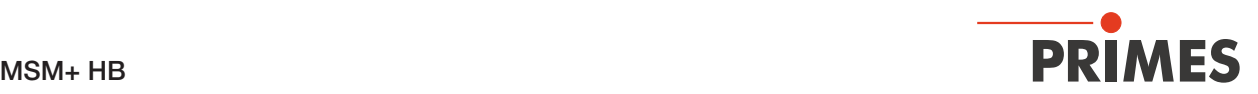

#### Kühlkreis anschließen beim MSM+ HB20

Beim MSM+ HB20 ist kein Zwischenstück erforderlich.

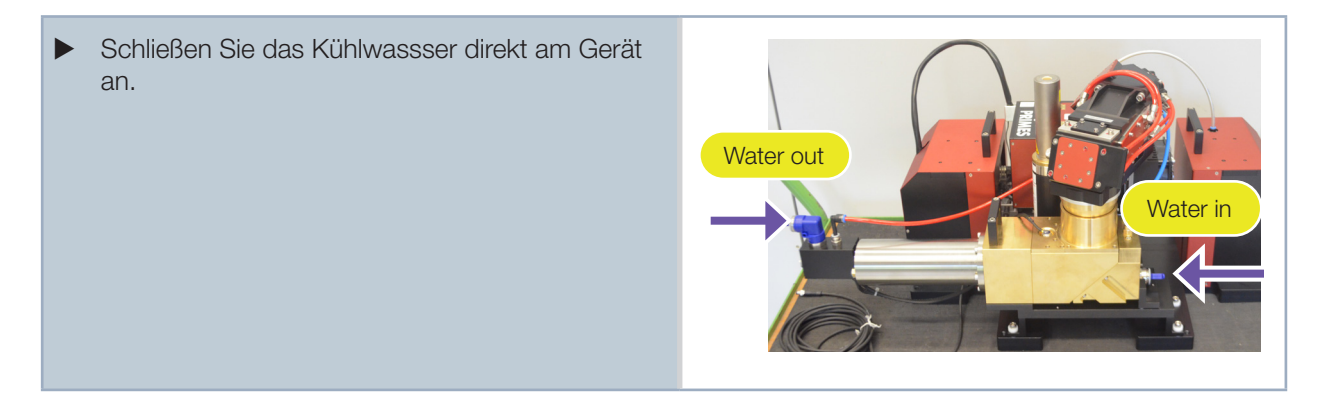

#### 8.9.2 Schäden am Gerät

# *ACHTUNG*

Beschädigung / Zerstörung des Gerätes

Werden die nachfolgenden Anforderungen an den Kühlkreis nicht beachtet kann es zu einer Beschädigung des Messgerätes kommen.

#### Beachten Sie die nachfolgenden Anforderungen.

#### Wasserqualität

Das Gerät kann sowohl mit Leitungswasser als auch mit demineralisiertem Wasser betrieben werden. Ein Betrieb mit stark entionisiertem Wasser (DI-Wasser, Leitfähigkeit < 30 µS/cm) ist nur mit entsprechenden Anschlussstücken (Edelstahl) möglich – bei Bedarf beraten wir Sie gerne.

Große Schmutzpartikel oder Teflonband können die internen Kühlkanäle verstopfen. Spülen Sie deshalb Ihr Leitungssystem gründlich vor dem Anschluss.

#### Aluminiumkomponenten

Betreiben Sie das Gerät nicht an einem Kühlkreislauf, in dem Komponenten aus Aluminium verbaut sind. Insbesondere beim Betrieb mit hohen Leistungen und Leistungsdichten kann es sonst zu einer Korrosion im Kühlkreislauf kommen. Langfristig wird dadurch die Leistungsfähigkeit des Kühlkreislaufs reduziert.

#### 8.9.3 Parameter des Kühlwasseranschlusses

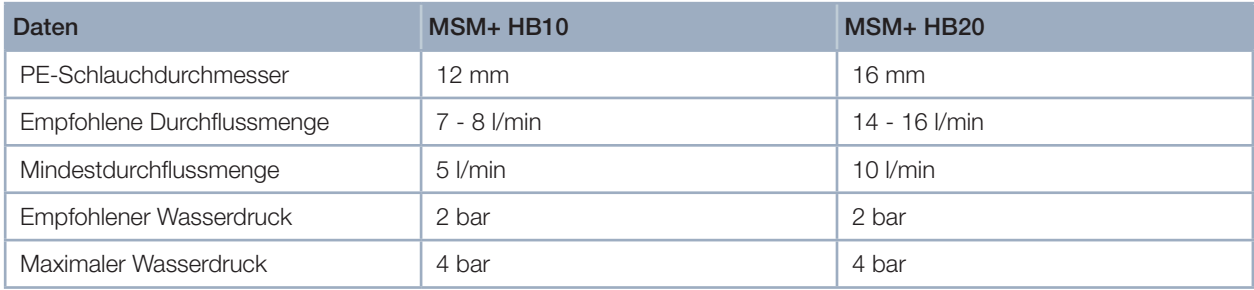

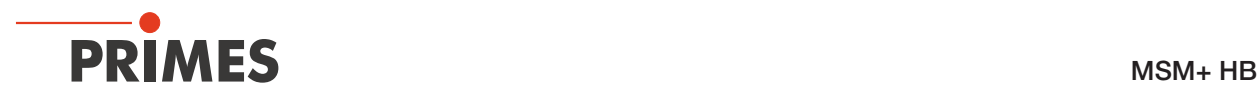

### Kondensate im Gerät

Das Gerät darf nicht in kondensierender Atmosphäre betrieben werden. Die Luftfeuchte ist zu berücksichtigen, um Kondensate innerhalb und außerhalb des Gerätes zu vermeiden.

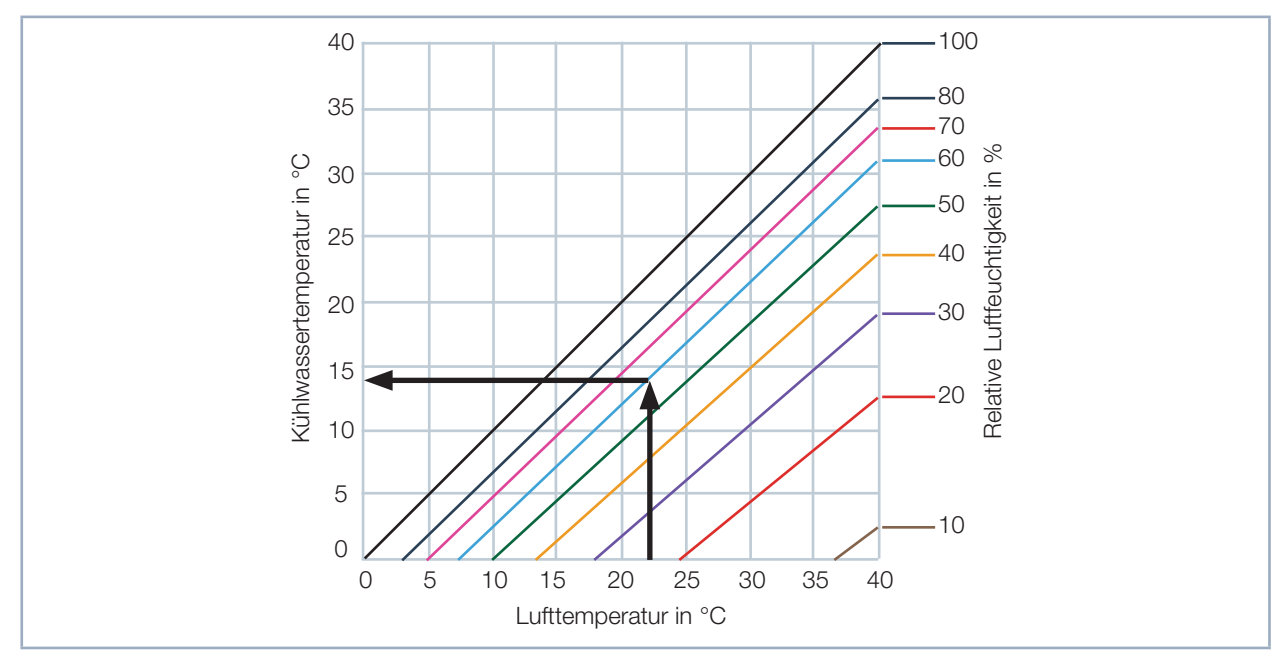

Die Temperatur des Kühlwassers darf nicht unterhalb des Taupunktes liegen.

### Beispiel

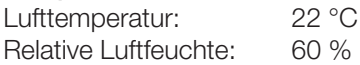

Die Kühlwassertemperatur darf 14 °C nicht unterschreiten.

### Durchflussmenge

Der Wert für die Durchflussmenge sollte nicht unterhalb von 0,7 l/min pro kW Laserleistung liegen.

Folgende Faustregel kann zur Ermittlung der Durchflussmenge - in Abhängigkeit von der verwendeten Laserleistung - benutzt werden:

Für jedes kW Laserleistung wird eine Durchflussmenge von ca. 1 l/min Kühlwasser benötigt.

Beispiel: Bei 7 kW Laserleistung entspricht dies einer Durchflussmenge von 7 l/min.

Tab. 8.5: Taupunkt-Diagramm

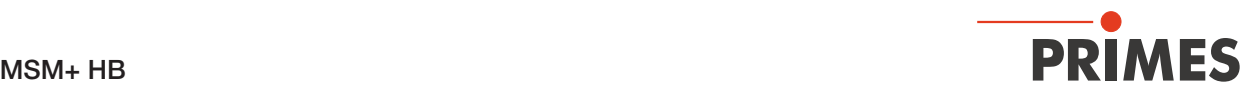

# 8.10 Druckluft

Die Druckluft wird benötigt, um im Zyklon eine nach außen gerichtete rotierende Luftströmung zu erzeugen, womit das Eindringen von Schmutzpartikeln verhindert werden soll.

# *ACHTUNG*

Beschädigungsgefahr der optischen Komponenten

Durch verunreinigte Druckluft können die optischen Komponenten des Messgerätes dauerhaft geschädigt werden.

Die Druckluft muss der Reinheitsklasse ISO 8573-1:2010 [6:4:4] entsprechen.

Schließen Sie die Druckluftversorgung über einen Kunststoffschlauch an.

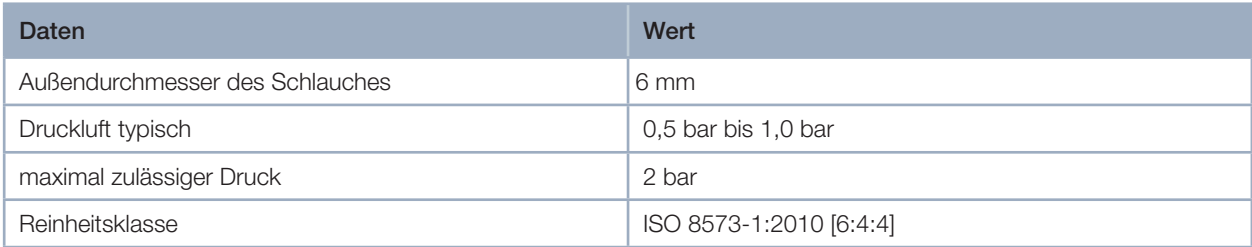

Der Druckluftanschluss befindet sich gegenüber der Anschlussseite des Gerätes.

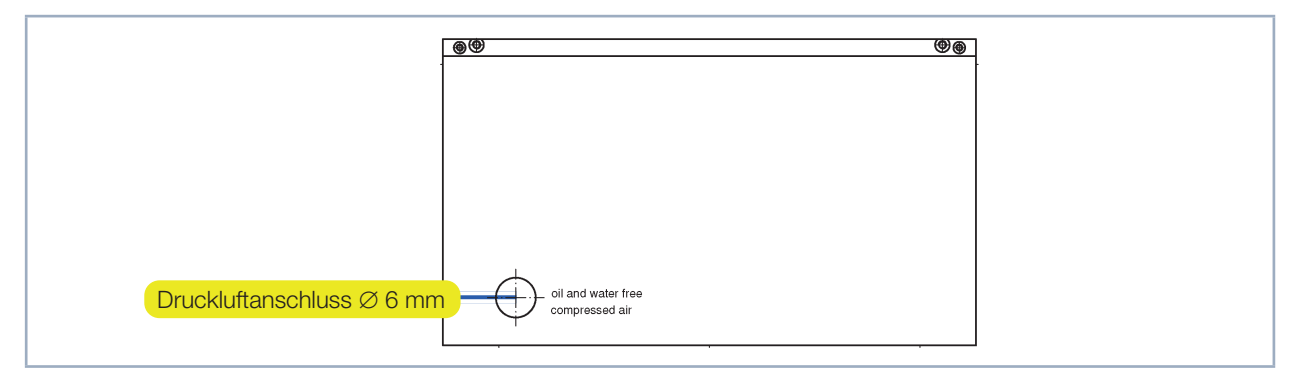

Abb. 8.6: Druckluftanschluss stirnseitig

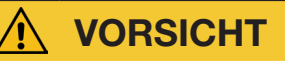

#### Gehörschaden

Wird der Druckluftschlauch gelöst obwohl noch Druck am Schlauch anliegt, so entsteht Lärm. Dieser kann zu einer Schädigung des Gehörs führen.

 $\triangleright$  Lösen Sie den Druckluftschlauch nur, wenn kein Druck mehr anliegt.

#### Druckluftschlauch anschließen

Schieben Sie den Schlauch bis zum Anschlag in den Steckanschluss hinein.

#### Druckluftschlauch lösen (Nur bei verschlossenem Messobjektiv)

X Drücken Sie mit einer Hand den blauen Lösering des Anschlusses nieder und ziehen Sie mit der anderen Hand den Schlauch heraus.

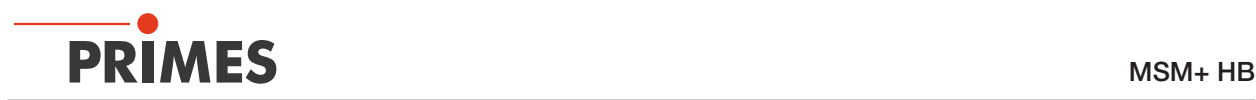

# 9 Messen

Dieses Kapitel beschreibt Messungen mit der LaserDiagnosticsSoftware LDS. Eine ausführliche Beschreibung der Softwareinstallation, der Dateiverwaltung und Auswertung der Messdaten entnehmen Sie bitte der gesonderten Betriebsanleitung LaserDiagnosticsSoftware LDS.

### 9.1 Warnhinweise

# **GEFAHR**

Schwere Verletzungen der Augen oder der Haut durch Laserstrahlung

Während der Messung wird der Laserstrahl auf das Gerät geleitet. Dabei entsteht gestreute oder gerichtete Reflexion des Laserstrahls (Laserklasse 4). Die reflektierte Strahlung ist in der Regel nicht sichtbar..

- ▶ Tragen Sie Laserschutzbrillen, die an die verwendete Leistung, Leistungsdichte, Laserwellenlänge und Betriebsart der Laserstrahlquelle angepasst sind.
- **Tragen Sie geeignete Schutzkleidung und Schutzhandschuhe.**
- ▶ Schützen Sie sich vor Laserstrahlung durch trennende Vorrichtungen (z. B. durch geeignete Abschirmwände).

# VORSICHT

Quetschgefahr

Das Kameragehäuse des Gerätes ist entlang der z-Achse verfahrbar.

 $\triangleright$  Niemals in den Verfahrbereich des Kameragehäuses greifen.

# *ACHTUNG*

Beschädigung/Zerstörung des Gerätes

Hindernisse im Verfahrbereich des MSM+ HB können zu Kollisionen führen und das Gerät schädigen.

X Halten Sie den Verfahrbereich frei von Hindernissen (Schneiddüsen, Andruckrollen usw.).

# *ACHTUNG*

Beschädigung/Zerstörung des Gerätes

Verschmutzungen und Fingerabdrücke am Schutzglas können im Messbetrieb zur Beschädigung oder zum Zerspringen oder Splittern des Schutzglases führen.

- **Berühren Sie nicht das Schutzglas.**
- ▶ Prüfen Sie den Zustand des Schutzglases regelmäßig und tauschen Sie es bei Verschmutzung aus (siehe Kapitel "11.4 Verschleißteile wechseln" auf Seite 92.
- Betreiben Sie das Gerät nur mit einem sauberen Schutzglas.

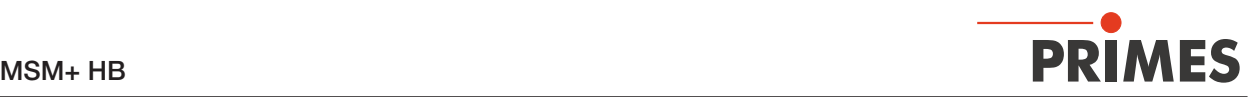

# 9.2 Messbereitschaft herstellen

### 9.2.1 Messablauf

Der beschriebene Messablauf ist ein Beispiel. Passen Sie den Ablauf an die Gegebenheiten vor Ort an.

- 1. Beachten Sie die Sicherheits- und Warnhinweise.
- 2. Beachten Sie die technischen Daten in Kapitel ("14 Technische Daten" auf Seite 99
- 3. Stellen Sie sicher, dass der Zyklon montiert und mit der Ausrichthilfe abgedeckt ist.
- 4. Stellen Sie sicher, dass die Verbindungen der Wasserkühlung fest montiert und dicht sind.
- 5. Schalten Sie die Wasserkühlung ein.
- 6. Schalten Sie das Messgerät ein.
- 7. Warten Sie bis das Messgerät den Referenzierungsvorgang abgeschlossen hat (Dauer ca. 30 Sekunden).
- 8. Starten Sie die LaserDiagnoseSoftware auf Ihrem PC.
- 9. Ändern Sie die z-Position auf 60 mm (Mitte des Messbereichs; 20 mm beim MSM+ HB20)).
- 10. Öffnen Sie die Druckluftzufuhr.
- 11. Schalten Sie den Pilotlaser an. Der Laserstrahl muss senkrecht auf die kleine Bohrung in der Ausrichthilfe treffen, damit dieser mittig auf dem Sensor abgebildet wird.
- 12. Entfernen Sie die Ausrichthilfe.
- 13. Vermessen Sie den Laser zunächst bei kleiner Leistung und legen Sie den Messbereich für die Kaustikmessung fest. Der Messbereich umfasst typisch 2 bis 3 Rayleighlängen ober- und unterhalb der Fokusebene.
- 14. Führen Sie eine Probemessung über den gewünschten z-Bereich bei kleiner Leistung durch.
- 15. Erhöhen Sie die Leistung schrittweise bis zur Messleistung und führen Sie eine Kaustikmessung durch (eventuell müssen Sie einige Messparameter anpassen).
- 16. Nach Beendigung der letzten Messung sollte das Objektiv mit der Ausrichthilfe abgedeckt werden, wenn es am Platz bleibt. Soll das Gerät transportiert werden, so verwenden Sie bitte die Apertursicherung des Objektivs.

### 9.2.2 MSM+ HB mit Faserbrücke (Optional)

Achten Sie bei einem Gerät mit Faserbrücke auf den Verfahrweg in z-Richtung. Dieser wird durch den Faseradapter begrenzt.

Wählen Sie bei einem MSM+ HB10 kW den Messmodus "Fasermode" in der LaserDiagnosticsSoftware LDS. Hierbei wird der Verfahrweg in x- und y-Richtung blockiert (siehe Kapitel "9.3.3 Messmodus mit angepasster Werkbank öffnen" auf Seite 52 und Kapitel "9.9 Fasermodemessung durchführen" auf Seite 90). Beim MSM+ HB20 kW ist der Verfahrweg in x- und y-Richtung vom Werk aus blockiert. Der Messmodus "Fasermode"wird in der LDS nicht angezeigt.

# *ACHTUNG*

### Beschädigung/Zerstörung des Gerätes

Beim MSM+ HB mit Faserbrücke wird der Verfahrweg in z-Richtung durch den Faseradapter begrenzt. Der maximale Verfahrweg ist abhängig vom verwendeten Faseradapter-Typ.

Beachten Sie die in Tabelle Tab. 9.1 angegebenen Grenzwerte z<sub>max</sub>, gemessen von der Oberfläche der Aperturplatte aus.

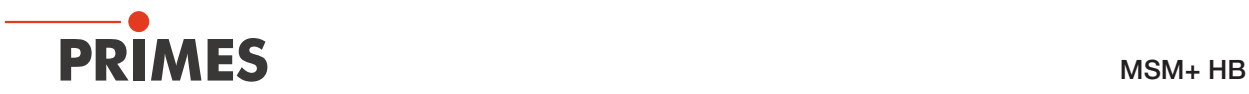

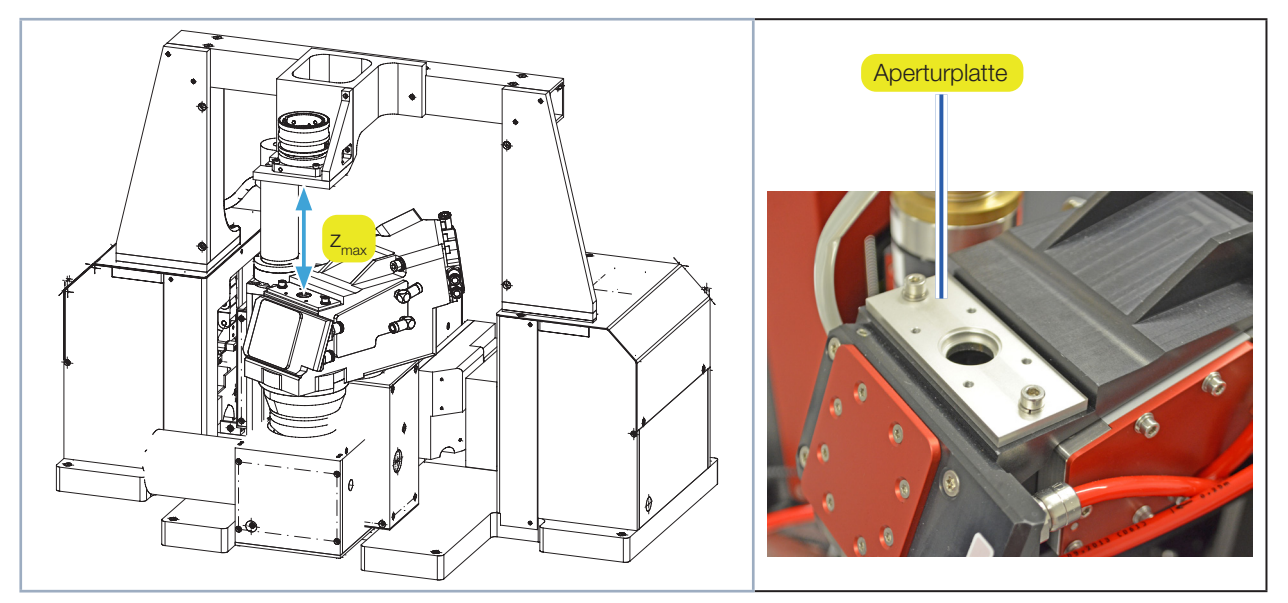

Abb. 9.1: Verfahrweg beim MSM+ HB mit Faserbrücke

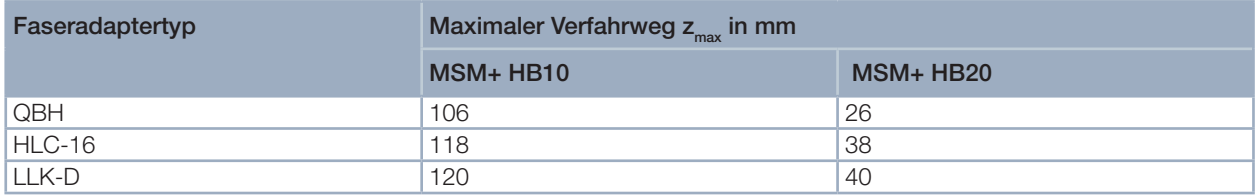

Tab. 9.1: Maximaler Verfahrweg  $z_{\text{max}}$ 

## Gerät mit der LDS verbinden / trennen

9.2.3 Gerät einschalten und verbinden

# VORSICHT

Quetschgefahr

Das Kameragehäuse des Gerätes ist entlang der z-Achse verfahrbar.

 $\triangleright$  Niemals in den Verfahrbereich des Kameragehäuses greifen.

# *ACHTUNG*

Beschädigung/Zerstörung des Gerätes

Das Kameragehäuse des Gerätes ist entlang der z-Achse verfahrbar. Hindernisse im Verfahrbereich können zu Kollisionen führen und das Gerät beschädigen.

X Halten Sie den Verfahrbereich des Kameragehäuses stets frei von Hindernissen.

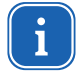

War das Kameragehäuse beim Ausschalten/Stromlos-Machen des Geräts nicht in der Nullposition, dann fährt es nach dem erneuten Einschalten/Bestromen – und noch vor dem Verbinden des Geräts mit der LaserDiagnosticsSoftware LDS – in die Nullposition. Dabei werden die Achsen auf der Nullposition referenziert.

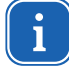

Beachten Sie die richtige Reihenfolge:

Stellen Sie erst alle elektrischen Verbindungen her, bevor Sie das Gerät einschaltenSchalten Sie das Gerät ein, bevor Sie die LaserDiagnosticsSoftware LDS starten.

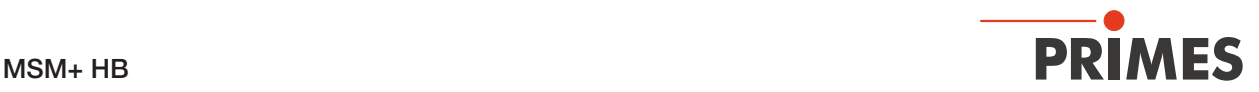

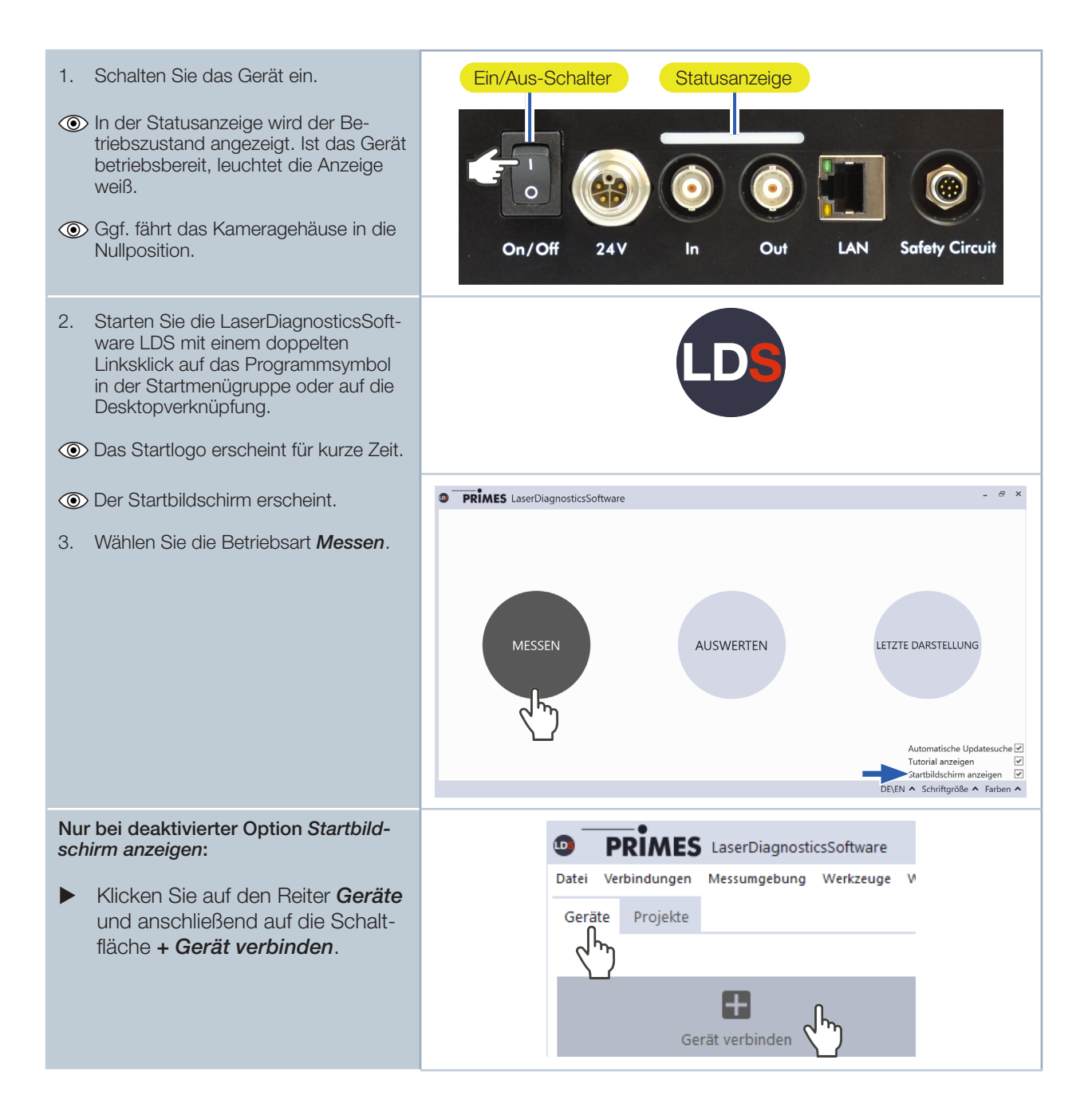

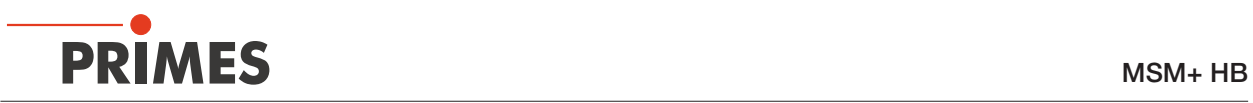

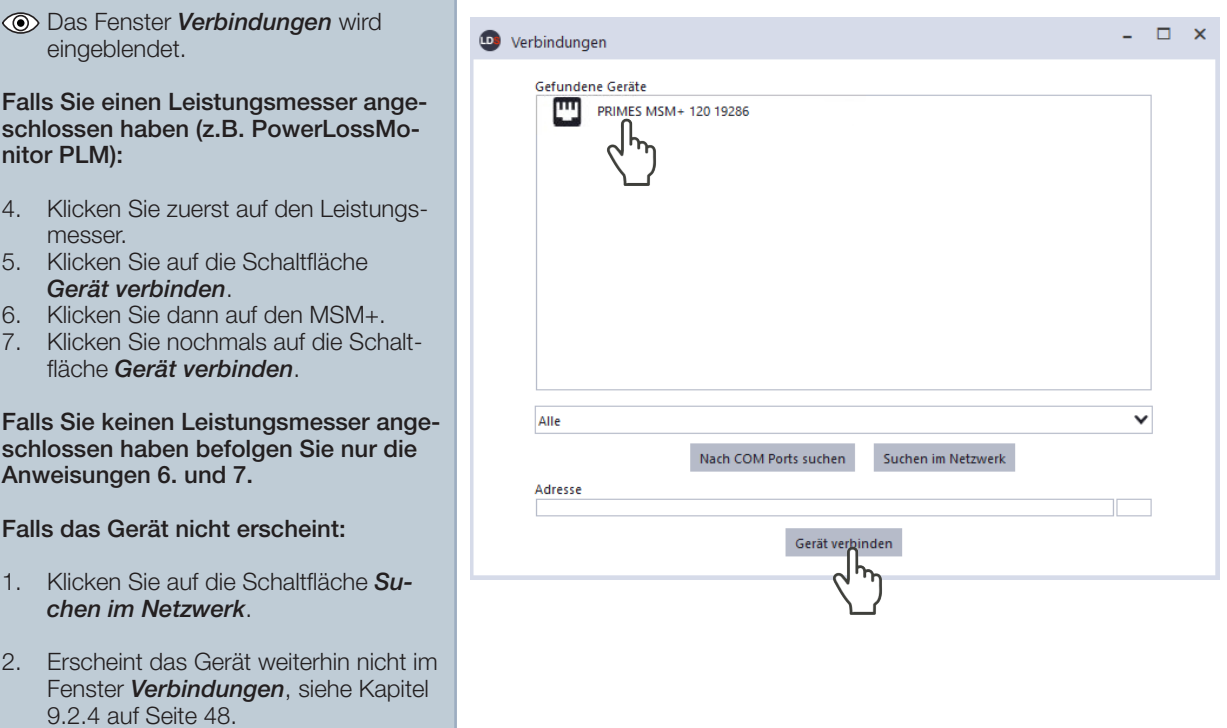

# 9.2.4 Erscheint das Gerät nicht im Fenster Verbindungen

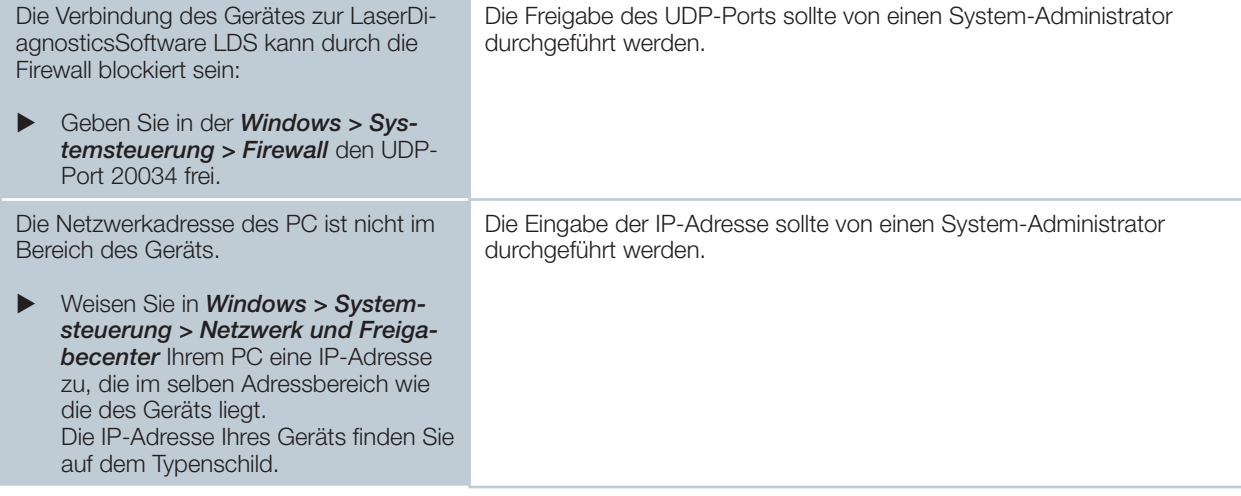

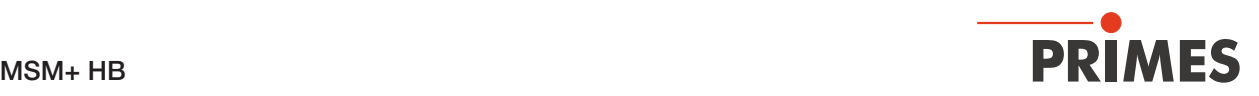

Sind mehrere Netzwerk-Karten oder eine USB3-to-Ethernet-Karte im PC eingebaut, kann die Verbindung des Gerätes zur LaserDiagnosticsSoftware LDS durch die Auswahl der falschen Netzwerk-Karte blockiert sein.

- 1. Wählen Sie im Fenster *Verbindungen > Alle* die passende Netzwerk-Karte aus.
- Das Gerät wird im Fenster *Verbindungen* angezeigt.
- 2. Klicken Sie auf das Gerät.
- 3. Klicken Sie auf die Schaltfläche *Gerät verbinden*.

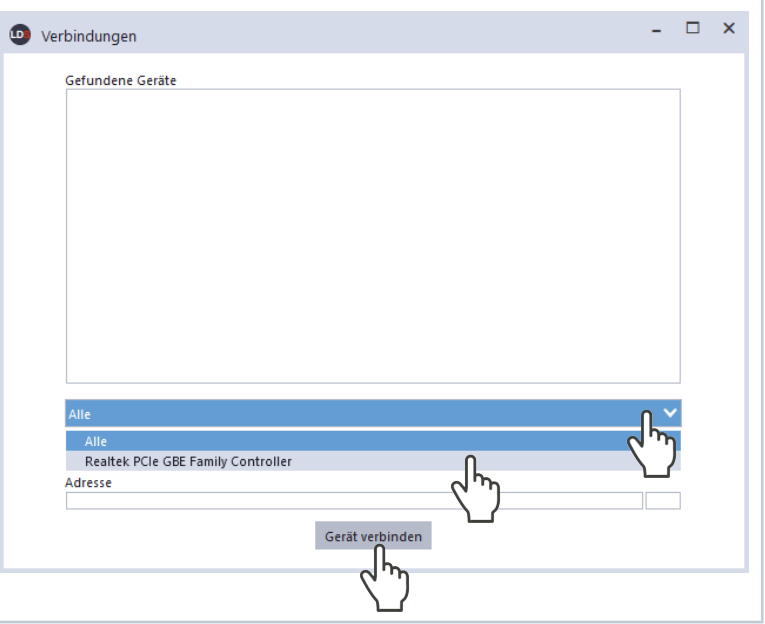

#### 9.2.5 Netzwerkadresse eines verbundenen Gerätes ändern

Für die Kommunikation im Netz wird in der LDS eine *Statische IP-Adresse* für das Gerät hinterlegt und die Funktion *Benutze DHCP* ist aktiviert. Bei einem Verbindungsaufbau wartet das Gerät zunächst darauf über DHCP eine passende IP-Adresse zugewiesen zu bekommen. Führt dies nicht zum Erfolg greift es auf die hinterlegte statische IP-Adresse zurück.

Wird *Benutze DHCP* deaktiviert greift das Gerät direkt auf die statische IP-Adresse zurück. Der Verbindungsaufbau kann dadurch schneller erfolgen.

Bei einem verbundenen Gerät kann sowohl die IP-Adresse als auch die Aktivierung von DHCP geändert werden.

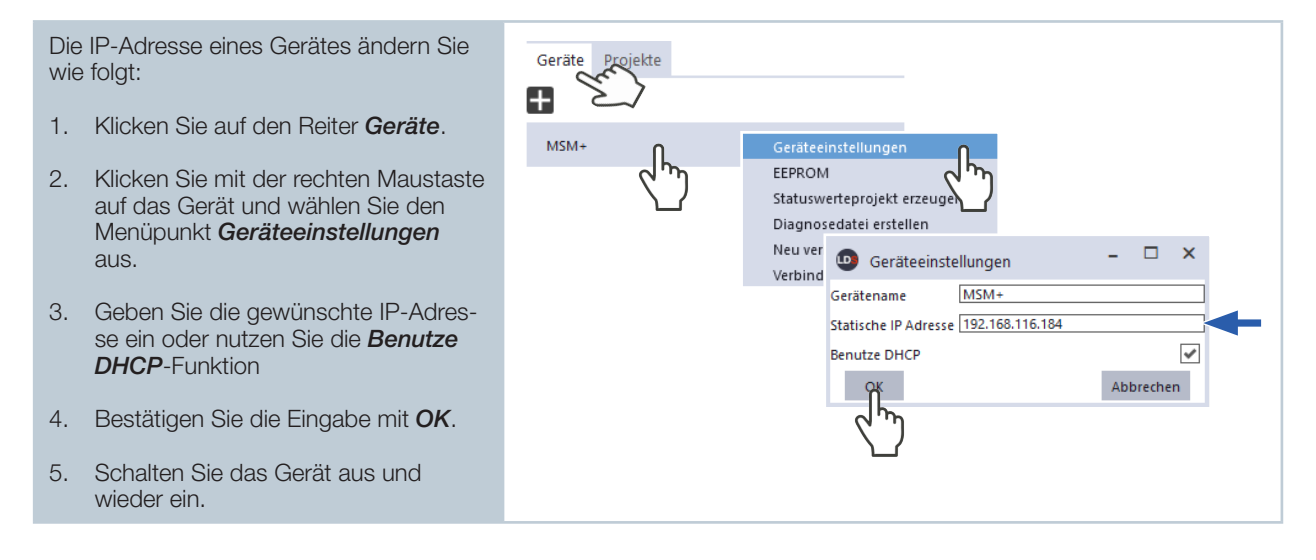

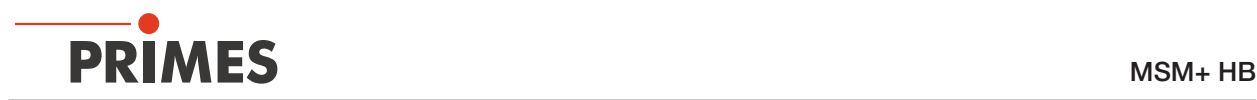

#### 9.2.6 Gerät von der LaserDiagnosticsSoftware LDS trennen und ausschalten

Trennen Sie das Gerät nach einer Messung von der LaserDiagnosticsSoftware LDS und schalten es aus, sofern Sie nicht im Anschluss weitere Messungen durchführen möchten.

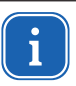

Fahren Sie das Kameragehäuse vor dem Transportieren/Lagern des Geräts in die Nullposition. War das Kameragehäuse beim Ausschalten nicht in der Nullposition, dann fährt es nach dem erneuten Einschalten wieder in die Nullposition (siehe Kapitel auf Seite 46).

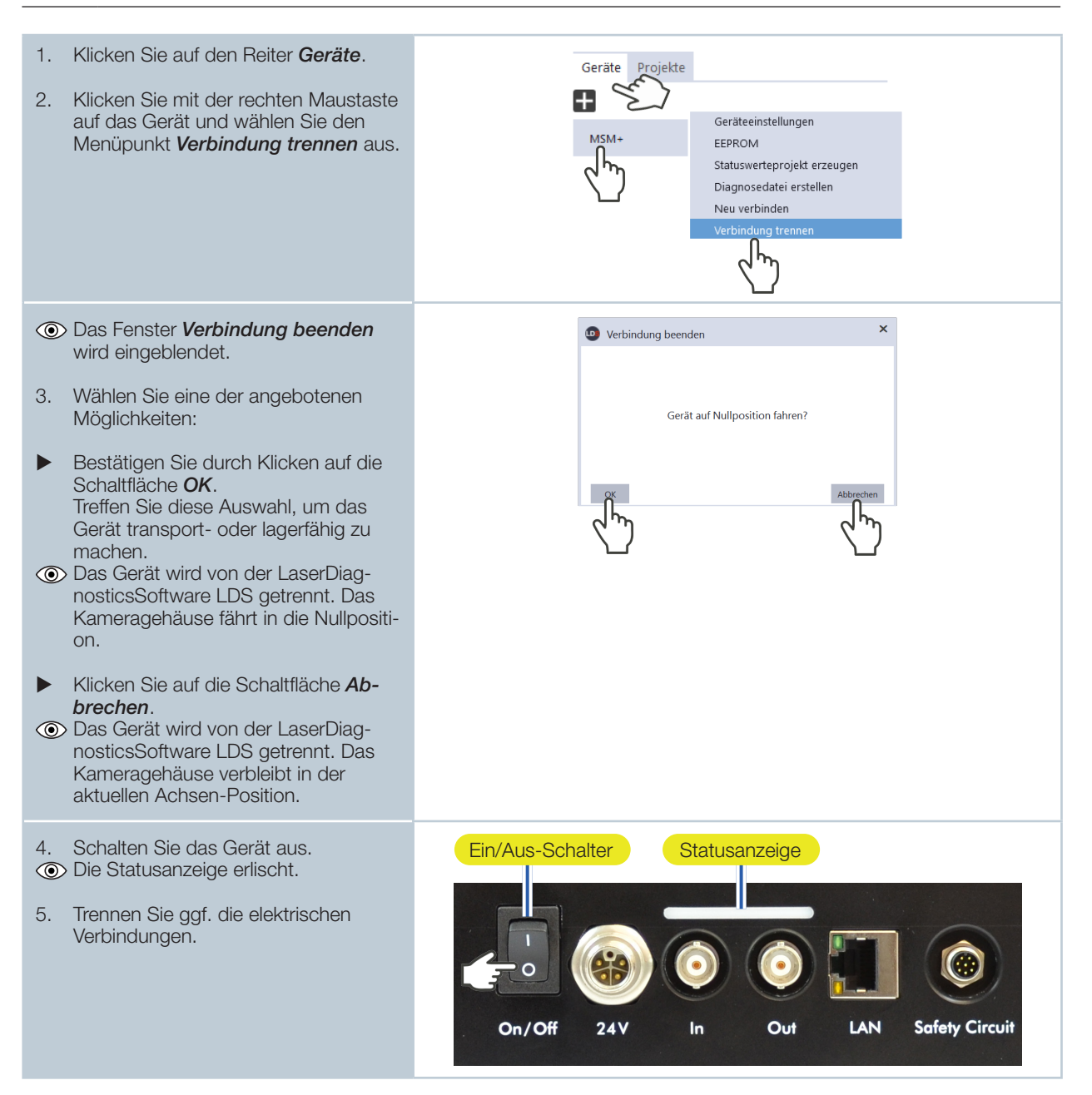

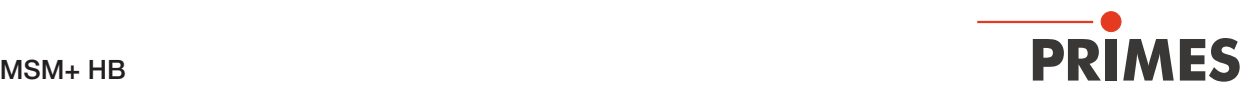

## 9.3 Allgemeine Vorgehensweise für das Messen

Dieses Kapitel enthält allgemeine Informationen zur LaserDiagnosticsSoftware LDS. Lesen Sie diese allgemeinen Informationen, bevor Sie sich den darauffolgenden Kapiteln zu den unterschiedlichen Messaufgaben zuwenden.

### 9.3.1 Das Menü "Gerätesteuerung" öffnen

Nach dem Verbinden des Gerätes müssen Sie das Menü *Gerätesteuerung* öffnen:

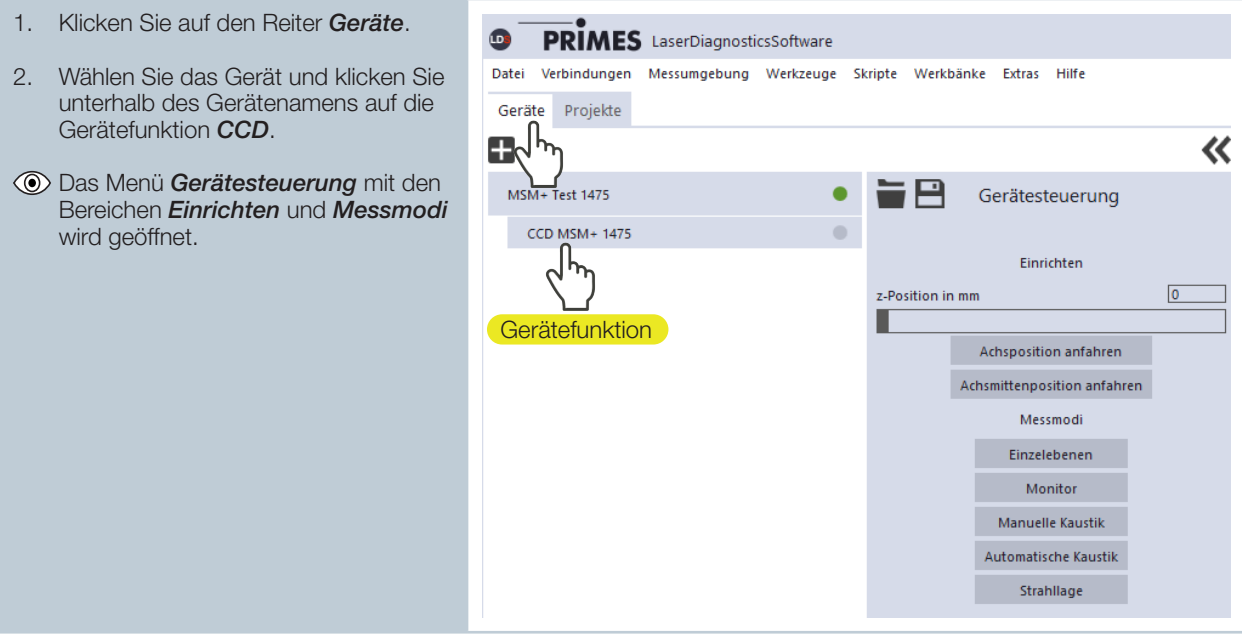

### 9.3.2 Kameragehäuse in gewünschte z-Position verfahren

Nach dem Öffnen des Menüs *Gerätesteuerung* können Sie im Bereich *Einrichten* eine z-Position bestimmen und das Kameragehäuses in diese Position verfahren lassen.

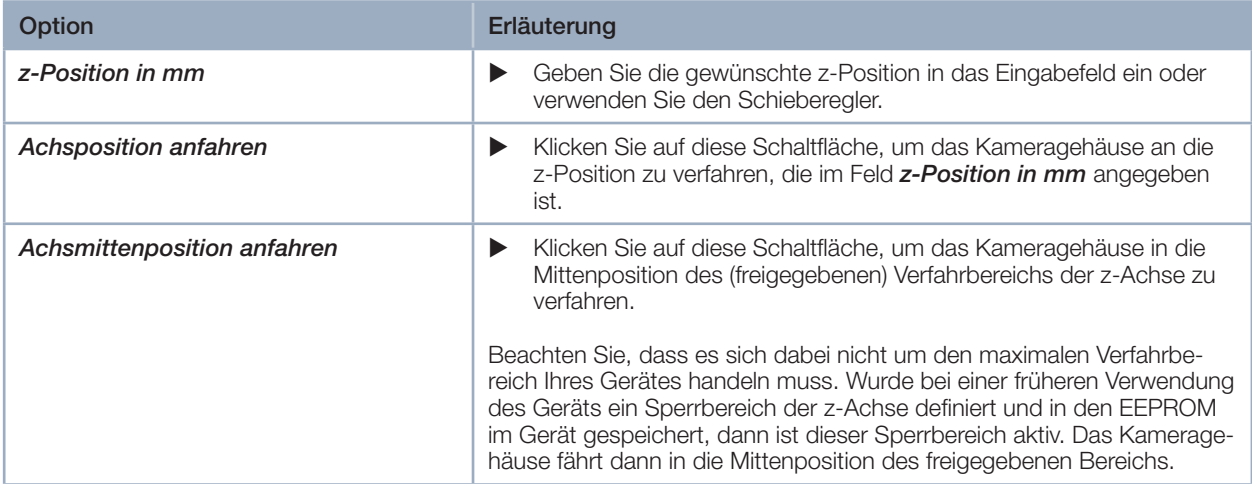

Tab. 9.2: Optionen im Bereich *Einrichten* des Menüs *Gerätesteuerung*

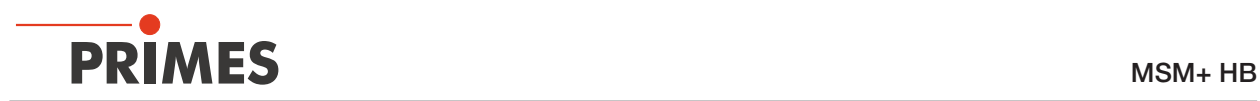

### 9.3.3 Messmodus mit angepasster Werkbank öffnen

Im Menü *Gerätesteuerung* müssen Sie den Messmodus öffnen, in dem sich Ihre gewünschte Messaufgabe durchführen lässt. In einem Messmodus sind alle relevanten Einstelloptionen zu einer Messaufgabe übersichtlich in einem Menü angeordnet. So finden Sie z. B. zum Messen einzelner Kaustikebenen in dem Modus *Einzelebenen* Einstelloptionen für die z-Position der Ebene, die Größe des Messfensters, die Integrationssteuerung usw.

Sie können unter folgenden Messmodi wählen:

- **Einzelebenen** (siehe Kapitel 9.4 "Einzelebenenmessung durchführen" auf Seite 57)
- *Monitor* (siehe Kapitel 9.5 "Kontinuierliche Ebenenmessung durchführen (Monitor)" auf Seite 67)
- **Manuelle Kaustik** (siehe Kapitel 9.6 "Manuelle Kaustikmessung durchführen" auf Seite 74)
- **Automatische Kaustik** (siehe Kapitel 9.7 "Automatische Kaustikmessung durchführen" auf Seite 80)
- *Strahllagenstabilität* (siehe Kapitel 9.8 "Strahllagenstabilität überwachen" auf Seite 86)
- **Fasermode** (siehe Kapitel 9.9 "Fasermodemessung durchführen" auf Seite 90)

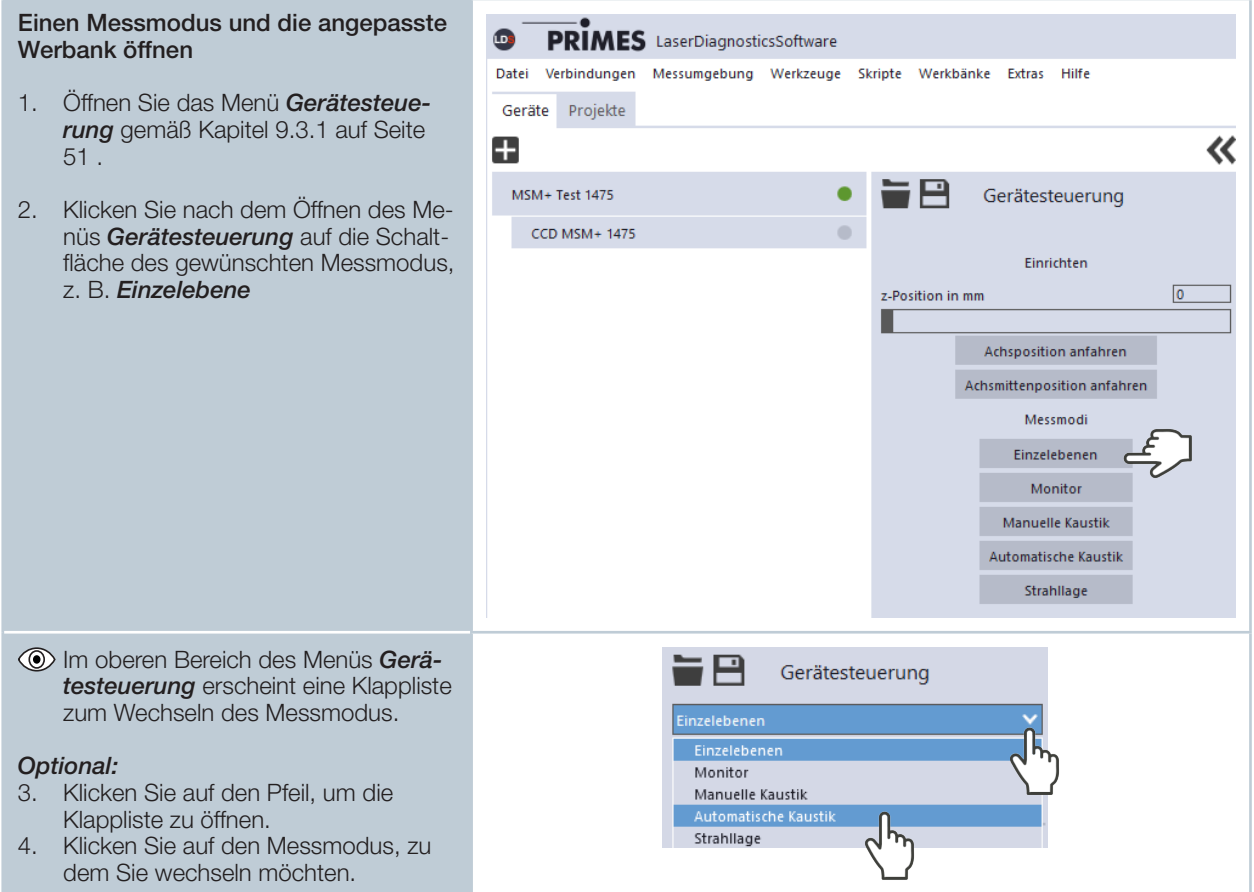

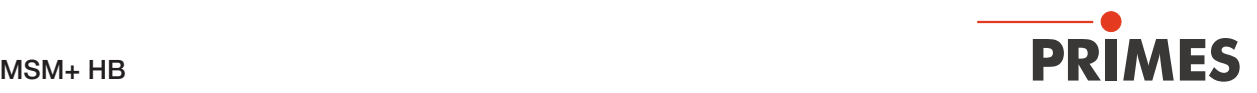

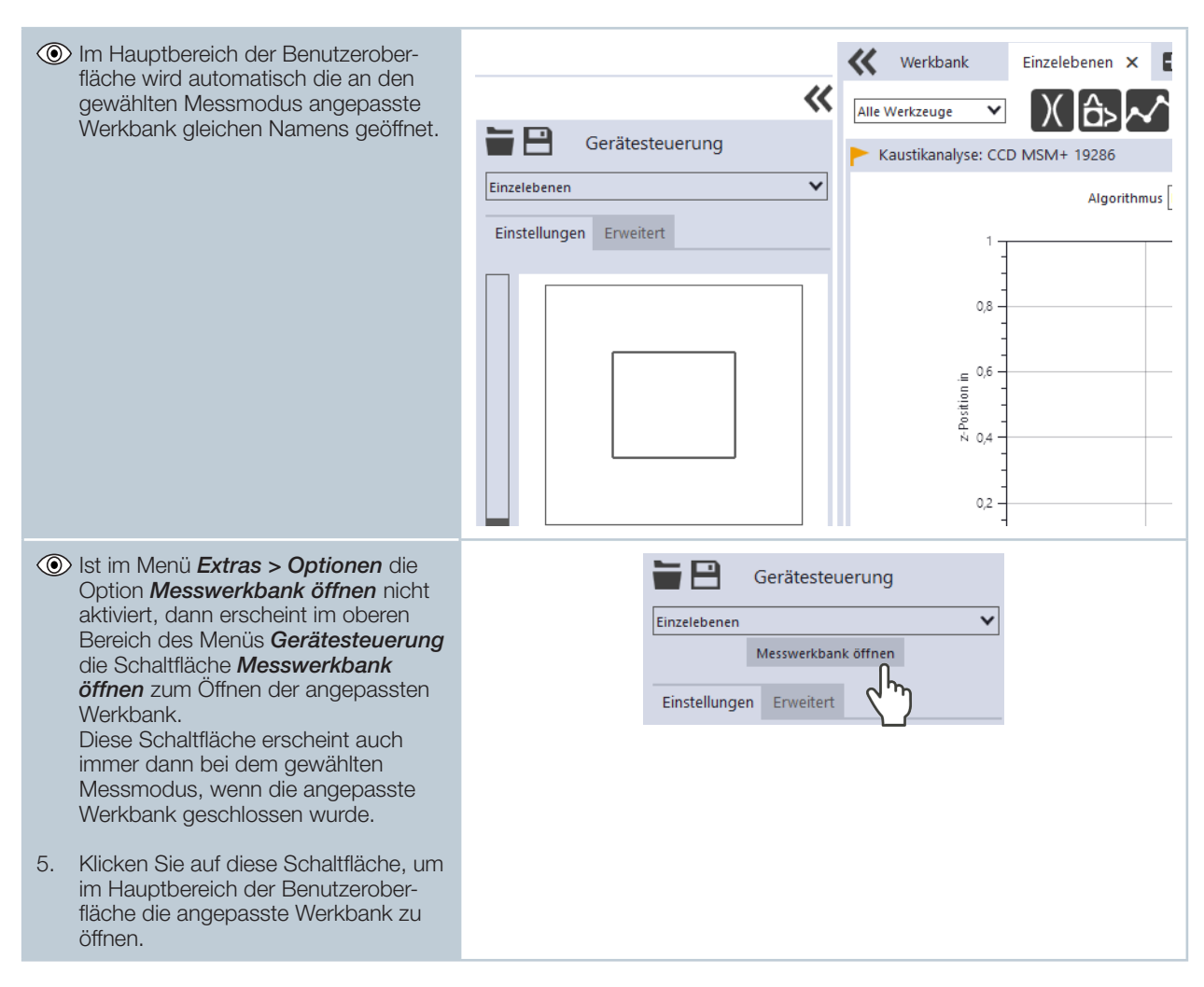

# 9.3.4 Messeinstellungen konfigurieren und speichern

Nach der Wahl eines Messmodus können Sie in den Reitern *Einstellungen* und *Erweitert* des Menüs *Gerätesteuerung* zahlreiche Mess- und Geräteeinstellungen konfigurieren. Welche Optionen Sie hier im Einzelnen vorfinden und was Sie darüber wissen müssen, ist in den folgenden Kapiteln zu den unterschiedlichen Messaufgaben beschrieben. Einige Bedienschritte im Menü *Gerätesteuerung* gelten jedoch für alle Messmodi gleichermaßen. Sie sind in der folgenden Übersicht beschrieben.

Beachten Sie beim Konfigurieren von Einstellungen in einem Modus, dass einige Optionen möglicherweise auch in anderen Modi angeboten werden. Wenn Sie z. B. in dem Modus *Einzelebenen* eine Parameter-Eingabe machen, dann wird diese automatisch in allen anderen Modi übernommen, die dieses Parameterfeld besitzen.

Beachten Sie beim Speichern/Laden einer Konfiguration, dass Sie den Befehl zwar aus einem bestimmten Messmodus heraus aufrufen, der gespeicherte/geladene Datensatz aber auch die Einstellungen der anderen Messmodi umfasst.

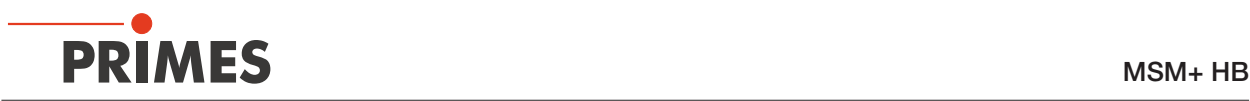

#### Eingeben und Aktivieren von Parametern

Zur Übernahme eines im Menü *Gerätesteuerung* eingegebenen Parameter-Wertes in die aktive Konfiguration muss dieser mit der Enter-Taste bestätigt werden.

- 1. Geben Sie den gewünschten Wert in das Parameter-Feld ein.
- Die Hintergrundfarbe des Parameter-Feldes wechselt zu Blau.
- 2. Bestätigen Sie die Eingabe durch Drücken der Enter-Taste.
- Das Feld nimmt wieder die ursprüngliche Hintergrundfarbe an.

#### Eine Konfiguration im Gerät speichern

Alle mit einem Stern versehenen Optionen im Menü *Gerätesteuerung* können Sie in dem EEPROM im Gerät speichern. In diesem Fall bleiben die Einstellungen erhalten, auch wenn das Gerät ausgeschaltet oder stromlos gemacht wird.

- 1. Klicken Sie auf den Reiter *Erweitert*.
- 2. Klicken Sie auf die Schaltfläche *Geräteparameter speichern*.

#### Einen sicherheitsrelevanten Sperrbereich speichern

Wir empfehlen, eine Konfiguration insbesondere dann im Gerät zu speichern, wenn Sie im Reiter *Erweitert* einen sicherheitsrelevanten Sperrbereich eingestellt haben..

- Wenn Sie den eingestellten Sperrbereich nicht über *Geräteparameter speichern* gespeichert haben, dann erscheint nach dem Klicken auf die Schaltfläche *Start* (zum Starten einer Messung) ein Dialogfenster.
- Möchten Sie den Sperrbereich (und die anderen mit einem Stern versehenen Optionen) nun im Gerät speichern, klicken Sie auf die Schaltfläche *OK*.
- X Andernfalls klicken Sie auf die Schaltfläche *Abbrechen*.
- Die Einstellungen sind während der Messung aktiv, müssen aber erneut vorgenommen werden, wenn das Gerät ausgeschaltet oder stromlos gemacht wird.

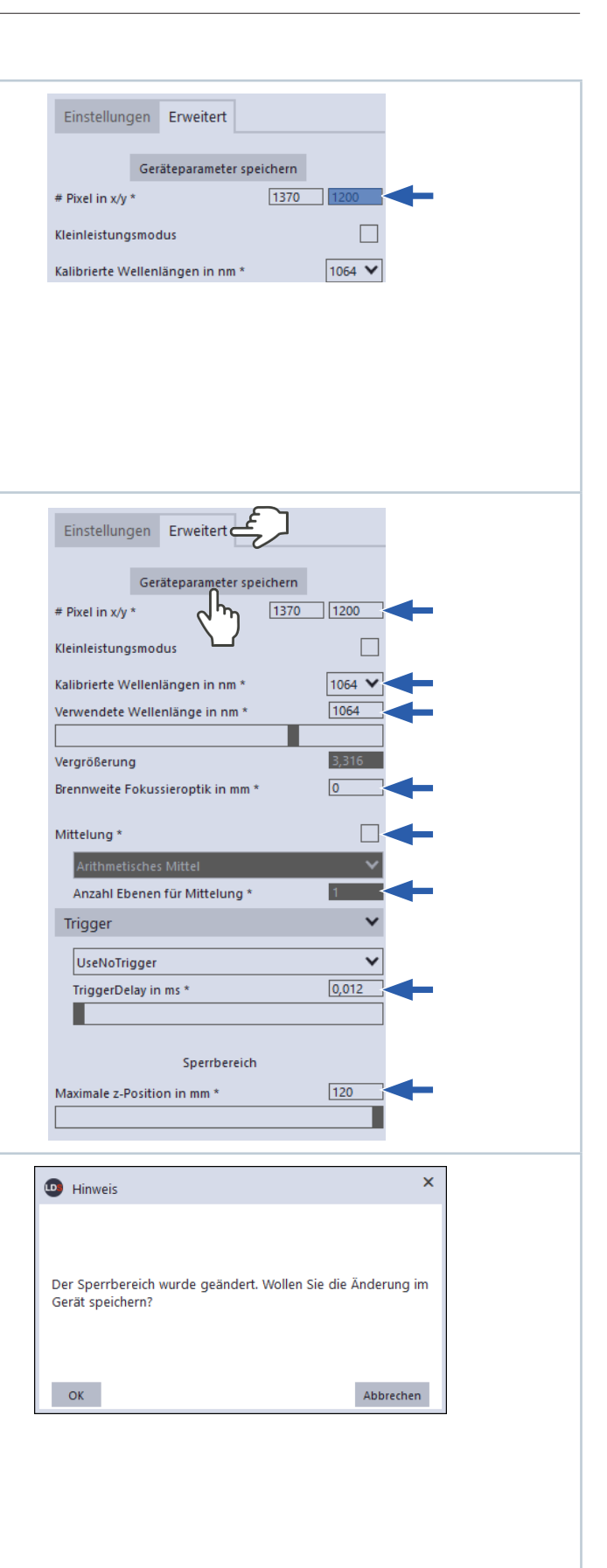

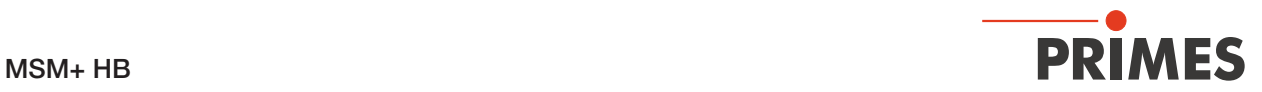

#### Eine Konfiguration in eine Datei speichern/aus einer Datei laden

Alle mit einem Stern versehenen Optionen im Menü *Gerätesteuerung* können Sie in eine Voreinstellungsdatei mit der Erweiterung *.pre* speichern/aus einer Voreinstellungsdatei laden.

- EXTER Zum Speichern einer Konfiguration klicken Sie auf das Symbol  $\rightarrow$
- X Zum Laden einer Konfiguration klicken Sie auf das Symbol  $\blacksquare$ .

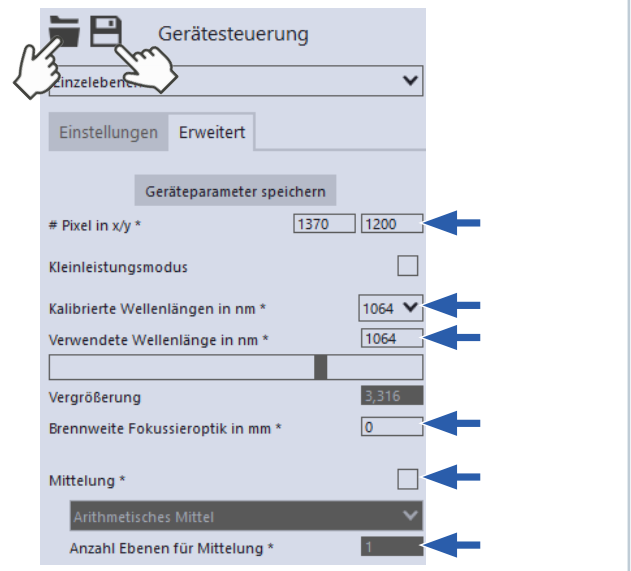

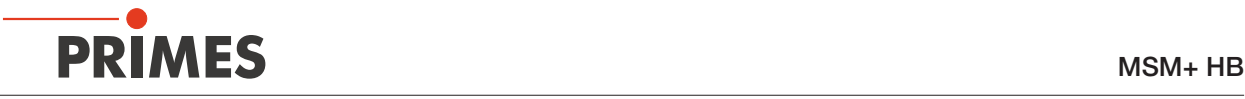

### 9.3.5 Meldungen in der LaserDiagnosticsSoftware LDS beim Messen

Treten bei einer Messung Probleme auf, so zeigt die LDS diese in unterschiedlicher Kategorisierung und unterschiedlichen Farben an.

#### Hinweise

Hinweise geben Hilfestellung bei der Interpretation der Messergebnisse und werden in einem blauen Fenster angezeigt.

Nutzen Sie eine der folgenden Möglichkeiten:

- Klicken Sie auf das Warndreieck in der Fußzeile, um das Fenster ein-/ auszublenden.
- X Klicken Sie ggf. auf die Schaltfläche *Nächste Nachricht*, um weitere Meldungen derselben Kategorie anzuzeigen.
- X Klicken Sie auf die Schaltfläche *Quittieren*, um die angezeigte Meldung zu entfernen.

#### Warnungen

Nicht-sicherheitskritische Probleme, die beispielsweise die Qualität der Messergebnisse beeinflussen, werden in einem gelben Fenster angezeigt.

Nutzen Sie eine der folgenden Möglichkeiten:

- Klicken Sie auf das Warndreieck in der Fußzeile, um das Fenster ein-/ auszublenden.
- X Klicken Sie ggf. auf die Schaltfläche *Nächste Nachricht*, um weitere Meldungen derselben Kategorie anzuzeigen.
- X Klicken Sie auf die Schaltfläche *Quittieren*, um die angezeigte Meldung zu entfernen.

#### Sicherheitskritische Gerätefehler

Sicherheitskritische Probleme, die eine Beschädigung / Zerstörung des Gerätes zur Folge haben können, werden in einem roten Fenster angezeigt.

Gehen Sie in diesem Fall wie folgt vor:

- 1. Beheben Sie das Problem sofort. 2. Klicken Sie auf die Schaltfläche *Quit-*
- *tieren*, um die Meldung zu enfernen.
- Die Meldung verschwindet. Ist das Problem nicht behoben, dann erscheint die Meldung kurz darauf erneut.
- 3. Fahren Sie erst mit der Messung fort, wenn das Problem behoben ist.

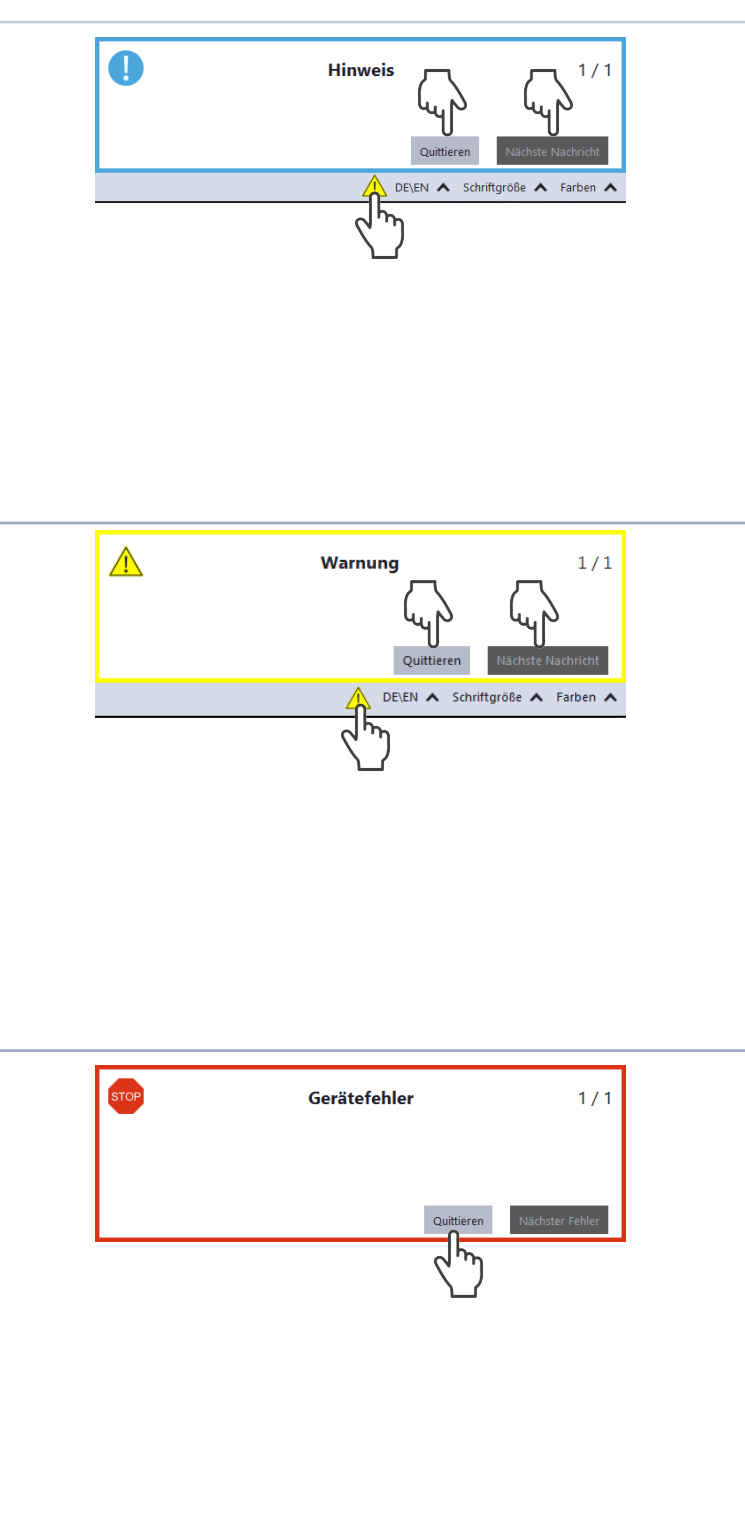

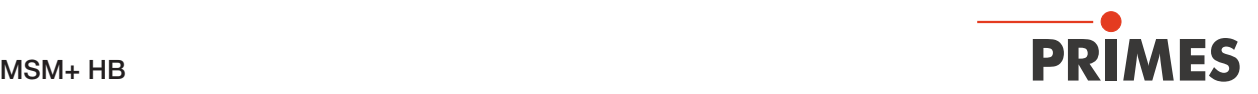

# 9.4 Einzelebenenmessung durchführen

Im Messmodus *Einzelebenen* werden einzelne Ebenen an ausgewählten z-Positionen gemessen. Messfenstergröße und Belichtung können Sie automatisch einstellen lassen oder frei bestimmen. Außerdem können Sie den Laserstrahl im gesamten Messbereich automatisch suchen lassen.

Zur Ermittlung einer freien Kaustik können Sie mehrere Ebenen messen — einzeln oder mittels einer Reihenmessung — und dafür eine Schrittweite entlang der z-Achse vorgeben. Um verlässliche Ergebnisse zu erhalten, sollten dabei mindestens 10 Ebenen gemessen werden – 5 davon innerhalb einer Rayleighlänge um den Fokus und 5 Ebenen außerhalb der ersten Rayleighlänge um den Fokus. Wir empfehlen, mindestens 21 Ebenen innerhalb von 6 Rayleighlängen zu messen.

Mittels der variablen Integrationszeitsteuerung lassen sich neben CW-Laserstrahlen auch eine Vielzahl gepulster Strahlen im Quasi-CW-Betrieb messen. Eine Ausnahme hiervon bilden z. B. Laserstrahlen mit sehr niedriger Pulsfrequenz. Für das Messen solcher Strahlen steht Ihnen der Trigger-Betrieb zur Verfügung. Ist dieser aktiviert, dann misst das Gerät nur innerhalb definierter Zeiträume. Dabei markiert der Laserpuls bzw. das entsprechende Trigger-Signal den Beginn eines solchen Zeitraums und die (frei einstellbare) Integrationszeit dessen Ende. Eine Messung kann intern oder extern ausgelöst werden. Interne Trigger-Signale werden duch die im Gerät eingebaute Photodiode ausgelöst. Extern ausgelöste Trigger-Signale gelangen über eine BNC-Buchse in das Gerät. Ausführliche Informationen zum Messen gepulster Laserstrahlen und dem Trigger-Messbetrieb finden Sie in dem Kapitel 16.3 auf Seite 112.

#### 9.4.1 Einstellungen vornehmen

1. Klicken Sie auf den Reiter *Einstellun-* $\mathsf{F} \equiv \mathsf{F}$ Gerätesteuerung *gen*. Einzelebenen  $\overline{ }$ 2. Pflegen Sie die Optionen gemäß den Erläuterungen in der folgenden Einstellungen Erweitert Tabelle.. **Grafische** 08 **Darstellung Messbereich** (dünne Linie)**Messfenster** (dicke Linie)

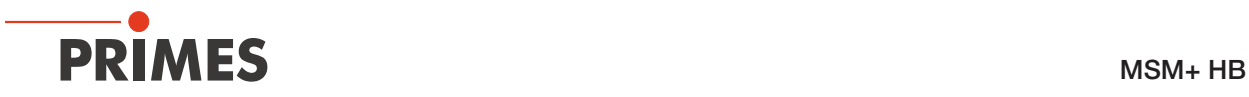

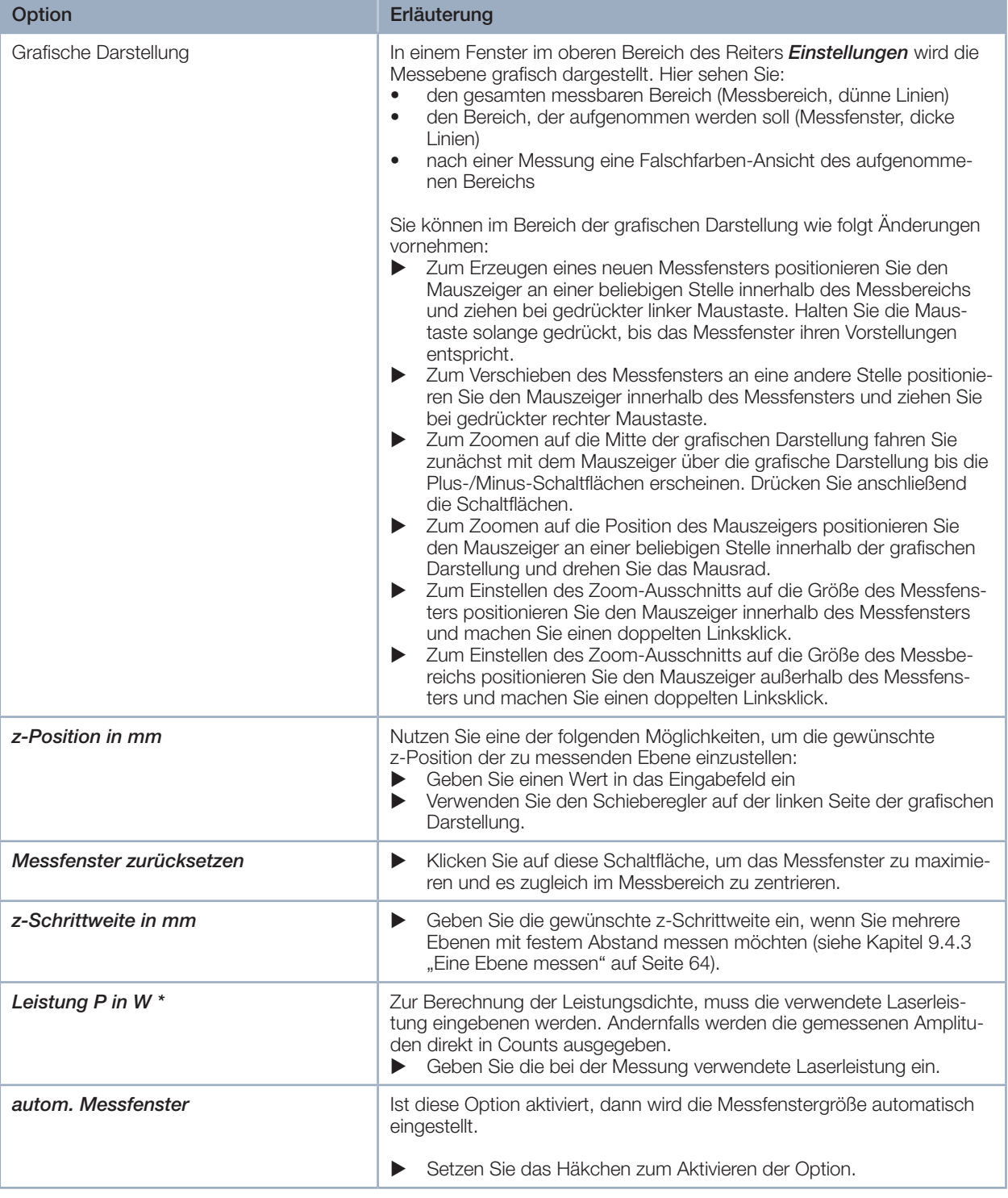

Tab. 9.3: Optionen im Reiter *Gerätesteuerung > Einstellungen* des Messmodus *Einzelebenen*

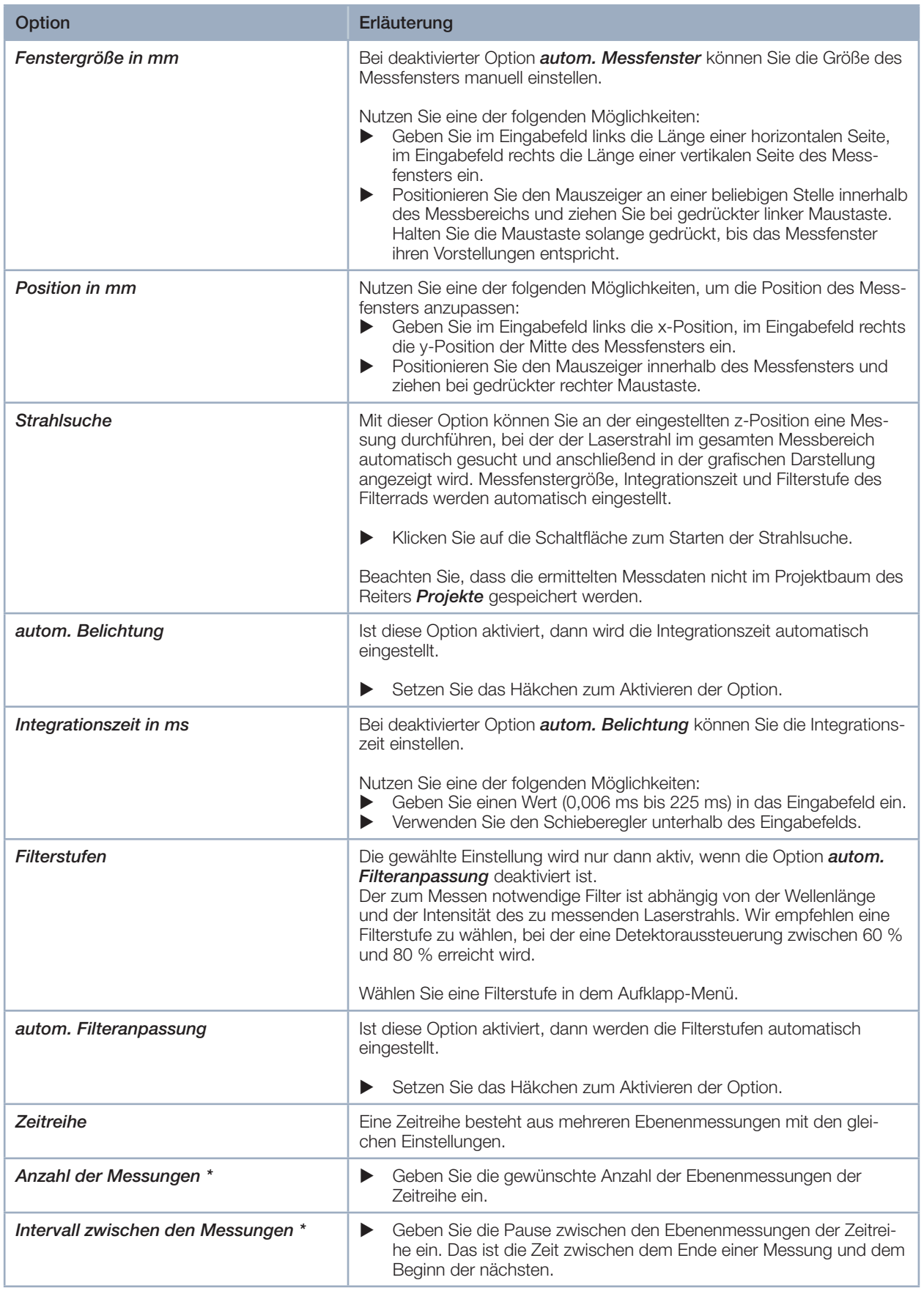

Tab. 9.3: Optionen im Reiter *Gerätesteuerung > Einstellungen* des Messmodus *Einzelebenen*

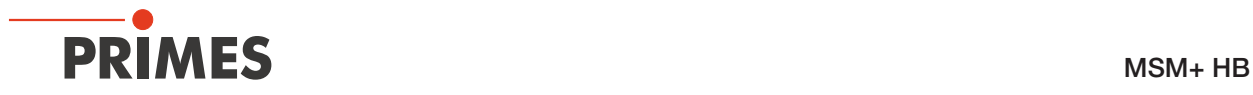

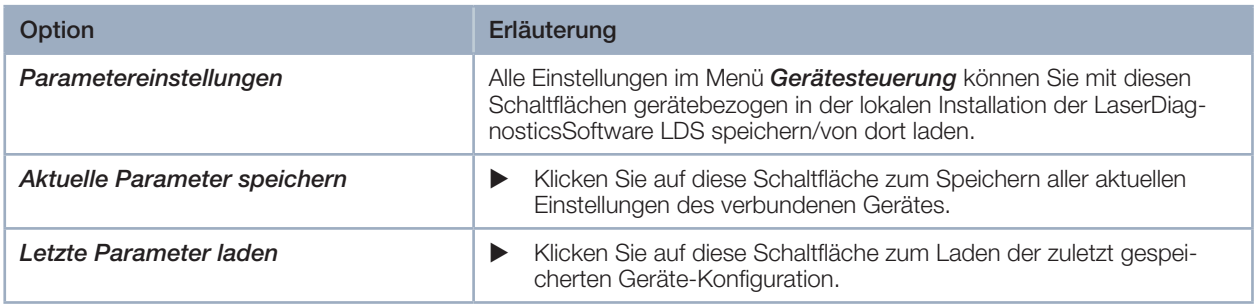

Tab. 9.3: Optionen im Reiter *Gerätesteuerung > Einstellungen* des Messmodus *Einzelebenen*

## 9.4.2 Erweiterte Einstellungen vornehmen

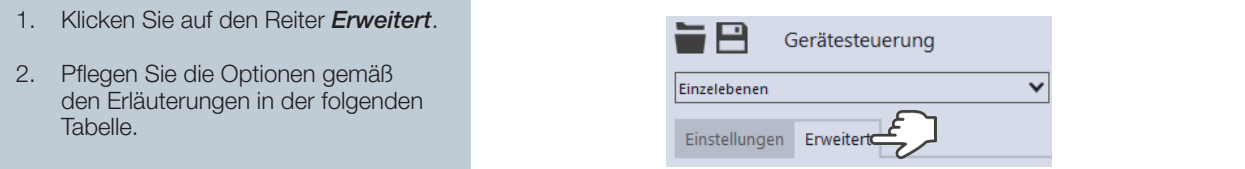

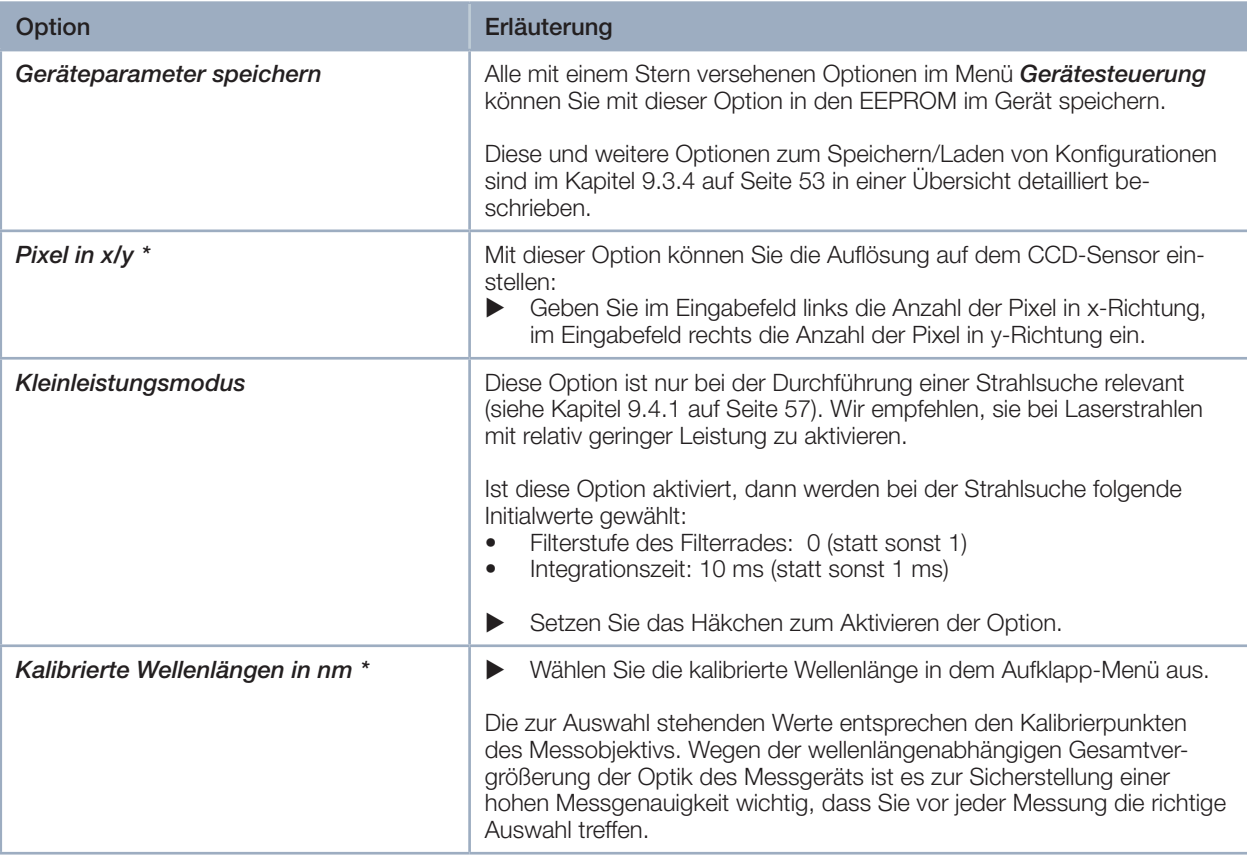

Tab. 9.4: Optionen im Reiter *Gerätesteuerung > Erweitert* des Messmodus *Einzelebenen*

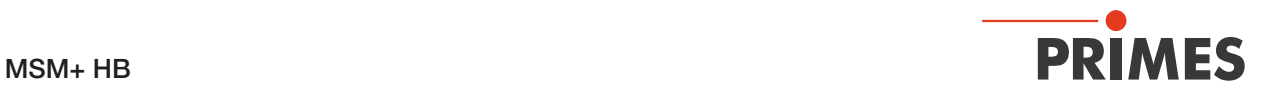

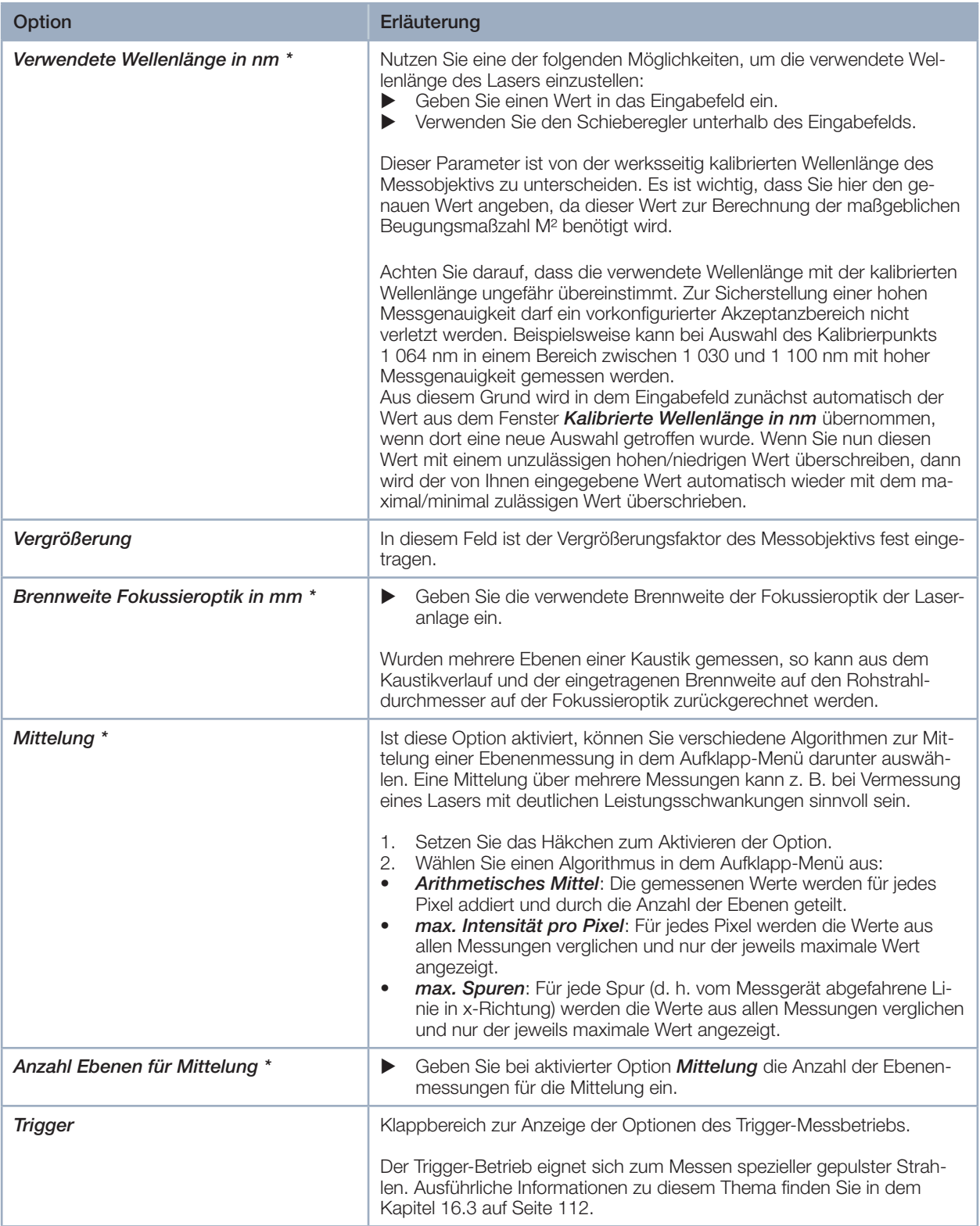

Tab. 9.4: Optionen im Reiter *Gerätesteuerung > Erweitert* des Messmodus *Einzelebenen*

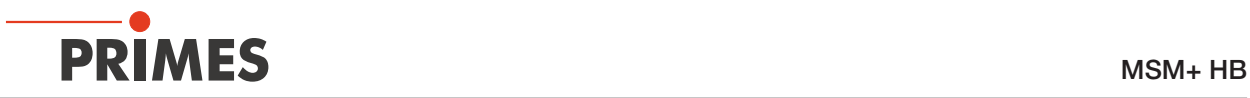

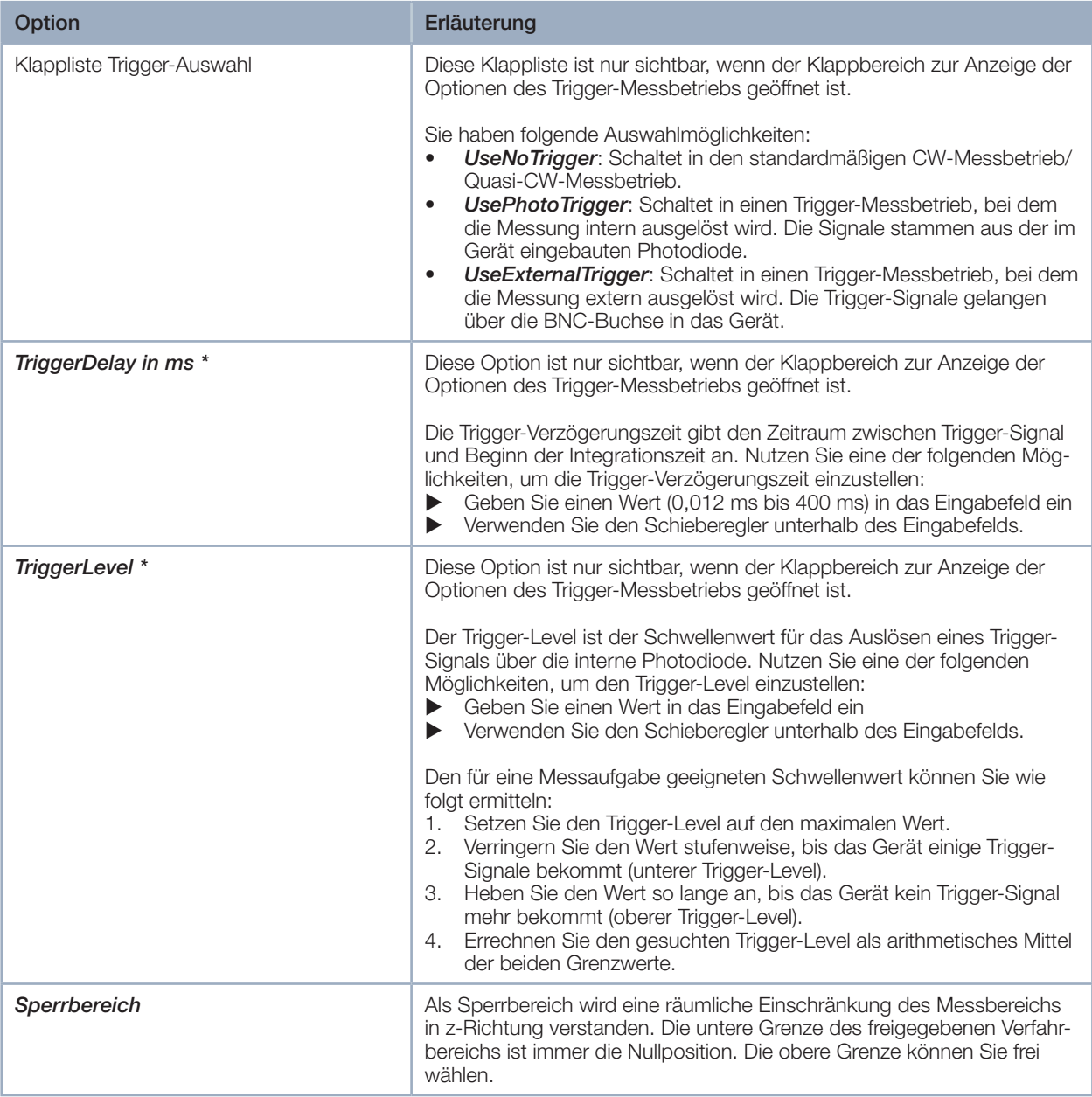

Tab. 9.4: Optionen im Reiter *Gerätesteuerung > Erweitert* des Messmodus *Einzelebenen*

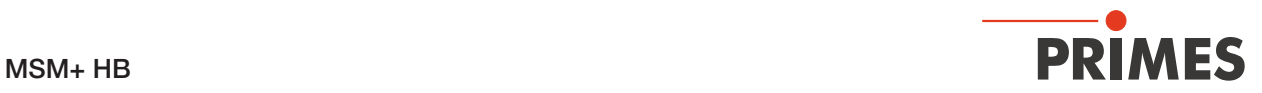

| Option                      | Erläuterung                                                                                                    |
|-----------------------------|----------------------------------------------------------------------------------------------------|
| Maximale z-Position in mm * | Nutzen Sie eine der folgenden Möglichkeiten, um den Sperrbereich<br>1.<br>einzustellen:<br>Geben Sie die obere Grenze des freigegebenen z-Verfahrbereichs in<br>das Eingabefeld ein.<br>Verwenden Sie den Schieberegler unterhalb des Eingabefelds.<br>Wir empfehlen, einen sicherheitsrelevanten Sperrbereich im Gerät zu<br>speichern:<br>2. Wollen Sie den Sperrbereich (und die anderen mit einem Stern ver-<br>sehenen Optionen) im Gerät speichern, klicken Sie auf die Schaltflä-<br>che Geräteparameter speichern.<br>Die Einstellungen bleiben gespeichert, wenn das Gerät ausgeschal-<br>◆<br>tet oder stromlos gemacht wird.<br>Gerätesteuerung<br>Einzelebenen<br>✓<br>Einstellungen<br>Erweitert<br>Geräteparameter speicher |

Tab. 9.4: Optionen im Reiter *Gerätesteuerung > Erweitert* des Messmodus *Einzelebenen*

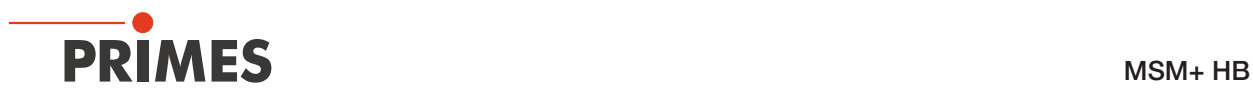

# 9.4.3 Eine Ebene messen

#### **GEFAHR** 0

Schwere Verletzungen der Augen oder der Haut durch Laserstrahlung

X Beachten Sie die Sicherheitshinweise im Kapitel 9.1 auf Seite 44.

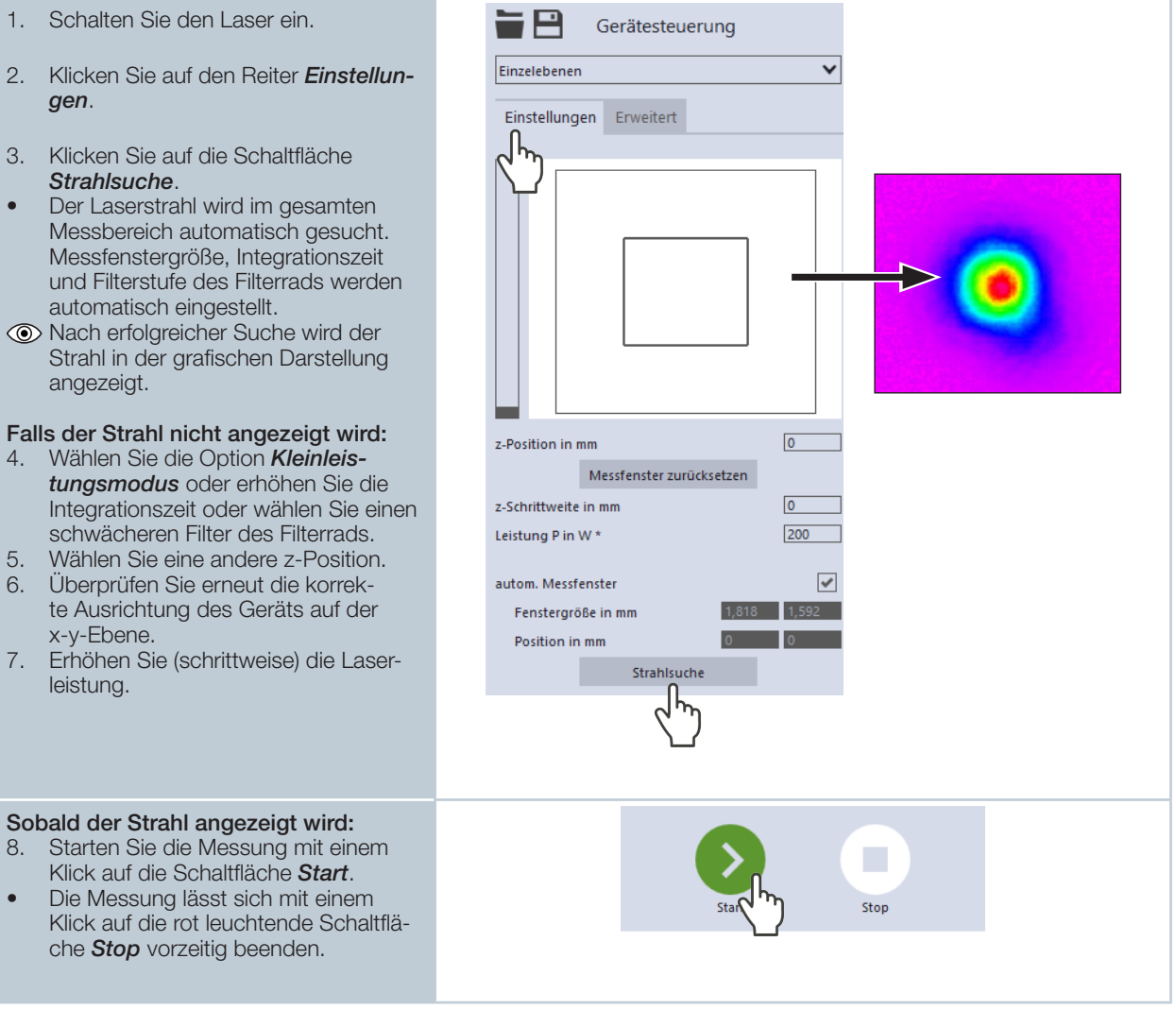

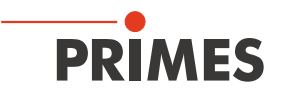

**EDER Fortschritt der Messung wird in** Status den Anzeigen *Messe Ebene* und Einzelebenen *Messung beendet* angezeigt: *Messe Ebene* Während der Anzeige wird die Ebene Messe Ebene gemessen. Messung beendet Mittelung *Messung beendet* Die Messung ist beendet.  $0/1$ 9. Schalten Sie den Laser nach been deter Messung aus, sofern Sie nicht  $\overline{0}$ im Anschluss weitere Messungen durchführen möchten. Mittelung (falls aktiviert) Die Angabe zeigt die gemessenen Ebe nen, die zur Mittelung eines Messwertes ausgewertet werden. Größe und Position des Messfensters  $\mathsf{P}$ Gerätesteuerung anpassen (optional) Einzelebenen  $\overline{\check{}}$ 10. Vergewissern Sie sich, dass die Einstellungen Erweitert Option *autom. Messfenster* nicht aktiviert ist. Ansonsten wird die manuelle Einstellung beim Start einer Messung möglicherweise überschrieben. 11. Nutzen Sie eine der folgenden Mög lichkeiten, um die Größe des Mess fensters anzupassen:  $\blacktriangleright$  Geben Sie im Eingabefeld links die Länge einer horizontalen Seite, im Eingabefeld rechts die Länge einer vertikalen Seite des Messfensters ein. **EX Positionieren Sie den Mauszeiger an** z-Position in mm  $17.5$ einer beliebigen Stelle innerhalb des  $\sqrt{0}$ Messbereichs und ziehen Sie bei ge z-Schrittweite in mm drückter linker Maustaste. Halten Sie die Maustaste solange gedrückt, bis autom. Messfenster das Messfenster ihren Vorstellungen Fenstergröße in mm entspricht. Position in mm 12. Nutzen Sie eine der folgenden autom. Belichtung  $\blacktriangledown$ Möglichkeiten, um die Position des Integrationszeit in ms 2.729 Messfensters anzupassen: Geben Sie im Eingabefeld links die x-Position, im Eingabefeld rechts die Filterstufen  $0.00$   $\vee$ y-Position der Mitte des Messfensters autom. Filteranpassung  $\checkmark$ ein. **>** Positionieren Sie den Mauszeiger innerhalb des Messfensters und ziehen Sie bei gedrückter rechter Maustaste. 13. Klicken Sie auf die Schaltfläche *Start*, um die Messung in dem manuell angepassten Messfenster durchzu führen. Stop 14. Schalten Sie den Laser nach been deter Messung aus, sofern Sie nicht im Anschluss weitere Messungen durchführen möchten.

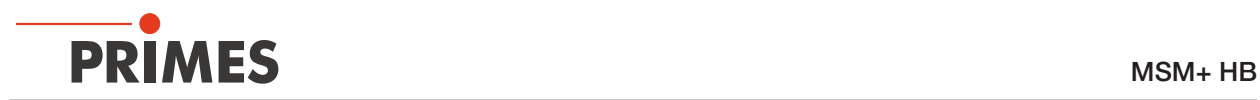

### 9.4.4 Weitere Ebenen messen

Direkt im Anschluss an eine Ebenenmessung können Sie weitere Messungen an anderen z-Positionen durchführen. Auf diese Weise können Sie auch eine freie Kaustik messen.

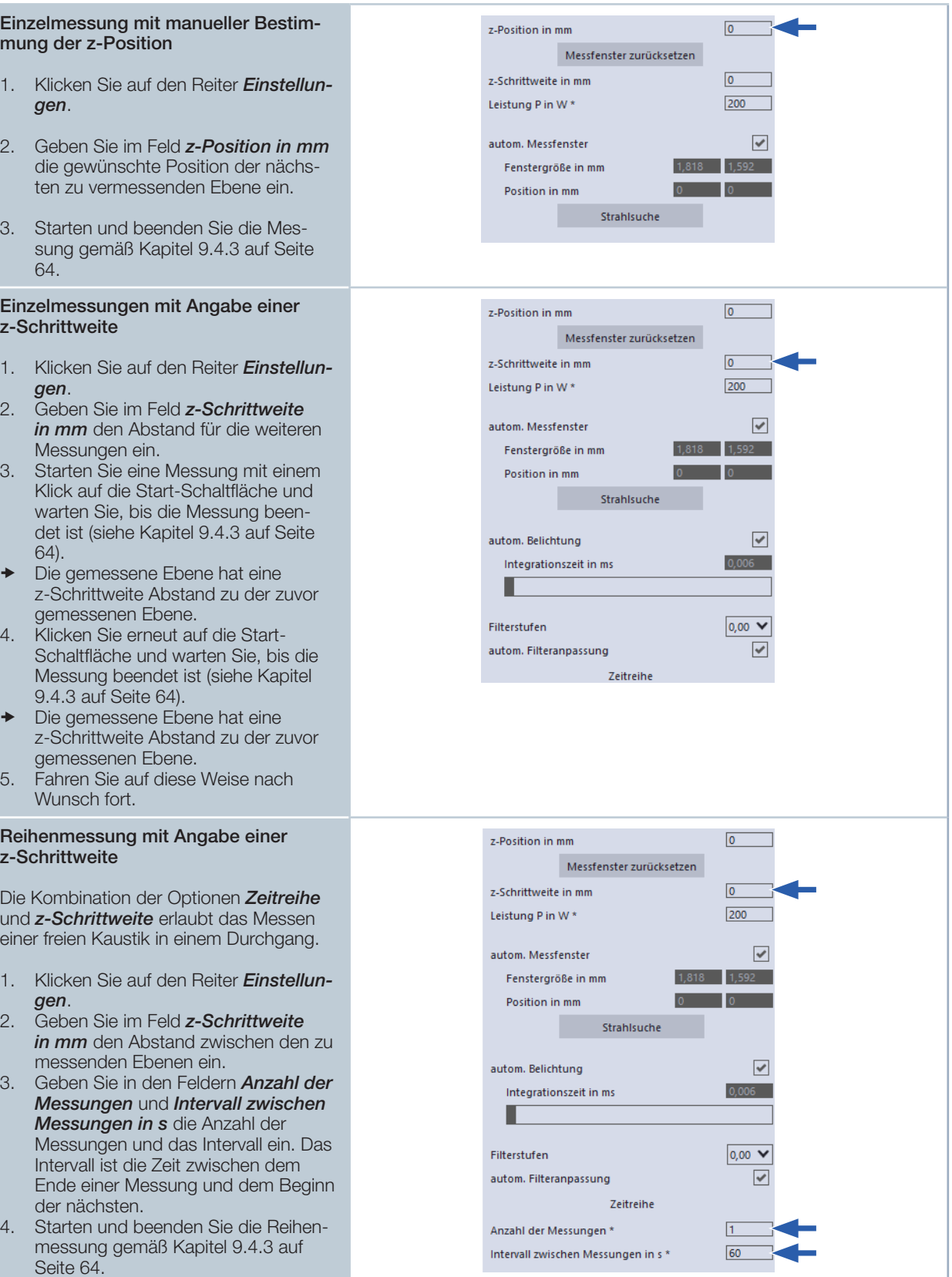

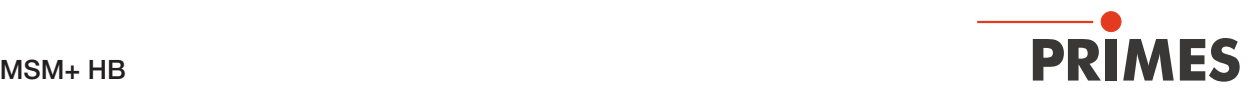

# 9.5 Kontinuierliche Ebenenmessung durchführen (Monitor)

Im Messmodus *Monitor* können Sie das Strahlprofil an einer gewählten z-Position kontinuierlich in einer Falschfarben-Anzeige betrachten. Zunächst können Sie den Laserstrahl auf der z-Position im gesamten Messbereich automatisch suchen lassen. Nach erfolgreicher Suche können Sie die Messung starten und solange messen wie nötig. Während der Messung werden ununterbrochen Messdaten ausgelesen und mit hoher Bildwiederholrate angezeigt. Sie können die z-Position des Kamera-Gehäuses während der Messung verändern. Die ermittelten Messdaten werden nicht im Projektbaum des Reiters *Projekte* gespeichert.

### 9.5.1 Einstellungen vornehmen

1. Klicken Sie auf den Reiter *Einstellun-* $\equiv$  $\Box$ Gerätesteuerung *gen*. Monitor  $\overline{\mathbf{v}}$ 2. Pflegen Sie die Optionen gemäß den folgenden Erläuterungen. Einstellungen Erweitert ∣հ Grafische H-**Darstellung Messbereich** (dünne Linie) **Messfenster** (dicke Linie)

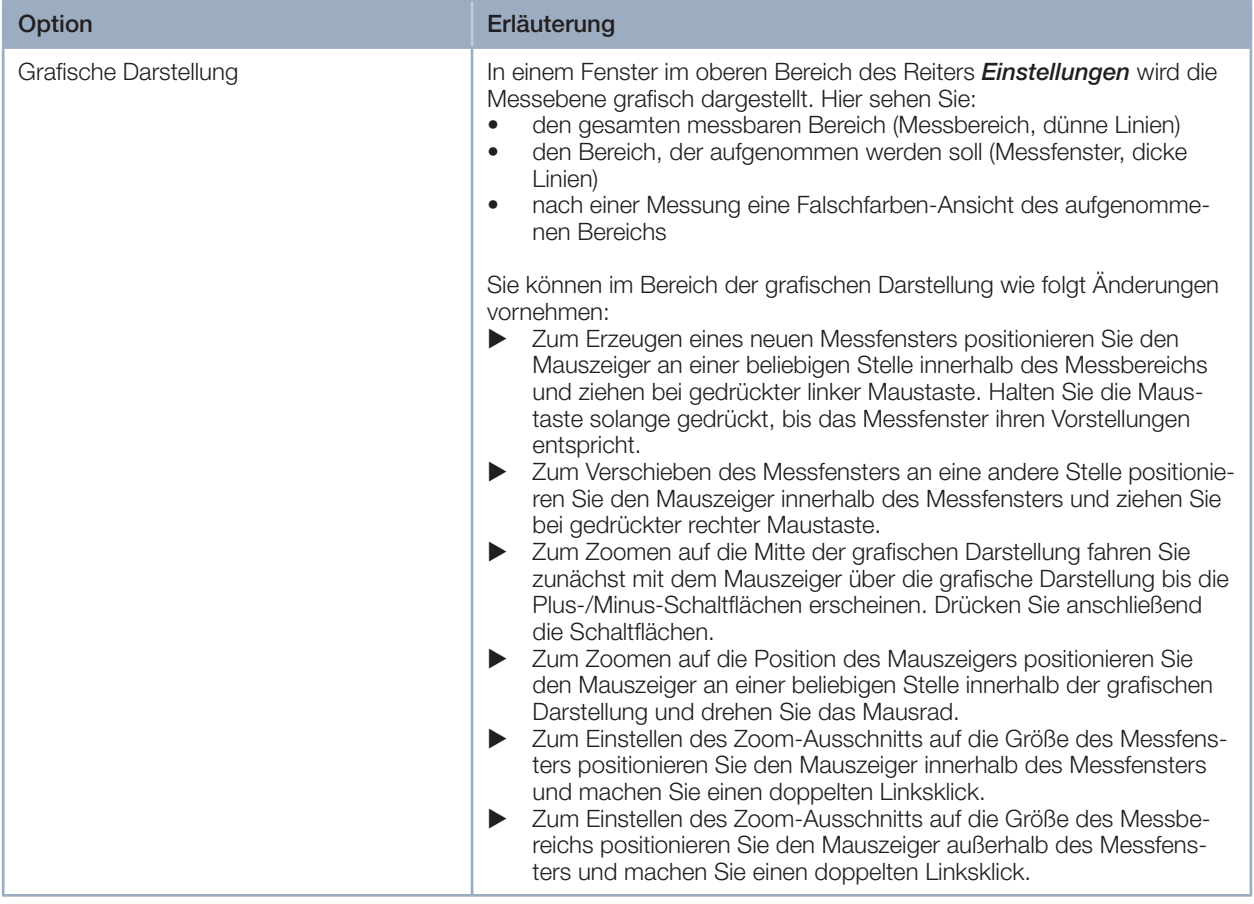

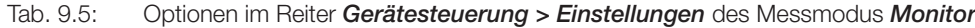

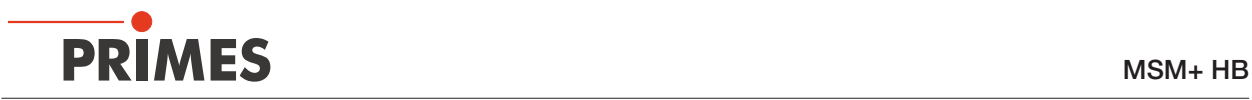

| Option                   | Erläuterung                                                                                                    |
|--------------------------|----------------------------------------------------------------------------------------------------|
| z-Position in mm         | Nutzen Sie eine der folgenden Möglichkeiten, um die gewünschte<br>z-Position der zu messenden Ebene einzustellen:<br>Geben Sie einen Wert in das Eingabefeld ein<br>▶<br>Verwenden Sie den Schieberegler auf der linken Seite der grafischen<br>▶<br>Darstellung.                                                                                                    |
| Messfenster zurücksetzen | Klicken Sie auf diese Schaltfläche, um das Messfenster zu maximie-<br>▶<br>ren und es zugleich im Messbereich zu zentrieren.                                                                                                    |
| Fenstergröße in mm       | Nutzen Sie eine der folgenden Möglichkeiten, um die Größe des Mess-<br>fensters anzupassen:<br>Geben Sie im Eingabefeld links die Länge einer horizontalen Seite,<br>$\blacktriangleright$<br>im Eingabefeld rechts die Länge einer vertikalen Seite des Mess-<br>fensters ein.<br>Positionieren Sie den Mauszeiger an einer beliebigen Stelle innerhalb<br>▶<br>des Messbereichs und ziehen Sie bei gedrückter linker Maustaste.<br>Halten Sie die Maustaste solange gedrückt, bis das Messfenster<br>ihren Vorstellungen entspricht.  |
| Position in mm           | Nutzen Sie eine der folgenden Möglichkeiten, um die Position des Mess-<br>fensters anzupassen:<br>Geben Sie im Eingabefeld links die x-Position, im Eingabefeld rechts<br>▶<br>die y-Position der Mitte des Messfensters ein.<br>> Positionieren Sie den Mauszeiger innerhalb des Messfensters und<br>ziehen bei gedrückter rechter Maustaste.                                                                                                    |
| <b>Strahlsuche</b>       | Mit dieser Option können Sie an der eingestellten z-Position eine Mes-<br>sung durchführen, bei der der Laserstrahl im gesamten Messbereich<br>automatisch gesucht und anschließend in der grafischen Darstellung<br>angezeigt wird. Messfenstergröße, Integrationszeit und Filterstufe des<br>Filterrads werden automatisch eingestellt.<br>Klicken Sie auf die Schaltfläche zum Starten der Strahlsuche.<br>▶<br>Beachten Sie, dass die ermittelten Messdaten nicht im Projektbaum des<br>Reiters <b>Projekte</b> gespeichert werden. |
| autom. Belichtung        | Ist diese Option aktiviert, dann wird die Integrationszeit automatisch<br>eingestellt.<br>Setzen Sie das Häkchen zum Aktivieren der Option.<br>▶                                                                                                    |
| Integrationszeit in ms   | Bei deaktivierter Option <i>autom. Belichtung</i> können Sie die Integrations-<br>zeit einstellen.<br>Nutzen Sie eine der folgenden Möglichkeiten:<br>Geben Sie einen Wert (0,006 ms bis 225 ms) in das Eingabefeld ein.<br>▶<br>Verwenden Sie den Schieberegler unterhalb des Eingabefelds.                                                                                                    |
| Filterstufen             | Die gewählte Einstellung wird nur dann aktiv, wenn die Option autom.<br>Filteranpassung deaktiviert ist.<br>Der zum Messen notwendige Filter ist abhängig von der Wellenlänge<br>und der Intensität des zu messenden Laserstrahls. Wir empfehlen eine<br>Filterstufe zu wählen, bei der eine Detektoraussteuerung zwischen 60 %<br>und 80 % erreicht wird.<br>Wählen Sie eine Filterstufe in dem Aufklapp-Menü.<br>▶                                                                                                    |
| autom. Filteranpassung   | Ist diese Option aktiviert, dann werden die Filterstufen automatisch<br>eingestellt.<br>Setzen Sie das Häkchen zum Aktivieren der Option.<br>▶                                                                                                    |

Tab. 9.5: Optionen im Reiter *Gerätesteuerung > Einstellungen* des Messmodus *Monitor*

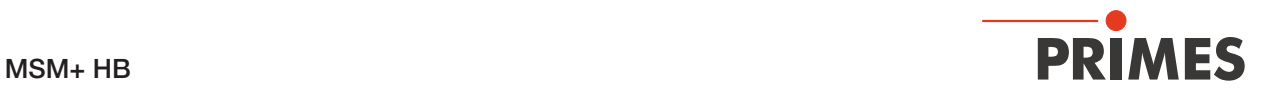

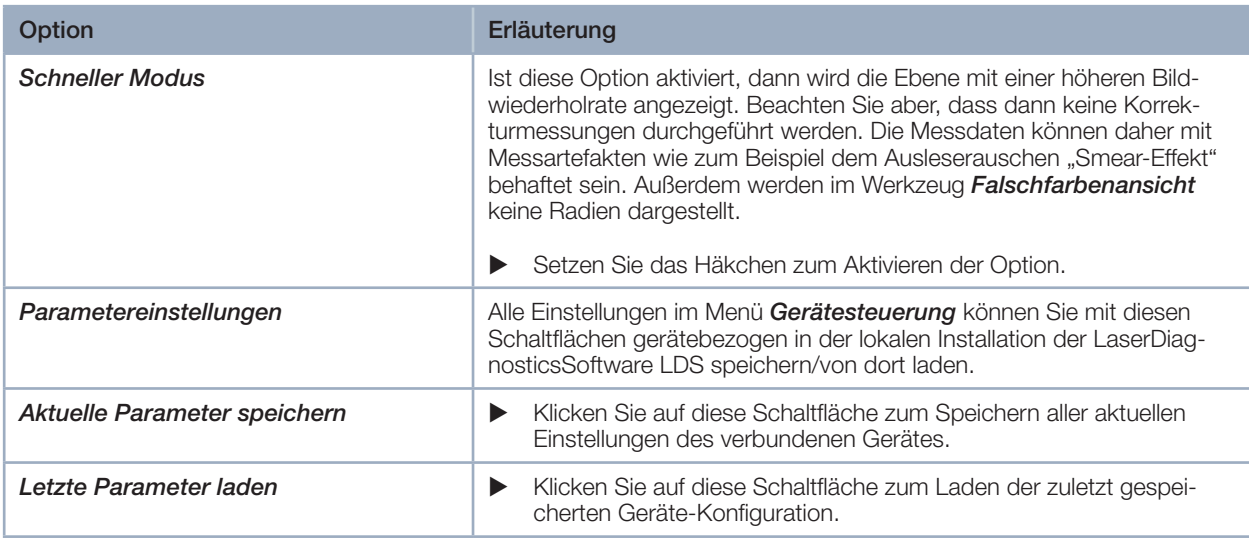

Tab. 9.5: Optionen im Reiter *Gerätesteuerung > Einstellungen* des Messmodus *Monitor*

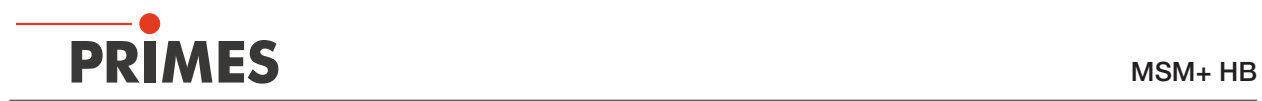

## 9.5.2 Erweiterte Einstellungen vornehmen

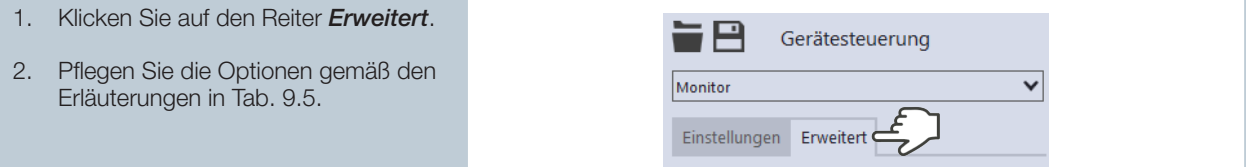

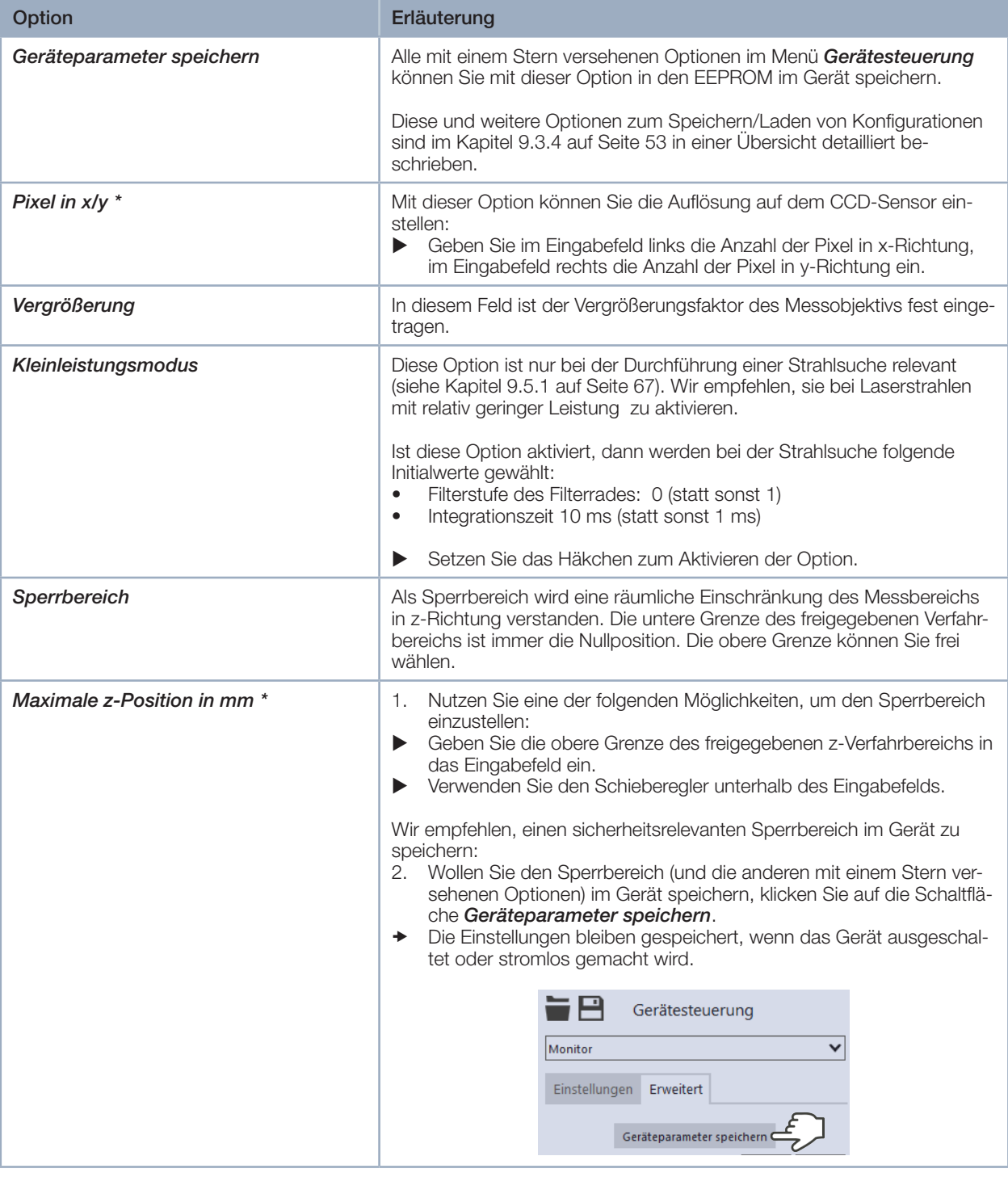

Tab. 9.6: Optionen im Reiter *Gerätesteuerung > Erweitert* des Messmodus *Monitor*

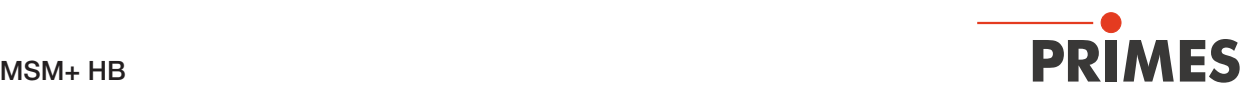

#### 9.5.3 Mit dem Messmodus Monitor den MSM+ HB ausrichten

Sie können die kontinuierliche Ebenenmessung zum Ausrichten des MSM+ HB einsetzen. Nutzen Sie dafür den Pilotlaser.

1. Schalten Sie den Pilotlaser ein. -8 Gerätesteuerung 2. Klicken Sie auf den Reiter *Erweiterte* Monitor  $\overline{\mathbf{v}}$ *Einstellungen*. Einstellungen Erweitert 3. Aktivieren Sie *Kleinleistungsmodus*  4. Klicken Sie auf den Reiter *Einstellungen*. 5. Klicken Sie auf die Schaltfläche *Strahlsuche*. Der Laserstrahl wird im gesamten Messbereich automatisch gesucht. Nach erfolgreicher Suche wird der Strahl in der grafischen Darstellung angezeigt. z-Position in mm  $\overline{\mathbf{0}}$ Messfenster zurücksetzen  $1,818$  1,592 Fensteraröße in mm  $\begin{array}{|c|c|c|}\n\hline\n0 & 0 \\
\hline\n\end{array}$ Position in mm Strahlsuche

# **GEFAHR**

Schwere Verletzungen der Augen oder der Haut durch Laserstrahlung

Richten Sie das Gerät nur dann mittels eines Lasers (Laserklasse 4) aus, wenn der Vorgang ferngesteuert hinter einer trennenden Schutzeinrichtung durchgeführt wird. Die Schutzeinrichtung muss geeignet sein, die Strahlung zu blockieren oder auf ein ungefährliches Maß abzuschwächen. Stellen Sie am Laser die kleinstmögliche Leistung ein.

Die Ausrichtung des Gerätes mittels eines Lasers der Laserklasse 4 darf nur erfolgen, wenn

- das Ausrichten mit dem Pilotlaser erfolglos war und
- der Vorgang ferngesteuert hinter einer trennenden Schutzeinrichtung durchgeführt wird. Die Schutzeinrichtung muss geeignet sein, die Strahlung zu blockieren oder auf ein ungefährliches Maß abzuschwächen. Stellen Sie am Laser die kleinstmögliche Leistung ein.

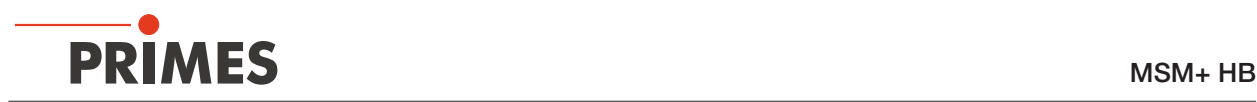

### 9.5.4 Eine Ebene kontinuierlich messen

#### 1. Schalten Sie den Laser ein.

- 2. Klicken Sie auf den Reiter *Einstellungen*.
- 3. Klicken Sie auf die Schaltfläche *Strahlsuche*.
- ◆ Der Laserstrahl wird im gesamten Messbereich automatisch gesucht. Messfenstergröße, Integrationszeit und Filterstufe des Filterrads werden automatisch eingestellt.
- $\circledcirc$  Nach erfolgreicher Suche wird der Strahl in der grafischen Darstellung angezeigt.

#### Falls der Strahl nicht angezeigt wird:

- 4. Wählen Sie die Option *Kleinleistungsmodus* oder erhöhen Sie die Integrationszeit oder wählen Sie einen schwächeren Filter des Filterrads.
- 5. Wählen Sie eine andere z-Position.
- 6. Überprüfen Sie erneut die korrekte Ausrichtung des Geräts auf der x-y-Ebene.
- 7. Erhöhen Sie (schrittweise) die Laserleistung.

#### Sobald der Strahl angezeigt wird:

- 8. Starten Sie die Messung mit einem Klick auf die Schaltfläche *Start*.
- Aus dem zuvor eingestellten Messfenster werden kontinuierlich Daten ausgelesen und in der Falschfarben-Ansicht mit hoher Bildwiederholrate angezeigt.
- 9. Zum Beenden der Messung klicken Sie auf die rot leuchtende Schaltfläche *Stop*.
- 10. Schalten Sie den Laser nach beendeter Messung aus, sofern Sie nicht im Anschluss weitere Messungen durchführen möchten.

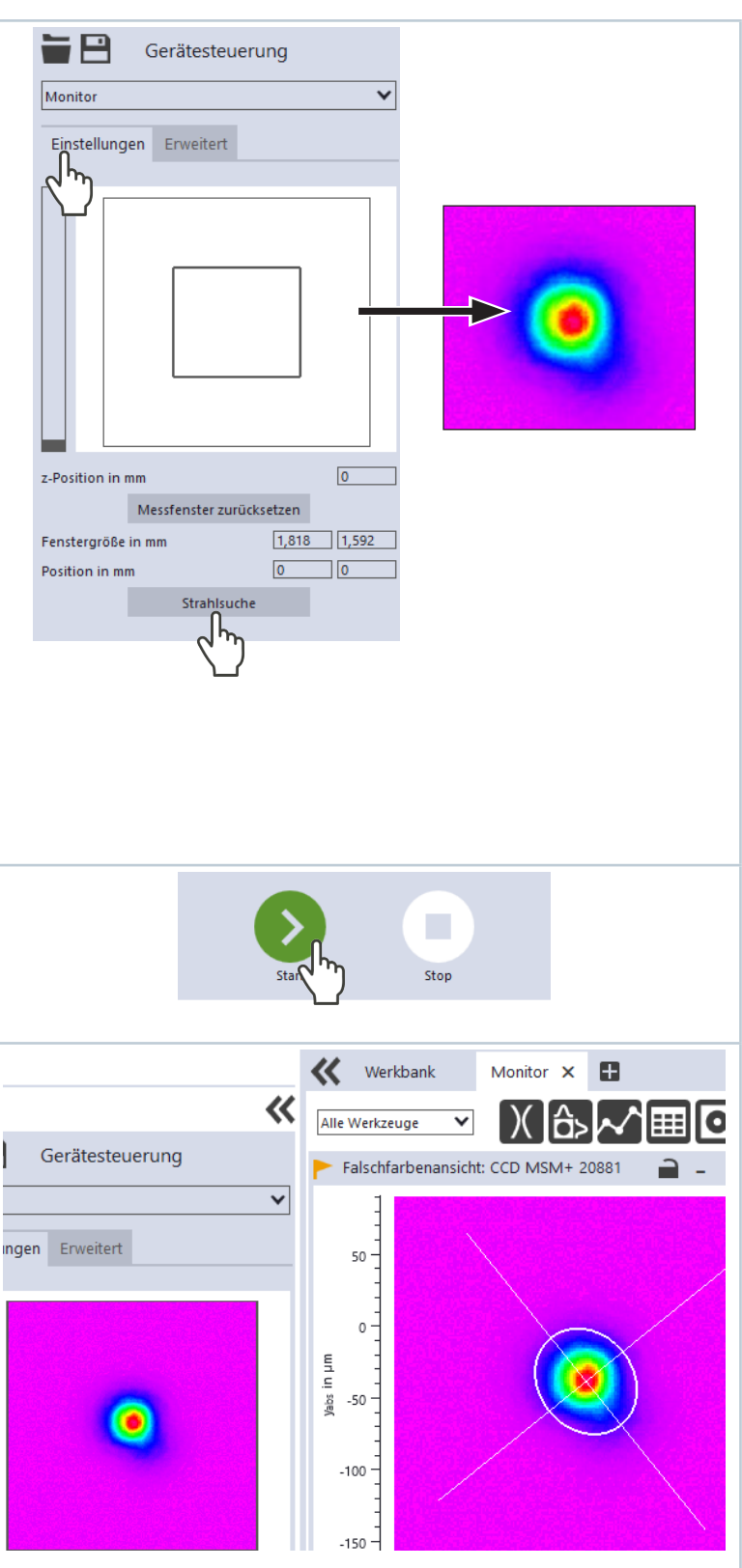
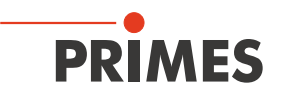

#### Größe und Position des Messfensters anpassen (optional)

- 11. Nutzen Sie eine der folgenden Mög lichkeiten, um die Größe des Mess fensters anzupassen:
- Geben Sie im Eingabefeld links die Länge einer horizontalen Seite, im Eingabefeld rechts die Länge einer vertikalen Seite des Messfensters ein.
- X Positionieren Sie den Mauszeiger an einer beliebigen Stelle innerhalb des Messbereichs und ziehen Sie bei ge drückter linker Maustaste. Halten Sie die Maustaste solange gedrückt, bis das Messfenster ihren Vorstellungen entspricht.
- 12. Nutzen Sie eine der folgenden Möglichkeiten, um die Position des Messfensters anzupassen:
- X Geben Sie im Eingabefeld links die x-Position, im Eingabefeld rechts die y-Position der Mitte des Messfensters ein.
- **>** Positionieren Sie den Mauszeiger innerhalb des Messfensters und ziehen Sie bei gedrückter rechter Maustaste.
- 13. Klicken Sie auf die Schaltfläche *Start*, um die Messung in dem manuell angepassten Messfenster durchzu führen.
- 14. Zum Beenden der Messung klicken Sie auf die rot leuchtende Schaltflä che *Stop* .
- 15. Schalten Sie den Laser nach been deter Messung aus, sofern Sie nicht im Anschluss weitere Messungen durchführen möchten.

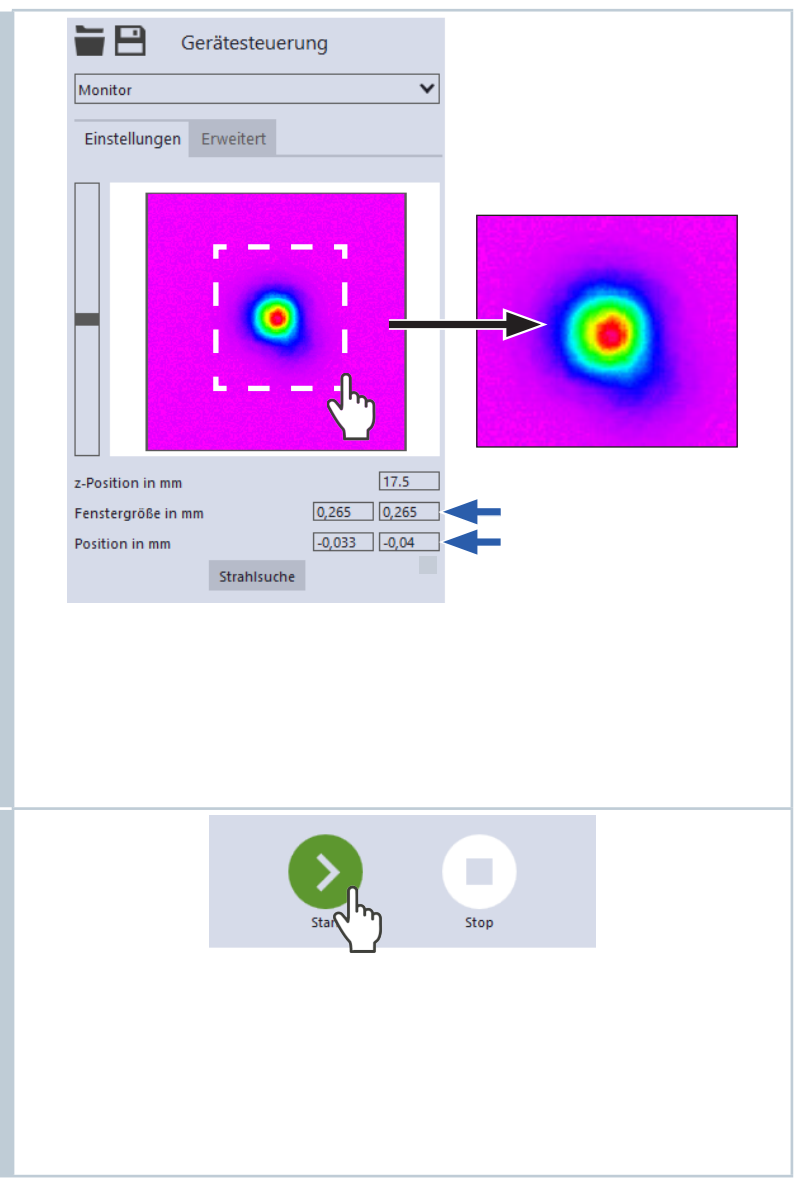

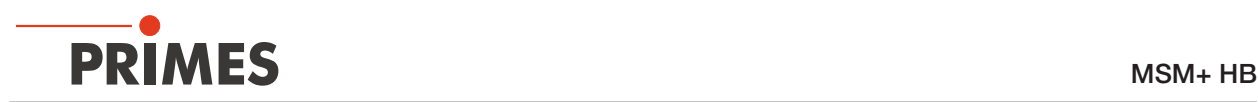

## 9.6 Manuelle Kaustikmessung durchführen

Im Messmodus *Manuelle Kaustik* wählen Sie zur Ermittlung einer Kaustik den z-Bereich und die gewünschte Anzahl der Ebenen in diesem Bereich. Alle weiteren benötigten Einstellungen werden automatisch von der Software vorgenommen und bei Bedarf angepasst. Zusätzlich können Sie auch erweiterte Einstellungen vornehmen.

Um verlässliche Ergebnisse zu erhalten, sollten mindestens 10 Ebenen gemessen werden – 5 davon innerhalb einer Rayleighlänge um den Fokus und 5 Ebenen außerhalb der ersten Rayleighlänge um den Fokus. Da die LaserDiagnosticsSoftware LDS die Messebenenabstände immer gleich setzt und der Messbereich entlang der z-Achse so gut wie immer symmetrisch um den Fokus liegt, sollte eine ungerade Anzahl von Messebenen ausgewählt werden. Dies macht es wahrscheinlicher, dass die Fokusebene gemessen wird. Wir empfehlen, mindestens 21 Ebenen innerhalb von 6 Rayleighlängen zu messen.

Mittels der variablen Integrationszeitsteuerung lassen sich neben CW-Lasern auch gepulste Laser im Quasi-CW-Betrieb messen. Eine Ausnahme hiervon bilden z. B. Laserstrahlen mit sehr niedriger Pulsfrequenz. Für das Messen solcher Strahlen steht Ihnen der Trigger-Betrieb zur Verfügung. Ist dieser aktiviert, dann misst das Gerät nur innerhalb definierter Zeiträume. Dabei markiert der Laserpuls bzw. das entsprechende Trigger-Signal den Beginn eines solchen Zeitraums und die (frei einstellbare) Integrationszeit dessen Ende. Eine Messung kann intern oder extern ausgelöst werden. Interne Trigger-Signale werden duch die im Gerät eingebaute Photodiode ausgelöst. Extern ausgelöste Trigger-Signale gelangen über eine BNC-Buchse in das Gerät. Ausführliche Informationen zum Messen gepulster Laserstrahlen und dem Trigger-Messbetrieb finden Sie in dem Kapitel 16.3 auf Seite 112.

#### 9.6.1 Einstellungen vornehmen

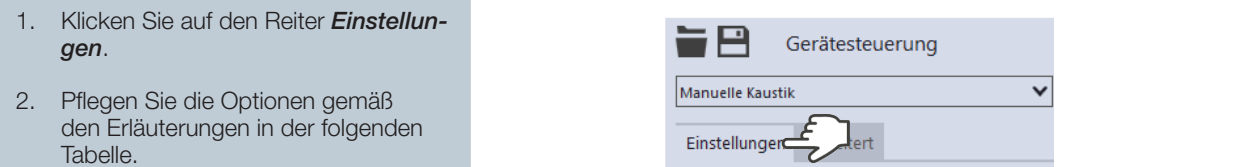

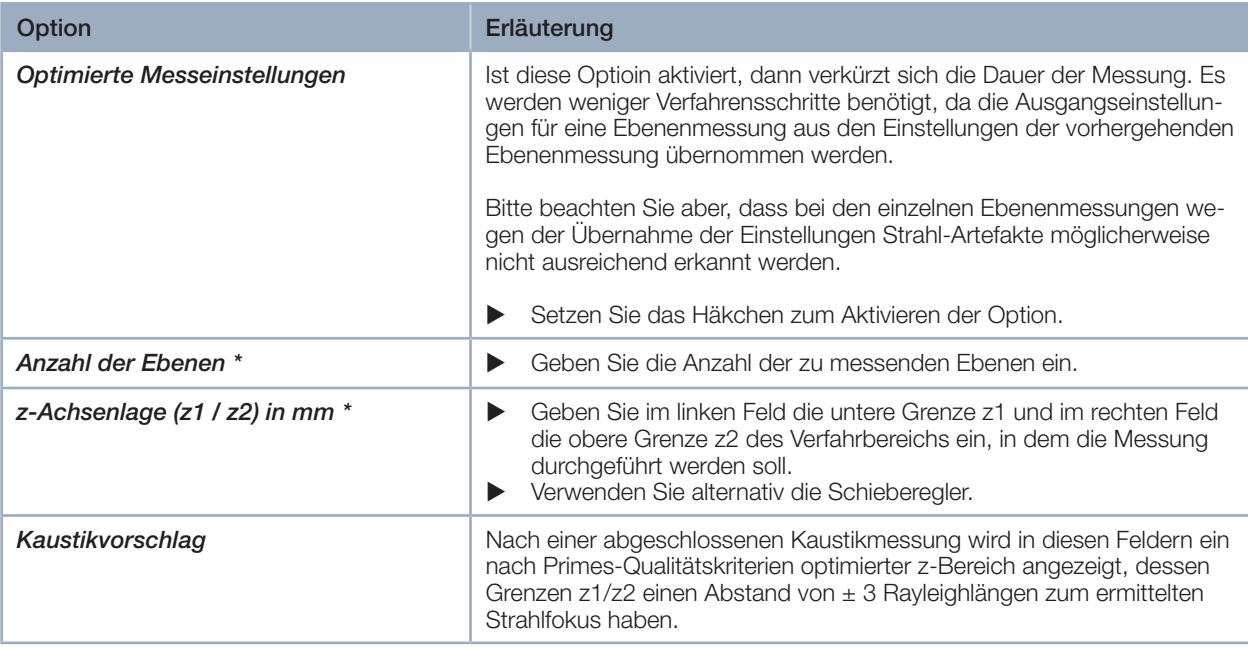

Tab. 9.7: Optionen im Reiter *Gerätesteuerung > Einstellungen* des Messmodus *Manuelle Kaustik*

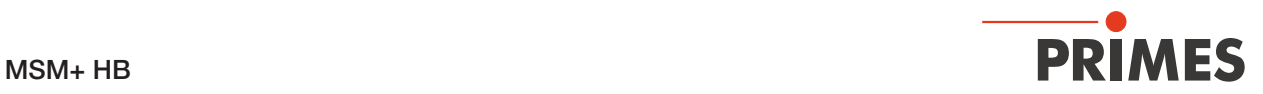

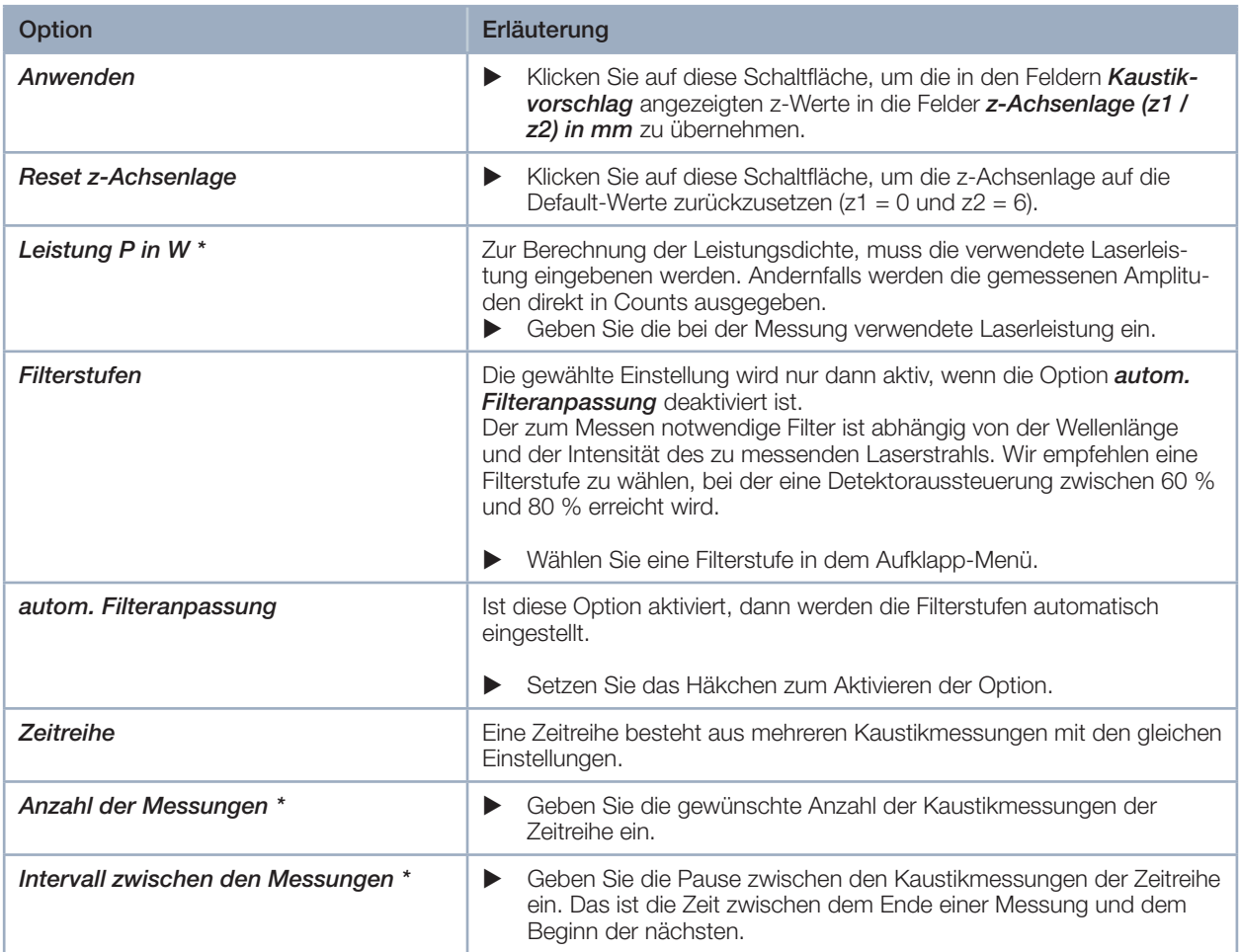

Tab. 9.7: Optionen im Reiter *Gerätesteuerung > Einstellungen* des Messmodus *Manuelle Kaustik*

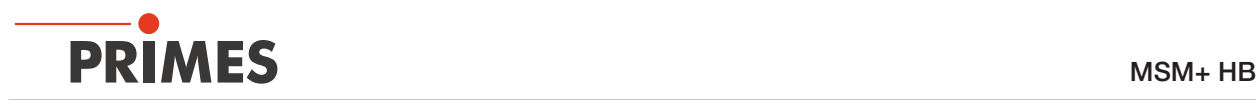

### 9.6.2 Erweiterte Einstellungen vornehmen

- 1. Klicken Sie auf den Reiter *Erweitert*.
- 2. Pflegen Sie die Optionen gemäß den Erläuterungen in der folgenden Tabelle.

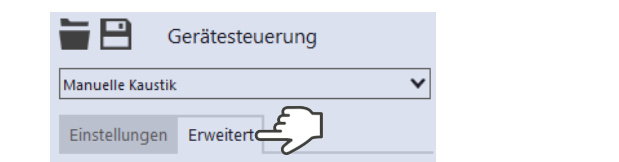

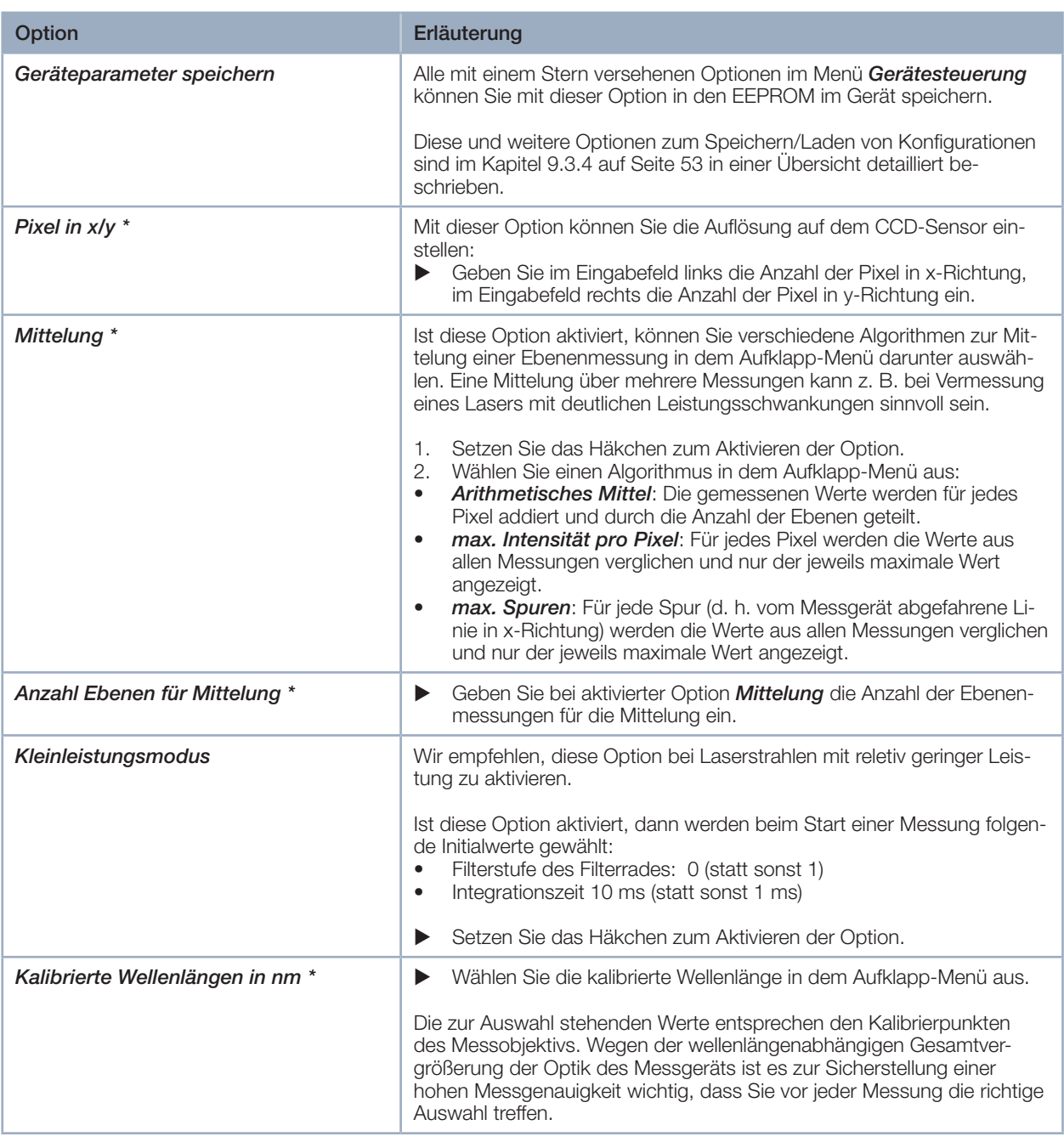

Tab. 9.8: Optionen im Reiter *Gerätesteuerung > Erweitert* des Messmodus *Manuelle Kaustik*

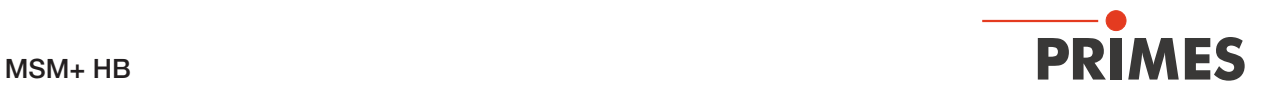

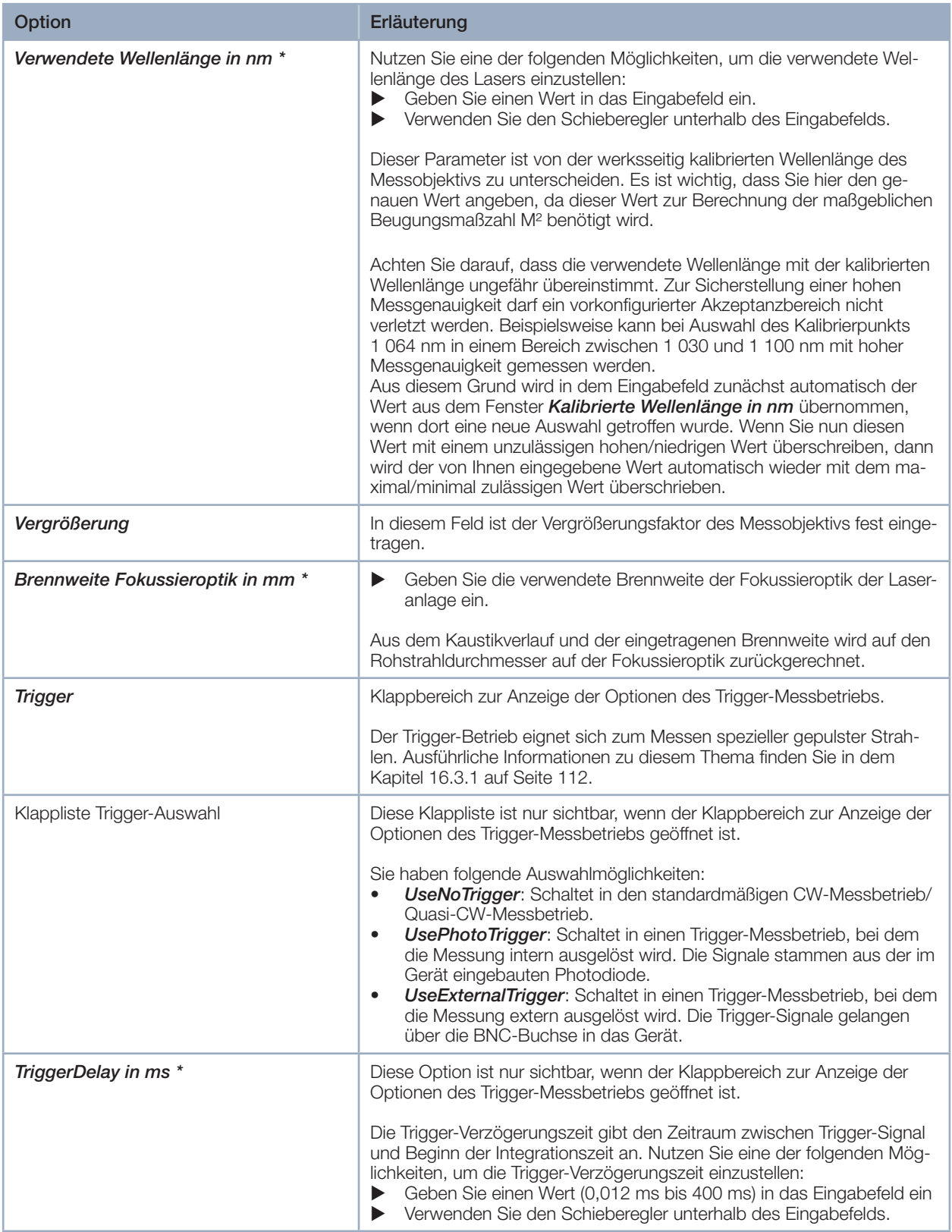

Tab. 9.8: Optionen im Reiter *Gerätesteuerung > Erweitert* des Messmodus *Manuelle Kaustik*

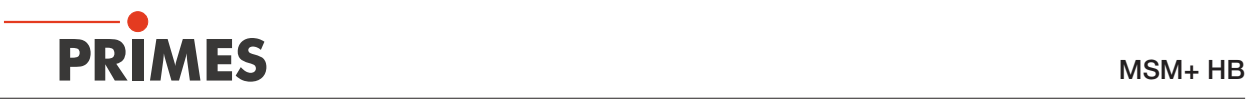

| Option                                 | Erläuterung                                                                                                    |
|----------------------------------------|----------------------------------------------------------------------------------------------------|
| TriggerLevel *                         | Diese Option ist nur sichtbar, wenn der Klappbereich zur Anzeige der<br>Optionen des Trigger-Messbetriebs geöffnet ist.                                                                                                    |
|                                        | Der Trigger-Level ist der Schwellenwert für das Auslösen eines Trigger-<br>Signals über die interne Photodiode. Nutzen Sie eine der folgenden<br>Möglichkeiten, um den Trigger-Level einzustellen:<br>Geben Sie einen Wert in das Eingabefeld ein<br>Verwenden Sie den Schieberegler unterhalb des Eingabefelds.<br>▶                                                                                                    |
|                                        | Den für eine Messaufgabe geeigneten Schwellenwert können Sie wie<br>folgt ermitteln:<br>1.<br>Setzen Sie den Trigger-Level auf den maximalen Wert.<br>2.<br>Verringern Sie den Wert stufenweise, bis das Gerät einige Trigger-<br>Signale bekommt (unterer Trigger-Level).<br>З.<br>Heben Sie den Wert so lange an, bis das Gerät kein Trigger-Signal<br>mehr bekommt (oberer Trigger-Level).<br>Errechnen Sie den gesuchten Trigger-Level als arithmetisches Mittel<br>4.<br>der beiden Grenzwerte.                                                                                                    |
| Sperrbereich                           | Als Sperrbereich wird eine räumliche Einschränkung des Messbereichs<br>in z-Richtung verstanden. Die untere Grenze des freigegebenen Verfahr-<br>bereichs ist immer die Nullposition. Die obere Grenze können Sie frei<br>wählen.                                                                                                    |
| Maximale z-Position in mm <sup>*</sup> | 1.<br>Nutzen Sie eine der folgenden Möglichkeiten, um den Sperrbereich<br>einzustellen:<br>Geben Sie die obere Grenze des freigegebenen z-Verfahrbereichs in<br>▶<br>das Eingabefeld ein.<br>Verwenden Sie den Schieberegler unterhalb des Eingabefelds.<br>Wir empfehlen, einen sicherheitsrelevanten Sperrbereich im Gerät zu<br>speichern:<br>2. Wollen Sie den Sperrbereich (und die anderen mit einem Stern ver-<br>sehenen Optionen) im Gerät speichern, klicken Sie auf die Schaltflä-<br>che Geräteparameter speichern.<br>Die Einstellungen bleiben gespeichert, wenn das Gerät ausgeschal-<br>◆<br>tet oder stromlos gemacht wird.<br>Gerätesteuerung<br><b>Manuelle Kaustik</b><br>▽<br>Einstellungen Erweitert<br>Geräteparameter speicher |

Tab. 9.8: Optionen im Reiter *Gerätesteuerung > Erweitert* des Messmodus *Manuelle Kaustik*

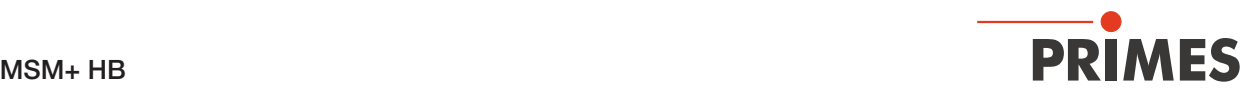

#### 9.6.3 Eine Kaustik manuell messen

# GEFAHR

#### Schwere Verletzungen der Augen oder der Haut durch Laserstrahlung

- ▶ Beachten Sie die Sicherheitshinweise im Kapitel 9.1 auf Seite 44.
- 1. Schalten Sie den Laser ein.
- 2. Starten Sie die Messung mit einem Klick auf die Schaltfläche *Start*. Die Messung lässt sich mit einem Klick auf die rot leuchtende Schaltfläche *Stop* vorzeitig beenden.
- Der Fortschritt der Messung wird in den Anzeigen *Messe Kaustik* und *Messung beendet* angezeigt:

#### *Messe Kaustik*

Während der Anzeige werden die Kaustik-Ebenen mit den nach Primes-Qualitätskriterien optimalen Messparametern gemessen.

#### *Messung beendet*

Die Messung ist beendet.

3. Schalten Sie den Laser nach beendeter Messung aus, sofern Sie nicht im Anschluss weitere Messungen durchführen möchten.

#### Mittelung (falls aktiviert)

Die Angabe zeigt die gemessenen Ebenen, die zur Mittelung eines Messwertes ausgewertet werden.

#### Einen Kaustikvorschlag anwenden (optional)

- $\circledcirc$  Nach beendeter Messung wird ein nach Primes-Qualitätskriterien optimierter z-Bereich in den Feldern *Kaustikvorschlag* angezeigt, dessen Grenzen z1/z2 einen Abstand von ± 3 Rayleighlängen zur ermittelten Strahltaille haben.
- 4. Wenn Sie diesen Vorschlag übernehmen möchten, klicken Sie auf die Schaltfläche *Anwenden*.
- Die vorgeschlagenen Werte für die Grenzen z1/z2 werden in die Felder *z-Achsenlage (z1 / z2) in mm* übernommen.
- 5. Klicken Sie erneut auf die Schaltfläche *Start*, um die Messung in dem vorgeschlagenen z-Bereich durchzuführen.
- 6. Schalten Sie den Laser nach beendeter Messung aus, sofern Sie nicht im Anschluss weitere Messungen durchführen möchten.

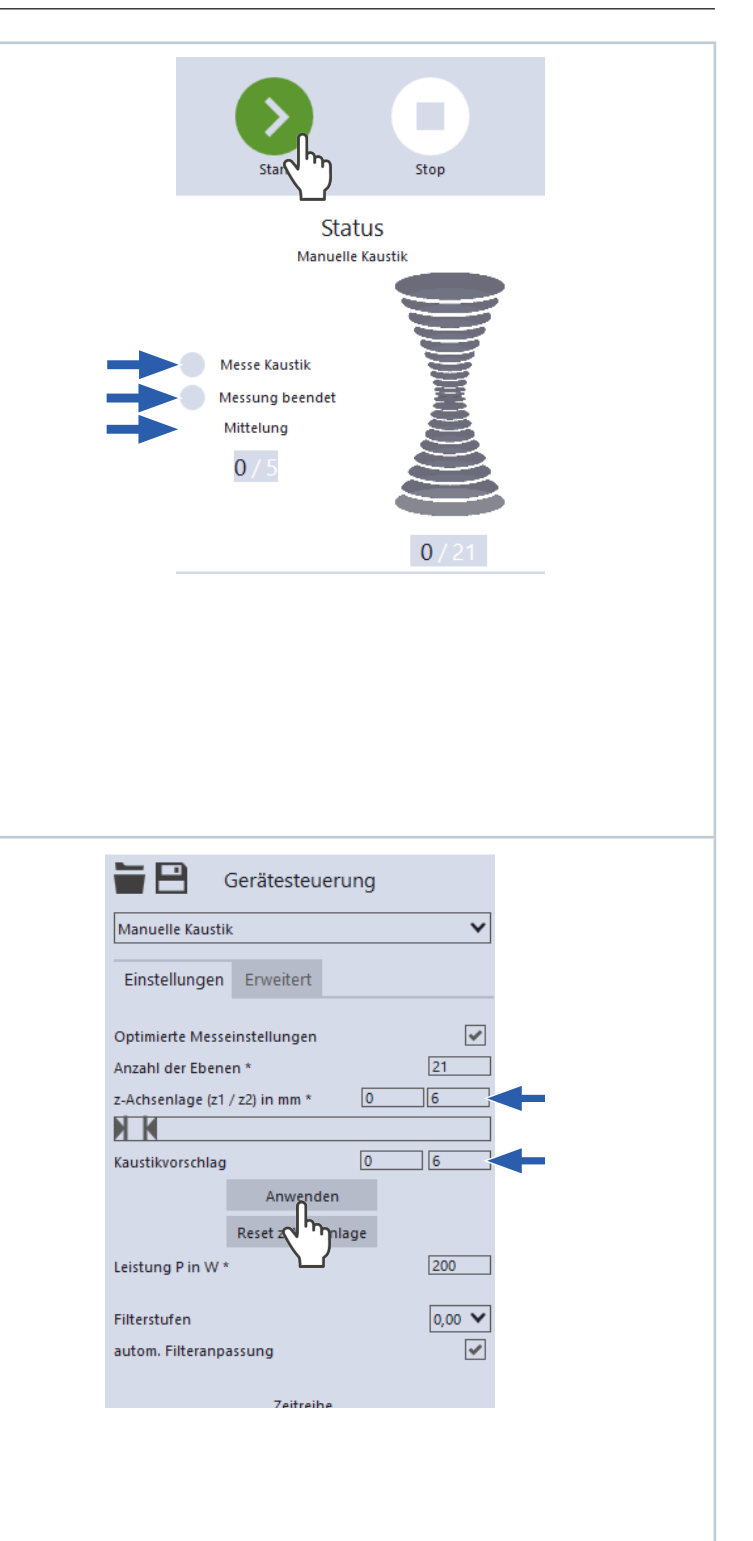

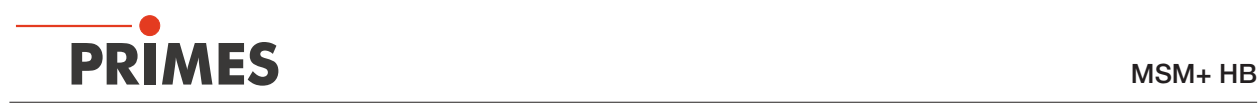

## 9.7 Automatische Kaustikmessung durchführen

Im Messmodus *Automatische Kaustik* drücken Sie zur automatischen Ermittlung einer Kaustik nur den Startknopf. Die mittlere Achsenposition ist als z-Position voreingestellt. Die Voreistellung für die Anzahl der Messebenen beträgt 21. Der optimale Messbereich entlang der z-Achse sowie alle weiteren benötigten Einstellungen werden automatisch vorgenommen und bei Bedarf angepasst. Zusätzlich können Sie auch erweiterte Einstellungen vornehmen.

Um verlässliche Ergebnisse zu erhalten, sollten mindestens 10 Ebenen gemessen werden – 5 davon innerhalb einer Rayleighlänge um den Fokus und 5 Ebenen außerhalb der ersten Rayleighlänge um den Fokus.

Da die LaserDiagnosticsSoftware LDS die Messebenenabstände immer gleich setzt und der Messbereich entlang der z-Achse so gut wie immer symmetrisch um den Fokus liegt, sollte eine ungerade Anzahl von Messebenen ausgewählt werden. Dies macht es wahrscheinlicher, dass die Fokusebene gemessen wird. Wir empfehlen, mindestens 21 Ebenen innerhalb von 6 Rayleighlängen zu messen.

Mittels der variablen Integrationszeitsteuerung lassen sich neben CW-Lasern auch gepulste Laser im Quasi-CW-Betrieb messen. Eine Ausnahme hiervon bilden z. B. Laserstrahlen mit sehr niedriger Pulsfrequenz. Für das Messen solcher Strahlen steht Ihnen der Trigger-Betrieb zur Verfügung. Ist dieser aktiviert, dann misst das Gerät nur innerhalb definierter Zeiträume. Dabei markiert der Laserpuls bzw. das entsprechende Trigger-Signal den Beginn eines solchen Zeitraums und die (frei einstellbare) Integrationszeit dessen Ende. Eine Messung kann intern oder extern ausgelöst werden. Interne Trigger-Signale werden duch die im Gerät eingebaute Photodiode ausgelöst. Extern ausgelöste Trigger-Signale gelangen über eine BNC-Buchse in das Gerät. Ausführliche Informationen zum Messen gepulster Laserstrahlen und dem Trigger-Messbetrieb finden Sie in dem Kapitel 16.3 auf Seite 112.

#### 9.7.1 Einstellungen vornehmen

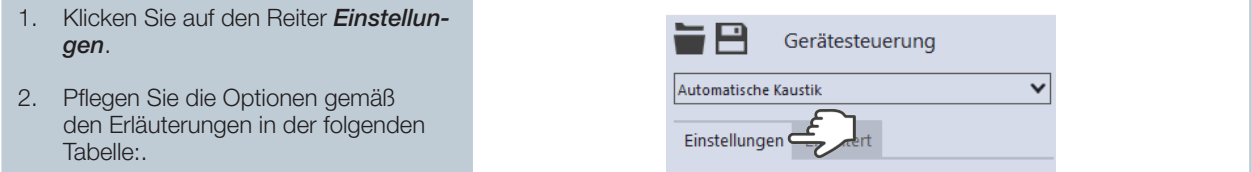

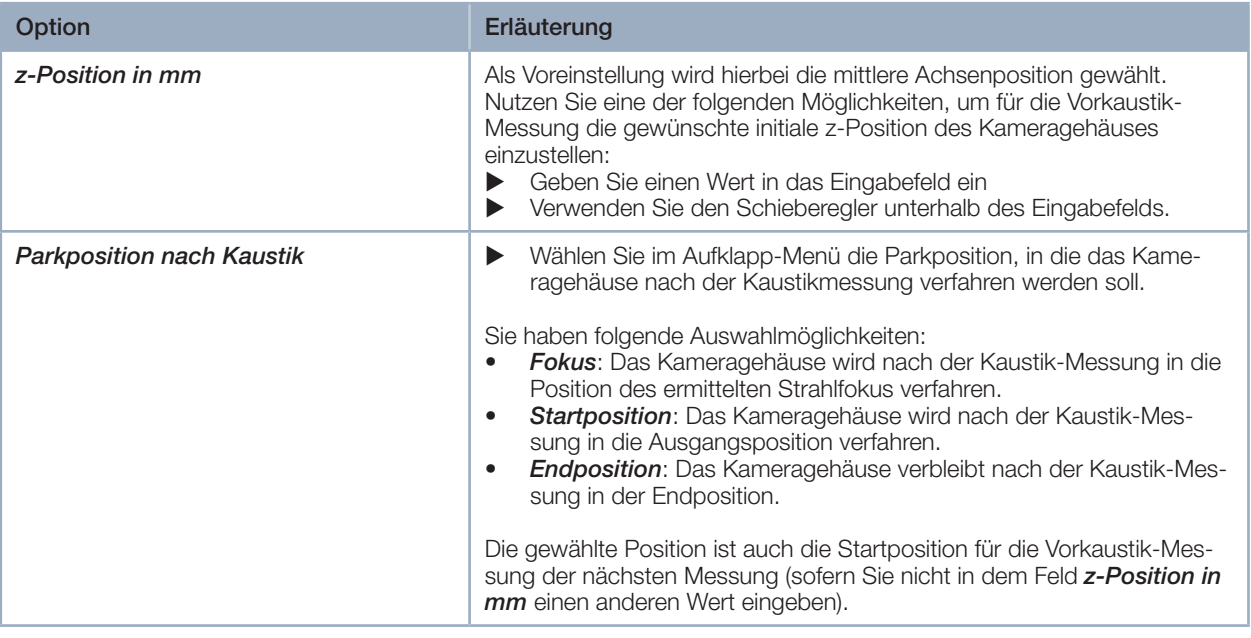

Tab. 9.9: Optionen im Reiter *Gerätesteuerung > Einstellungen* des Messmodus *Automatische Kaustik*

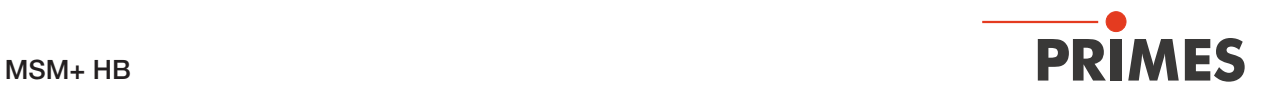

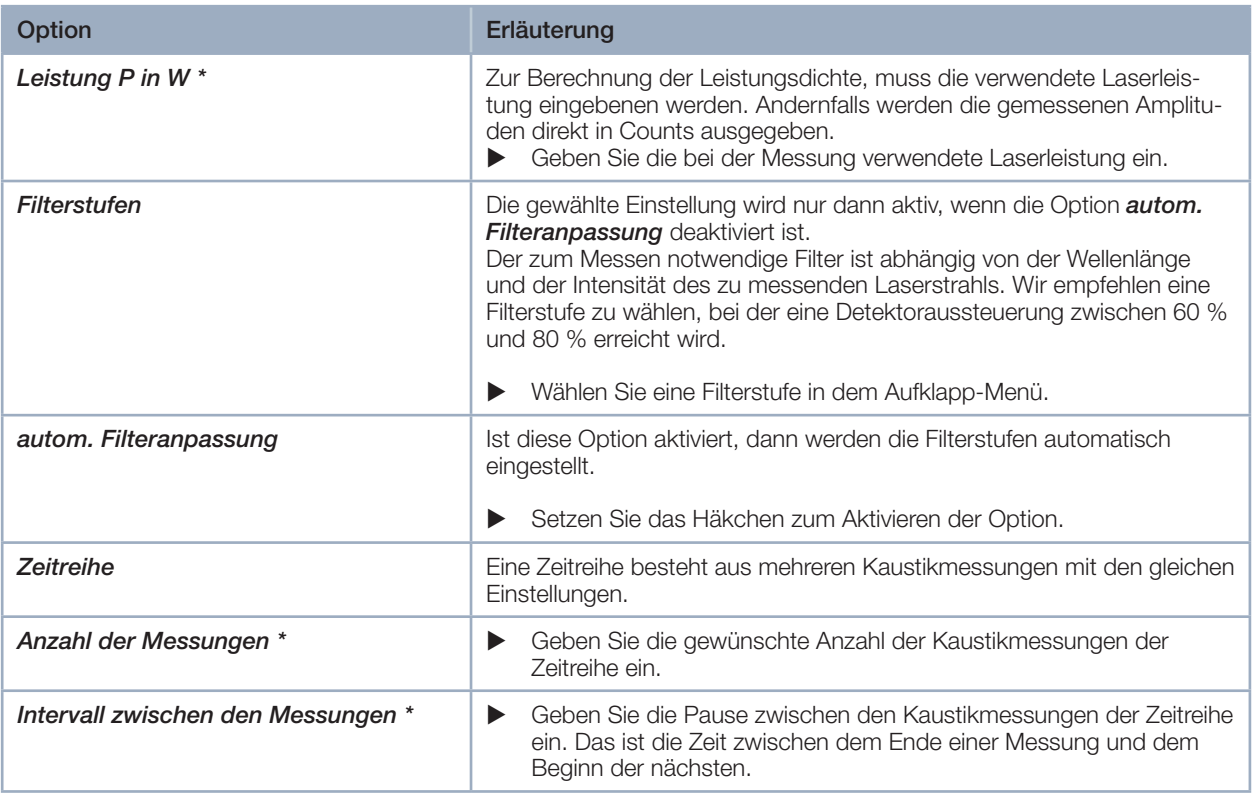

Tab. 9.9: Optionen im Reiter *Gerätesteuerung > Einstellungen* des Messmodus *Automatische Kaustik*

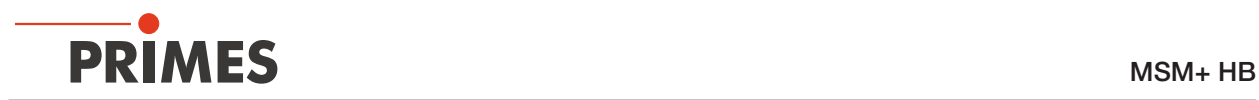

### 9.7.2 Erweiterte Einstellungen vornehmen

- 1. Klicken Sie auf den Reiter *Erweitert*.
- 2. Pflegen Sie die Optionen gemäß den Erläuterungen in der folgenden Tabelle..

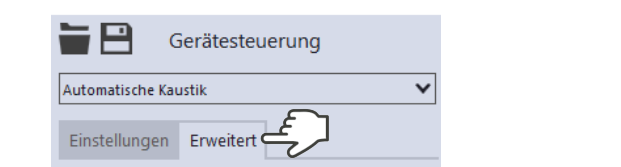

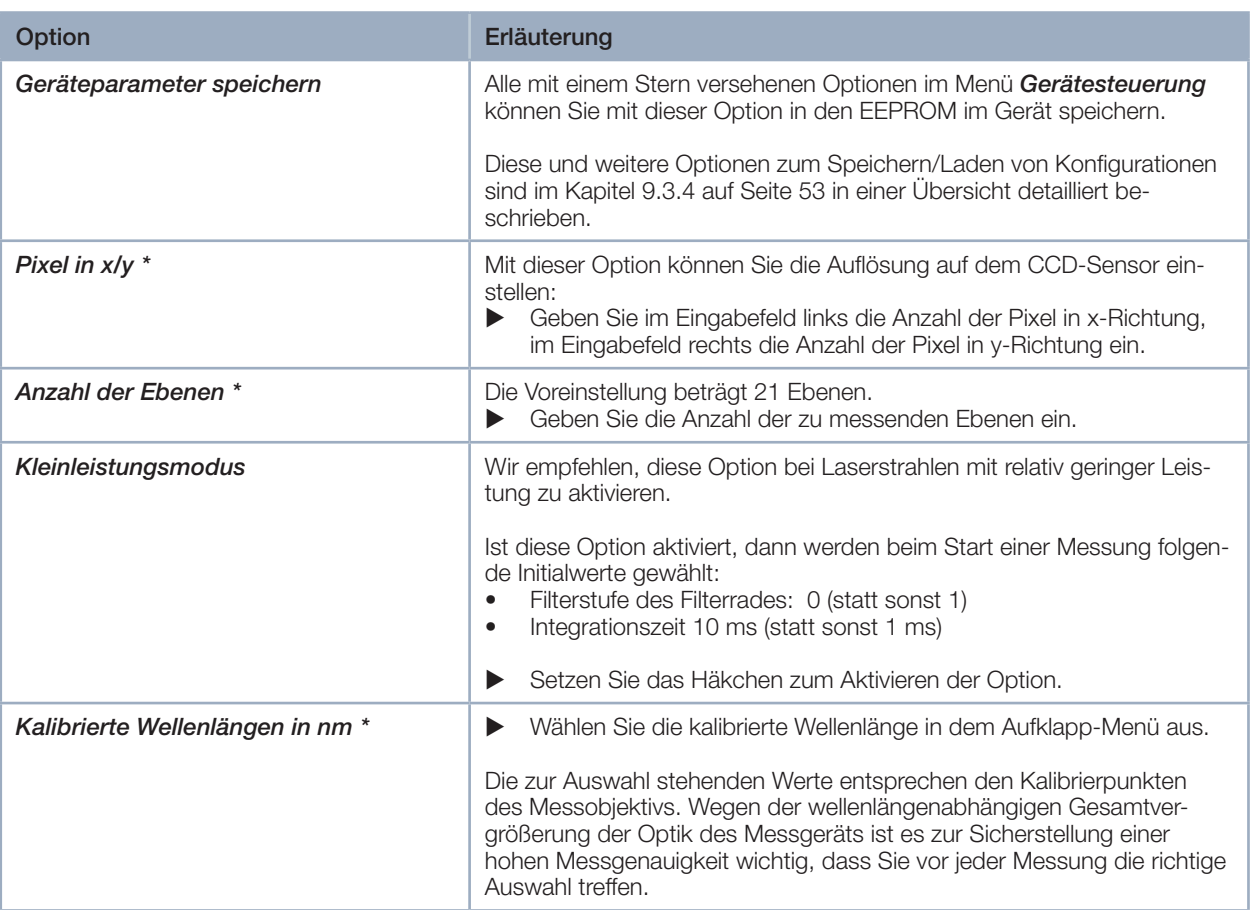

Tab. 9.10: Optionen im Reiter *Gerätesteuerung > Erweitert* des Messmodus *Automatische Kaustik*

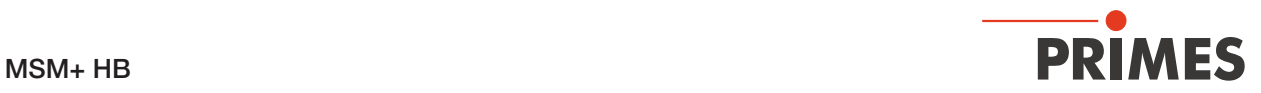

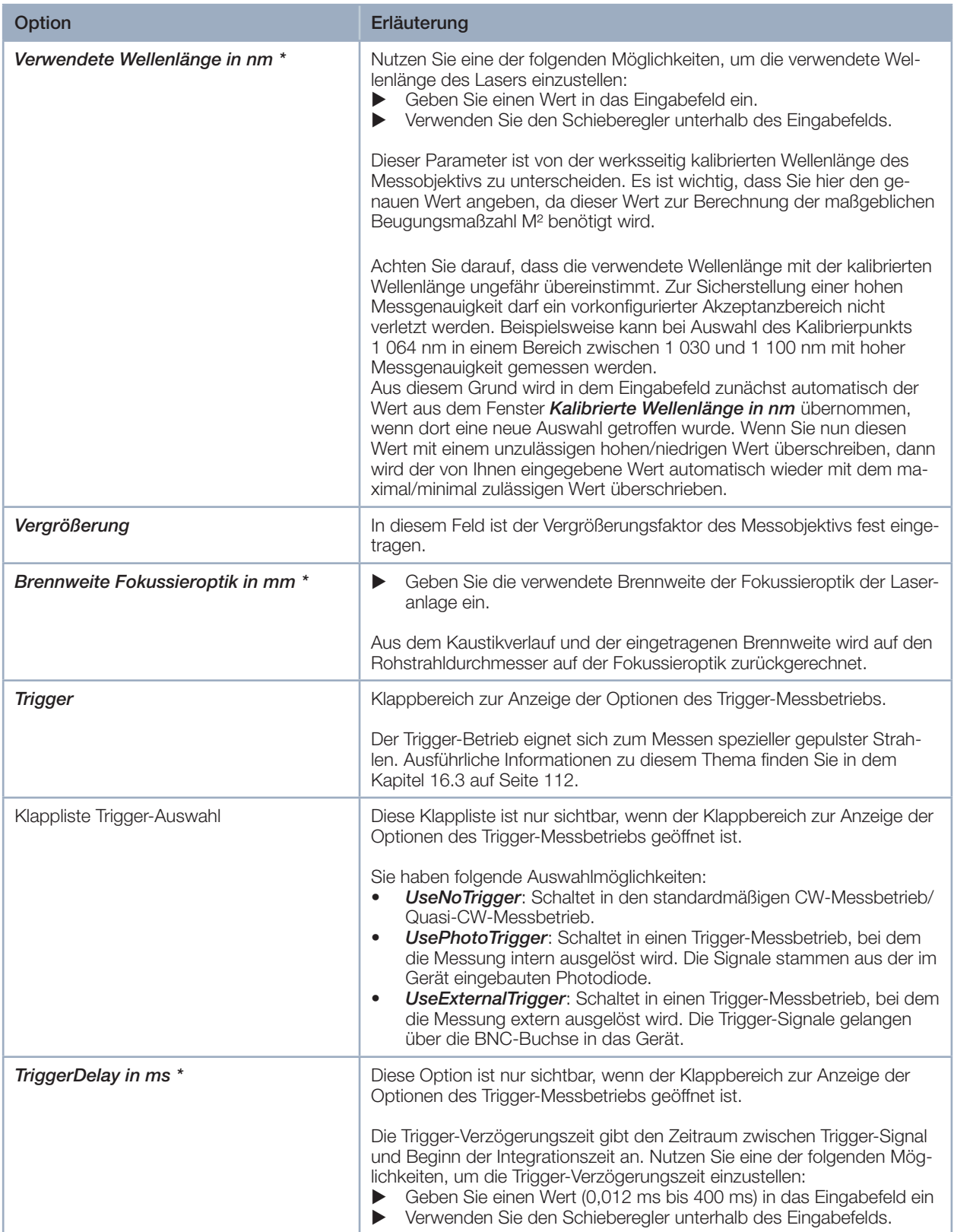

Tab. 9.10: Optionen im Reiter *Gerätesteuerung > Erweitert* des Messmodus *Automatische Kaustik*

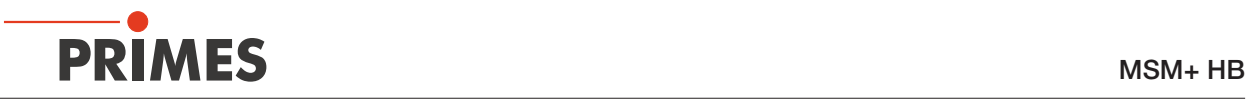

| Option                                 | Erläuterung                                                                                                    |
|----------------------------------------|----------------------------------------------------------------------------------------------------|
| TriggerLevel *                         | Diese Option ist nur sichtbar, wenn der Klappbereich zur Anzeige der<br>Optionen des Trigger-Messbetriebs geöffnet ist.                                                                                                    |
|                                        | Der Trigger-Level ist der Schwellenwert für das Auslösen eines Trigger-<br>Signals über die interne Photodiode. Nutzen Sie eine der folgenden<br>Möglichkeiten, um den Trigger-Level einzustellen:<br>Geben Sie einen Wert in das Eingabefeld ein<br>Verwenden Sie den Schieberegler unterhalb des Eingabefelds.<br>▶                                                                                                    |
|                                        | Den für eine Messaufgabe geeigneten Schwellenwert können Sie wie<br>folgt ermitteln:<br>1. Setzen Sie den Trigger-Level auf den maximalen Wert.<br>2.<br>Verringern Sie den Wert stufenweise, bis das Gerät einige Trigger-<br>Signale bekommt (unterer Trigger-Level).<br>З.<br>Heben Sie den Wert so lange an, bis das Gerät kein Trigger-Signal<br>mehr bekommt (oberer Trigger-Level).<br>Errechnen Sie den gesuchten Trigger-Level als arithmetisches Mittel<br>4.<br>der beiden Grenzwerte.                                                                                                    |
| Sperrbereich                           | Als Sperrbereich wird eine räumliche Einschränkung des Messbereichs<br>in z-Richtung verstanden. Die untere Grenze des freigegebenen Verfahr-<br>bereichs ist immer die Nullposition. Die obere Grenze können Sie frei<br>wählen.                                                                                                    |
| Maximale z-Position in mm <sup>*</sup> | 1. Nutzen Sie eine der folgenden Möglichkeiten, um den Sperrbereich<br>einzustellen:<br>Geben Sie die obere Grenze des freigegebenen z-Verfahrbereichs in<br>▶<br>das Eingabefeld ein.<br>Verwenden Sie den Schieberegler unterhalb des Eingabefelds.<br>Wir empfehlen, einen sicherheitsrelevanten Sperrbereich im Gerät zu<br>speichern:<br>2. Wollen Sie den Sperrbereich (und die anderen mit einem Stern ver-<br>sehenen Optionen) im Gerät speichern, klicken Sie auf die Schaltflä-<br>che Geräteparameter speichern.<br>Die Einstellungen bleiben gespeichert, wenn das Gerät ausgeschal-<br>◆<br>tet oder stromlos gemacht wird.<br>Gerätesteuerung<br>Automatische Kaustik<br>Einstellungen<br>Erweitert |
|                                        | Geräteparameter speichern                                                                                                    |

Tab. 9.10: Optionen im Reiter *Gerätesteuerung > Erweitert* des Messmodus *Automatische Kaustik*

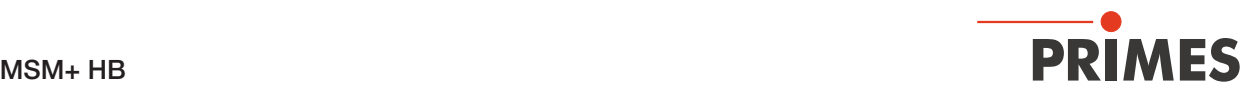

#### 9.7.3 Eine Kaustik automatisch messen

# **GEFAHR**

Schwere Verletzungen der Augen oder der Haut durch Laserstrahlung

- ▶ Beachten Sie die Sicherheitshinweise im Kapitel 9.1 auf Seite 44.
- 1. Schalten Sie den Laser ein.
- 2. Starten Sie die Messung mit einem Klick auf die Schaltfläche *Start*. Die Messung lässt sich mit einem Klick auf die rot leuchtende Schaltfläche *Stop* vorzeitig beenden.
- Der Fortschritt der Messung wird in den Anzeigen *Vorkaustik*, *Messe Kaustik* und anschließend *Messung beendet* angezeigt:

#### *Vorkaustik*

Während der Anzeige werden automatisch die optimalen Messparameter wie Messfensterposition, Messfenstergröße, Integrationsszeit und z-Bereich bestimmt.

#### *Messe Kaustik*

Während der Anzeige wird die eigentliche Messung durchgeführt.

#### *Messung beendet*

Die Messung ist beendet.

3. Schalten Sie den Laser nach beendeter Messung aus, sofern Sie nicht im Anschluss weitere Messungen durchführen möchten.

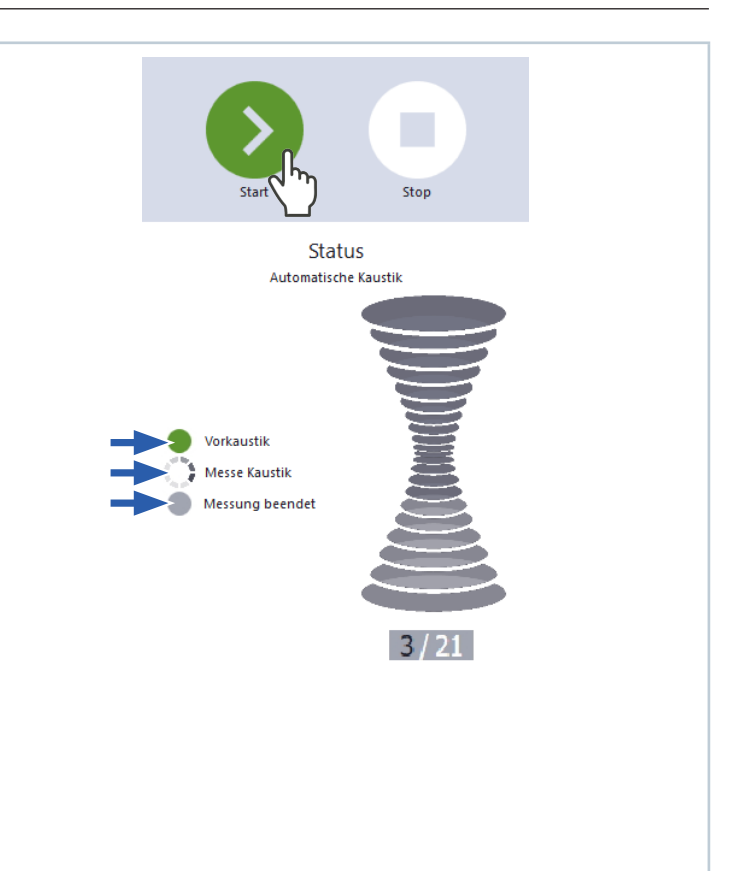

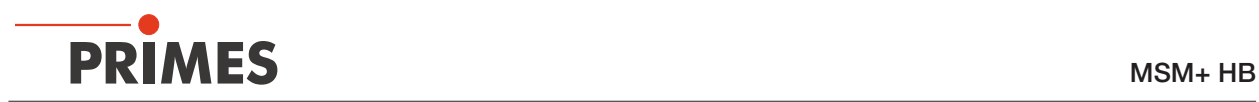

## 9.8 Strahllagenstabilität überwachen

In diesem Messmodus wird die Strahllagenstabilität eines Laserstrahls gemessen und bewertet. Dazu führt der MSM+ HB abwechselnd Messungen an zwei verschiedenen z-Positionen durch. Als Ergebnis wird die Lage des Schwerpunktes zum Tool Center Point (TCP) sowie die Verkippung zur optischen Achse des Geräts ermittelt.

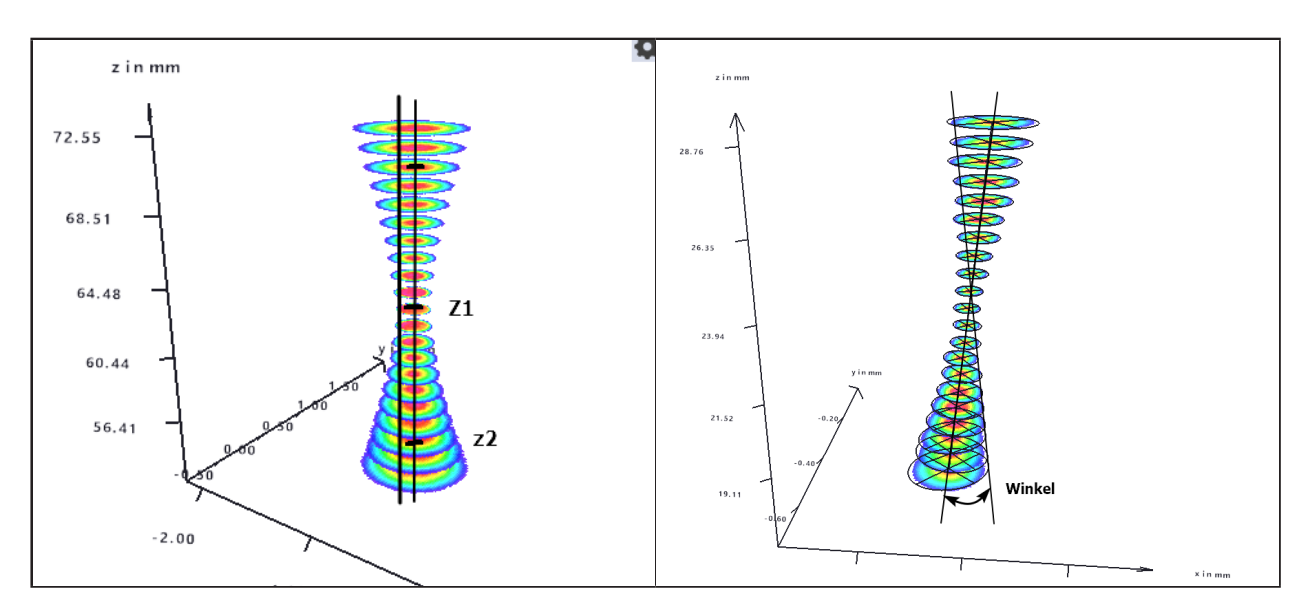

Nach einer vollautomatischen Vorkaustik, die idealerweise etwas oberhalb des Fokus gestartet wird, bestimmt der MSM+ auf der z-Achse die Fokusposition (z<sub>o</sub>) und die Rayleigh-Länge (z<sub>R</sub>) des zu untersuchenden Strahls.

Für die xy-Ebenen bei z1 (Fokusposition) und z2 (-2z<sub>o</sub>) werden die x/y-Koordinaten des Schwerpunkts bestimmt.

Die folgende Abbildung zeigt ein Beispiel für die Ermittlung eines Strahlschwerpunkts.

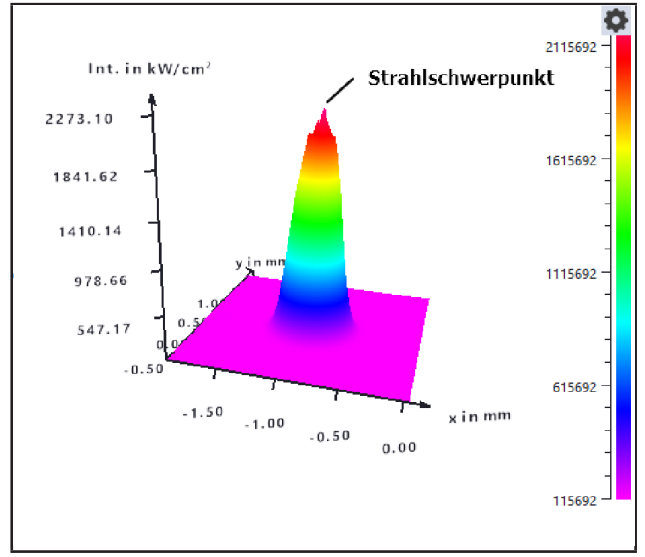

Die Koordinaten werden zur Berechnung der folgenden Werte verwendet:

- x/y-Position und
- Neigung (Winkel)

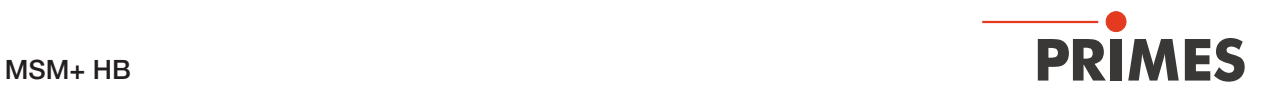

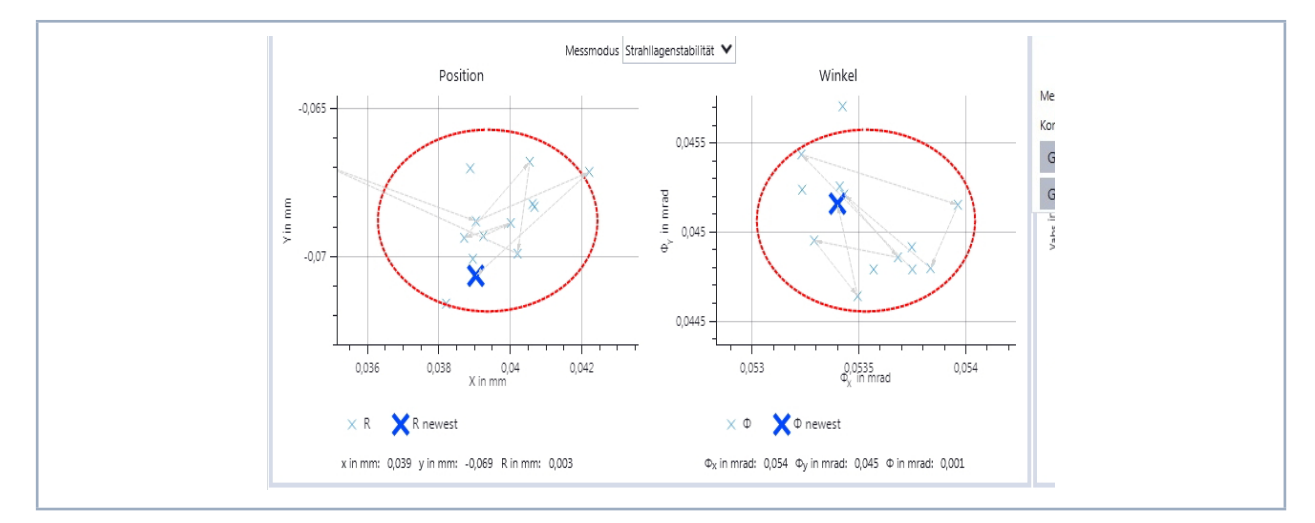

Die Werte werden in den beiden Koordinatenfenstern des Werkzeugs *Strallagenstabilität* angezeigt

#### 9.8.1 Einstellungen vornehmen

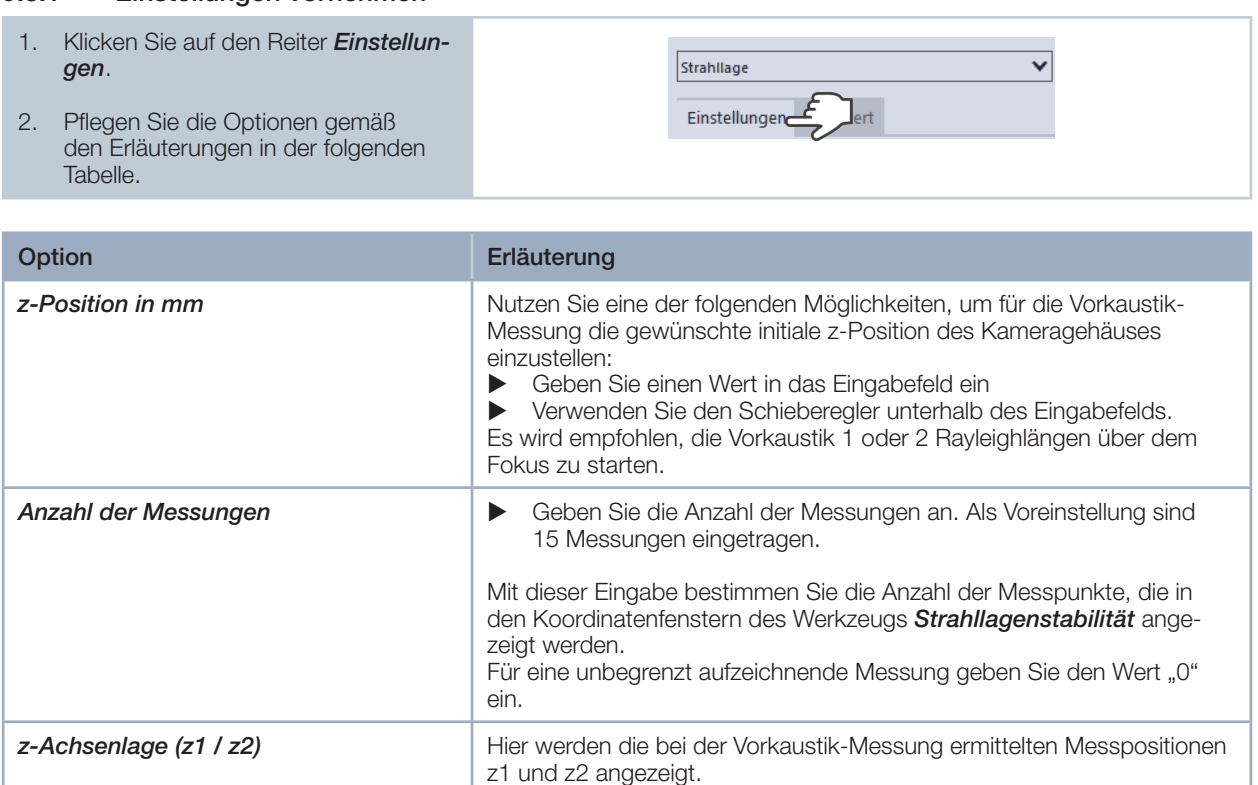

Tab. 9.11: Optionen im Reiter *Gerätesteuerung > Einstellungen* des Messmodus *Strahllagenstabilität*

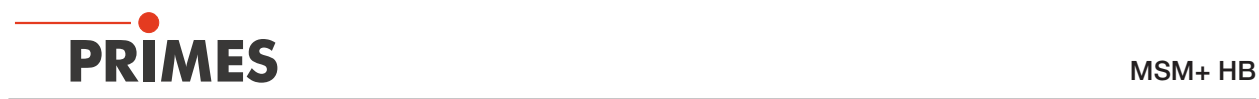

### 9.8.2 Erweiterte Einstellungen vornehmen

- 1. Klicken Sie auf den Reiter *Erweitert*.
- 2. Pflegen Sie die Optionen gemäß den Erläuterungen in der folgenden Tabelle.

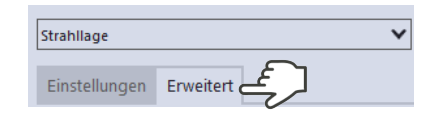

| Option                      | Erläuterung                                                                                                    |
|-----------------------------|----------------------------------------------------------------------------------------------------|
| Geräteparameter speichern   | Alle mit einem Stern versehenen Optionen im Menü Gerätesteuerung<br>können Sie mit dieser Option in den EEPROM im Gerät speichern.                                                                                                    |
|                             | Diese und weitere Optionen zum Speichern/Laden von Konfigurationen<br>sind im Kapitel 9.3.4 auf Seite 53 in einer Übersicht detailliert be-<br>schrieben.                                                                                                    |
| Pixel in x/y *              | Mit dieser Option können Sie die Auflösung auf dem CCD-Sensor ein-<br>stellen:<br>▶<br>Geben Sie im Eingabefeld links die Anzahl der Pixel in x-Richtung,<br>im Eingabefeld rechts die Anzahl der Pixel in y-Richtung ein.                                                                                                    |
| Kleinleistungsmodus         | Wir empfehlen, diese Option bei Laserstrahlen mit relativ geringer Leis-<br>tung zu aktivieren.                                                                                                    |
|                             | Ist diese Option aktiviert, dann werden beim Start einer Messung folgen-<br>de Initialwerte gewählt:<br>Filterstufe des Filterrades: 0 (statt sonst 1)<br>$\bullet$<br>Integrationszeit 10 ms (statt sonst 1 ms)<br>$\bullet$                                                                                                    |
|                             | Setzen Sie das Häkchen zum Aktivieren der Option.<br>▶                                                                                                    |
| Sperrbereich                | Als Sperrbereich wird eine räumliche Einschränkung des Messbereichs<br>in z-Richtung verstanden. Die untere Grenze des freigegebenen Verfahr-<br>bereichs ist immer die Nullposition. Die obere Grenze können Sie frei<br>wählen.                                                                                                    |
| Maximale z-Position in mm * | Nutzen Sie eine der folgenden Möglichkeiten, um den Sperrbereich<br>1.<br>einzustellen:<br>Geben Sie die obere Grenze des freigegebenen z-Verfahrbereichs in<br>▶<br>das Eingabefeld ein.<br>Verwenden Sie den Schieberegler unterhalb des Eingabefelds.<br>▶<br>Wir empfehlen, einen sicherheitsrelevanten Sperrbereich im Gerät zu<br>speichern:<br>2. Wollen Sie den Sperrbereich (und die anderen mit einem Stern ver-<br>sehenen Optionen) im Gerät speichern, klicken Sie auf die Schaltflä-<br>che Geräteparameter speichern.<br>Die Einstellungen bleiben gespeichert, wenn das Gerät ausgeschal-<br>◆<br>tet oder stromlos gemacht wird.<br>Strahllage<br>Erweitert<br>Einstellungen<br>Geräteparameter speichern |

Tab. 9.12: Optionen im Reiter *Gerätesteuerung > Erweitert* des Messmodus *Strahllagenstabilität*

9.8.3 Strahllagenstabilität messen

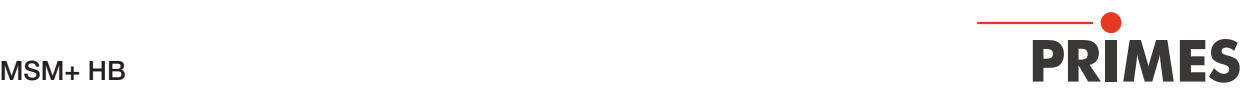

#### GEFAHR Schwere Verletzungen der Augen oder der Haut durch Laserstrahlung ▶ Beachten Sie die Sicherheitshinweise im Kapitel 9.1 auf Seite 44. *Messung starten* 1. Schalten Sie den Laser ein. 2. Geben Sie einen Wert für z ein Stop 3. Starten Sie die Messung mit einem Klick auf die Schaltfläche *Start*. Status Strahllage Der Fortschritt der Strahllagenbestimmung wird in den Anzeigen *Vorkaustik* und *Messe Strahllage* angezeigt. Vorkaustik Messe Strahllage *Vorkaustik* Falschfarbenansicht: CCD MSM+ 120 19286 - = = = X Während der Vorkaustik werden im Fens-500 ter *Falschfarbenansicht* automatisch die optimalen z1- und z2-Positionen entlang der Strahlpropagation ermittelt. Vabs in um  $-500$  $-500$  $500$  $x_{\text{abs}}$  in  $\mu$ m x in um: 0 y in um: Amp. in cts: 0 *Messe Strahllage* Strahllage x **D** « Werkbank  $X$   $\rightarrow$   $\rightarrow$   $\rightarrow$   $\rightarrow$   $\rightarrow$   $\rightarrow$ [≑[⊕] Während der Messung werden der Strahl-Alle Werkzeuge V 恐 schwerpunkt und der Winkel ständig neu Strahllagenstabilität: CCD MSM+ 120 19286 ermittelt. Position Winkel Die ermittelten Messpunkte werden in  $-0,065$ den Koordinatenfenstern des Werkzeugs *Strallagenstabilität* angezeigt. Die aktuelle Position des Laserstrahls n mrad  $\breve{\mathbf{x}}$ Y in mm wird durch ein großes X, vorangegan- $0,045$ gene Positionen durch ein kleines x  $007$ Ŷ dargestellt. $0.04$  $0.038$  $\frac{0}{0.04}$  $0.042$  $0.053$  $0.036$  $0.0535$  $\times$  R  $\overline{\phantom{a}}$  R newest  $\times$   $\Phi$   $\mathbf{\times}$   $\Phi$  newest

x in mm: 0,039 y in mm: -0,069 R in mm: 0,003

 $0,054$ 

 $\Phi$ <sub>x</sub> in mrad: 0,054  $\Phi$ <sub>y</sub> in mrad: 0,045  $\Phi$  in mrad: 0,001

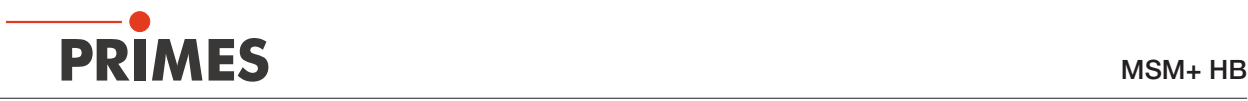

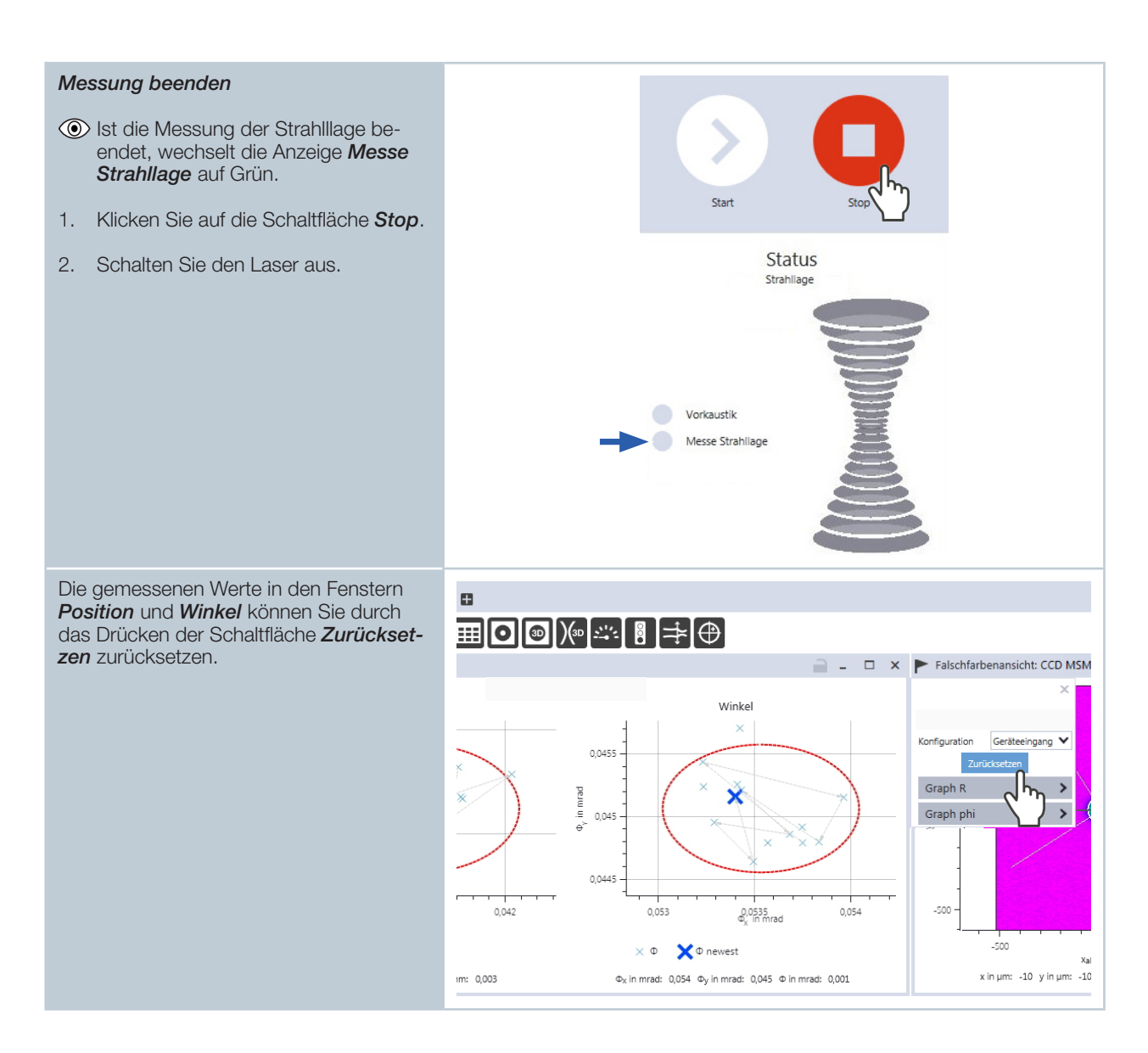

## 9.9 Fasermodemessung durchführen

Der Messmodus "Fasermode" ist - bis auf einen Unterschied - identisch mit dem Messmodus "Manuelle Kaustik" (siehe Kapitel "9.6 Manuelle Kaustikmessung durchführen" auf Seite 74).

Der Unterschied besteht darin, dass die Achsen in x- und y-Richtung gesperrt sind, also nicht bewegt werden können. Unterhalb der grünen Start-Schaltfläche wird in diesem Modus angezeigt, dass die Achsen geperrt sind.

Dieser Messmodus ist nur für den MSM+ HB10 verfügbar. Beim MSM + HB20 ist der Verfahrweg in x- und y-Richtung immer blockiert.

Wählen Sie diesen Messmodus an Stelle des Messmodus "Manuelle Kaustik", wenn Sie eine Faserbrücke montiert haben. Ohne die Sperrung der Achsen kann es leicht zu einer Beschädigung der Faser oder des Faserhalters kommen.

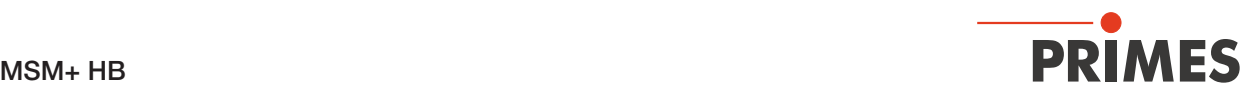

# 10 Fehleranalyse

### 10.1 Fehler während einer Messung

Folgende Fehler können während einer Messung auftreten:

- Es liegt ein Fehler in der Datenübertragung vor,
- ein Prozessor im Messsystem ist abgestürzt oder
- während der Programmausführung ist ein Fehler aufgetreten.

Schalten Sie das Gerät aus und wieder ein.

Gegebenenfalls sollte der Computer neu gestartet werden.

# *ACHTUNG*

Beschädigung/Zerstörung des Gerätes

Wird die Spannungsversurgung des MSM+ HB aus- und wieder eingeschaltet, so justiert sich das Gerät neu. Dadurch besteht die Möglichkeit, dass der Laser das Gerät zerstört.

▶ Schalten Sie vor jedem Neustart des MSM+ HB den Laser aus.

### 10.2 Kein Messsignal am MSM+ HB

Wenn außer einem Rauschpegel - beim MSM+ HB von typischerweise ca. 270 - 300 cts. - kein Messsignal zu erkennen ist, prüfen Sie die Geräteposition. Gegebenenfalls ist es hilfreich das Justageobjektiv zuzuschalten. Neben einer falschen Positionierung kann auch eine zu hoch gewählte Abschwächung zu einem solchen Fall führen.

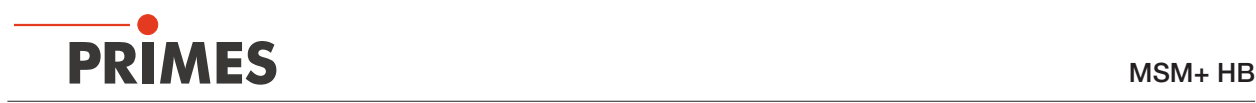

# 11 Wartung und Instandhaltung

## 11.1 Wartungsintervalle

Für die Festlegung der Wartungsinterwalle für das Messgerät ist der Betreiber verantwortlich. PRIMES empfiehlt ein Wartungsintervall von 12 Monaten für Inspektion und Validierung. Bei sporadischem Gebrauch des Messgeräts kann das Wartungsintervall auch auf bis zu 24 Monate festgelegt werden.

## 11.2 Geräteoberfläche reinigen

Leichte Verschmutzungen können Sie mit Druckluft entfernen. Achten Sie dabei darauf, dass alle Geräteöffnungen verschlossen sind.

Für die weitere Reinigung empfiehlt PRIMES eine Mischung aus destilliertem Wasser und Isopropanol, im Verhältnis von circa 5:1. Benutzen Sie fusselfreie Reinigungstücher, die nicht kratzen. Das können z.B. Microfasertücher oder Papiertücher aus dem Kosmetik-Bereich sein.

Sollten diese Maßnahmen nicht ausreichen, dann wenden Sie sich bitte an PRIMES oder Ihren PRIMES-Vertriebspartner.

## 11.3 Ersatzteile

Folgende Verschleißteile des MSM+ HB können als Ersatzteil beschafft und im Rahmen einer Wartung ausgewechselt werden:

- Zyklon und Einrichthilfe (Best.-Nr.: 801-007-008)
- Schutzglas vor der Leistungsausgangsöffnung (Best.-Nr.: 801-001-023)
- Strahlteiler im Messobjektiv (Best.-Nr.: 670-002-021)
- Optiktubus (Best.-Nr.: 500-000-013)

Verwenden Sie ausschließlich original PRIMES Ersatzteile!

## 11.4 Verschleißteile wechseln

Da die Blende an der Strahleintrittsöffnung direkt zugänglich ist, kann sie ohne weitere vorbereitenden Maßnahmen gewechselt werden. Für den Schutzglas- bzw. Spiegelaustausch muss zuvor das Messobjektiv demontiert werden.

Bei dem Messobjektiv handelt es sich um ein hochwertiges, sehr empfindliches Bauteil. Bevor Sie das Messobjektiv demontieren, halten Sie Rücksprache mit PRIMES.

Die Demontage des Messobjektivs darf nur von einer Fachkraft durchgeführt werden. Die Demontage muss in einem Reinraum erfolgen.

Beachten Sie die folgenden Warnhinweise

# *ACHTUNG*

### Beschädigung/Zerstörung des Gerätes

Verschmutzungen und Fingerabdrücke am Schutzglas / Strahlteiler können im Messbetrieb zur Beschädigung oder zum Zerspringen oder Splittern des Schutzglases führen.

- <sup>X</sup> Wechseln Sie das Schutzglas / den Strahlteiler nur in staubfreier Umgebung.
- Tragen Sie beim Wechsel puderfreie Latexhandschuhe.

### 11.4.1 Messobjektiv demontieren

- 1. Spannungsversorgung ausschalten.
- 2. Kühlwasserzufuhr abstellen.
- 3. Apertursicherung montieren.

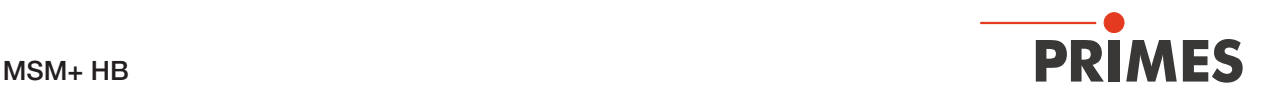

- 4. Druckluftzufuhr abstellen.
- 5. Kühlwasserleitungen an den Schnellverschlusskupplungen trennen.
- 6. Kühlwasserleitungen verschließen.
- 7. Druckluftschlauch vom Anschluss für Gehäusespülung abziehen.
- 8. Befestigungsschrauben entfernen (siehe Abb. 11.2 auf Seite 93).
- 9. Messobjektiv ausbauen.
- 10. Messobjektiv trocknen und reinigen.

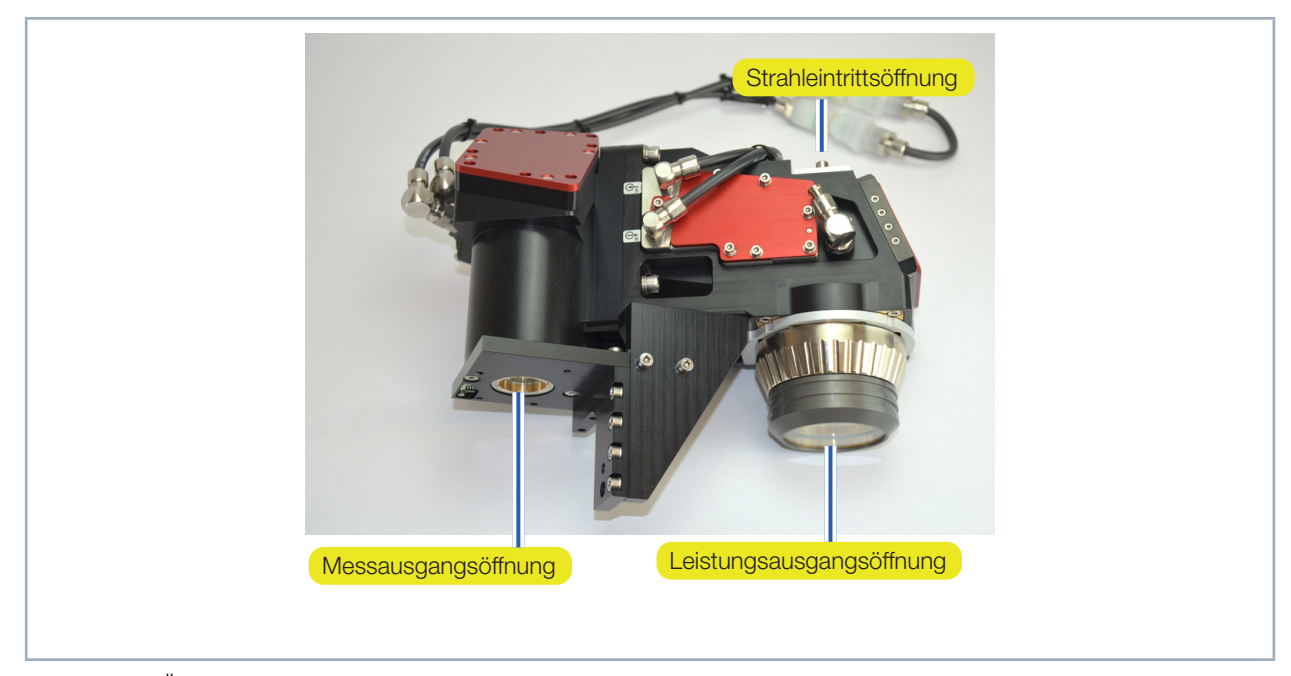

Abb. 11.1: Öffnungen am Messobjektiv

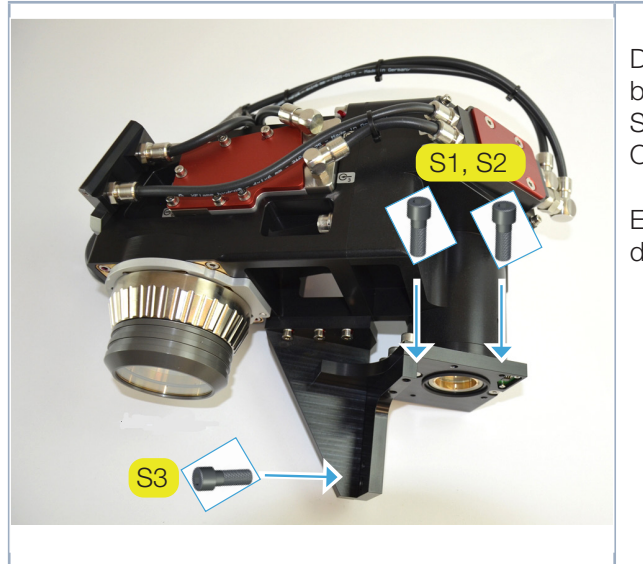

Abb. 11.2: Befestigungsschrauben am Messobjektiv

Das Objektiv wird mit drei Schrauben am Gerät befestigt. Die beiden Schrauben S1 und S2 (M3x16, SW 2,5 mm) benötigen Sie für die Befestigung des Objektives auf der Geräteoberseite.

Eine weitere Schraube S3 (M5x15, SW 4 mm) fixiert die Stütze des Objektives seitlich.

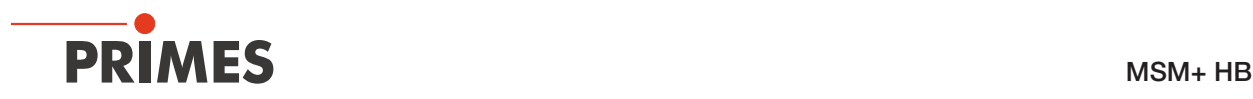

### 11.4.2 Schutzglas vor der Leistungsausgangsöffnung wechseln

- Beachten Sie die Warnhinweise am Anfang dieses Kapitels!
- Halten Sie das neue Schutzglas frei von Verschmutzungen.
- Berühren Sie beim Einlegen nicht die Planflächen des Schutzglases.

Das Schutzglas schützt die dahinterliegenden optischen Elemente vor Verschmutzung. Ein verschmutztes Schutzglas beeinträchtigt nicht die Funktion des Messobjektivs. Allerdings kommt es durch die erhöhte Streuung des Laserlichts zu einer Erwärmung des Schutzglases und des Gehäuses bis hin zur Zerstörung des Schutzglases selbst. Dadurch können empfindliche optische Bauelemente im Messobjektiv beschädigt werden. Ein verschmutztes Schutzglas ist deshalb umgehend auszutauschen.

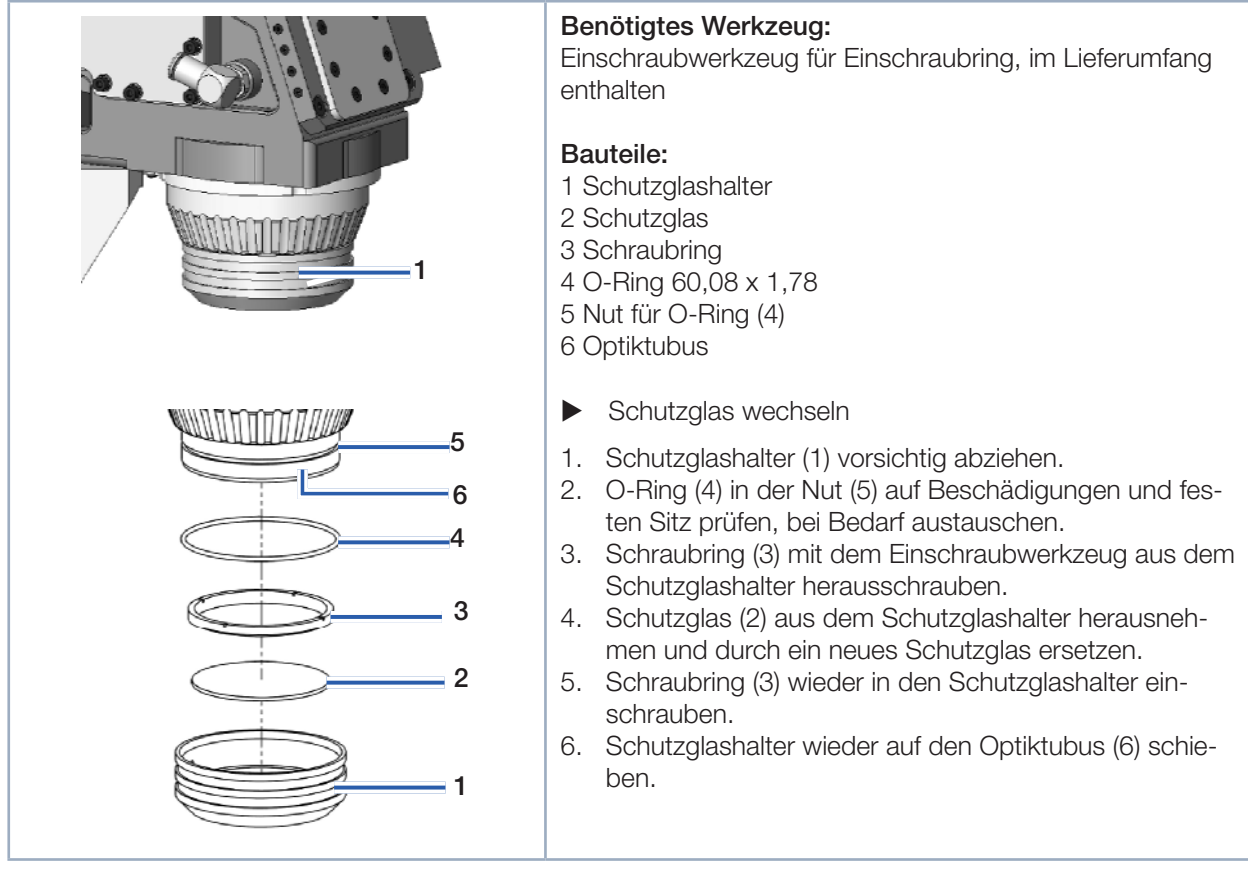

Abb. 11.3: Schutzglas vor der Leistungsausgangsöffnung wechseln (am Bspiel eines 10 kW-Gerätes)

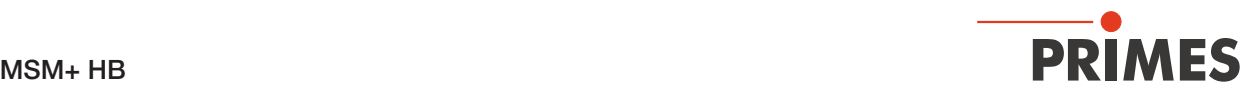

### 11.4.3 Strahlteiler austauschen

Beachten Sie die Warnhinweise am Anfang dieses Kapitels!

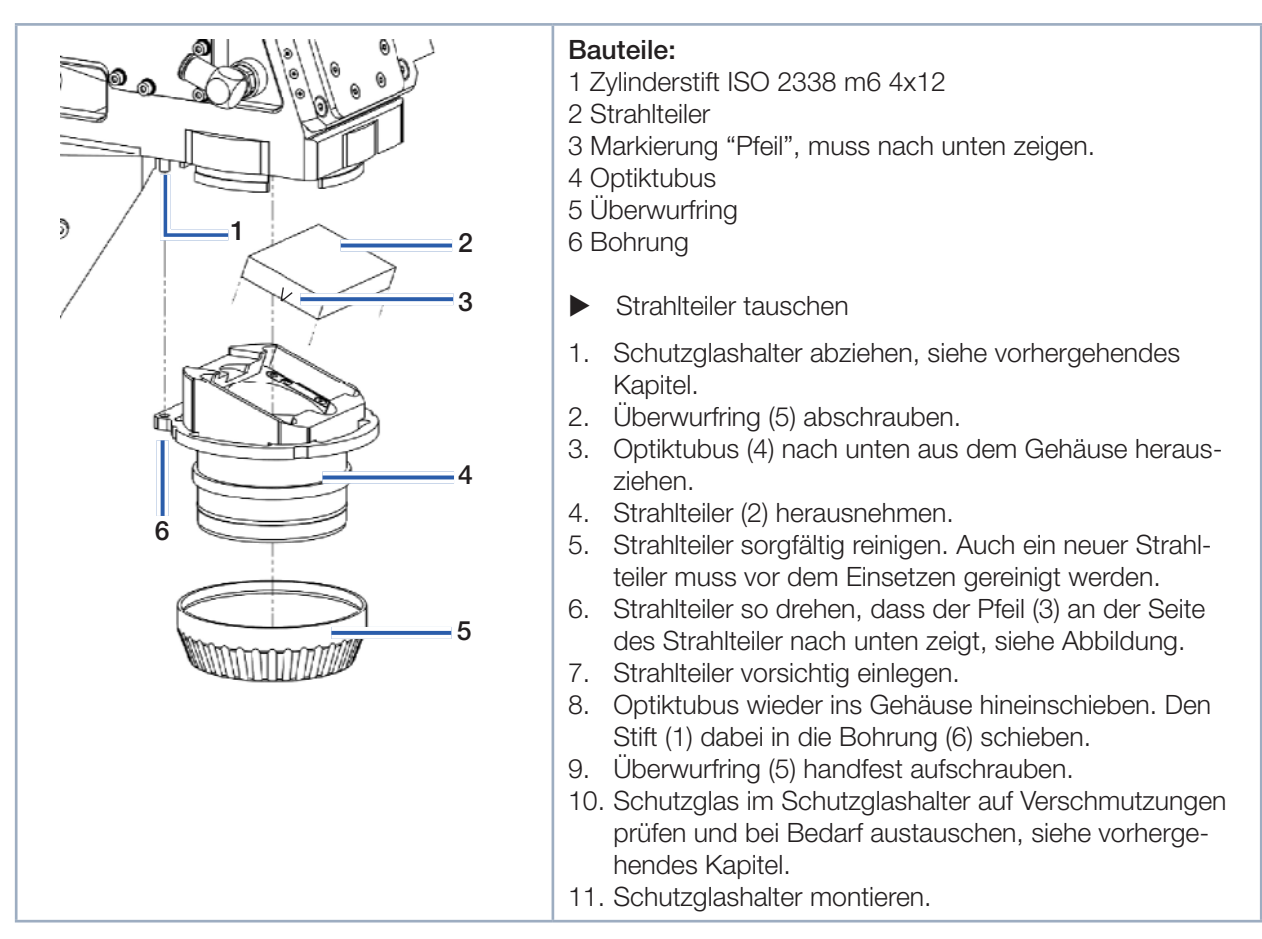

Abb. 11.4: Strahlteiler austauschen

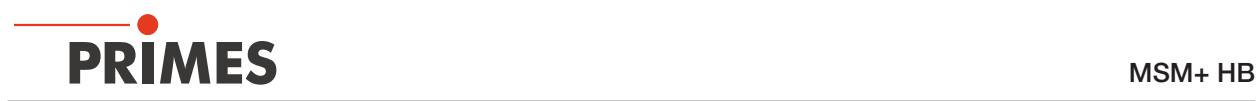

### 11.4.4 Blende an der Strahleintrittsöffnung wechseln

Beachten Sie die vorangegangenen Warnhinweise!

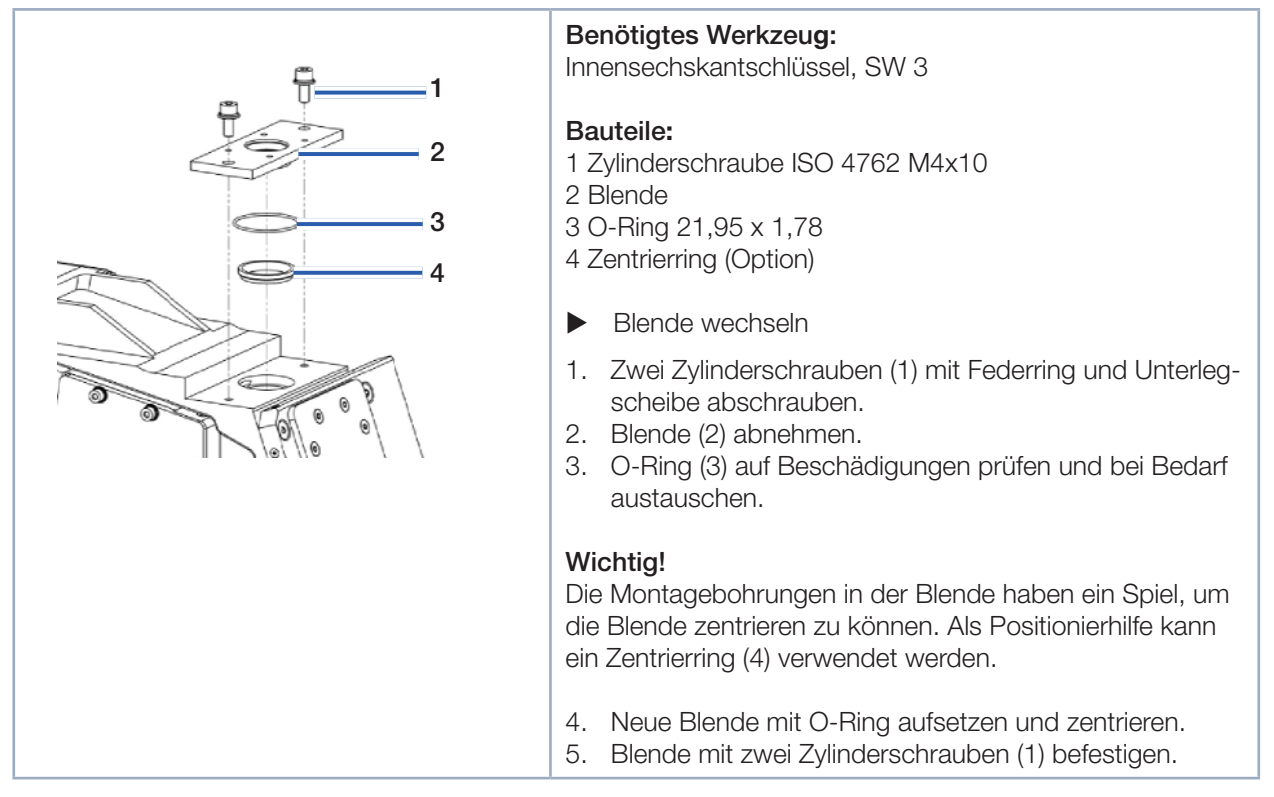

Abb. 11.5: Blende an der Strahleintrittsöffnung wechseln

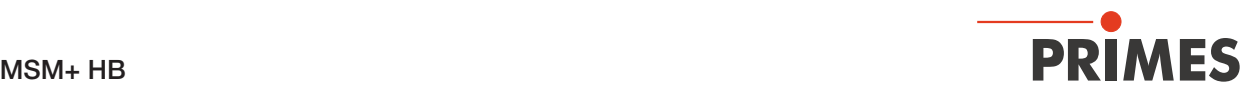

# 12 Maßnahmen zur Produktentsorgung

Dieses PRIMES-Messgerät unterliegt als B2B-Gerät der europäischen Richtlinie über Elektro- und Elektronik-Altgeräte (Waste Electrical and Electronical Equipment – WEEE) sowie den entsprechenden nationalen Gesetzen. Die WEEE-Richtlinie verpflichtet Betreiber das Gerät nicht über den Hausmüll, sondern in einer getrennten Elektroaltgeräte-Sammlung umweltverträglich zu entsorgen.

PRIMES gibt Ihnen im Rahmen der WEEE-Richtlinie, umgesetzt im Elektro- und Elektronikgerätegesetz (ElektroG), die Möglichkeit zur Rückgabe Ihres PRIMES-Messgerätes zur kostenfreien Entsorgung. Sie können innerhalb der EU zu entsorgende PRIMES-Messgeräte (dieser Service beinhaltet nicht die Versandkosten) an unsere Adresse senden:

PRIMES GmbH Max-Planck-Str. 2 64319 Pfungstadt **Deutschland** 

Falls Sie sich außerhalb der EU befinden, kontaktieren Sie bitte Ihren zuständigen PRIMES-Vertriebspartner um das Vorgehen zur Entsorgung Ihres PRIMES-Messgerätes vorab abzustimmen.

PRIMES ist bei der Stiftung Elektro-Altgeräte Register (stiftung ear) als Hersteller unter der Nummer WEEE-Reg.-Nr. DE65549202 registriert.

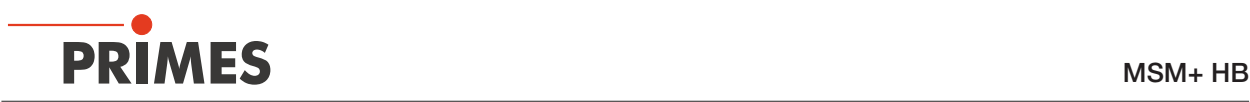

## 13 Konformitätserklärung

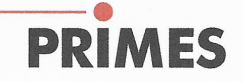

# Original-EG-Konformitätserklärung

Der Hersteller: PRIMES GmbH, Max-Planck-Straße 2, 64319 Pfungstadt erklärt hiermit, dass das Gerät mit der Bezeichnung:

### **MicroSpotMonitor (MSM)**

#### Typen: MSM 35; MSM 120; MSM-HP MSM+ 35; MSM+ 120; MSM+ HB10; MSM+ HB20

die Bestimmungen der folgenden einschlägigen EG-Richtlinien erfüllt:

- Maschinenrichtlinie 2006/42/EG - EMV-Richtlinie 2014/30/EU - Niederspannungsrichtlinie 2014/35/EU - RoHS-Richtlinie 2011/65/EU zur Beschränkung der Verwendung bestimmter gefährlicher Stoffe in Elektro- und Elektronikgeräten - Richtlinie 2014/32/EG über Messgeräte

> Bevollmächtigter für die Dokumentation: PRIMES GmbH, Max-Planck-Str. 2, 64319 Pfungstadt

Der Hersteller verpflichtet sich, die technischen Unterlagen der zuständigen nationalen Behörde auf begründetes Verlangen innerhalb einer angemessenen Zeit elektronisch zu übermitteln.

Pfungstadt, 5.August 2020

Dr. Reinhard Kramer, Geschäftsführer

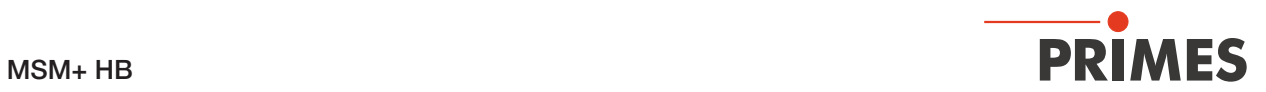

# 14 Technische Daten

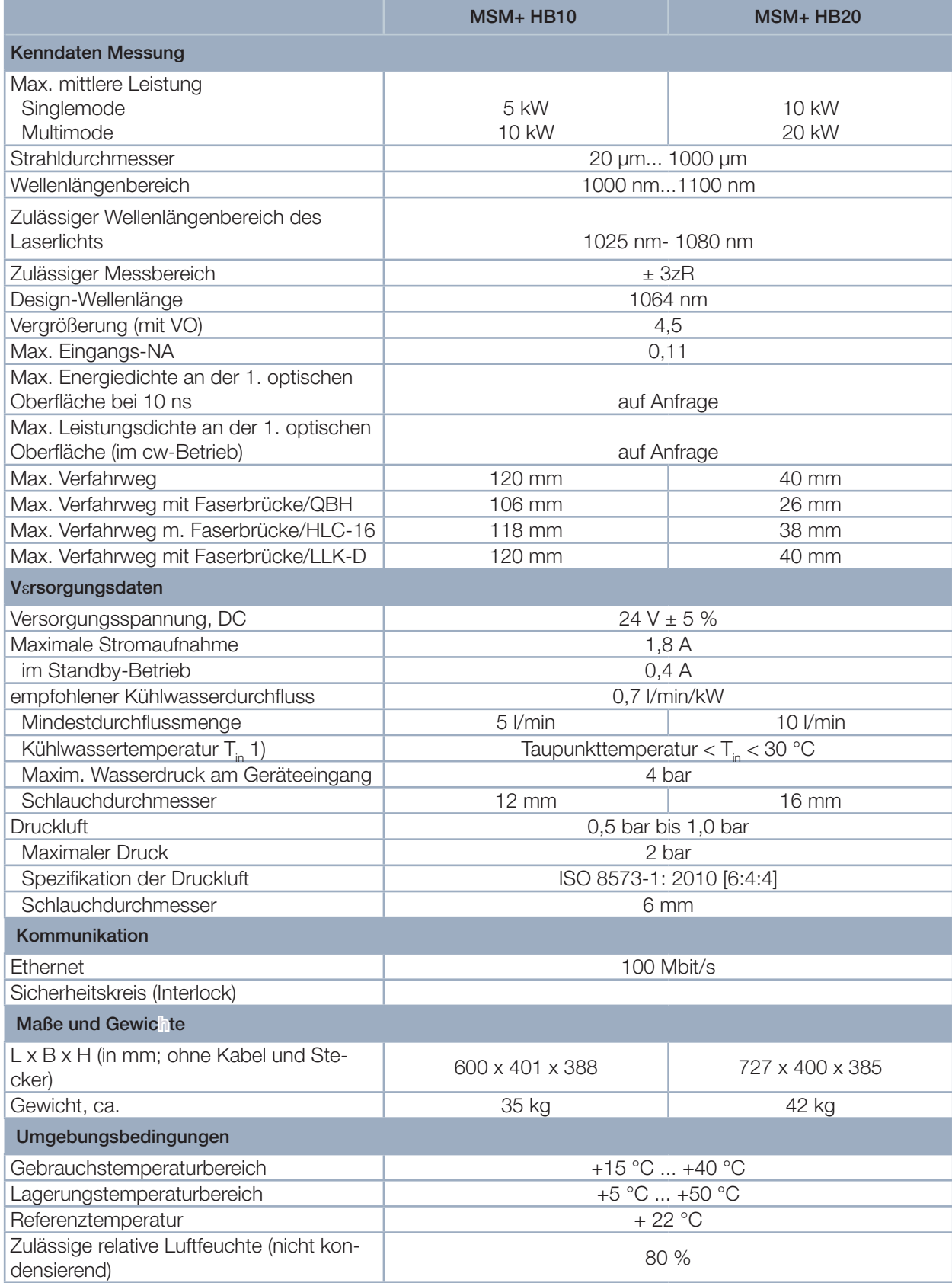

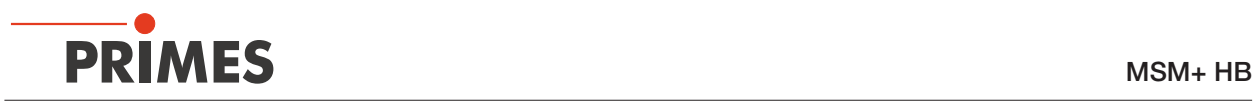

# 15 Abmessungen

# 15.1 Hauptabmessungen des MSM+ HB10

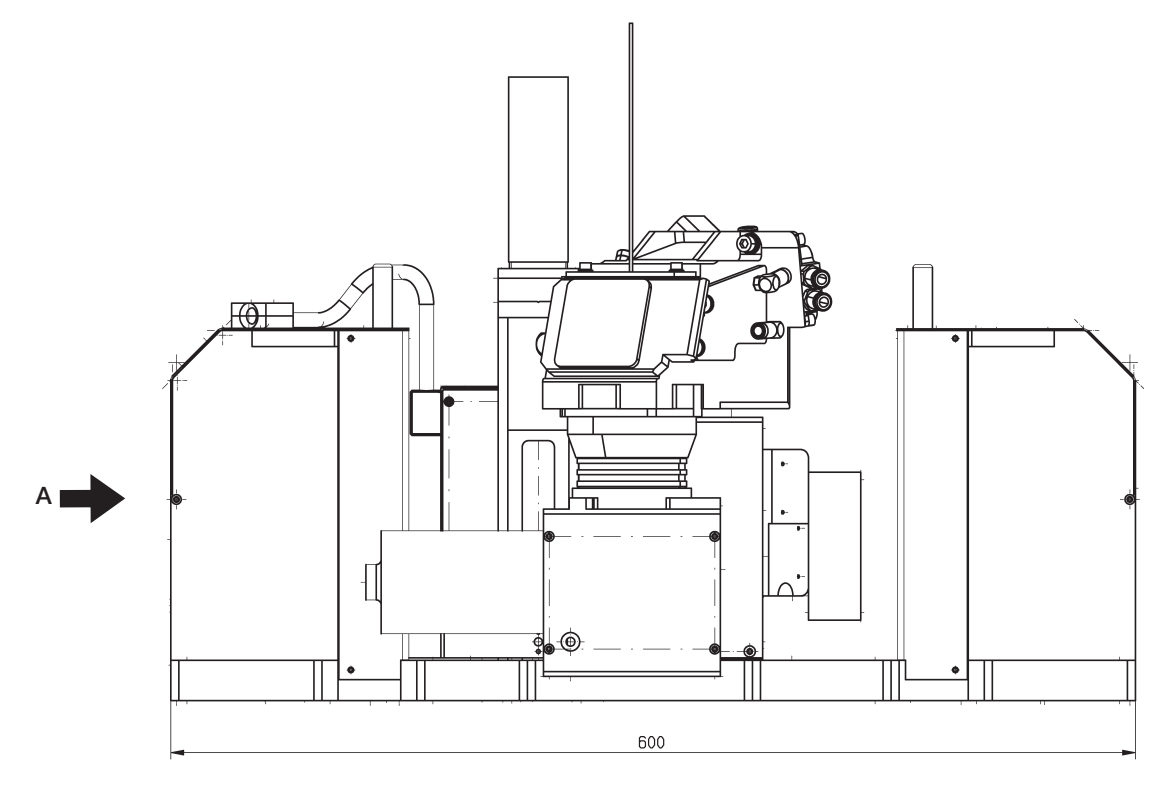

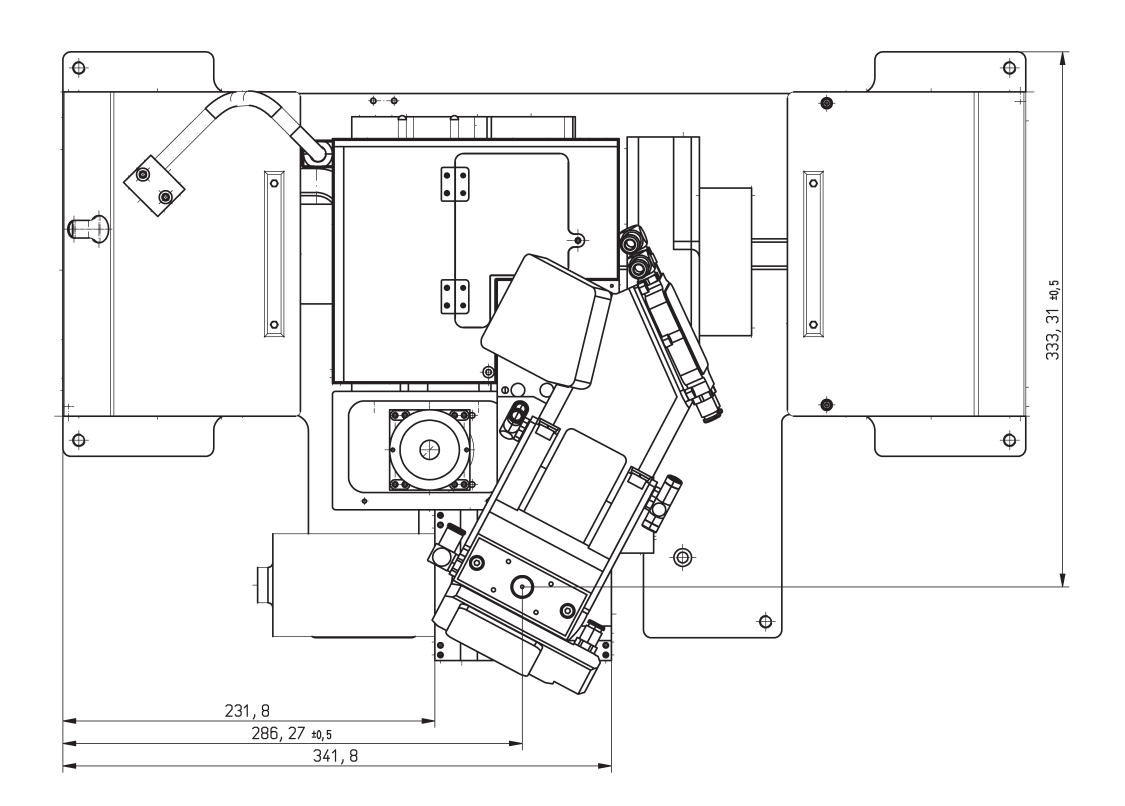

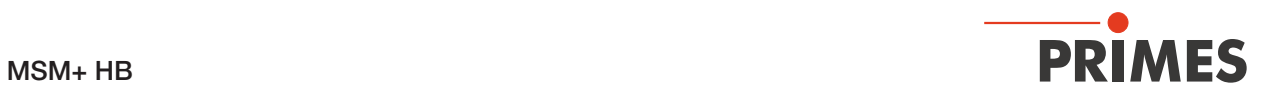

Hauptabmessungen des MSM+ HB10 (Fortsetzung)

Ansicht A

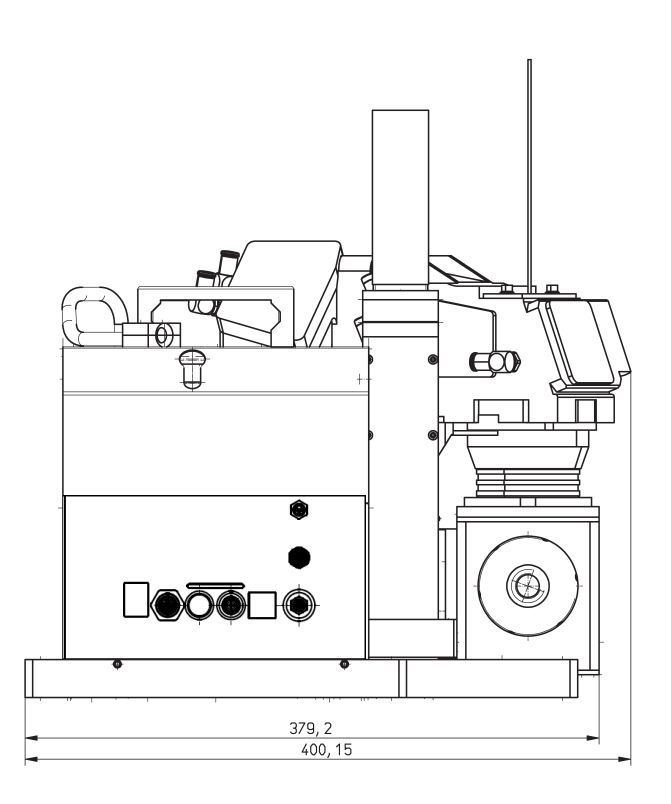

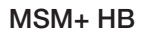

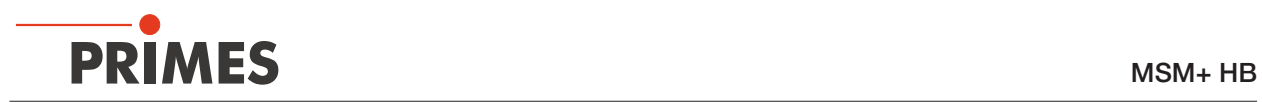

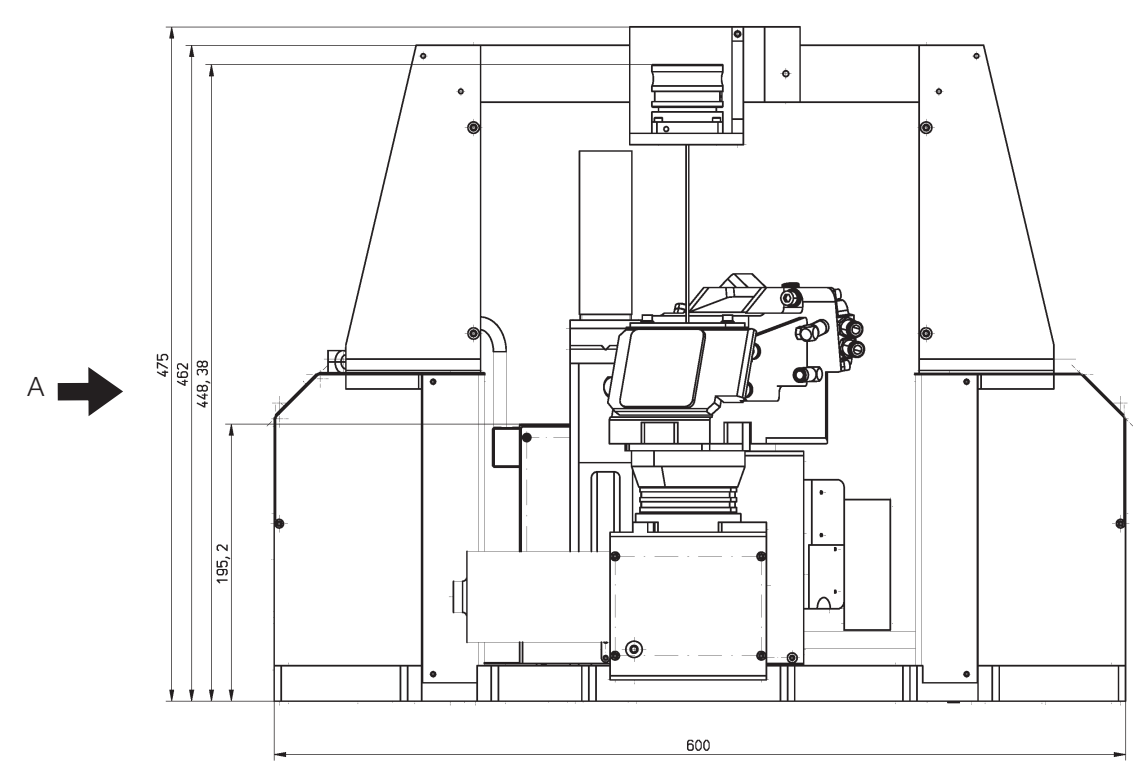

# 15.2 Hauptabmessungen des MSM+ HB10 mit Faserbrücke

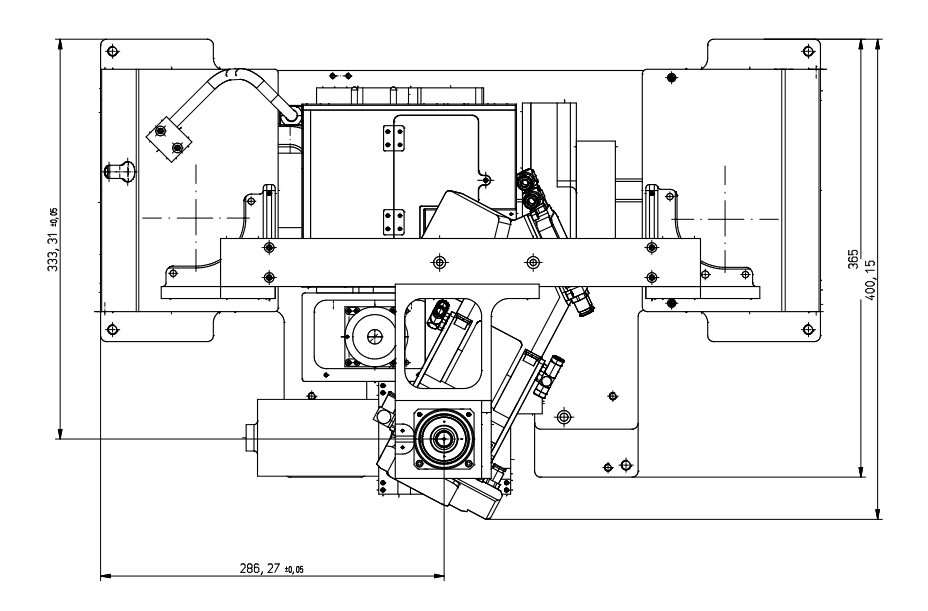

Hauptabmessungen des MSM+ HB10 mit Faserbrücke (Fortsetzung)

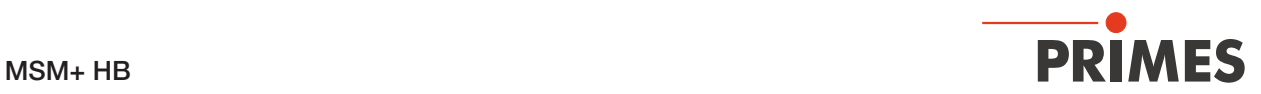

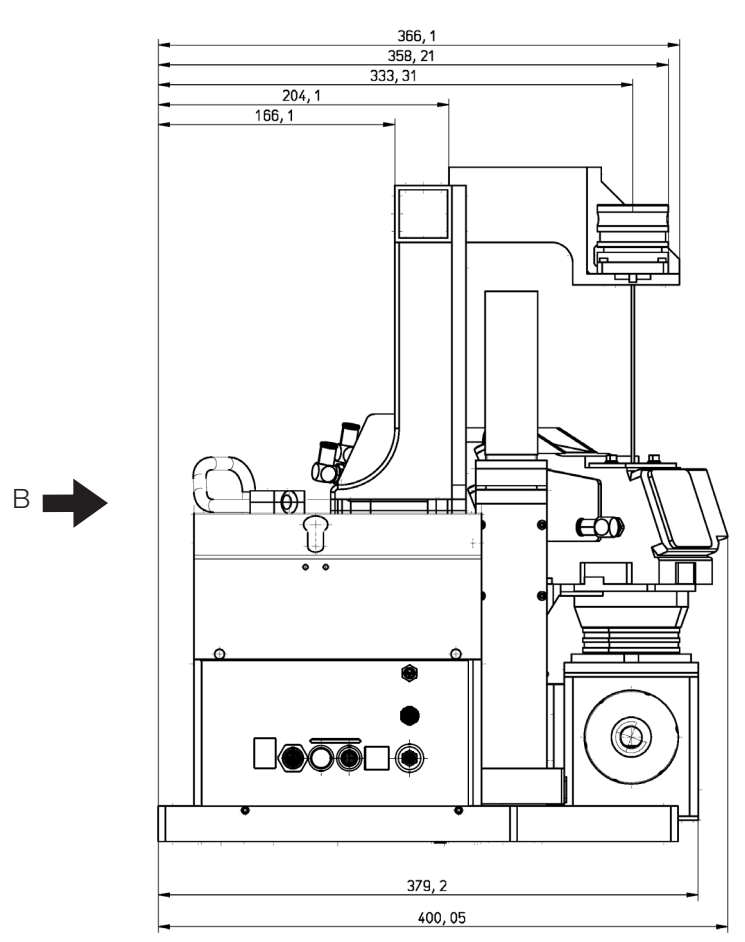

Ansicht A

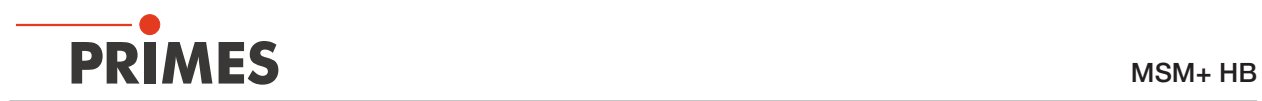

## Hauptabmessungen des MSM+ HB10 mit Faserbrücke (Fortsetzung)

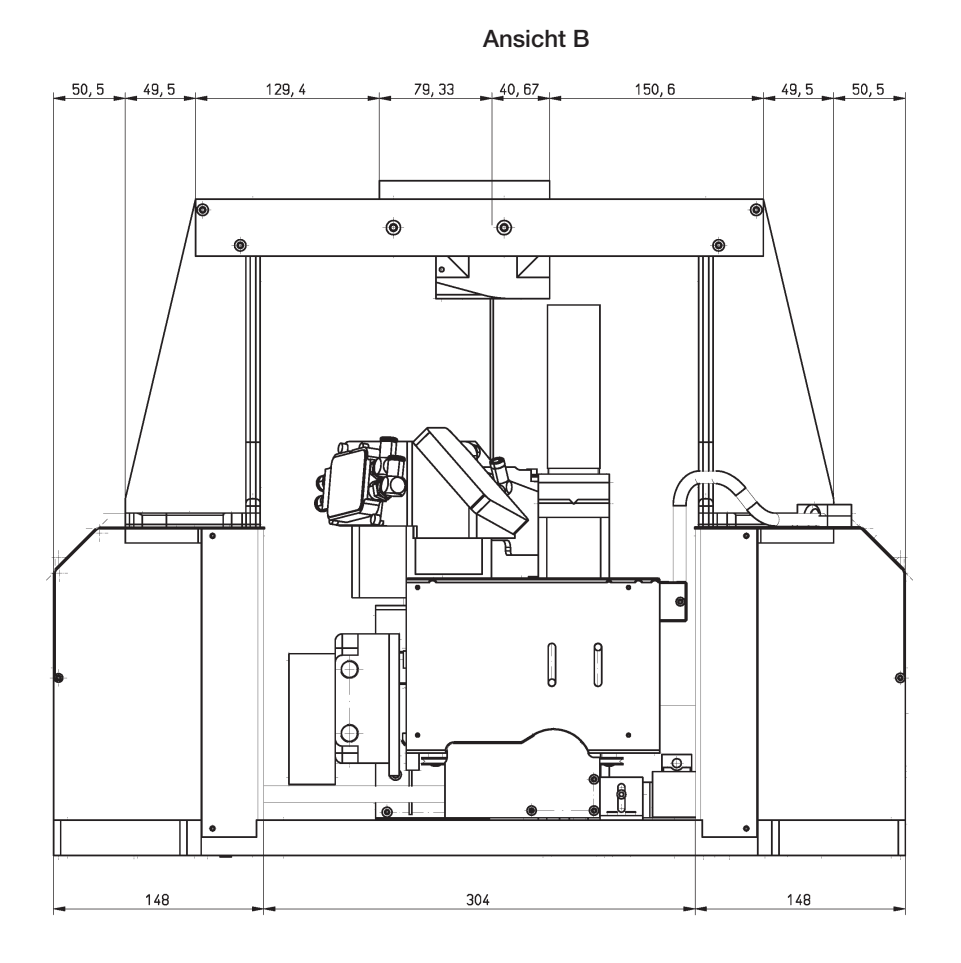

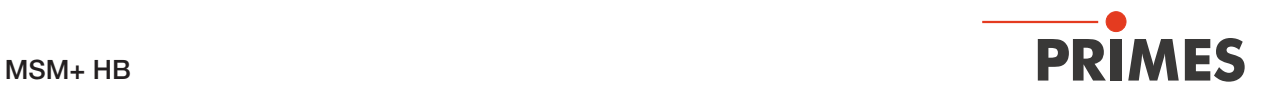

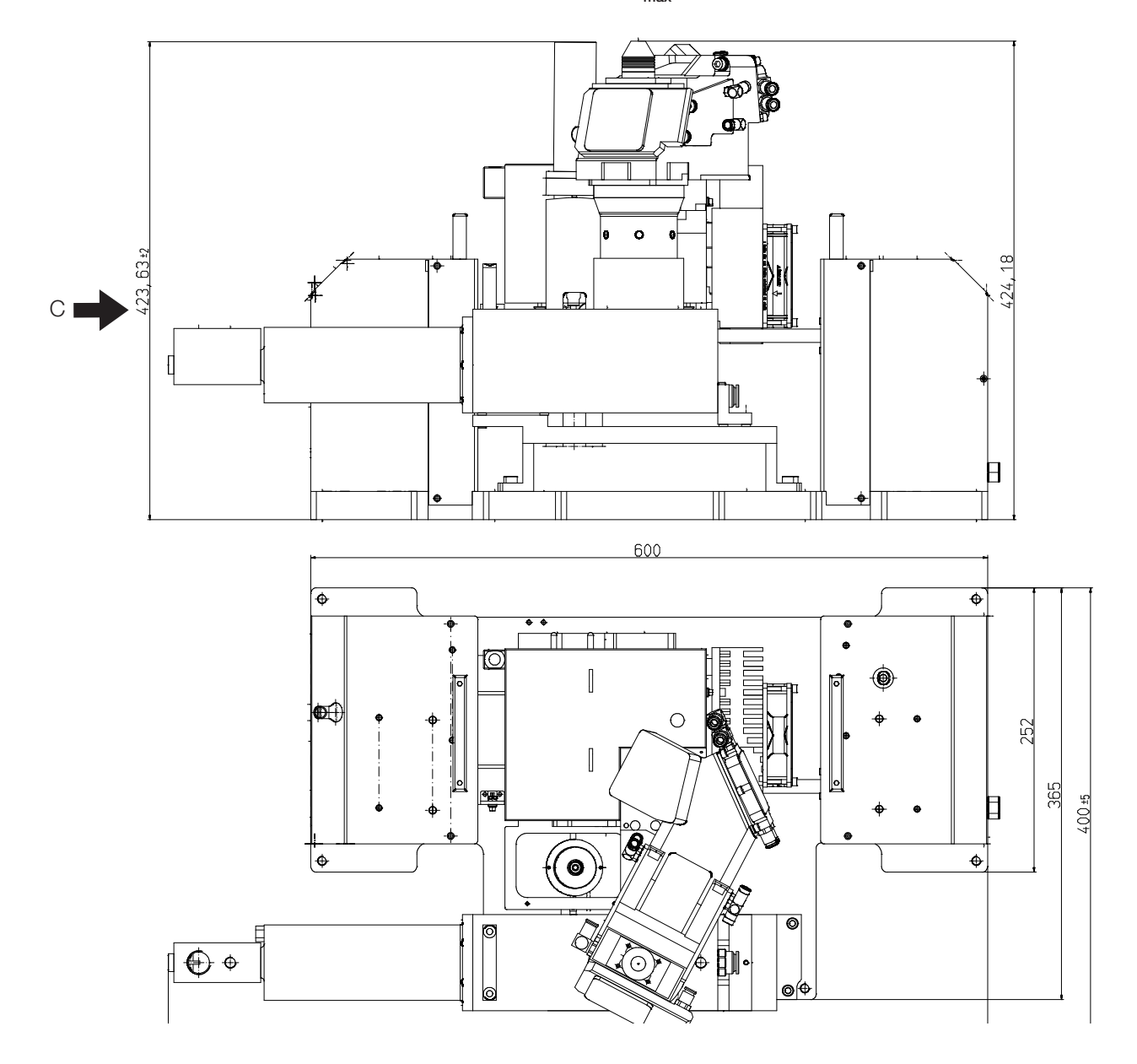

# 15.3 Hauptabmessungen des MSM+ HB20 (bei  $z_{max}$ )

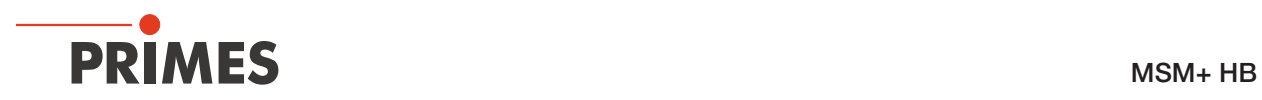

Hauptabmessungen des MSM+ HB20, Fortsetzung)

Ansicht C

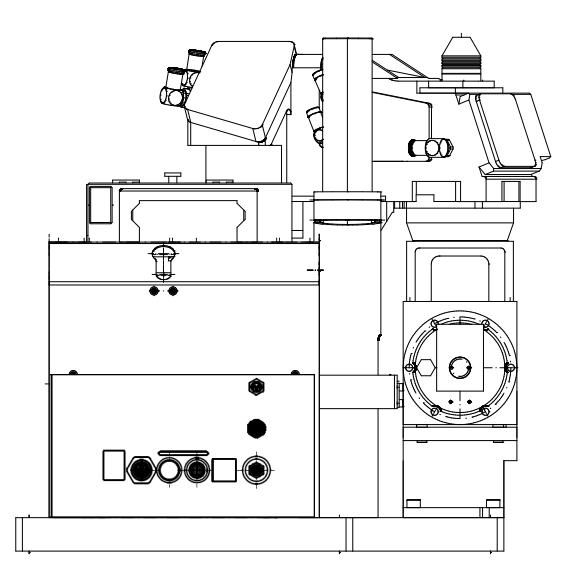

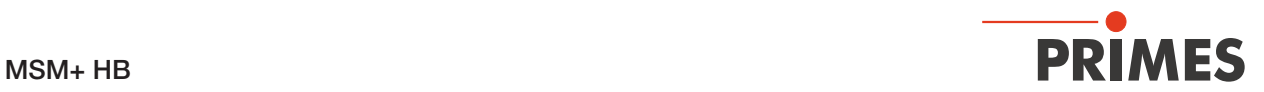

15.4 Hauptabmessungen des MSM+ HB20 mit Faserbrücke (bei  $z_{max}$ )

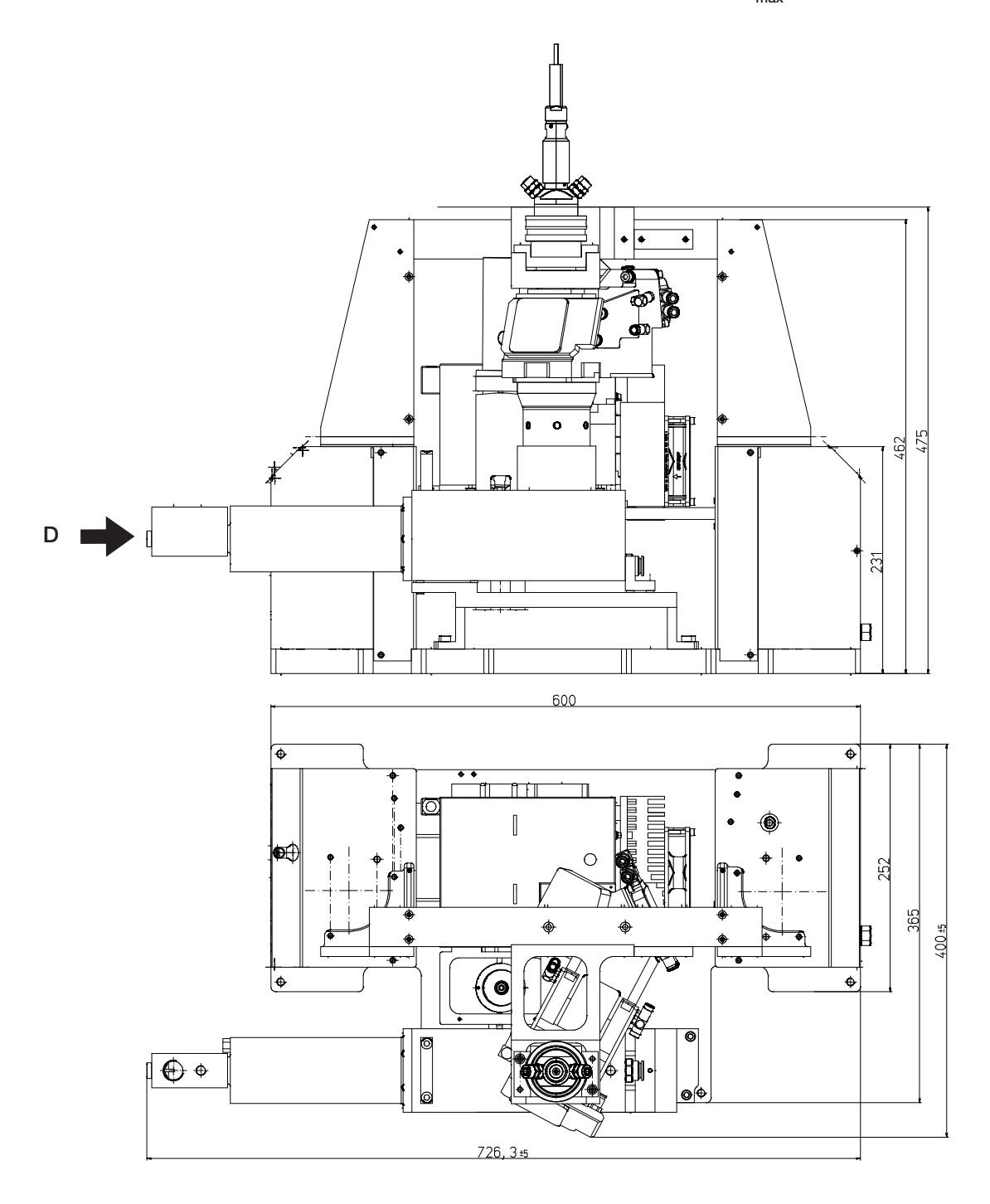

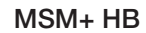

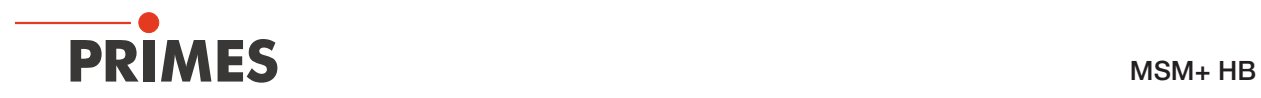

Hauptabmessungen des MSM+ HB20 mit Faserbrücke (Fortsetzung)

Ansicht D

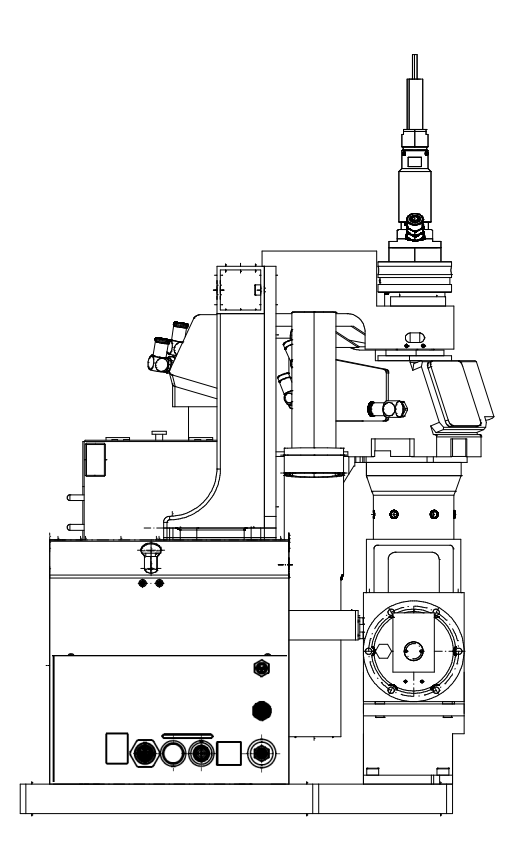
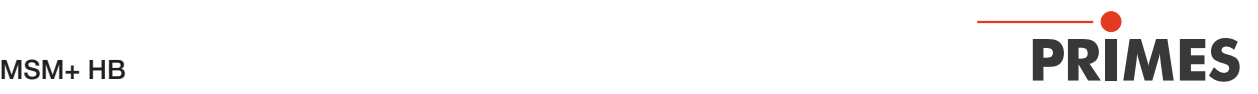

# 16 Anhänge

# 16.1 Anhang A: GNU GPL Lizenzhinweis

Die Software dieses Produkts enthält Quellcode, der unter der GNU General Public License (GPL) Version 2 oder später lizenziert ist. Die Lizenzbestimmungen zur GNU GPL Version 2 oder später können unter folgenden Links eingesehen werden:

- https://www.gnu.org/licenses/old-licenses/gpl-2.0
- https://www.gnu.org/licenses/

## 16.2 Anhang B: Leistungsmessung mit dem PowerLossMonitor PLM am MSM+ HB

Der PowerLossMonitor PLM ist ein System zur Bestimmung von Leistungsverlusten speziell an wassergekühlten optischen Komponenten. Der PLM misst die Durchflussmenge sowie den Temperaturanstieg des Kühlwassers zwischen Ein- und Auslass. Basierend auf diesen Daten wird die absorbierte Leistung berechnet.

#### 16.2.1 Kühlwasseranschluss

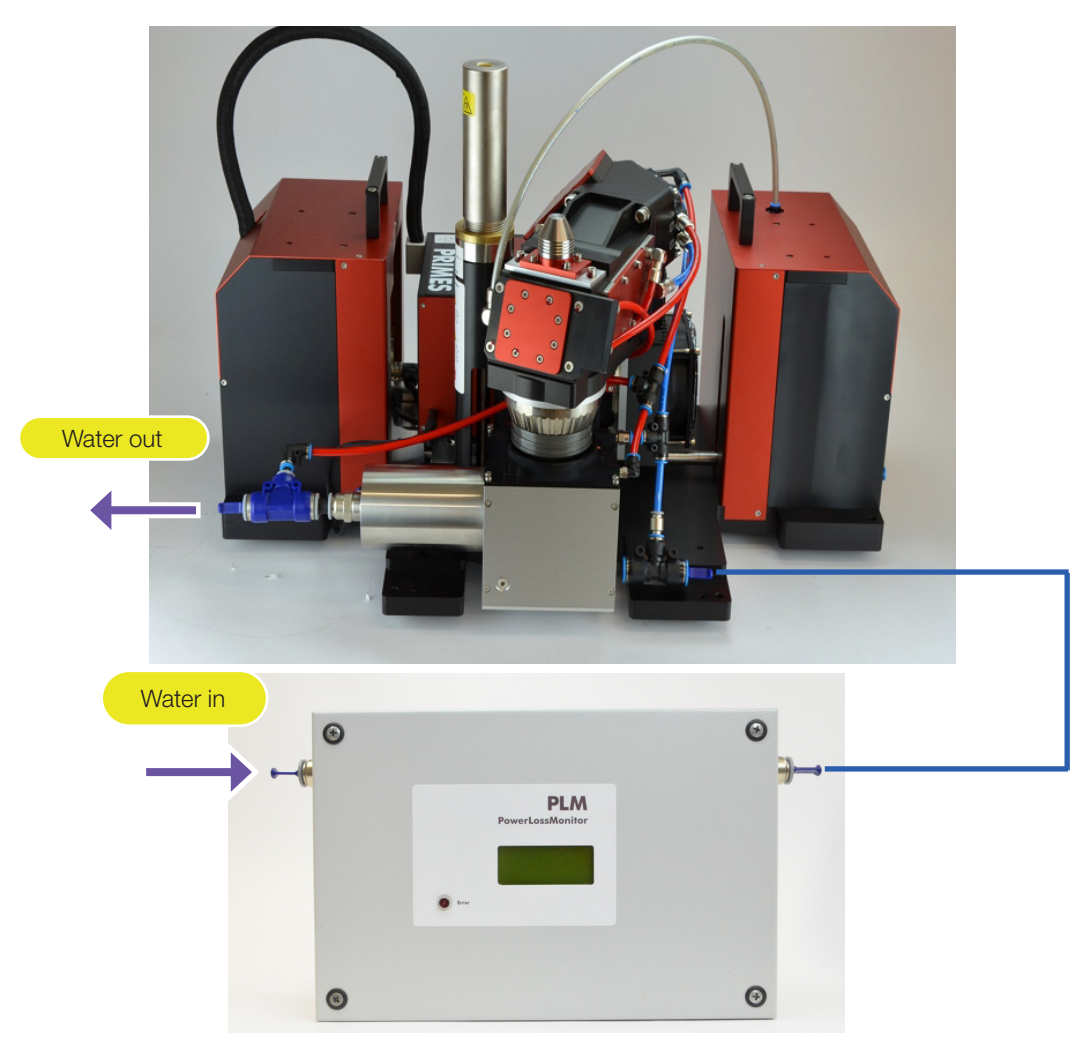

Abb. 16.1: Kühlwasserverbindung (Am Beispiel PLM mit MSM+ HB10)

Der PowerLossMonitor PLM misst die in den wassergekühlten Absorbern des MSM+ HB absorbierte Laserleistung. Da der PLM zusammen mit dem MSM+HB inklusive aller Anschlussschläuche kalibriert wird, ist die Verwendung des mitgelieferten Schlauches während der Messung zwingend erforderlich.

Stellen Sie die Kühlwasserverbindungen gemäß Abb. 16.1 her.

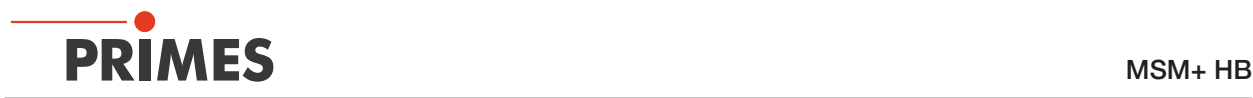

- 1. Schließen Sie das Kühlsystem an den Wassereingang des PLM an.
- 2. Verbinden Sie den Wasserausgang des PLM mit dem Wassereingang des MSM+ HB, indem Sie den mitgelieferten Schlauch verwenden.
- 3. Verbinden Sie den Wasserausgang des MSM+ HB mit dem Kühlsystem. Im Fall des MSM+ HB10 muss zwischen Ausgang MSM+ und Kühler noch der in ein T-Adapter eingelassene Temperatursensor eingebracht werden.

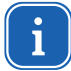

Die Längen dieser Schläuche haben einen Einfluss auf die Zeitkonstanten des Messgerätes. Verwenden Sie nur den mitgelieferten Schlauch!

## 16.2.2 Elektrische Anschlüsse

## USB-Anschluss

Verbinden Sie den USB-Port des PLM mit dem PC / Netzwerk. Nutzen Sie dafür das mitgelieferte USB-Kabel.

## Temperaturfühler

• MSM+ HB10:

Installieren Sie den Temperatursensor, der in einem T-Adapter integriert ist, zwischen Ausgang MSM+ und Kühler

• MSM+ HB20:

Verbinden Sie das fest montierte Temperaturfühler-Kabel (schwarzes Kabel am Wasserrücklauf des MSM+ HB20) mit dem PowerLossMonitor PLM

## Interlockanschluss

Verbinden Sie den Interlockanschluss des PowerLossMonitor PLMs mit dem Safety-Circuit-PLM-In-Anschluss des MSM+ HB. Nutzen Sie dafür das beiliegende, beidseitig vorkonfektionierte Kabel mit 8-poligen Anschlüssen.

## 16.2.3 Transport und Lagerung des PowerLossMonitor PLM

Falls Sie den PowerLossMonitor PLM lagern oder transportieren möchten, so muss der Kühlkreislauf des PLM vollständig entleert werden. Eine Lagerung oder ein Transport bei Temperaturen nahe oder unter dem Gefrierpunkt und nicht vollständig entleertem Kühlkreis kann durch Eisbildung zu Geräteschäden führen.

# *ACHTUNG*

Beschädigung der Turbine

## Die Turbine für die Durchflussmessung ist nicht für hohe Drehzahlen ausgelegt

X Verwenden Sie zum Entleeren des PLM-Kühlkreises keine Druckluft!

Anders als beim MSM+ HB darf der Kühlkreis des PLM nicht mit Druckluft entleert werden.

1. Entfernen Sie die Kühlkreisleitungen. Kühlkreisanschlüsse 2. Entleeren Sie das Gerät vollständig. 3. Verschließen Sie die Kühlkreisanschlüsse mit den beigelegten Stopfen. $\mathcal{Q}$ 

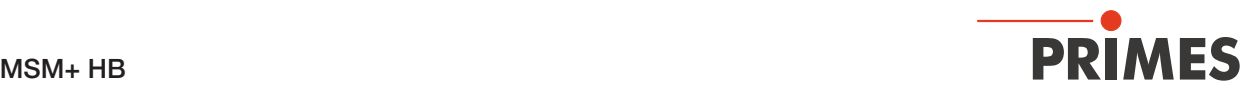

## 16.2.4 Messung mit dem PLM

Beachten Sie die Reihenfolge beim Verbindungsaufbau mit der LaserDiagnosticsSoftware LDS: Nur dann integriert die LDS die Ergebnisse der Leistungsmessung in die Ergebnisse der MSM+ HB-Messung. Das bedeutet, die Leistung je Ebene wird mit gesspeichert.

Andernfalls betrachtet die LDS die beiden Geräte als zwei völlig voneinander unabhängige Geräte.

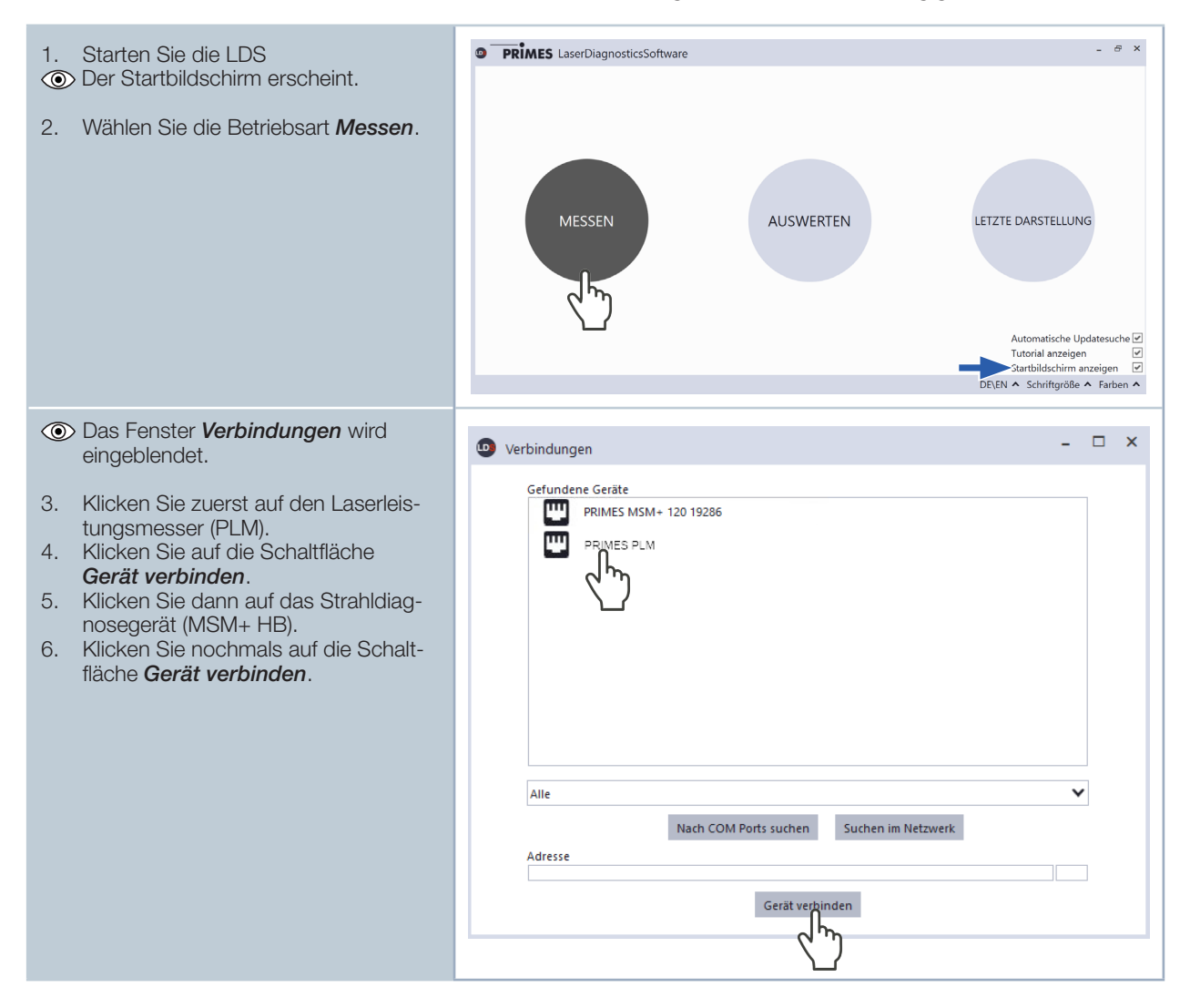

Starten Sie die Kühlung ca. 2 Minuten vor Messbeginn und beenden Sie diese ca. 1 Minute nach Ende des Messbetriebs.

Kühlen Sie das Gerät nur während des Messbetriebs. Die Anzahl der Betriebsstunden hat einen Einfluss auf die Lebensdauer der Turbine im PowerLossMonitor PLM.

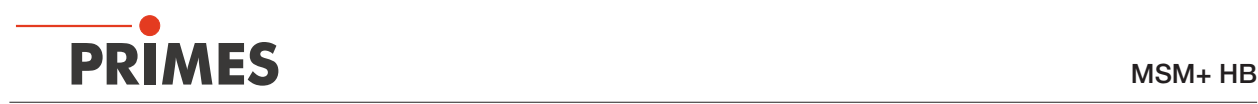

# 16.3 Anhang C: Messen von gepulster Laserstrahlung

## 16.3.1 Trigger-Messbetrieb

Die Dynamik des CCD-Sensors im Kameragehäuse wird mittels einer variablen Integrationszeitsteuerung erweitert. Die Integrationszeit können Sie im Bereich zwischen zwischen 6 µs und 225 ms frei bestimmen oder automatisch einstellen lassen (dazu im Messmodus *Einzelebenen* im Reiter *Einstellungen* die Option *Autom. Belichtung* aktivieren, siehe Kapitel 9.4.1 auf Seite 57).

Ist die automatische Belichtung aktiviert, dann bestimmt die Software über eine Reihe von Vormessungen, bei welcher Integrationszeit das Ausgangssignal eines Pixel des Arrays übersteuert ist. Die optimale Integrationszeit liegt dann ein wenig darunter.

Mittels der variablen Integrationszeitsteuerung lassen sich neben CW-Laserstrahlen auch eine Vielzahl gepulster Strahlen im Quasi-CW-Betrieb messen. Eine Ausnahme hiervon bilden z. B. Laserstrahlen mit sehr niedriger Pulsfrequenz. Für das Messen solcher Strahlen steht Ihnen in den Messmodi *Einzelebenen*/*Manuelle Kaustik*/*Automatische Kaustik* der Trigger-Betrieb zur Verfügung. Ist dieser aktiviert, dann misst das Gerät nur innerhalb definierter Zeiträume. Dabei markiert der Laserpuls bzw. das entsprechende Trigger-Signal den Beginn eines solchen Zeitraums und die (frei einstellbare) Integrationszeit dessen Ende.

Abb. 16.2 zeigt, dass neben Trigger-Signal und Integrationszeit eine weitere Größe in die Ablaufsteuerung des CCD-Sensors eingreift: die Verzögerungszeit (Trigger-Delay). Sie gibt den Zeitraum zwischen Trigger-Signal und Beginn der Integrationszeit an.

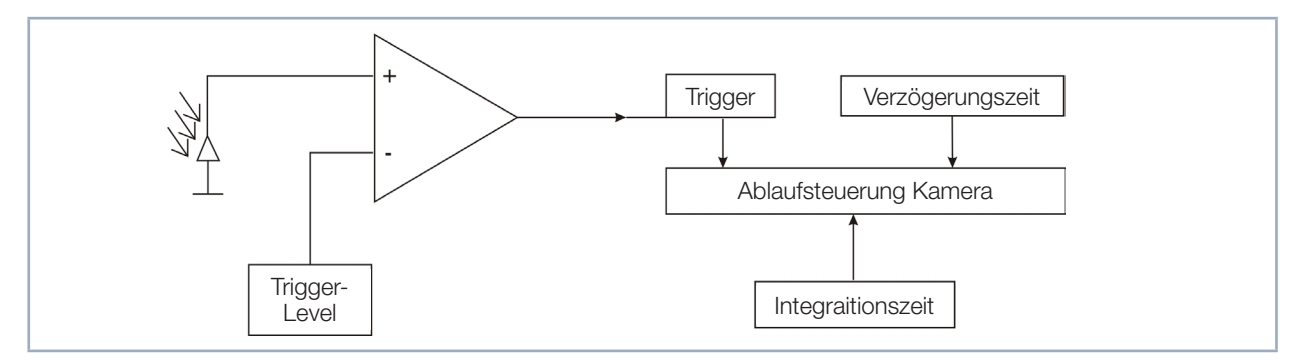

Abb. 16.2: Einflussmöglichkeiten auf die Ablaufsteuerung des CCD-Sensors

Eine Messung kann intern oder extern ausgelöst werden. Interne Trigger-Signale werden duch die im Gerät eingebaute Photodiode ausgelöst. Extern ausgelöste Trigger-Signale gelangen über eine BNC-Buchse in das Gerät. Den Schwellenwert des internen Trigger-Signals (Trigger-Level) können Sie frei bestimmen.

Jede Messung besteht aus einer Dunkelmessung und einer Messung mit Phototransfer. Dies gilt für den Trigger-Betrieb ebenso wie für den CW-Betrieb/Quasi-CW-Betrieb. Aus diesem Grund werden für jede Messung mindestens zwei Trigger-Signale benötigt.

Es gelten folgende Zeiten:

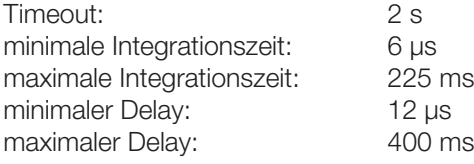

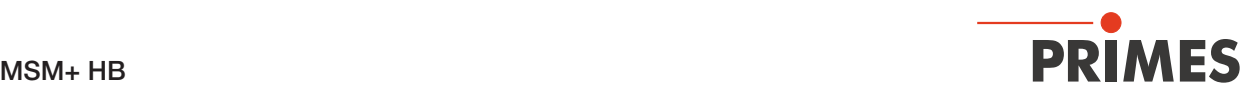

#### 16.3.2 Auswahl der Messkonfiguration

Es müssen verschieden Messoptionen unterschieden werden:

- Messung einer Einzelebene oder einer Kaustik
- Messung eines vollständigen Pulses oder eines Ausschnittes
- Messung mit frei einstellbarer Integrationszeit oder mit automatischer Integrationszeitsteuerung
- Messung im Trigger-Betrieb oder im Quasi-CW-Betrieb
- Variation der optimalen Integrationszeit durch Änderung der Abschwächung

Kombiniert man diese Messoptionen mit den folgenden Pulsparametern, ergeben sich zahlreiche Möglichkeiten:

- Pulsdauer: fs ms
- Pulsfrequenz: 1 Hz 1 kHz

Im Folgenden wird eine grobe Struktur aufgezeigt, die bei der Auswahl der Messeinstellung helfen soll.

#### 16.3.3 Einfluss der Pulsparameter auf die Integrationszeitsteuerung

Die softwaregesteuerte Integrationszeitsteuerung geht immer von einem CW-Laserstrahl aus. Aus diesem Grund kann es bei sehr niedrig gepulsten Laserstrahlen (< 500 Hz) oder bei Strahlen mit hoher Pulsenergie (und entsprechend kurzer Integrationszeit) zu einer Quantisierung der Integrationszeit kommen. Tab. 16.1 und das Diagramm in Abb. 16.3 verdeutlichen dies.

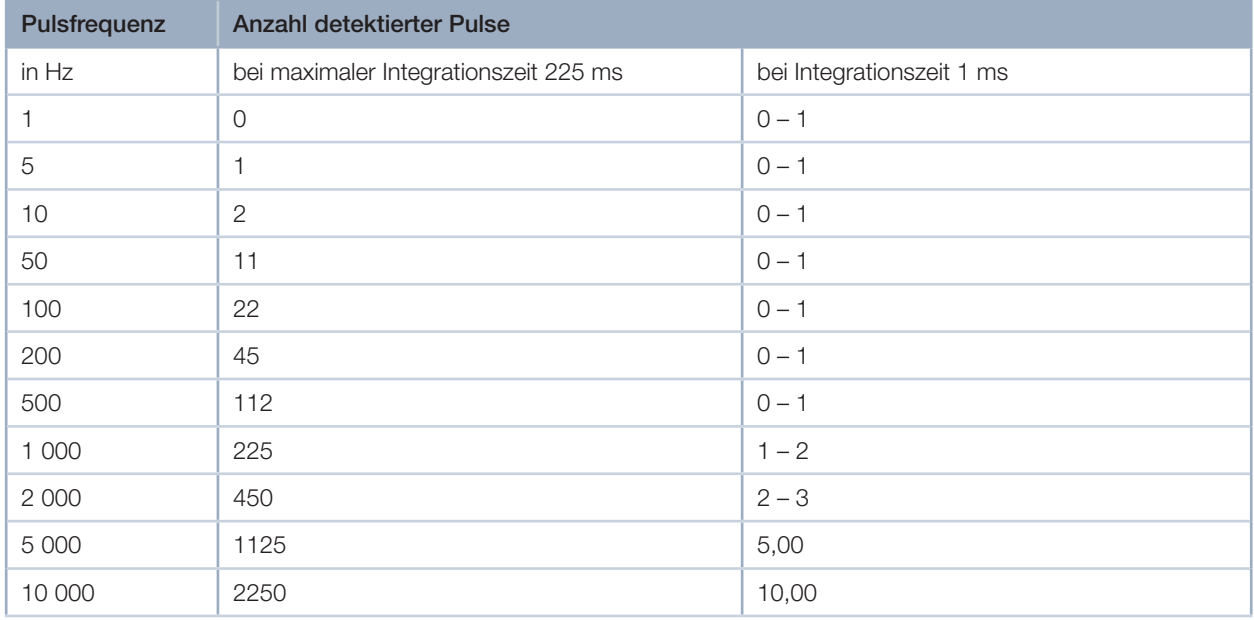

Tab. 16.1: Anzahl der detektierten Pulse in Abhängigkeit von der Integrationszeit und der Pulsfrequenz

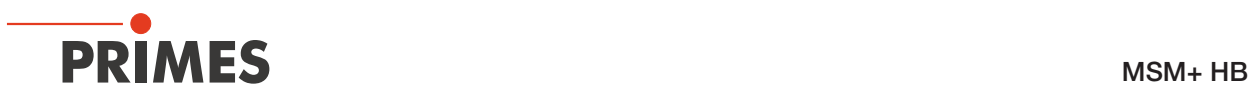

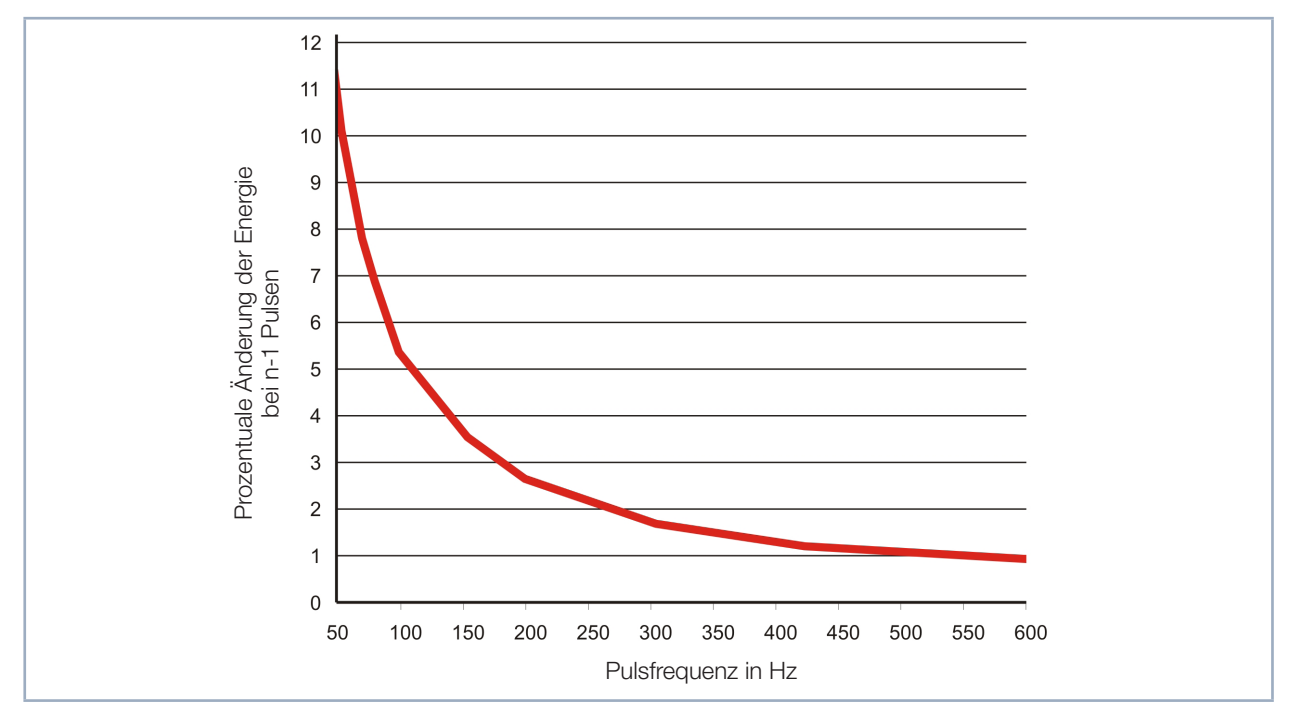

Abb. 16.3: Prozentuale Änderung der detektierten Energie bei Wegfall von genau einem Puls in Abhängigkeit der Pulsfrequenz

In Tab. 16.1 sind für verschiedene Pulsfrequenzen die Anzahl der detektierten Pulse in der maximalen Integrationszeit und in einer Integrationszeit von 1 ms aufgetragen. Die Quantisierung mit niedrigeren Pulsfrequenzen wird in der Spalte der maximalen Integrationszeit deutlich. Während bei einer Pulsfrequenz von 10 kHz noch 2250 Pulse detektiert werden, sind es bei 10 Hz nur noch einer oder maximal zwei.

Ist die Messung im Fall der 10 Hz-Pulsfrequenz übersteuert, dann muss die automatische Steuerungung die Integrationszeit anpassen. Es sind dann nur drei Ergebnisse denkbar: der Energieeintrag bei einer Messung bleibt gleich, er nimmt um 50 % ab, oder er ist Null. Diese Abstufung ist bei einer Pulsfrequenz von 10 kHz weit weniger signifikant. In Abb. 16.3 ist dieser Zusammenhang verallgemeinert dargestellt. Es ist zu erkennen, dass ab einer Pulsfrequenz von 500 Hz der minimale Sprung bei einer Verkürzung der Integrationszeit 1 % beträgt.

Es kommt aber nicht nur durch kleine Pulsfrequenzen zu einer Quantisierung. Ist es bei eine sehr hohen Pulsenergie nicht möglich, den Strahl weiter abzuschwächen, dann kommen nur kürzere Integrationszeiten in Betracht. In Tab. 16.1 ist neben der maximalen Integrationszeit auch eine Integrationszeit von 1 ms aufgetragen. In diesem Fall reicht eine Pulsfrequenz von 500 Hz nicht aus, um über die Integrationszeitsteuerung den Energieeintrag pro Messung quasi-kontinuierlich zu regeln.

Prinzipiell können vier Zustände auf dem Weg von niedrigen zu hohen Pulsfrequenzen, bzw. von kurzen zu langen Integrationszeiten unterschieden werden. Verdeutlicht wird dies durch das folgende Beispiel für die Messung von gepulster Laserstrahlung in einem Quasi-CW-Betrieb.

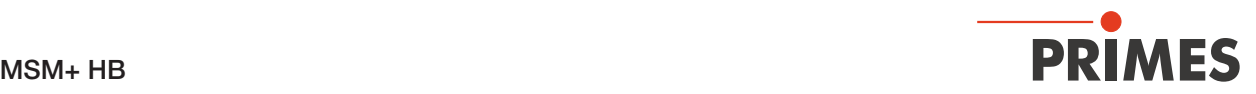

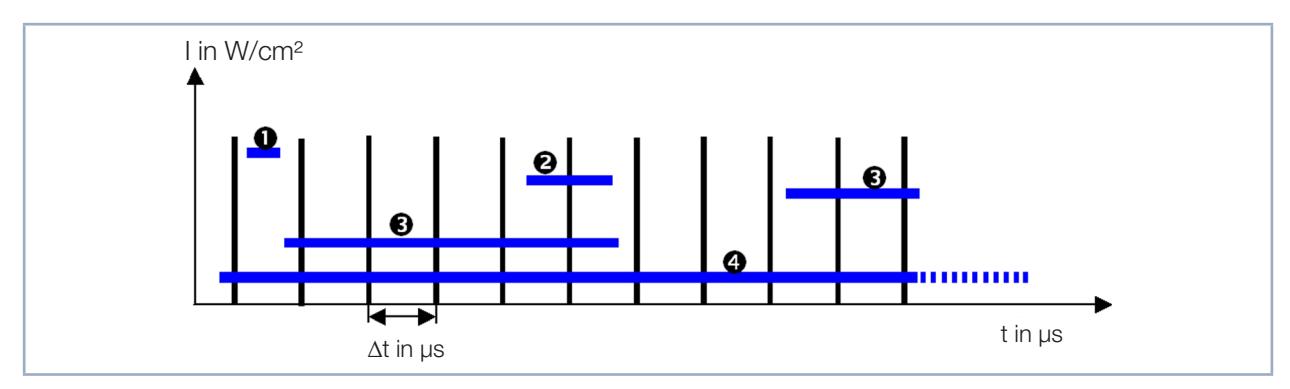

Abb. 16.4: Messen mit verschiedenen Integrationszeiten

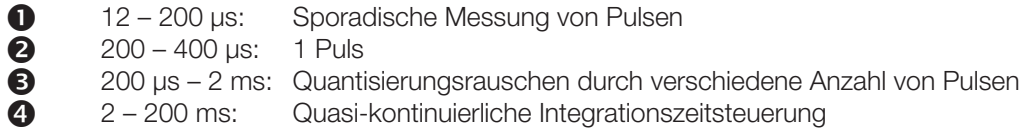

Die Abb. 16.4 zeigt eine gepulste Bestrahlung. Die Pulspausen betragen 200 µs. Die nötige Integrationszeit des Sensors hängt direkt von der Intensität des Laserstrahls ab.

Ist sie wie in Fall 1 kleiner als die Pulspause, liegt statistisch maximal 1 Puls in der Messung. Die Wahrscheinlichkeit, dass sowohl während jeder Messung zur Integrationszeitsteuerung, als auch während der eigentlichen Messung ein Puls liegt, ist gering.

Liegt die optimale Integrationszeit genau zwischen der einfachen und der doppelten Dauer der Pulspause, liegt immer genau 1 Puls in jeder Messung (Fall 2). Das ist der ideale Zustand, um in einer Ebene zu messen. Eine Vermessung der Strahlkaustik ist in diesem Setup ebenfalls möglich. Hierbei muss darauf geachtet werden, dass die Signalsättigung bei der Messung in der Strahltaille möglichst hoch ist. Nur dann ist gewährleistet, dass auch bei Messung der Ebenen weit außerhalb des Fokus noch ein ausreichendes S/N-Verhältnis zugrunde liegt.

Fall 3 beschreibt den Fall, bei dem die Integrationszeit zwischen der einfachen und der zehnfachen Dauer der Pulspause liegt. In diesem Bereich macht sich jeder Puls mehr oder weniger während der Integrationszeit als deutlicher Signalsprung bemerkbar. Die Integrationszeitsteuerung ist nur quantisiert möglich. Die Messergebnisse haben häufig ein schlechtes S/N-Verhältnis oder sind übersteuert.

Bei einer weiteren Erhöhung der Integrationszeit werden die Signalsprünge flacher. Die Integrationszeitsteuerung funktioniert quasi-kontinuierlich (Fall 4). Der zu vermessende Laser kann nun wie ein CW-Laser vermessen werden.

Mit Hilfe von Neutralglasfiltern, welche in den Strahlengang eingebracht werden können, ist es möglich, stets in dem gewünschten Bereich 1 bis 4 zu arbeiten.

Zusätzlich steht Ihnen für das Gerät der Trigger-Messbetrieb zur Verfügung. Zusammen mit der Integrationszeitsteuerung und einer Verzögerungszeitsteuerung kann auch im Fall 1 zuverlässig gemessen werden.

Prinzipiell kann man diese 4 Fälle in zwei Gruppen einteilen. Fall 1 und 2 müssen im Trigger-Betrieb gemessen werden. Fall 4 hingegen lässt sich am besten im Quasi-CW-Betrieb messen. Fall 3 sollte durch eine geeignete Filterauswahl ganz vermieden werden.

Das Diagramm in Abb. 16.5 zeigt eine Einteilung zu messender Laserstrahlen im Hinblick auf den geeigneten Messbetrieb.

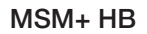

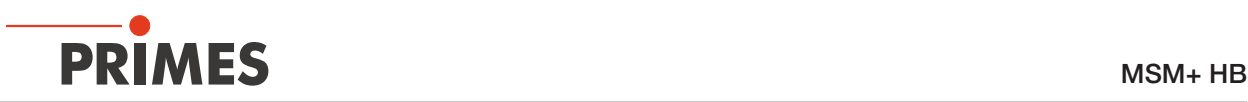

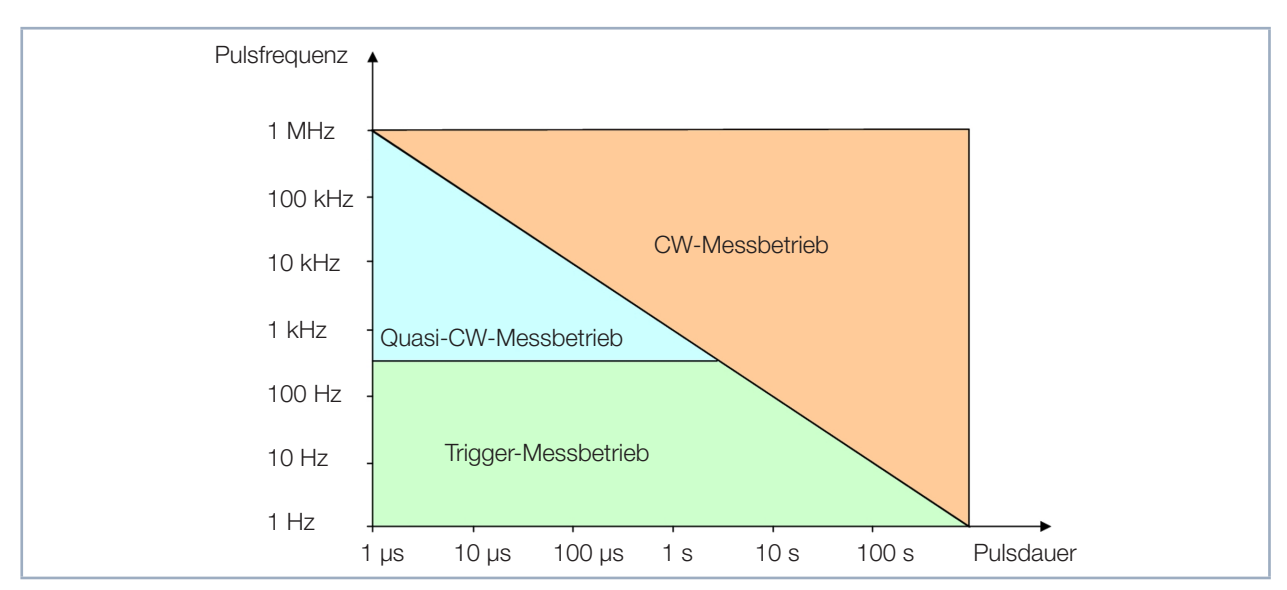

Abb. 16.5: Auswahl des geeigneten Messbetriebs anhand von Laserparametern

Für die Laserstrahlen des blauen Felds ist der Quasi-CW-Messbetrieb am besten geeignet. Achten Sie jedoch darauf, dass mit abnehmender Pulsfrequenz die erforderliche Integrationszeit zunimmt, um den Quasi-CW-Fall zu gewährleisten. Als Faustformel gilt, dass die Integrationszeit im Fokus ungefähr der Zeit für 35 Pulse entsprechen sollte. Unterschreitet der zu messende Laserstrahl eine Pulsfrequenz von ca. 500 Hz, sollten Sie in den Trigger-Messbetrieb wechseln.

Während es sich CW-Messbetrieb und im Quasi-CW-Messbetrieb fast immer anbietet, mit der automatischen Integrationszeitsteuerung zu messen, kommt sie im Trigger-Messbetrieb nur bei sehr langen Pulsdauern (> 1 ms) sinnvoll zum Einsatz. Mit Hilfe der Abschwächungsfilter wird die Integrationszeit hierbei so eingestellt, dass sie nur einen Bruchteil der Pulsdauer beträgt. Das Trigger-Signal gibt dem Messgerät dann nur den Startzeitpunkt der Messung vor. Die Integrationszeit kann im Verlauf der Kaustikmessung größer bzw. kleiner werden, ohne den Pulszug zu verlassen (siehe Abb. 16.6 bzw. "Beispiel 2: sehr lange Pulsdauer" auf Seite 117).

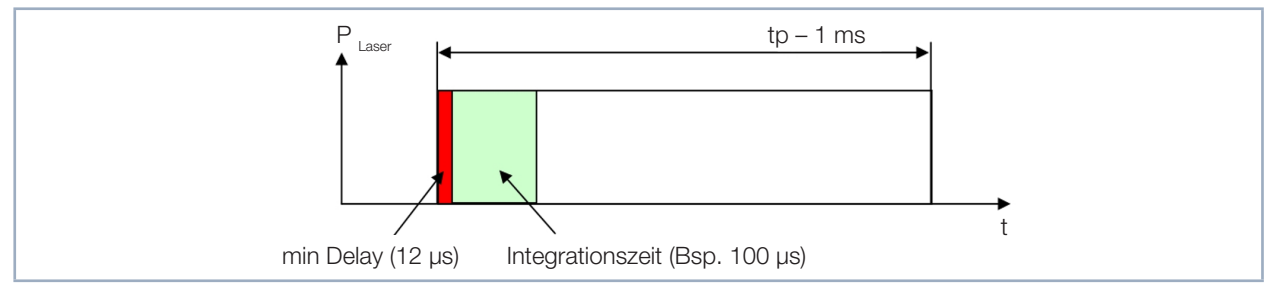

Abb. 16.6: Messparameter bei gepulsten Lasersystemen mit Pulsdauern größer 1ms

Für alle anderen Fälle empfiehlt es sich, eine Integrationszeit fest vorzugeben, um so über eine geschickte Auswahl der Filter und der Delay- und Integrationszeit immer eine feste Anzahl von Pulsen zu vermessen (siehe "Beispiel 1: feste Integrationszeit" auf Seite 117).

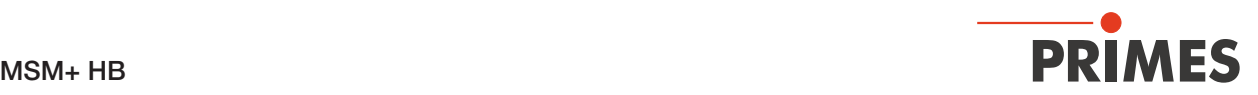

## 16.3.4 Beispiele für den Trigger-Messbetrieb

#### Beispiel 1: feste Integrationszeit

Bei diesen Geräteeinstellungen detektiert das Gerät den zweiten Laserpuls nach Auslösen des Triggers. Abhängig davon, wie exakt man den Trigger auslösen kann, kann man die Integrationszeit auch variieren.

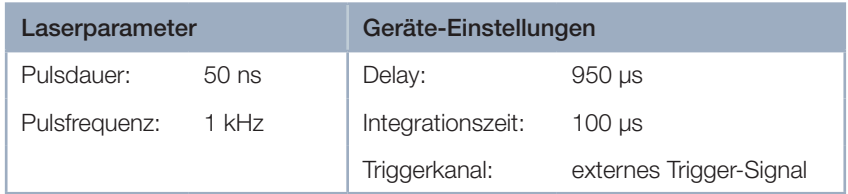

## Beispiel 2: sehr lange Pulsdauer

In diesem Beispiel werden die ersten 12 µs des Laserpulses nicht gemessen.

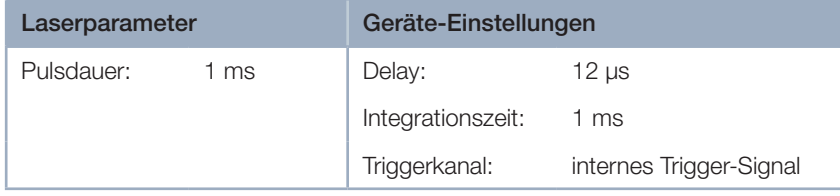

## 16.3.5 Zusammenfassung

Ist der Laser mit einer hohen Frequenz (> 500 Hz) gepulst oder sind die Pulsdauern sehr groß (> 1 ms), empfiehlt es sich mit der automatischen Integrationszeitsteuerung zu messen. Auf diese Weise kann die Integrationszeit während einer Kaustikmessung variiert bzw. optimiert werden.

Wählen Sie bei den langen Pulsdauern die Abschwächung so, dass die Integrationszeit auch außerhalb des Fokus kleiner als die Pulsdauer ist.

Bei den hohen Pulsfrequenzen muss die Abschwächung hingegen so gewählt werden, dass während eines Messzyklus in ausreichender Zahl Laserpulse aufintegriert werden. Kommen zu wenige Pulse während einer Integrationszeit, ändert sich die Anzahl der Photoelektronen mit jedem Puls zu stark. Durch die Regelroutinen der LaserDiagnosticsSoftware LDS kommt es dann zu statistisch übersteuerten Messungen.

Vermeiden Sie auf jeden Fall, dass die Integrationszeit kleiner als die Pulspausen wird. Ist das der Fall, kann mit dem Gerät im CW-Betrieb/Quasi-CW-Betrieb nicht mehr richtig gemessen werden.

Manchmal ist es deshalb sinnvoll die Abschwächung so zu dimensionieren, dass genau ein Puls reicht um den Sensor im Fokus zu belichten. Dann kann man über einen festen Delay und der bei der Fokusmessung ermittelten Integrationszeit eine Kaustik messen. Die Dynamik des CCD-Sensors reicht aus, um mit einem akzeptablen S/N-Verhältnis die Kaustik durchzumessen.

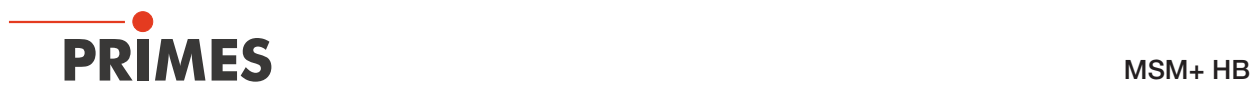